# MICROPRO WORDSTAR

# USER REFERENCE MANUAL

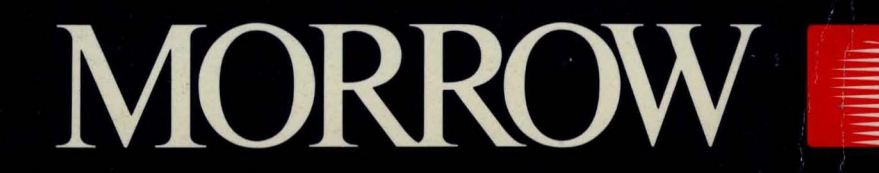

# **MICROPRO WORDSTAR®** WITH CORRECT-IT<sup>M</sup>

- **Section 1: General Manual**
- Section 2: Reference Manual
- **Section 3: Installation Manual \_**

CORRECT-IT

 $\label{eq:2.1} \mathcal{L}=\mathcal{L}(\mathcal{L}^{(1)})\otimes\mathcal{L}^{(2)}$ 

 $\mathcal{L}^{\mathcal{L}}(\mathcal{L}^{\mathcal{L}}(\mathcal{L}^{\mathcal{L$ 

#### WordStar Manuals

WordStar is now documented in two new manuals for beginners:

- o WordStar Training Guide
- o WordStar Operator's Guide (to be published some time in 1981)

along with three manuals derived from the old WordStar User's Guide. These three replace that manual as of release 3.0:

- o WordStar General Information Manual
- o WordStar Reference Manual
- o WOrdStar Installatim Manual

For an overview of WordStar's features without any detailed explanations, read the General Information Manual.

To choose a system on which to use WordStar or to determine whether your present system is adequate, read Section 1 of the Installation Manual. If you have just received WordStar and you are ready to make it work on your equipment or if you need to make custom changes, continue reading under the appropriate section (terminals, printers, printer protocols, printer drivers, or label patcher).

If you have a running WordStar system and you are ready to start using it, read Sections I and 2 of the Reference Manual. Detailed explanations of editing commands may be found in Sections 3-6; explanations of ordinary printing commands, in Sections 7 and 8; explanations of optional MailMerge commands, in Sections 9-12. You will find a summary of all WordStar commands in Appendix A, and error messages in Appendix B.

WordStar is rich in command functions. It has all the basic functions for simple tasks, of course, but it also has many time-saving convenience functions that perform what would otherwise require numerous basic functions. So when you begin learning WordStar, you can start with the most essential commands at first. Then, as you become more proficient, you can pick up the others that you need later on.

Other helpful aids in using WordStar include the screen menus, the Help Menu explanations, the WordStar Quick Reference, and the WordStar Reference Card. If you need even further help, you can always ask your dealer or, should your dealer be unable to help you, call MicroPro.

 $\label{eq:2} \mathcal{L}_{\text{max}} = \frac{1}{2} \sum_{i=1}^{N} \frac{1}{2} \sum_{i=1}^{N} \frac{1}{2} \sum_{i=1}^{N} \frac{1}{2} \sum_{i=1}^{N} \frac{1}{2} \sum_{i=1}^{N} \frac{1}{2} \sum_{i=1}^{N} \frac{1}{2} \sum_{i=1}^{N} \frac{1}{2} \sum_{i=1}^{N} \frac{1}{2} \sum_{i=1}^{N} \frac{1}{2} \sum_{i=1}^{N} \frac{1}{2} \sum_{i=1}^{N} \frac{1}{2} \sum_{i=1}$ 

#### Welcome to WordStar Release 3.01

This new release of WordStar has some outstanding features that<br>will make using WordStar even more rewarding for you. Horizontal will make using WordStar even more rewarding for you. scrolling, column move, new menus, and a new WordStar option called SpellStar are the latest enhancements you'll use to turn out perfect documents easily and speedily.

Here's what the new features do and how they do it.

#### Horizontal Scrolling

Horizontal scrolling is most useful in creating oversized documents, because it gives you a better picture of how a wide document will actually look.

Say you want to produce a document on 11" x 14" paper. You can set your right margin to extend past the last screen column (column 79 for most terminals), as usual. As you enter text past the last column, WordStar will scroll text to the left, so that you have a blank screen area into which you'll continue to enter<br>text.

Before horizontal scrolling, when you entered lines wider than the screen, WordStar put a "+" flag in the rightmost column and continued the text on the next screen line. You couldn't easily see if your right margin was justified or if columns were properly aligned, because the format was broken up by continuation lines. Horizontal scrolling allows you to see all your text as it will appear when printed.

Horizontal scrolling is similar to the familiar vertical scrolling WordStar has always had. With both kinds of scrolling, a "screen window" moves over a document larger than the screen to show you the text you're entering or some other portion you want<br>to see. So, when you enter text in a blank screen area, So, when you enter text in a blank screen area, previously-entered text scrolls off the screen.

It may take you a little while to get used to horizontal scrolling if you've used earlier WordStar versions. Just keep in mind the similarity to vertical scrolling, and when you start wondering "where the words went," be assured that a cursor movement command can take you wherever you want to go in your text. Whenever you're in doubt as to where you are, check the status line for the column number.

The familiar "+" will still be there in the rightmost column to let you know you've exceeded screen width, but your long lines will now keep going horizontally "off" the screen into a new screen area.

As you enter text past the last column, the screen window scrolls right 22 columns at a time.\* You can keep scrolling 22 columns at once, up to a maximum right margin of 255. If word wrap is off, you can keep scrolling up to about 32,000 columns!

"QD will move you to the end of your line in increments, if the end is more than 80 columns from the cursor.

Here's an example of how WordStar Release 3.0 handles an oversized document:

| <b>BATE: ACADEMI</b>           |                                                                                          | <b>STOROGO DITERMITRAL</b><br>--- CURTIFIED LEST --- |                                                |                  | <b>PAGE -</b><br>$\overline{\phantom{a}}$  |              |
|--------------------------------|------------------------------------------------------------------------------------------|------------------------------------------------------|------------------------------------------------|------------------|--------------------------------------------|--------------|
| Top Popo, as 's Convenient     |                                                                                          |                                                      |                                                |                  |                                            |              |
|                                | Number Constant/Contact Barn/Contact Abstract                                            |                                                      | <b>Carry/Country</b>                           | State Exe        | Present/Texas / Box or<br>                 | 98           |
| 147429<br>$-2$                 | <b>A.R. Approximation</b><br>7/10/00 P. Benn Str.                                        | LLI East Boyes frome                                 | <b>By Associate</b>                            | <b>EL MODEL</b>  | 812-070-1304<br>\$53447. No. November      | $\mathbf{r}$ |
| 121701<br><b>BER AT</b>        | Acamer Bays Conv . Zet<br>87.87.8 Tape Tops                                              | <b>The Impress Steam</b>                             | <b>Resistant Birthone</b><br>Comments & Deputy |                  | 114-499-0110<br>$1 - 1$                    | $\lambda$    |
| 112000<br><b>BER AV</b>        | <b>A. The Communicat</b><br>Artistic for German                                          | <b>Chas because Server</b>                           | معد مدا                                        | <b>CA 99431</b>  | No. Annual                                 | $\bullet$    |
| 113794<br>--                   | Angelvin Conventition<br>10/10/00 Jan Span                                               | and somer More Systems                               | <b>Basmannar</b>                               | <b>14 MORA</b>   | <b>BAY-104-7444</b><br>$\sim$              | $\lambda$    |
| 122307<br><b>ALC: 07</b>       | Contage Bata Int<br>ACRE/RE Tom New                                                      | abos 20th Stages, 8 L                                | <b>Bases Acres</b>                             | <b>AT 47004</b>  | 444-942-1420<br>Text.                      | $\mathbf{r}$ |
| 112070<br><b>MER AT</b>        | Constant VII Companies<br>as as a hour seven                                             | <b>EDO &amp; Bancone</b>                             | <b>Bases Lines</b>                             | <b>RT 40037</b>  | 817-427-4199<br>$\cdots$                   | 19           |
| 110000<br><b>BER AT</b>        | <b>Bookboye Inc.</b><br>or or a same interval.                                           | 118 Innermannes Serve                                | <b>Bank &amp; Bank</b>                         | CA PARTS         | <b>Alberta</b>                             | $\mathbf{r}$ |
| 122021<br><b>ALC: 07</b>       | Footby Eugenement<br>Ar Eras Jane Poetes                                                 | AAR Kom Konson Brazer                                | Manusona, Roma voca<br>Concess FOR DFT         |                  | 204-70a-1431<br><b>About</b>               | 19           |
| 110004<br><b>BETT AV</b>       | <b>Boat Concursos</b><br>2/21/00 has Loopiers                                            | 7070 Comras Count Unit &                             | <b>San Diese</b>                               | <b>CA 72111</b>  | -                                          | 19           |
| 110034<br>arn In               | Passenger State<br>8/ 0/ 0 Rpm 0'Sound                                                   | <b>Latt Removement</b>                               | <b>Ban Familiers</b>                           | Co 94111         | <b>No. 6' Soutient</b>                     | $\mathbf{r}$ |
| 1,000.00<br><b>DEN AV</b>      | <b>Package 1</b><br>12/19/08                                                             | 10000 N.C. Pro. 0017                                 | مسمعا                                          | -- -             | ----------<br><b>Barricana</b>             | 19           |
| 122949<br><b>AFR 67</b>        | <b>GEN Consumers Court</b><br>Ar ar a hou has been                                       | Elect No. on                                         | <b>Bears Green</b>                             | <b>CA FRONT</b>  | 000-010-0110<br>--                         | $\bullet$    |
| 189100<br><b>BER AT</b>        | <b>Summer Consumer Conspansions</b><br><b>A/ A/ A</b>                                    | <b>SARAH Concessive demand</b>                       | <b>Bermann</b>                                 | <b>CA PARATI</b> | 110-007-0084<br><b>Denver Location</b>     | 19           |
| <b>ALBARA</b><br><b>BEN 40</b> | <b>APR OF SHEETEN</b><br>Ry Ry & Roman Home                                              | <b>ED-M N County C</b>                               | <b>Deservance</b>                              | <b>BE BRISS</b>  | -------<br><b>Passe</b>                    | $\bullet$    |
| 118448<br><b>BER 47</b>        | <b>Barnamedon Luroons From Dro Time 200 Bugarous Avenue</b><br>Ar 6/81 Securi Securities |                                                      | <b>Pack during</b>                             | <b>CA PARAA</b>  | 413-324-0000<br><b>Prove</b>               | 19           |
| 112792<br><b>BERT AV</b>       | <b>CO SHOWN</b><br>3/19/00 Jane Tours                                                    | <b>SALLS Houses Boon</b>                             | مستنقا                                         | THE TRANSPORT    | 514-340-0003<br>-                          | 10           |
| 149100<br><b>BER 47</b>        | <b>Busine, Spansau Flow</b><br>By 6/81 No. Homepon                                       | <b>Did Description Processor</b>                     | <b>Boomers a</b>                               | <b>DA BARBA</b>  | <b>008-744-2701</b><br><b>No. Nassaure</b> | 10           |

Printed Document  $\langle$  -- 125 characters --  $\rangle$ 

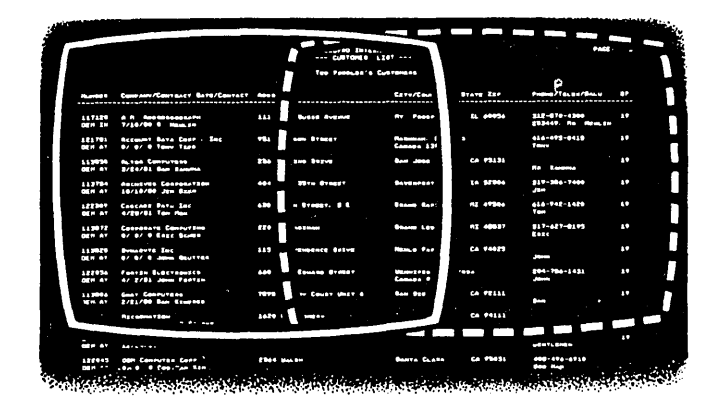

Document Onscreen (first and second screen views)

\* The 22-column scroll is the default condition and may be changed. See the WordStar 3.0 Installation Manual, Appendix E.

When you then want to go back to the previous screenful of text, use a command that moves the cursor off the left side of the screen (^A or ^S). The screen window will scroll to the left, and "+" flags will appear in the rightmost column. And, of course, word wrap will automatically take you back to the first screen, placing the cursor at the left margin. <sup>2</sup>QS will also always take you directly to the beginning of the line in one scroll.

You should be aware that even if your right margin is less than 80, you could end up with lines that continue beyond the right edge of the screen. For example, this could happen if you are entering or inserting text with word-wrap off, or you insert text that pushes the line past the last column, or you join two paragraphs so that the line that joins them extends beyond the last column.

If you then try to move the cursor into the offscreen portion of the extended line, you may find that much of your text "disappears" from the screen. Don't be alarmed! You can get back to it simply by employing one of the commands that moves the cursor left  $(\hat{A}, \hat{S}, \hat{O}S)$ .

To learn more about horizontal scrolling, read pages 2-12 and 3- 4,S of the WordStar Reference Manual.

#### Column Mode

Column mode allows you to move, copy, and delete columns of text and numbers. With previous releases of WordStar, you could move only blocks of text that extended from margin to margin. mode is particularly useful in creating and editing tables and diagrams.

AKN is the toggle command that gives you either block mode or column mode. The default situation is that block mode is ON, column mode is OFF.

When you move text in WordStar's block mode, the carriage returns move along with the block of text. In column mode, this isn't<br>so. When you move a column composed of lines ending in carriage When you move a column composed of lines ending in carriage<br>urns, a block of blank lines will remain in their place. To returns, a block of blank lines will remain in their place. remove the gap in your document, you will have to delete these blank lines.

You cannot use the command ^KY (Delete block) to delete blank lines while you're in column mode, because column move, copy, and delete commands do not affect carriage returns. So, to eliminate the blank lines, enter the command KN to return to block mode, mark the block of blank lines, and delete them with ^KY.

Column mode does not change the way you use WordStar to enter text or edit within a column. For example, it doesn't allow you to word wrap or justify columns. All text entry and edit operations will still affect your text from margin to margin, whether or not you are in column mode.

You should keep this principle in mind when you use print control characters (for underlining, boldfacing, or doublestriking, for example) in columns. You need to make sure the print control characters begin and end on each line of the column you want to be affected.

For instance, if you are creating a table of several columns, and you want the first three lines of the first column to be boldfaced, you can't just use the ^PB command (for boldface) at the beginning of the first line and the end of the third line. If the beginning of the first line and the end of the third line. If you do, the first three lines of each column will be boldfaced.

Instead, use the ^PB command at the beginning and end of the first three lines of the first column.

```
NO.
```
This:

ABxxxxxxxxxx xxxxxxxxxx xxxxxxxxxx xxxxxxxxxx xxxxxxxxx<sup>^</sup>B xxxxxxxx<br>xxxxxxxxxx xxxxxxxxx xxxxxxxxxx xxxxxxxxxx

produces this result:

**xxxxxxxxxx xxxxxxxxxx ... .,.,vw ......... -.r .. ....... .AAAAAAAA**  xxxxxxxxxx **xxxxxxxxxx xxxxxxxxxx xxxxxxxxxx**  xxxxxxxxxx

#### **YES**

This:

^Bxxxxxxxxxx<sup>^</sup>B xxxxxxxxxx ^Bxxxxxxxxx<sup>^</sup>B xxxxxxxxx ABxxxxxxxxxxAB xxxxxxxxxx xxxxxxxxxx xxxxxxxxxx

produces this result:

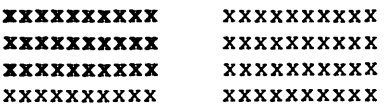

See Section 6 of the reference manual for a complete description of how to use column mode.

#### New Menus

All the menus in WordStar 3.0 have been revised so that you can<br>read them more easily and locate commands faster. Commands are read them more easily and locate commands faster. grouped and labeled according to the jobs they do.

For more about the new menus, see Sections 1 and 2 of the reference manual.

#### SpellStar

SpellStar makes all your documents letter perfect, by "proofreading" them so you can weed out all spelling and typing mistakes. There are two training chapters (Chapters 19 and 20 of the WordStar Training Guide) that take you step-by-step through the program, and one reference section (Section 13 of the Reference Manual) to use once you have practiced with SpellStar.

The two training chapters assume that you will be using a doubledensity 8" disk to hold the SpellStar and WordStar files. If you're using single density 8" or 5 1/4" disks, you will need more than one disk for WordStar, SpellStar and the dictionary. This will modify somewhat your use of the training guide, and you should pay particular attention to the notes concerning disk space.

This page left intentionally blank.

 $\bar{\gamma}$ 

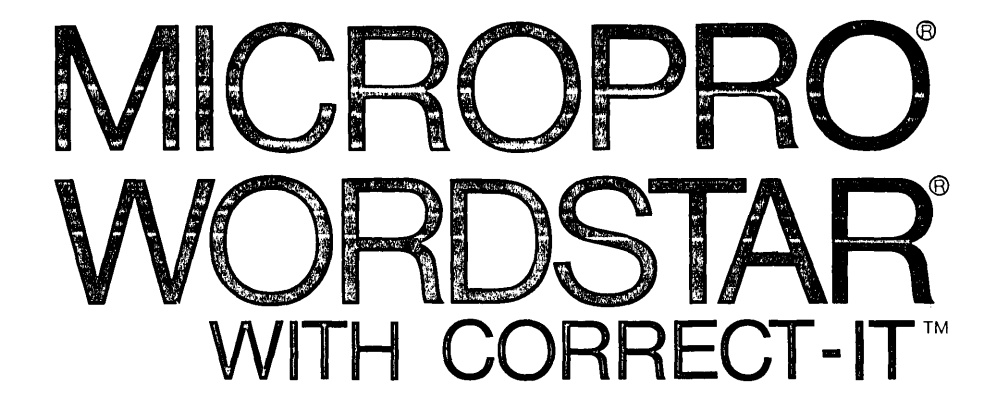

## Section 1: General Manual

 $\label{eq:2.1} \frac{1}{\sqrt{2}}\left(\frac{1}{\sqrt{2}}\right)^{2} \left(\frac{1}{\sqrt{2}}\right)^{2} \left(\frac{1}{\sqrt{2}}\right)^{2} \left(\frac{1}{\sqrt{2}}\right)^{2} \left(\frac{1}{\sqrt{2}}\right)^{2} \left(\frac{1}{\sqrt{2}}\right)^{2} \left(\frac{1}{\sqrt{2}}\right)^{2} \left(\frac{1}{\sqrt{2}}\right)^{2} \left(\frac{1}{\sqrt{2}}\right)^{2} \left(\frac{1}{\sqrt{2}}\right)^{2} \left(\frac{1}{\sqrt{2}}\right)^{2} \left(\$  $\sigma_{\rm{eff}}$ 

#### WordStar

#### General Information Manual

WS-3630-l (3.0)

First Issue: May 15, 1981

Copyright (c) 1981 MicroPro International Corporation 1299 Fourth Street, Suite 400 San Rafael, California 94901 USA All Rights Reserved Worldwide

#### **COPYRIGHT NOTICE**

Copyright (c) 1981 by MicroPro International Corporation. All Rights Reserved Worldwide. No part of this publication may be reproduced, transmitted, transcribed, stored in a retrieval system, or translated into any human or computer language, in any form or by any means, electronic, mechanical, magnetic, optical, chemical, manual, or otherwise, without the express written permission of MicroPro International Corporation, 1299 Fourth Street, San Rafael, california 94901 U.S.A.

#### **TRADEMARK**

The names MailMerge, WordStar, DataStar, WordMaster, SuperSort, I/O Master, and MicroPro International Corporation are trademarks of MicroPro International Corporation.

#### **DISCLAIMER**

MicroPro International Corporation makes no representations or warranties with respect to the contents hereof and specifically disclaims any implied warranties of merchantibility or fitness for any particular purpose. Further, MicroPro International Corporation reserves the right to revise this publication and to make changes from time to time in the content hereof without obligation of MicroPro International Corporation to notify any person or organization of such revision or changes.

#### ---------

References are made throughout this manual to the Control Program for Microprocessors, commonly known as CP/M. CP/M is a trademark of Digital Research of Pacific Grove, California.

WordStar General Information Manual i

This page intentionally left blank

 $\frac{1}{2}$ 

 $\mathcal{L}^{\mathcal{L}}$ 

#### **Contents**

#### **1 Introduction**

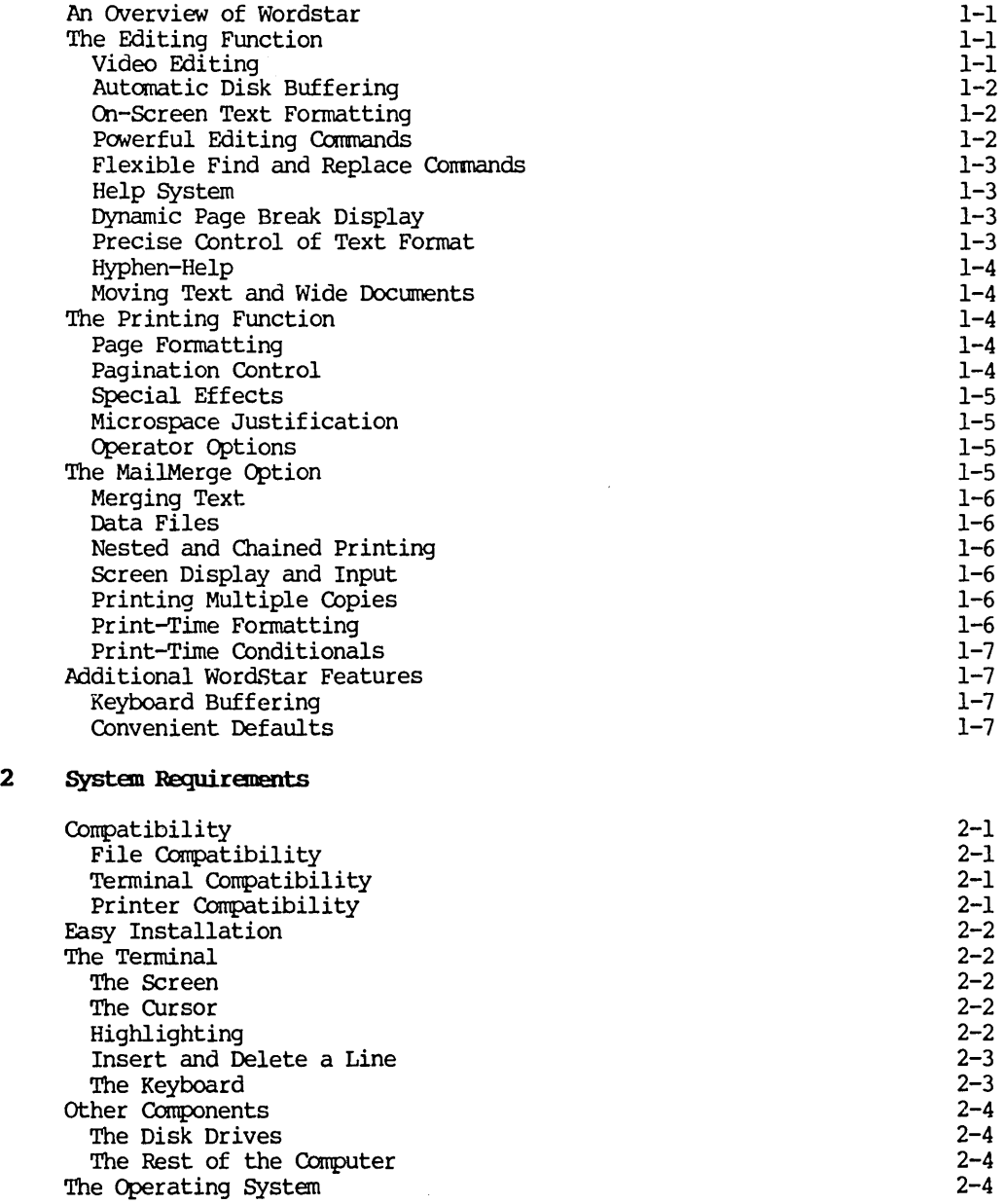

#### **3 Files and Diskettes: Part 1**

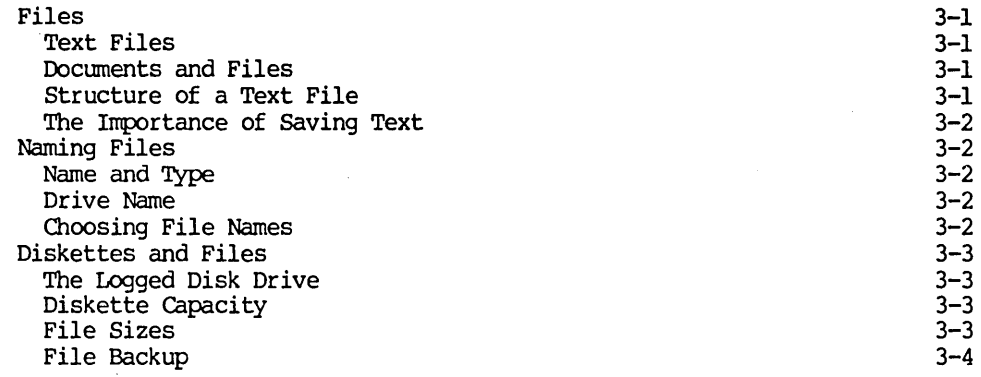

#### **4 Files and Diskettes: Part 2**

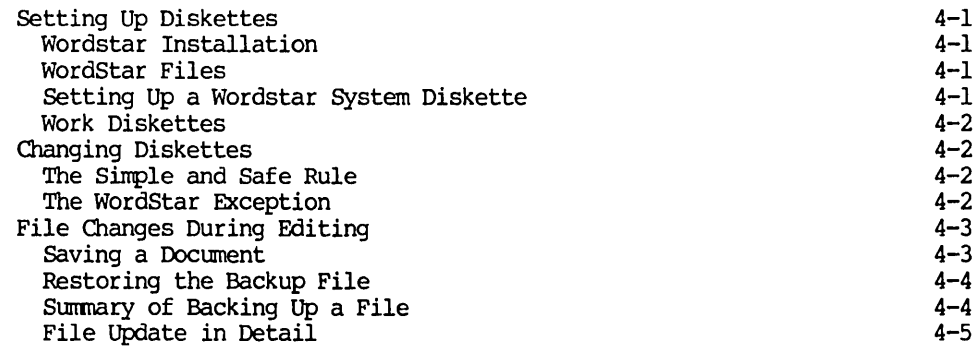

#### **5 Editing a Document**

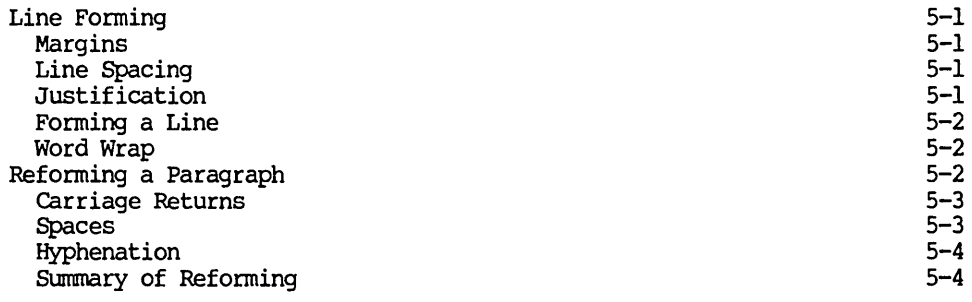

#### **6** Printing a Document

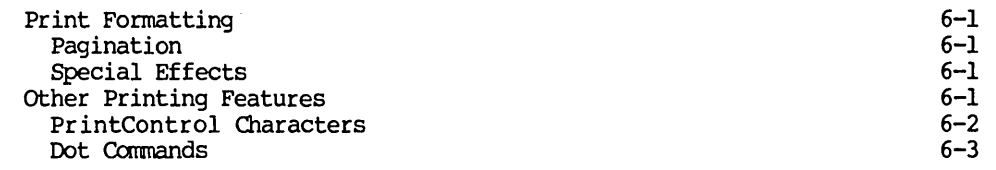

#### A Terminals Supported

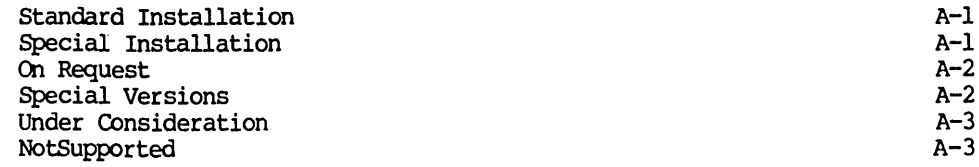

#### **B Formats Supported**

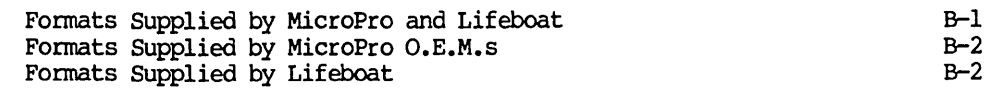

#### **C** Printers Supported

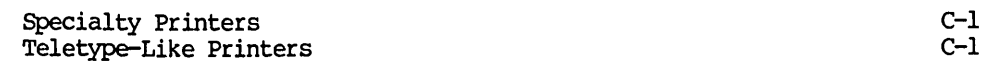

#### **illustrations**

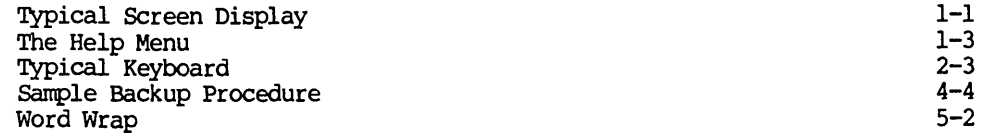

This Page Intentionally Left Blank

 $\sim 10^{-10}$ 

 $\mathcal{L}_{\text{max}}$  and  $\mathcal{L}_{\text{max}}$  .

#### Section 1 Introduction

#### AN OVERVIEW OF WORDSTAR

WordStar is a screen-oriented word-processing system with integrated printing. Both initial entry of text and alteration of text previously entered are displayed directly on the screen. Most formatting functions take place immediately, resulting in the display of a true print image; additional enhancements are performed during printout. The MailMerge option adds form letter generation and other capabilities. Originally designed for use under the Command Program Monitor (CP/M), WordStar has since been modified for use on other operating systems.

#### THE EDITING FUNCTION

WordStar's editing function is used to create and alter documents stored on diskette. Features of the edit function include video editing, automatic disk buffering, on-screen text formatting, powerful editing commands, flexible find and replace commands, help system, dynamic page break display, precise control of text format, and hyphen help.

#### Video Editing

A portion of the document being entered or corrected is always shown on the terminal screen: additions and corrections are immediately displayed. Text terminal screen; additions and corrections are immediately displayed. entry is accomplished merely by typing the desired text; command functions such as cursor motion or deletion of text are quickly accomplished with visual feedback.

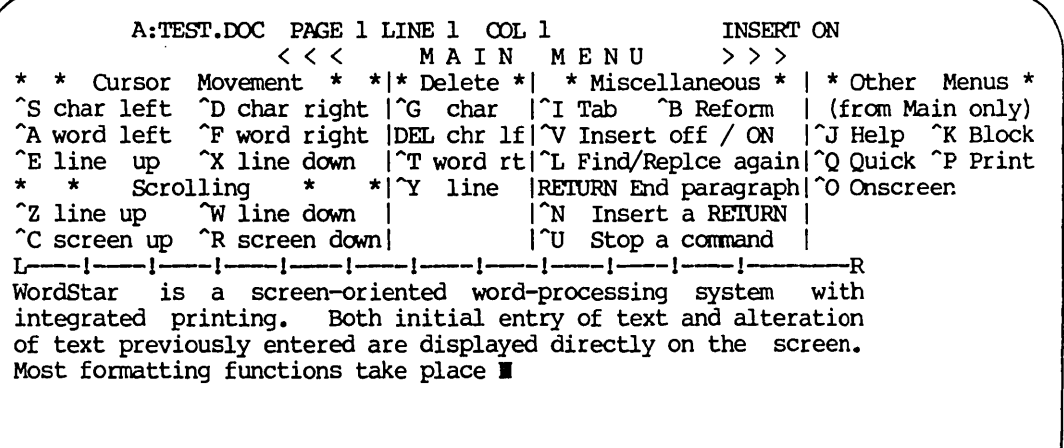

Typical Screen Display

#### Automatic Disk Buffering

The size of a document is not limited by the amount of random access memory<br>(RAM) in your computer, but by disk capacity. Text is brought into RAM as (RAM) in your computer, but by disk capacity. required, with no operator intervention or concern.

#### cm-screen Text Fomatting

Text is displayed on the screen as it will appear when printed, thereby facilitating review and correction before printing. On-screen text formatting is accomplished with the aid of these features: word wrap; automatic margination, justification, line spacing, and centering; and paragraph re-form.

#### WORD WRAP

Paragraphs may be entered at high speed without striking the RETURN key. When a word exceeds the right margin, WordStar automatically moves the word being entered to the next line and justifies and redisplays the line just completed. The RETURN key is used only to indicate the end of a paragraph, blank line, or other point where a permanent line break is desired. The typist need not break rhythm to think about the end of the line, nor feel the necessity of looking up from the material being entered.

### AUTOMATIC MARGINATION, JUSTIFICATION, LINE SPACING, AND CENTERING

With word wrap in effect, each completed line is automatically adjusted to fit the left and right margins, justified (right-aligned) unless the user has selected ragged-right format, and, optionally, double-spaced or triple spaced. A line of text can be centered between the current left and right margins with a keystroke command.

#### PARAGRAPH RE-FORM

Text from the cursor position to the end of the paragraph may be "re-formed" on command to change the margins or line spacing, to change from ragged right to justified or vice versa, or to clean up after alterations.

#### Powerful Editing Commands

In addition to the basic functions--cursor motion, scrolling, text deletion by character, word, or line, and selection of insertion or overtyping-WordStar's editing commands include the following:

- o set or clear a variable tab stop--ordinary or decimal
- o move, copy, or delete a block
- o set or move to a place marker
- o find or find and replace text
- o write to and read from additional files

#### Flexible Find and Replace Qmnands

Searching operations and substitution operations can be done once, n times, globally (on the entire document), on whole words only, ignoring case (upper or lower), and/or selectively (the operator is asked whether replacement is to be performed in each instance).

#### Help System

A menu of cornnands appears at the top of the screen dur ing editing, or may be suppressed for additional text display area. When the first character of a two-character command is entered, after a short pause the menu automatically changes to show all commands that begin with the key just entered. Additional explanations of various topics can be called up at will, by selecting from the Help Menu (shown here).

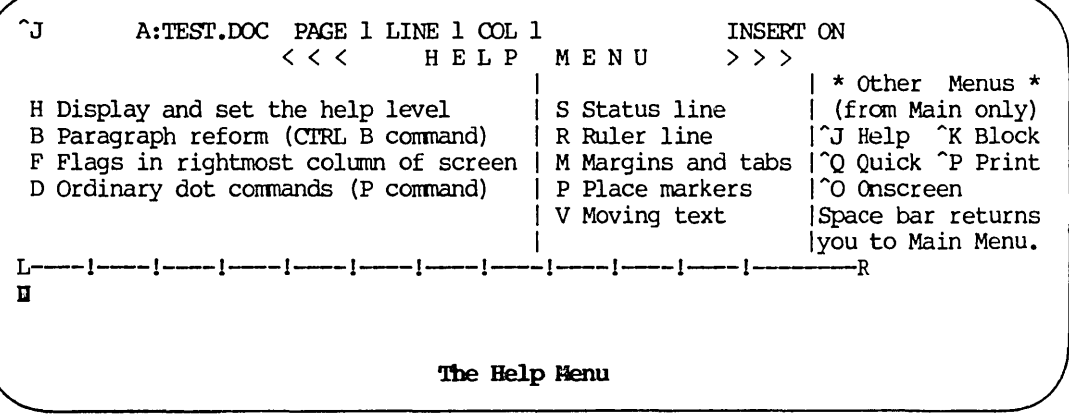

#### Dynamic Page Break. Display

Within certain limitations, the page breaks that will occur at printout are indicated on the screen during editing, and change appropriately in response to every insertion or deletion. Thus printing is unnecessary to review page layout or page break positions.

#### Precise Control of Text Format

WordStar remembers which spaces and carriage returns were typed by the operator and which were inserted by the word wrap or paragraph refonm operation. For example, if text is entered with two spaces after periods, the spaces will remain through the initial word wrap and any later reforming, even if they fall initially at end of line and later in mid-line. Anything produced by the automatic formatting features can be altered by explicit editing commands afterwards. All automatic features can be disabled.

#### IIyplen-Belp

WordStar can identify desirable places to divide a word between lines with a hyphen. At each occurence, the operator may decide whether to hyphenate, and which do not print if moved to mid-line by later reforming. optionally adjust the hyphen position. Hyphen-Help inserts temporary hyphens ord between lines with<br>whether to hyphenate, and<br>inserts **temporary hyphens**<br>wing

#### Moving Text and Wide Documents

WordStar allows you to move either an ordinary block of text or a column of text, as in a table. For documents more than 80 columns wide, WordStar also allows horizontal scrolling of text in either direction.

#### THE PRINTING FUNCTION

WordStar's printing function is used to print documents which have been entered and saved on diskette with the edit function. The print function features concurrent printing - one document may be printed while another is being<br>edited. Print formatting features in-Print formatting features include page formatting, pagination con-<br>trol, special effects, microspace special effects, justification, and operator options.

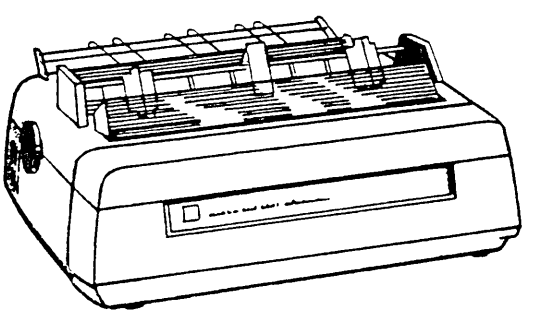

#### Page Formatting

Each page is vertically formatted with top margin, variable heading and footing texts, page number, and bottom margin. The page size and margins may be specified with "dot conmands" inserted in the document; defaults make such specification unneccessary for typical cases. The heading and footing may be changed as many times as desired throughout the document.

The page number appears by default at bottom center, but may be placed at top, bottom, left, center, right, or alternating left and right via specifications in the heading and/or footing texts. The page number may be set to any number desired, or suppressed completely.

#### Paginatim Control

Page breaks occur whenever the page is full, or in response to unconditional page or conditional page directives in the document. Conditional page directives allow specifying that a group of lines is to print together, at the top of the next page if they will not fit the current page. Use of these conmands will prevent inappropriate page breaks without the necessity of explicitly readjusting page ends every time changes are made in the document. Page breaks are shown on the screen during editing.

#### Special Effects

Underline, Double Strike, Boldface, and  $f$  is the generated at print time, in response to special characters imbedded in the document. WordStar can in response to special characters imbedded in the document. print these enhancements on regular printers as well as on daisy-wheel puring editing, the special characters used to invoke the enhancements are displayed at the beginning and end of the affected text, allowing most standard CRT terminals to be used.

Subscripts  $(\infty_2)$ , superscripts  $(e^{2x})$ , variable character pitch (pica, elite, or your choice of number of characters per inch), variable line height  $(6, 8, 6)$ or your choice of lines per inch) and alternate ribbon color are fully supported on daisy-wheel and other incremental printers, and within limitations on Teletype-like printers.

Underline, double strike, boldface, and strikeout may be used freely in midparagraph as well as in separate lines such as titles; use of these features is completely compatible with word wrap and paragraph reform. Print enhanceis completely compatible with word wrap and paragraph reform. ments may be used in all combinations. For example, underlined text and boldfaced subscripts are possible  $(A_{\mathbf{x}})$ .

#### Ricrospace Justification

When printing justified text on a daisy wheel printer, the white space in each line is evenly distributed between the words and characters for superior appearance. On printers not capable of incremental spacing, and on the terminal display while editing, justification is accomplished by varying the number of blanks between words.

#### Operator Options

The operator may specify any combination of the following printing features:

- o starting and ending page numbers
- o use of "form feed" characters
- o pausing between pages for single-sheet paper loading
- o printing exact file contents without page formatting
- o outputting to a disk file instead of the printer

Print operation can be suspended or aborted at any time while printing is being performed, whether or not a document is being edited.

#### THE MAILRERGE OPTION

WordStar's MailMerge option allows production of form letters and provides other enhanced printing capabilities. The separately supplied MaiLMerge option activates the IMaiLMerge" comnand. The MaiLMerge comnand has all of the capabilities of the regular print function (as described above) except the ability to edit while printing, plus a number of additional capabilities, including the following:

WordStar General Information Manual 1-5

#### Merging Text

MailMerge can insert variable information into a document and automatically print a copy for each set of data. For example, a personalized letter can be produced for each name and address on a mailing list. The letter is prepared produced for each name and address on a mailing list. with the edit function in the usual manner, with imbedded directives added to control the merging. The information to be inserted commonly comes from a The information to be inserted commonly comes from a "data file"; alternately, the operator may be queried for variable information, or values may be set at the beginning of a document for insertion at multiple places in the document.

#### Data Files

Data files containing mailing lists or other information to be inserted into documents by MailMerge may be prepared with WordStar's edit function or with MicroPro's screen-oriented data entry program, DataStar. The compatible format used also allows generation of data files by programs written in BASIC or another language.

#### Nested and Olained Printing

One document may invoke another document file by name during printout. "Boiler plate" paragraphs used in many documents can be recorded on separate files and invoked from as many documents as desired; insertion of variable information and reformatting may be performed during printout of the invoked file. A large document that is maintained on multiple files may be printed with a single operator request through the use of a control file containing commands to invoke printout of the various sections.

#### Screen Display and Input

Corrmands "may be imbedded in a document file to display messages to the operator on the screen during printout, and to request operator input of variable information.

#### Printing Multiple Copies

A command may be imbedded in a document to cause repeated printing. Such repetition also occurs automatically when variable information is read fram a data file. In addition, the operator may request multiple-copy printing when MailMerge is invoked. The operator-requested multiple-copy printout complements that invoked by commands in the file, to permit producing (for example) two or more copies of each letter printed from a mailing list.

#### Print-Time Fomatting

The forming of text into lines, normally done during text entry with WordStar's edit function, is also performed by MailMerge. Thus, variable information may be inserted in mid-paragraph: MailMerge will realign the margins as necessary.

#### Print-Time Conditionals

WordStar allows you to write conditional statements to control printing of a document. These statements may be compounded and may contain arithmetic and logical terms.

#### ADDITIONAL WORDSTAR FEATURES

#### Keyboard Buffering

If the operator types faster than the screen display can respond, the keystrokes are saved until they can be processed. Also, screen updating is usually suspended until WOrdStar catches up with processing all the keystrokes. Thus, the operator can enter text or type commands at high speed, then pause when he/she wishes to see the latest screen display. The only then pause when he/she wishes to see the latest screen display. exception to this is during disk I/O, which is indicated by a message at the top of the screen as well as the usual noise from the disk drive.

#### Convenient Defaults

While WordStar has many options and user-set quantities, all are set to generally useful values at startup. For example, the left margin is at column 1, the right margin is at column 65 and there are tab stops every 5 columns. The page paper length defaults to 66 lines long for normal 11 inch forms, with margins at the top and bottom. Thus, WordStar can be used initially without even knowing how to change these variables, and there will rarely be need to change more than a few of them for a typical document.

 $\bar{\mathcal{A}}$ 

#### This Page Intentionally Left Blank

#### Section 2 System Requirements

#### COMPATIBILITY

WordStar is compatible with a wide variety of hardware configurations, and can share files with other software:

#### File Compatibility

The disk files used by WordStar for documents are standard CP/M text files, with very minor additions; a "non-document" edit mode is available to suppress even the minor differences. All formatting features such as word wrap, justification, and settable tabs can be individually enabled and disabled. The formatting performed by the print command can be suppressed.

Thus, WordStar is useful as a general purpose text editor/print despooler as well as a self-contained word processing system. It may be used to edit program source files, to input files for other text formatters, for data entry, etc. The print function may be used to print output written to disk by other applications or programs (even while you use the edit function to prepare the input for the next run!).

#### Terminal Compatibility

Once installed, WordStar's video editing function will operate on almost any CRT terminal or video board 16 x 64 or larger that has a cursor positioning function and that is accessible as a console device under CP/M (also Apple II 16 x 40). If the CRT has line insert and line delete functions, these will be used for split screen update after changes in the text. If the CRT has a highlighting method such as inverse video or bright/dim, the highlighting method will be used to distinguish menus and other prompts from the text being edited, as well as for distinguishing blocks of text "marked" in preparation for block copy, move, or delete. Certain memory-mapped video boards meeting requirements detailed in the Installation Manual can alternately be operated in direct memory access mode for extra fast and smooth screen update.

#### Printer Compatibility

WordStar will drive almost any printer, whether it is Teletype-like or daisy wheel, and whether it is accessed via  $CP/M's$  "list output" logical device or via direct hardware I/O instructions issued by WordStar. OEM daisy wheel and similar printers are supported when used with the MicroPro "I/O Master" S-100 interface board.

For daisy wheel and similar incremental printers, variable line spacing (1 to 127 forty-eighths of an inch), variable character pitch (1 to 127 one-hundredtwentieths of an inch), and automatic microspace justification are supported. For other printers, selection of two character widths is supported (when supported by the printer) and limited user-definable access to other special control sequences is provided. Subscripts, superscripts, and boldface text print differently on non-incremental printers.

It is possible to use a fast printer for drafts and a daisy wheel for finished copy with no special considerations other than creating two versions of WordStar installed for different printers.

#### **EASY INSTALLATION**

'The INSTALL program supplied with WordStar allows easy menu selection of any of about twenty common terminal types and of one of the following printers (see Appendices A, B, and C for complete lists):

- o Diablo 1619/1628/1649/1658
- o Qume Sprint 5
- o NEC Spinwriter 5510/5520
- o OEM daisy wheel printer (Diablo Hy-Type II, Qume Sprint 3, NEC 55000) connected to either a MicroPro "1/0 Master" interface board or an Imsai PIo-4/4 with an Imsai cable G
- o Teletype-like printer

Operation of the INSTALL program is described in the Installation Manual. Installation for unusual terminals, video boards, and printers is handled by ''patching'' the program. Extensive provisions have been made for user patching to accomodate various console and printer devices, as well as to customize other features. Such modifications are discussed in the Installation Manual.

#### THE TERMINAL

#### The Screen

The screen is capable of displaying at least 16 lines of 64 characters; 24 lines of 80 characters is a common size. We will refer to the leftmost character position on each line as "column I", and the rightmost character position as "the right-most column" since the actual number of columns on the screen varies from terminal to terminal.

#### '!he CUrsor

The cursor indicates where the next character will appear on the screen. Depending on the terminal, the cursor may appear as a rectangle, triangle, or underline, and may or may not blink.

#### Highlighting

Many terminals have some way of making certain text stand out on the screen. One common method is to use bright and dim displaYi another is inverse video, whereby the characters to be differentiated are black on a white background instead of white on a black background. If your terminal has one of these highlighting methods and WordStar is installed to use it, WordStar will use highlighting to distinguish menus and error messages from text, and to indicate text in the document that has been "marked" as a block.

#### Insert and Delete Line

Many terminals have special control codes to permit deleting or inserting a line of text on the screen, automatically moving the lines below up or down. If your terminal has these capabilities and WordStar is correctly installed to use them, WordStar will use split screen upward and downward scrolling to achieve rapid screen update as text is edited or scanned.

#### The Keyboard

Most computer keyboards are similar to typewriter keyboards, but with a number of additional keys. Placement and labelling of keys varies from keyboard to keyboard. A picture of a typical keyboard showing all keys that are essential to use of WordStar is shown below (see Appendix B of the Installation Manual for keyboard arrangements of special versions such as the TRS-80 Model I):

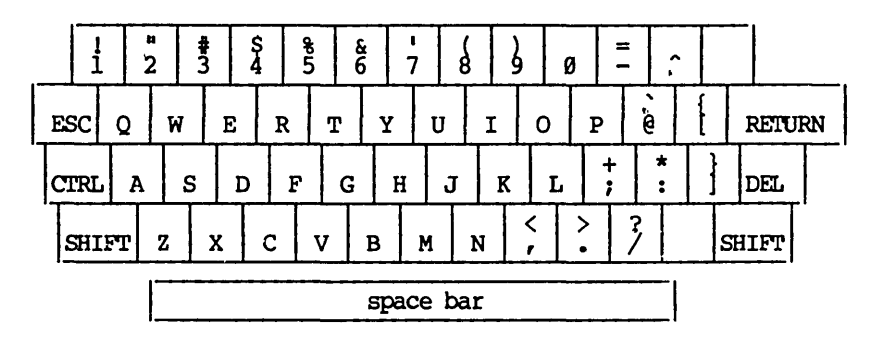

#### Typical. Keyboard

The CTRL key is used like a shift key to enter the control characters (control-A through control-Z). TO type a control character, hold the CTRL key down while typing the letter. In this manual, "control" is abbreviated ""; that is,  $\hat{A}$  means control-A, typed by holding down CTRL and typing an A;  $\hat{B}$ means control-B, etc. Control characters are used for commands to WordStar, to tell WordStar to do something; other keys enter document characters.

Your DEL key may be labelled DELETE, RUB or RUBOUT and may or may not be shared with the underscore key and may or may not require SHIFT to activate.

Your ESC key may be labelled ESCAPE.

The RETURN key may be labelled CARRIAGE RETURN or ENTER.

Note that the space bar is for entering spaces. Unlike on a typewriter, you cannot use the space bar to move over characters already on the screen.

A number of additional keys may be present, including:

BACKSPACE: same as ^H; use with WordStar for backspacing. TAB: same as <sup>1</sup>; use with WordStar for tabbing. LINE FEED: same as  $\hat{J}$ .

Some terminal keyboards have four cursor motion keys with arrows pointing in four directions; these can be activated for WordStar through special installation procedures (Installation Manual).

Many terminals have a REPEAT key which may be held down along with another key to type that character continuously; other terminals auto-repeat any character whose key is held down.

#### OTHER COMPONENTS

#### The Disk Drives

In addition to the terminal, a computer suitable for WordStar use has one or more disk drives into which diskettes may be inserted for file storage. To use WordStar, you should know how to load diskettes into your particular drives. Before beginning extensive entry of documents, you should have a supply of blank diskettes. Also, remember that you cannot change diskettes indiscriminately while using WordStar--the appropriate times for changing the diskette in a drive will be described in Section 4 ("Changing Diskettes").

#### The Rest of the Computer

The remainder of the computer need not be understood to make effective use of WordStar. We will occasionally refer to parts of the computer such as ''RAM'' (random access memory) for the better understanding of those familiar with such terms; if such words are all Greek to you, don't be concerned.

#### THE OPERATING SYSTEM

WordStar operates under CP/M and a few other operating systems. The operating system is used by WordStar to maintain files of data on diskette, and by the user for a number of utility functions. (Files are discussed in Sections 3 and 4.) After turning your computer on, you must start ("boot") your operating system before you can invoke WordStar. Refer to your computer or operating system instruction manuals for "booting" directions.

When you turn on your computer and boot CP/M, the system's "console command processor" (probably referred to as the CCP in your system manuals) is invoked. It prompts with "A>" and waits for you to enter a command.

W<mark>ordStar</mark> can then be called up by typing "WS" and pressing carriage return, as<br>discussed in greater detail in the **Reference Manual.** 

There are also a number of CP/M commands ("console commands") which can be given at this point. Functions performed by CP/M commands needed in conjunction with WordStar use include

o Determining the amount of space left on a diskette (STAT command in most systems).

- o Determining the size of a particular file ("STAT filename").
- o Making a copy of a file on another diskette (PIP command).

PIP may be used to make backup copies of documents, as well as to set up diskettes (Section 4). You may also use the WordStar copy command to copy files (refer to the **Reference Manual).** 

.cw 12

This Page Intentionally Left Blank

#### Section 3 Files and Diskettes: Part <sup>1</sup>

#### FILES

Understanding the nature of a file is important to understanding the operation of WordStar. Since we will refer to files frequently, we will discuss them and related concepts before proceeding.

What is a file? A file is a collection of characters stored, in order, under a name, on a diskette.

#### Text files

Files containing text are used to store documents, such as letters, books, grocery lists, and so on diskette. When you enter a document into the computer with WordStar, you are using WordStar to create a file containing the text of the document. When you make corrections in a document, you are modifying an existing file.

#### Documents and Files

Generally, we will use the words "file" and "document" interchangeably to refer to the textual material being entered or altered with WordStar. OCcasionally, of course, what you think of as a "document" may not correspond to a "file". For example, a book (a large document!) might have each chapter stored as a separate file, or a commonly used paragraph (less than a document) might be stored on a separate file for later retrieval for inclusion in future documents.

#### structure of a Text File

The characters are stored in a file containing text in exactly the order you would type them on a typewriter. Every place you would hit the space bar, a "space" character *is* stored in the file. At the end of each line, where you would return the carriage, there is a "carriage return" character stored in the file.

#### Note

There really is a "character" for "carriage return" that is stored between lines in the file. You can take advantage of this knowledge when editing a document. For example, if you want to join two lines together, you delete the "carriage return" at the end of the first line. If you command the cursor to back up from the beginning of a line, the cursor goes to the end of the preceding line.

(Technically speaking, there are two characters, called "carriage<br>return" and "line feed", between lines of a text file. Since return" and "line feed", between lines of a text file. WordStar automatically manipulates the line feed along with the carriage return, the user need not be aware of the second character except in a few specific contexts which will be mentioned later.)
# The Importance of Saving Text

A.file is the only non-ephemeral storage in the computer. Text entered into WordStar (or modification to previously entered text) is permanently filed only when the operator gives one of WordStar's save commands. For example, if you enter text then turn off your computer without saving, the text will be gone when you turn the computer on again. Save your document!

## NAMING FILES

A file is identified by a "name"; this name is typed whenever the file is referred to, (e.g., to determine its size, edit it, or print it). A name is chosen for a file when it is created. The name may be changed with a CP/M system command (REN) or with the WordStar rename command (see "No-File Commands," Reference Manual).

#### Name and Type

As described in detail in your operating system documentation, a file name contains up to three parts: the primary part is a name consisting of one to eight letters and/or digits (most punctuation characters can also be used). Lower case letters may be typed in, but they are taken as equivalent to upper case letters. This name can optionally be followed by a period and one to three more characters called the "type" or "extension". Commonly, type DOC is used for documents to distinguish them from other files, but blank (omitted) file types also work. Examples of valid file names as described so far:

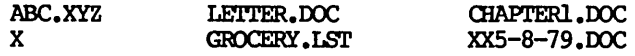

#### Drive Name

The third part of a file name, a drive letter, is optional. It is entered first and separated from the rest of the name with a colon. This letter, A or <sup>B</sup>(or C or D if you have more drives) specifies the drive (A or B) containing the diskette for the file. Examples:

A:ABC.D B:FOO B:ABRACADA.BRA

When no letter is included in the file name, the file name is assumed to be on the drive currently logged.

A file name as we have just described it may be referred to as an-"unambiguous file name" or "ufn" in your system documentation.

#### (])oosing File Names

File names may be chosen any way you wish, provided the same name and type are not already in use for another file on the same diskette, except that you should not use type "BAK" (backup). Choose something that helps you remember the file contents.

#### DISKETTES AND FILES

#### 1be Logged Disk Drive

The "Logged Drive" (or current logged drive or current drive) is the disk drive used for any file for which no drive letter is entered when the file name is entered. The logged drive is drive A when the operating system (CP/M) is started. The logged drive may be changed with a CP/M command (by typing drive letter followed by a colon to the console command processor), or with WordStar commands (described later). For example, if you are going to be working with files on a diskette in drive B, you might find it convenient to change the logged drive to B to eliminate the need to type B: before each file name.

WordStar displays the file directory (i.e., the names of all files on the diskette) of the logged drive. Thus, to view the file directory of drive B, you must change the logged drive to drive B.

#### Diskette capacity

A diskette has a fixed capacity in characters (bytes). This is the total for all files on the diskette, including non-text files such as the WordStar program or PIP or STAT as well as your documents. The exact number of characters varies with the diskette type and system; an ordinary 8-inch singledensity IBM-compatible diskette will hold a total of 24lK (243,892) characters on most systems. The total number of files is also limited (sometimes to 64), but unless you use very short files, the total number of characters is the limiting factor.

If a diskette gets full, it may be impossible to save a document that has just been entered or corrected. It is not permissable to change diskettes after entry or correction of a file has begun, so check your disk space (STAT command in most systems) before commencing entry or correction. If the diskette you are using doesn't have lots of extra space on it, start another. Watch your disk space!

#### File Sizes

A printed page of text usually contains two or three thousand characters; the exact size of course depends on the line length, number of lines, and number of blank lines. A system console command is available (STAT filename in most systems) to display the current size of a given file.

While you are learning WordStar, you will probably work with files of moderate size--several pages only. With such files, it is prudent to keep empty space on the diskette equal to twice the size of your largest document. When the space gets less than this, start a new diskette; if you are going to be adding to existing files, move some of them to the new diskette.

For large files, of course, it may not be practical to keep this much space, as the file may be bigger than a third the capacity of a diskette. We recommend that, when practical, large documents be divided into several files of moderate size. For example, each chapter of a book might be a separate file. We will discuss large file considerations further in the Reference Manual.

# **File Backup**

Prudent data processing practice includes keeping additional copies of all data. This permits recovery if a file is destroyed by any unforeseen circumstances such as computer breakdown, power failure, accidentally deleting the wrong file, spilling a cup of coffee on the diskette, etc.

In microcomputer word processing, the best method of backup is to make a copy of the file **on a different diskette,** then remove this diskette and store it safely. Any time you have invested considerable effort in correcting or updating a file, exit from WordStar and make another backup. Be sure to label your backup diskettes carefully - next time you go to use the document, you will want to be sure you can identify the latest version!

Files may be copied in most systems with a command called "PIP"; refer to your system documentation. WordStar also has a file copy command that will be described later. Some systems have a command with a name such as DISKCOPY that makes and verifies a copy of an entire diskette; if this is available, it is the best method due to the verification.

Orderly and regular backup procedures take little effort and will save much grief should a file loss or diskette loss ever occur. **Back up your filesl** 

# Section 4 Files and Diskettes: Part 2

#### SETTING UP DISKETTES

Initializing diskettes requires greater understanding of the operating system commands than other aspects of WordStar use. In some installations, a single individual may learn this process, and make a supply of initialized diskettes for use by a number of typists, who will then need only to understand the operation of WordStar proper. Be sure, however, to keep extra initialized diskettes at hand and make sure all operators know how to monitor the empty space on their diskettes.

#### WordStar Installation

If you don't already have a copy of WordStar installed to work with your terminal and printer, refer to the Installation Manual before attempting to initialize a diskette or to use WordStar.

#### wordStar Files

The WordStar program consists of the following files:

- WS.COM Main Program. The program loaded when you call up WordStar. In order to call up WordStar, you must have this file on the diskette in the drive you call it from (normally A). (You can select another name during installation. For details, see the Installation Manual.)
- WSMSGS.OVR Message File. The text of all WordStar messages and menus. This file should always be on-line when WordStar is in use. WSMSGS.OVR may be on the diskette in drive A, or in the diskette in the logged drive (if other than  $A$ ) $-$ WordStar will find it either place.
- WSOVLYI.OVR Overlay File. WordStar overlays. This file contains elements of the WordStar program, and must be on-line at all times in order to use WordStar.
- MAIIMRGE.OVR MailMerge File (Optional). MailMerge overlays. This file, which must be present on the system in order to use the optional MailMerge command, is supplied separately.

#### Setting Up a WordStar System Diskette

You will normally want to put the following on each WordStar working diskette:

1. The "system image": the portion of· the operating system read into RAM whenever the system boots or warm-restarts (this includes when WordStar exits to the system). This is not a file, but is on a reserved area of the diskette, copied from one diskette to another with a special, system-dependent program sometimes called SYSGEN.

WordStar General Information Manual 4-1

- 2. The files for any "transient" CP/M commands you wish. We recommend STAT. COM and PIP.COM for all diskettes.
- 3. The files required by WordStar:
	- a. WS.COM, the WS program (as produced by the "installation" procedure, described in the Installation Manual).
	- b. WSMSGS.OVR, the WordStar message text file. This file should always be on the diskette in drive A, or on the diskette in the logged drive.
	- c. WSOVLYl.OVR, the WordStar overlay file. This file must always be on the diskette in the logged drive, or on the diskette in drive A. We recommend that you keep a diskette containing all three of these files in drive A whenever you use WordStar.
	- d. MAILMRGE.OVR (optional). This file must be present on the diskette in drive A (or in the logged drive) in order to use WordStar's MailMerge capability.

In most systems, files (items 2 and 3) are moved with the CP/M utility program PIP; refer to your operating system documentation. Once your WordStar is installed, a WordStar command may also be used to move files.

# Work Diskettes

A diskette in drive B can be used for document file storage only. It need have none of the above items on it (provided WSMSSS.OVR and WSOVLY1.OVR are on the diskette in drive A), making its entire capacity available for document storage. (However, it is often to include items 2 and 3 for convenience.)

# Note

For WordStar to operate, there must always be a diskette in drive A, and also in the logged drive if other than A.

#### CHANGING DISKETTES

#### The Simple and Safe Rule

Change diskettes only when the system is ready to accept a command (A> or B> prompt), and after changing diskettes type control-C ("C). Don't forget the C! Changing diskettes at the wrong time, such as when WordStar is editing or printing a file, or forgetting the control-C results in errors under some versions, and destroys existing files under other versions. Under certain systems,  $\hat{C}$  is unnecessary, but it does no harm.

#### The WordStar Exception

When WordStar is running, diskettes may be changed if WordStar is neither editing a file nor printing. The no-file menu (descrlbed later) must be on the screen, and printing must be inactive. ^C is not used in this case.

Used with caution, this exception is a convenience: it makes it unnecessary to re-invoke WordStar to edit a file on a different diskette, and eliminates the need to have WS.COM take up diskette space when working with large files.

There is no general provision for changing diskettes in the midst of an edit. Make sure you have plenty of working space on your diskette before invoking WordStar.

#### **Caution**

#### Never change diskettes while editing or printing!

#### FILE CHANGES DURING EDITING

When initiating editing with WordStar, the operator enters a file name. This may be the name of an existing file to be altered, or the name of a new file into which text is to be entered. The processes of altering an existing document and entering a new document are the same in WordStar, except of course that the new document starts out empty.

#### Saving a Document

When an existing document is edited, the changes are entered temporarily into an ephemeral working document; no change is made in the permanent diskette storage until one of WordStar's save commands is given. When you save the document, the previous version of the file is changed to type  $"BAK"$  (backup), and the contents of the working document are filed under the file name of the previous version (see the illustration below under "Summary").

For example, if you edit a previously entered file named LETTER.DOC, after saving it the new version will be on the original file name (LETTER. DOC) and the version of the document that existed before the edit will now be called LE'ITER. BAK.

When a new document is entered, the text goes into the working document as it is entered and is permanently recorded on diskette only when a save command is given. After saving the first time, the entered text will be on the specified file name. There will be no BAK file since there was no prior version.

To review, the working document is the version of the document containing changes and additions made during editing. The original file is not altered until you give a save command (and even then the original version is kept, with type BAK). If the edit is interrupted for any reason-operator command, power failure, etc.--the working document is lost and the original file is unchanged (non-existent for a new file).

The most important point about the working document is its transitory nature: working document text is not permanently recorded on diskette until you save it. Save your document! For convenience, WordStar contains a "save and reedit" command which does a complete save, then initiates editing of the file just saved. Use of this command periodically during long edit sessions is highly recommended.

#### Restoring the Backup File

Alternately, if you make changes in a document, then decide before saving that you want the original kept, you may use WordStar's abandon command as described later. This command discards the working document, leaving the original file unchanged.

If you discover after saving that you made drastic errors while editing file LETTER, DOC, you may recover the prior version by using operating system commands to copy or rename LETTER.BAK to LETTER.DOC, or by using WordStar's "read additional file" command.

Note that only one prior version is kept. If you want to keep a version  $indefinitely,$  make a copy on another file name--say  $LETTER.0LD$  or  $LETTER.001$ . If the "save and re-edit" command is used during an edit, the BAK file (upon completion) will be the version at the last "save and reedit".

#### **Summary**

We have made three important points in the above paragraphs:

- 1. Disk files aren't changed at all until a save command is given, and any work not saved will be lost.
- 2. When an existing file is edited and saved, the new version is filed under the original primary name and type.
- 3. When an existing file is edited and saved, the previous version is filed under the original primary name and type BAK.

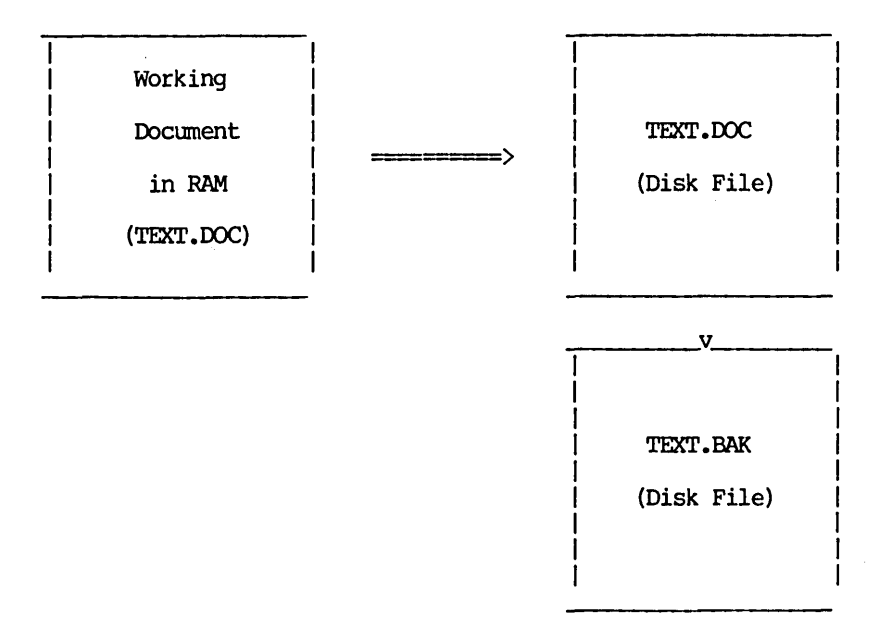

#### Sanple Backup Procedure

## **File Update in Detail**

We will now describe the implementation of the working document and the file changes which occur when a file is edited in a more precise and technical manner, and point out implications for large documents. (New and non-technical readers may skip the rest of this section).

During an edit, the working document is stored in RAM and, for large documents, on temporary disk files that are created and erased automatically. Initially, the beginning of the original (input) document is read from disk into RAM for display and possible modification. As you proceed through the document, additional text is automatically read as required. If and when the capacity of your RAM is reached, some of the text from the beginning of what is in RAM is automatically written to a temporary output file.

Upon saving, the rest of the text is copied to this temporary file. Then, any existing BAK file is deleted, the input file is renamed to type BAK, and the temporary file is renamed to the file name being edited, thus becoming the output file.

If you move the cursor backwards through the file over more characters than are contained in RAM (the number of characters RAM will hold depends on how much RAM you have), text is read back from this temporary output file, and, if necessary, text from the **end** of that in RAM is written to another temporary file. This backing up operation is logically transparent, but it is slow and uses extra diskette space for the additional working file.

Thus, large files can be edited most rapidly and with minimum diskette space requirements by working forward through the file, from the beginning to the end. To move from near the end to near the beginning, use a "save and reedit" command (^KS) as described later. Saving is a relatively quick operation Saving is a relatively quick operation. because, if the cursor is near the end of the document when the save command is given, much of the text is already in the temporary file which is renamed to become the output file.

# This Page Intentionally Left Blank

# section 5 Editing a Document

This section introduces the concepts and terminology relating to WordStar's on-screen formatting. Section 6 describes those concepts that apply to Descriptions of the specific editing commands and print directives are given in the Reference Manual.

#### LINE-FORMING

Here we will introduce WordStar's on-screen line formatting features, word wrap and paragraph reform, and define a number of terms used when discussing WordStar.

#### Margins

WordStar uses left and right margins that determine where on the page the text appears and how long the lines are. Like a typewriter, the left margin and right margin are set to the desired columns; the difference between them determines the line length. By default, the left margin is column 1 and the right margin is column 65; commands for changing the margins will be described later.

#### Line Spacing

WordStar allows you to set single, double, triple, or greater line spacing; the default is single.

#### Justification

"Justified" text has additional spaces inserted between the words to make the right end of each line in a paragraph come out exactly at the right margin; "ragged right" text does not have these spaces. The bulk of this manual is an example of "justified" text; this particular paragraph is ragged right to provide an example of the difference. WordStar's justification is on by default, but may be turned off to produce ragged right text. Some users prefer ragged right, e.g. for correspondence which they wish to appear hand-typed.

#### Note

Justified text is always displayed on the screen with whole spaces inserted to achieve justification; this leads to uneven word spacing. However, if you have a daisy wheel printer capable of incremental spacing and WordStar is properly installed for it, the printed copy will be "microspace justified" with the white space added evenly throughout the line.

Margins, line spacing, and justification are all applied automatically by WordStar to text as it is entered, or upon command to previously entered text. We will refer to this process as forming the text; and will describe the process in more detail.

WordStar General Information Manual 5-1

# Forming a line

Given a collection of words, WordStar forms a "line" in the document as follows:

- 1. Establishes the left margin: inserts the necessary number of spaces to move from column 1 to left margin column.
- 2. Places as many words as fit on the line. If all the words fit, then this is a partial line and WordStar stops here. Otherwise, saves the excess words for later lines and does steps 3 and 4.
- 3. If justification is on, adds spaces between words to align right margin.
- 4. Adds a carriage return to the end of the line--or two for double spacing, three for triple spacing, and so on.

# Word Wrap

When word wrap is on (as it is by default), lines are automatically formed as text is entered by the operator. The operator types words, without using the return key within a paragraph. On the first keystroke, indentation to the left margin occurs; whenever text is typed beyond the right margin, a line is "formed" as described, and the partly-typed word that did not fit on the line is moved down to the next screen line and over to the left margin. This all happens automatically; the operator just keeps typing, and the lines form on the screen as they will print.

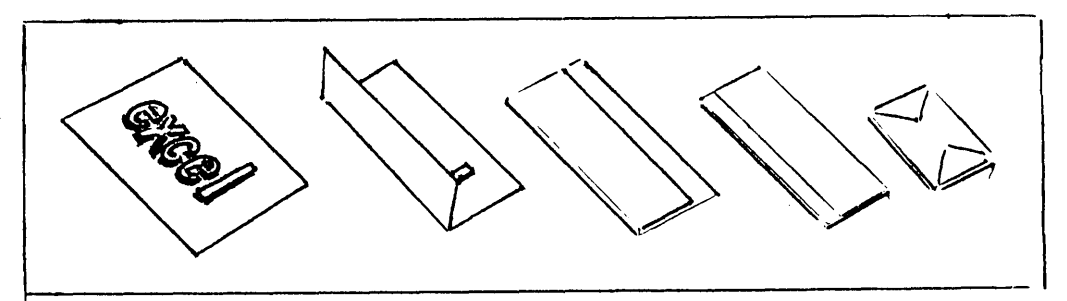

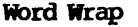

# REFORMING A PARAGRAPH

A document is a changing entity. After entry, one usually makes revisions and corrections. During entry, one can pause in typing, read the screen, and immediately start rewriting. Or, one might want to change the margins or line spacing of text already entered, or change text from justified to ragged right or vice versa. Thus, WordStar must be able to "reform" text already entered.

Text is reformed by applying the line forming procedure described above repeatedly until all words to the end of the paragraph have been formed into lines. First, of course, all the spaces and carriage returns added by previous forming are removed.

This brings us to a very important point. WordStar must know where the paragraph ends. When reforming, the words in a paragraph are regrouped, frequently changing the line break points. However, the reforming process must not continue across the end of a paragraph - the next paragraph must begin on a new line, even if the last line of the preceding paragraph was not full of words. The same situation occurs with tables, columnar lists, etc: the user wants the text in these divided into lines as originally entered; WordStar should never remove the carriage returns between the lines of a table Similarly, user-entered blank lines should not be removed from the document.

Thus, there is the need to record in the file permanent, user-entered line breaks that WordStar will not alter when reforming, as distinct from the line breaks between lines in a paragraph, which are supplied by WordStar and which may be moved or removed as necessary during the reforming of the paragraph. This distinction is handled via permanent and temporary carriage returns.

#### Carriage Returns

#### PERMANENT ("HARD") CARRIAGE RETURN

<sup>A</sup>permanent ("hard") carriage return is a carriage return used at a point in the file where the user wants a line break, as at the end of a paragraph or between lines of a table. All permanent ("hard") carriage returns are explicitly entered by the user, usually with the RETURN key. Permanent carriage<br>returns are never moved or removed by WordStar's reforming process. The returns are never moved or removed by WordStar's reforming process. presence of a permanent (or "hard") carriage return at the end of a document line is indicated on the screen by a "<" in the rightmost column of the screen.

#### TEMPORARY ("SOFT") CARRIAGE RETURN

<sup>A</sup>temporary ("soft") carriage return is a carriage return supplied by WordStar in the process of forming lines, either under word wrap during text entry or during paragraph reform upon user command. Temporary carriage returns will be moved or removed freely by WordStar upon later reformation of the text; thus, they should be present only between lines of a paragraph or at other points where the user does not want a fixed line break. The presence of a temporary (or "soft") carriage return at the end of a line is indicated on the screen by a hlank rightmost column.

To review, all carriage returns supplied by WordStar in the process of automatically forming lines are "soft" carriage returns and may be moved or removed by WordStar if the text is later reformed; all carriage returns entered by the user are "hard" carriage returns (indicated by  $\leq$  in the rightmost screen column) and will not be moved or removed except by an explicit editing command.

When entering text under word wrap, do not use the RETURN key between lines of a paragraph, but do use the RETURN key wherever you want a fixed line break (e.g., the end of a paragraph, between lines of a table, after headings and titles, etc). To make a blank line (as between block paragraphs) press the RETURN key a second time.

#### Spaces

WordStar also makes a distinction between the spaces entered by the user and the spaces supplied by the system:

WordStar General Information Manual 5-3

# PERMANENT ("HARD") SPACE

A permanent ("hard") space is a space entered into the file by the user, by pressing the space bar. Permanent (or "hard") spaces are never deleted by WordStar's reforming process.

# TEMPORARY ("SOFT") SPACE

A temporary ("soft") space is a space supplied by WordStar in the process of forming lines: the spaces to the left of the left margin, and the spaces added between words to achieve justification (when justification is on). All existing temporary (or "soft") spaces are deleted before a line is reformed, as an insertion or margin change may reduce the number of spaces needed.

WordStar never forgets spaces typed by the user. Spaces that fall at the end of a line are not visible, but they will reappear if later reforming makes them fall in mid line. User-entered spaces at the beginning of a paragraph (after a hard carriage return) are forced to the right of the left margin, like any other character.

When entering text under word wrap, wherever you want a space, type a space. For example, indented paragraphs can be formed by pressing the space bar a number of times just after pressing the RETURN key to end the previous paragraph. This will cause the first line of the paragraph to be indented from the left margin, i.e., a number of columns more than the rest of the paragraph.

If you like two spaces after periods, type that way, and WordStar will never print the sentences closer than that. The spaces may fall at the end of the line when initially entered, but they will be remembered. (The sentences may also print farther apart, because of justification.)

# Hyphenation

WordStar has a "hyphen-help" feature that allows you to hyphenate words when reforming paragraphs for better line appearance. When WordStar is reforming a paragraph and encounters a word that will not fit at the end of a line, a prompt will be displayed to allow you to insert a hyphen if desired before continuing to reform the paragraph. WordStar will indicate a position for the proposed hyphen; you may place the hyphen elsewhere within the word if you prefer. After the word has been hyphenated, or if you instruct WordStar to skip the hyphen, WordStar will continue reforming the paragraph. Hyphen-Help may be turned on or off as desired.

#### Summary of Reforming

Text that has been entered with the RETURN key used only at paragraph ends, blank lines, and other fixed line breaks can be partially or wholly reformed at will to change the margins, line spacing, or to change between justified and ragged right format. There is nothing done by word wrap as text is entered that cannot be redone as often as desired by the paragraph reform command. Thus, one can initially concentrate on entering the text of a document without regard to format; subsequently, one can manipulate the margins, spacing, and justification to achieve the desired appearance.

# Section 6 Printing a Document

#### PRINT FORMATTING

Section 5 described line forming, which is done as text is entered and altered and is recorded in the file and visible on the screen. This section introduces the additional formatting operations done as text is being printed by the print function, under the control of optional print directives entered in the file.

#### **Pagination**

The print function divides the text into pages, and can add headings and page numbers. Page breaks (both conditional and unconditional) can be specified by the user where desired; otherwise the print function starts a new page whenever a page is full.

Since the appropriate places for page breaks can change as text is added, deleted, or moved, the page breaks are not recorded in the file. However, the deleted, or moved, the page breaks are not recorded in the file. However, the places where they will fall are displayed on the screen by the <u>dynamic page</u><br>break display feature, described later in this section.

#### Special Effects

Subscripts, superscripts, boldface, underline, and other special printing effects are activated by special characters entered into the file before and after the desired text. During editing, these characters display as control characters; during printout, the print function responds appropriately to produce the desired effect. These features may thus be used freely in midparagraph -- they fall through word wrap and paragraph reform with no special user consideration; there is no need to manually align the underline with the text to be underlined, or to align the subscript with the space it prints in.

#### **OTHER PRINTING PEATURES**

Changes in line height, character width, and ribbon color, insofar as supported by your particular printer, can also be performed by the print function in response to directives imbedded in the file.

User control of print formatting is accomplished via print directives imbedded in the file. WordStar has two types of print directives, print control characters and <u>dot</u> commands.

Print control characters are single-character directives for functions such as begin/end underline or change ribbon color; print control characters can be used freely in mid-word, mid-line and mid-paragraph.

Dot commands are special lines entered into the file for functions such as setting the paper length, or specifying a page heading, or causing a new page to be begun. All dot commands have defaults suitable for normal use.

# Print Omtrol Qaracters

Print control characters are single-character commands entered into the file to specify functions, including begin/end underline, begin/end strikeout or change ribbon color.

For example, a control-S character in the file turns underlining on if off, or off if on. To print

The word underline is underlined.

type the following:

The word ^P^Sunderline^P^S is underlined.

and see this displayed on the screen:

The word ~SUnderline~S is underlined.

(where ~S represents a control-S character--not a caret and an SI)

As described in more detail in the Reference Manual, a print control character is entered into the file by typing a special prefix  $(\hat{P})$ , then the desired character. If typed without the prefix, control characters perform editing command functions.

As another example, a control-H character in the file causes the the character after the control-H to print in the same position as the character before the control-He This facility is useful for printing accent marks over letters, as used in a number of European languages. To print

#### le dix-septième siècle

type the following:

# le dix-septie^P^H`me sie^P^H`cle

and see this displayed on the screen:

## le dix-septie<sup>^H</sup>'me sie<sup>^H</sup>'cle

All the print control characters are described in the Reference Manual.

Print control characters can be used freely in mid-line and in mid-paragraph; they are treated as other file characters and fall through word wrap and paragraph reform with no special operator consideration. When a paragraph is reformed, the underlines, etc. move with the words; a phrase can be underlined with two <sup>o</sup>S's, one at the beginning and one at the end. It doesn't matter if the end is on a different line from the beginning.

However, the columns they occupy on the screen are disregarded in forming lines, since the characters themselves don't print. Thus, if a line in a paragraph contains an underlined word, that line will appear longer when justified on the screen, because of the print controls to start and stop underline. Each print control displays as an  $\hat{ }$  and a letter.

#### Dot Commands

Dot commands are special lines entered into the file for purposes such as positioning the text on the paper, setting the page number, or starting a new page. Dot commands do not in themselves print, but control the printing. The dot commands have defaults suitable for normal use; you can begin using WordStar without using dot commands at all.

The general form of a dot command begins with a period (hence the name), in column 1 (i.e., immediately after a carriage return), followed immediately by a 2-letter code in upper or lower case identifying the function, optionally followed by a number, text, or other argument depending on the particular command. A number, if used, may be separated from the code by nothing, 1 space, or several spaces. Any additional text on the same line (up to and including the next carriage return) is assumed to be a comment and is not printed. Here are three examples:

- .Mr 5 Indicates that a 5-line margin is to be used at the top of each page
- .HE Section II Indicates that "Section II" is to be printed at the top of each page until another .HE command is given
- .CP 12 Starts a new page if fewer than 12 lines remain on the current page

Full descriptions of all the individual dot commands will be given in the Reference Manual. WordStar can be initially learned using the default page format. Dot commands are being introduced here because they will be referred to frequently in subsequent sections. Dot commands are normally used in conjunctioo with documents rather than programs. Since dot commands invoke print functions, they do not appear in the printout unless print formatting is suppressed.

Dot commands are entered into the file like any other text, using the edit function as will be described in the following sections. Dot command lines are not counted as lines in the page for page break determination, since they do not print unless print formatting is suppressed.

The print function has no error messages for dot commands. Unrecognized dot command lines have no effect, and are not printed: they are assumed to be comments. However, unrecognized or incomplete dot commands are brought to your attention during editing with a "?" in the rightmost column of the screen line.

Avoid document lines intended for printout that begin with a period in column 1, as they will be taken as dot commands and not printed. For example, be sure that a space or other character appears before any ellipsis you use. A "trick" to use in this case is to place control characters (such as  $\hat{S}$ s) in column 1. The control characters will be dropped when your document is printed. (See the Reference Manual for details.)

#### Dynamic Page Break Display

Dynamic Page Break Display is the ability to continually determine and display, while the document is being changed, where the page breaks will fall<br>during printing. The pagination information is displayed in two ways: the The pagination information is displayed in two ways: the page and line where the cursor is positioned are displayed on the top line of the screen, and the following display appears at each page boundary:

----P

A page break is displayed wherever a full page would occur on printout, and wherever a page break is caused by an unconditional page (.PA) or a conditional page (.CP) dot command.

Dynamic page break display responds to those dot commands which influence the number of lines printed on a page:

.LH (line height) .MT (top margin)

.PL (paper length) .MB (bottom margin)

However, response is limited to these commands at the very beginning of the file only, as documents are handled with a constant number of lines on a page. (The print function will handle arbitrary changes in vertical page format; the dynamic paging limitation relates only to display of page breaks while editing. )

If one of those dot commands appears in the file in a position where dynamic page break display cannot handle it, a warning message appears next to it on the screen and the command is ignored for page break display purposes. In this case, the printed page breaks may not be the same as those displayed on the screen during editing.

Dynamic page break display can be turned off and is always disabled in the non-document edit mode.

# **Appendix A Terminals Supported**

In general, WordStar may be run on any 48K Z-80, 8080, or 8085 microcomputer system that runs under CP/M or one of its derivative operating systems. Here are the terminals to which WordStar is known to be compatible, listed in five groups (terminals supported with standard installation, terminals supported with special installation, terminals available on request, terminals for which special versions of WordStar are available, and terminals currently under evaluation or development).

#### **STANDARD INSTALLATION**

The following terminals are supported through simple responses to the standard installation menus:

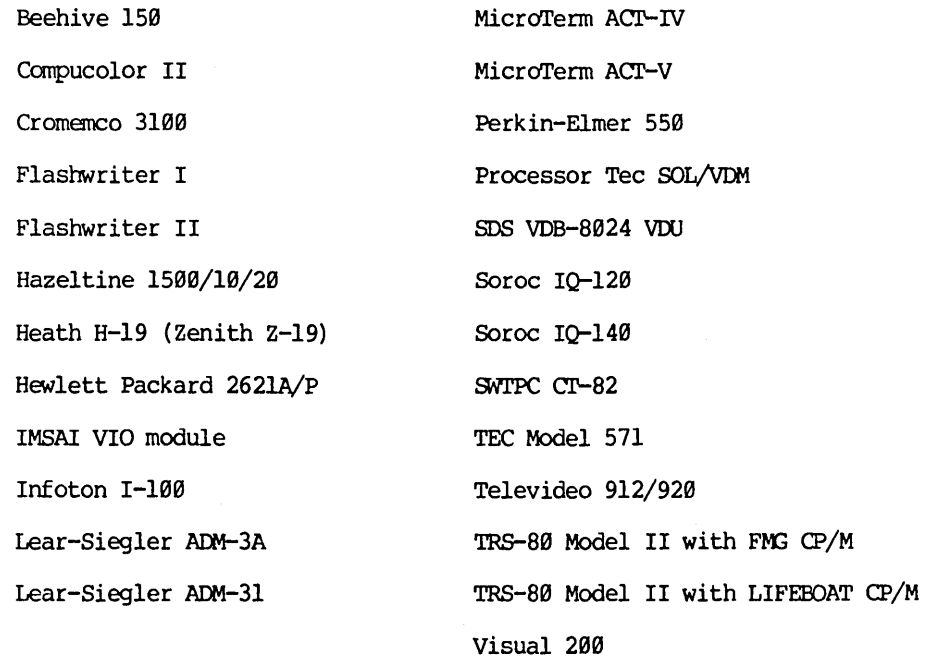

#### **SPECIAL INSTALLATION**

The following terminals are supported through special responses to the installation menus (available from your dealer):

DEC VT-100 ADDS Regent 25

WordStar General Information Manual A-I

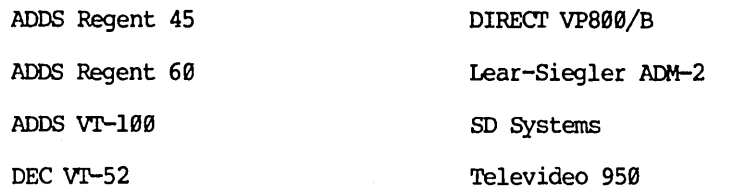

The following terminals, similarly supported, will soon be available:

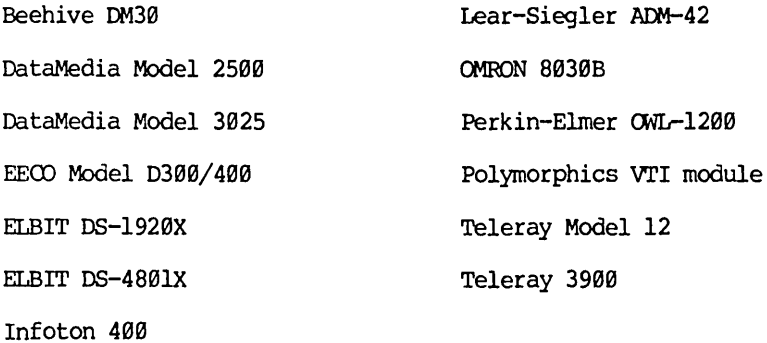

# ON REQUEST

The following terminals can be supported on request, with help from MicroPro's Beta test menu. (MicroPro's Technical Services Department requests your opinions after testing installations on any of these terminals.)

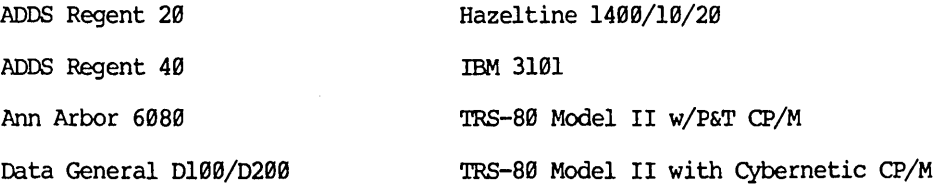

# SPECIAL VERSIONS

Special versions of WordStar are available for the following terminals:

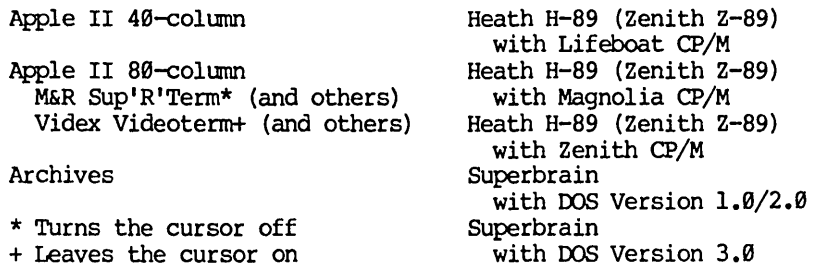

# **UNDER CONSIDERATION**

The following terminals are presently under consideration for possible future support:

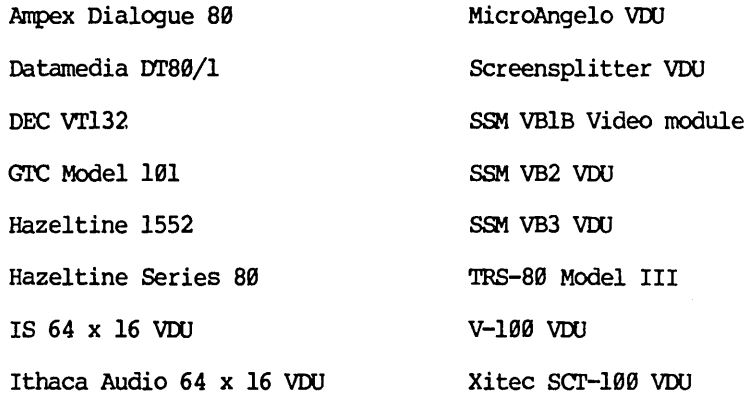

# **NOT SUPPORTED**

Wordstar cannot currently be run on the following systems:

PET SWIP Co.

 $\frac{1}{\epsilon}$ 

À,

# This Page Intentionally Left Blank

J,

# **Appendix B Formats Supported**

# **FORMATS SUPPLIED BY MICROPRO**

The following disk formats are supplied by MicroPro:

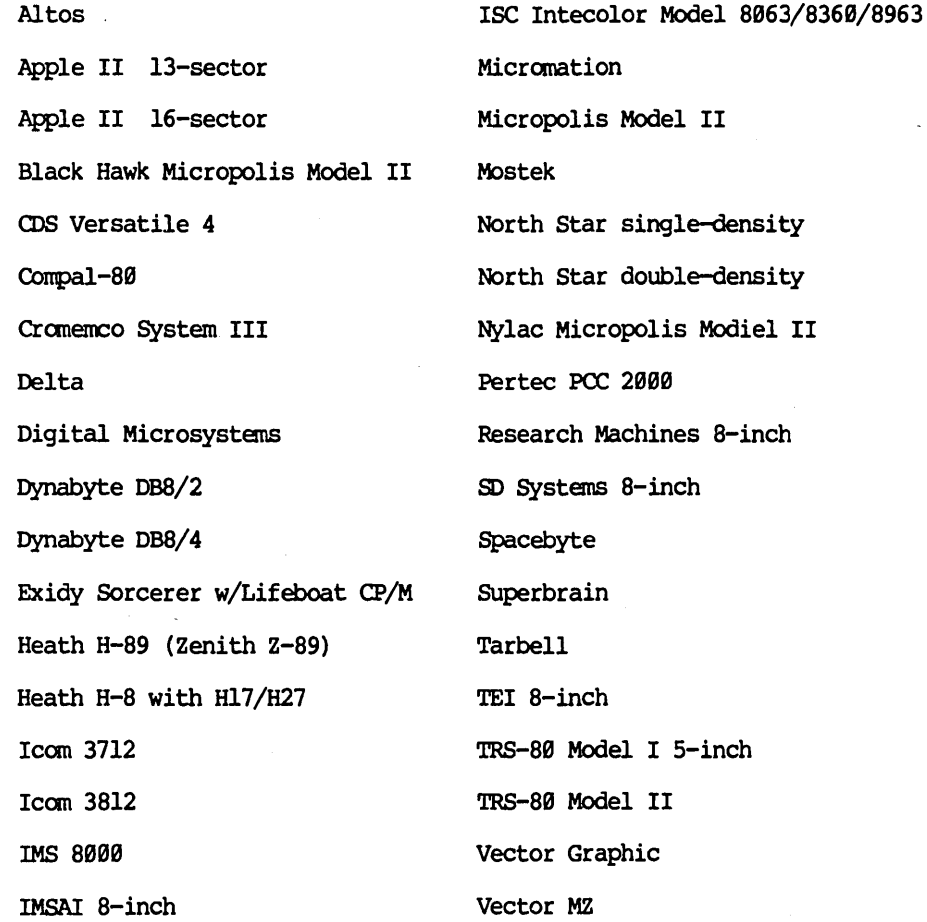

# **FORMATS** SUPPLIED BY **MICROPRO O.E.M.s**

The following disk formats are supplied by original equipment manufacturers (O.E.M.s) of MicroPro products:

Archives RAIR

Gnat (WordStar only)

#### **FORMATS SUPPLIED BY DISTRIBUTORS**

The following disk formats are supplied by various MicroPro distributors:

Altair 8800 disk

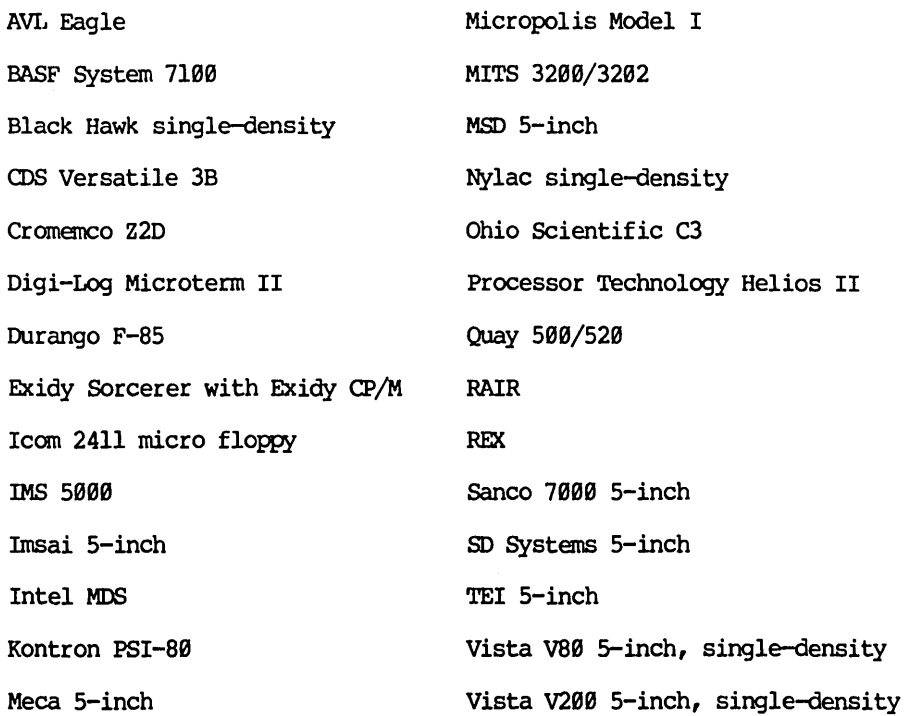

# **Appendix C Printers Supported**

WordStar currently supports two kinds of printers, specialty printers and teletype-like printers.

#### **SPECIALTY PRINTERS**

The following bidirectional printers, which offer microspace justification, are supported through responses to the standard menus:

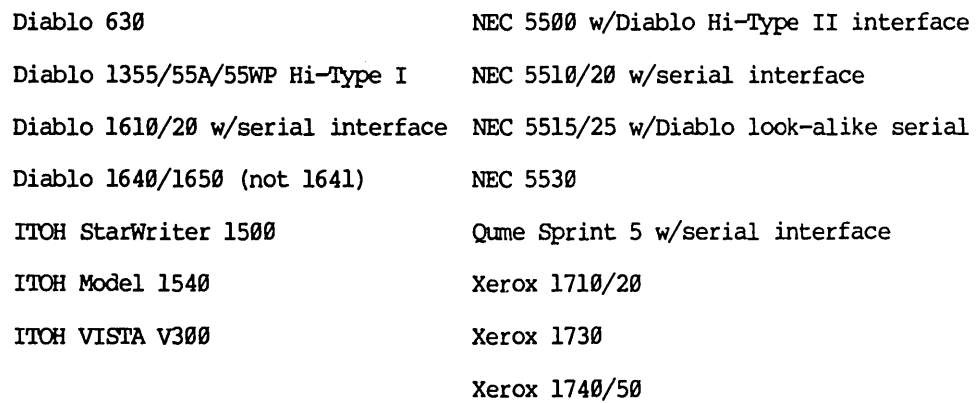

#### **TELETYPE-LIKE PRINTERS**

The following Teletype and Teletype-like printers, which generally support all WordStar features except bidirectional printing and microspace justification, are also available through responses to the standard installation menus:

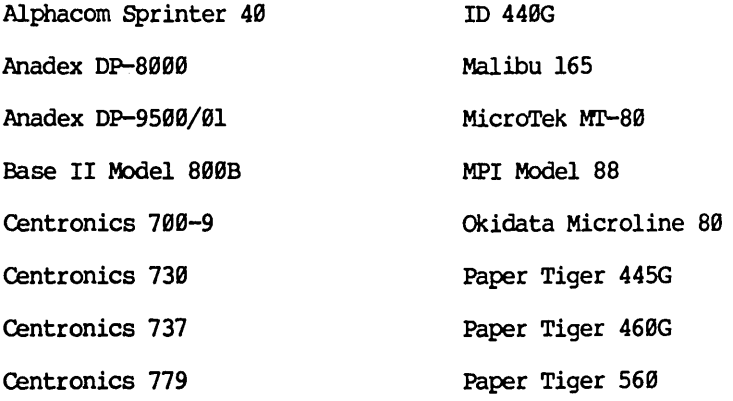

WordStar General Information Manual C-1

Comprint 912 DEC LA34 Eaton LRC7000 Epson TX-80 IBM Selectric (serial) Teletype 40 Teletype 43 Quantex Series 6000 Texas Instruments TI-8l0 Xyrnec HY-Q 1000

This Page Intentionally Left Blank

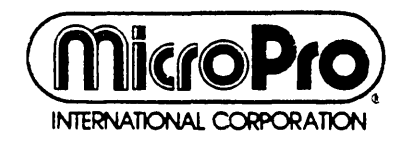

1299 Fourth Street San Rafael, Ca 94901 (415) 457·6990 • Telex: 340·388

# MICROPRO **WORDSTAR®** WITH CORRECT-IT<sup>™</sup>

Section 2: Reference Manual

 $\label{eq:2.1} \frac{1}{\sqrt{2}}\int_{\mathbb{R}^3}\frac{1}{\sqrt{2}}\left(\frac{1}{\sqrt{2}}\right)^2\frac{1}{\sqrt{2}}\left(\frac{1}{\sqrt{2}}\right)^2\frac{1}{\sqrt{2}}\left(\frac{1}{\sqrt{2}}\right)^2\frac{1}{\sqrt{2}}\left(\frac{1}{\sqrt{2}}\right)^2.$  $\label{eq:2.1} \mathcal{L}(\mathcal{L}^{\text{max}}_{\mathcal{L}}(\mathcal{L}^{\text{max}}_{\mathcal{L}}(\mathcal{L}^{\text{max}}_{\mathcal{L}}(\mathcal{L}^{\text{max}}_{\mathcal{L}^{\text{max}}_{\mathcal{L}}(\mathcal{L}^{\text{max}}_{\mathcal{L}^{\text{max}}_{\mathcal{L}^{\text{max}}_{\mathcal{L}^{\text{max}}_{\mathcal{L}^{\text{max}}_{\mathcal{L}^{\text{max}}_{\mathcal{L}^{\text{max}}_{\mathcal{L}^{\text{max}}_{\mathcal{L}^{\text{max}}$ 

# **WordStar**

Reference Manual

WS-355B-l (3.B)

First Issue: May 15, 1981

Copyright (c) 1981 MicroPro International Corporation 1299 Fourth Street, Suite 4BB San Rafael, California 949Bl USA All Rights Reserved Worldwide

 $\label{eq:2.1} \frac{1}{\sqrt{2}}\int_{0}^{\infty}\frac{1}{\sqrt{2\pi}}\left(\frac{1}{\sqrt{2\pi}}\right)^{2}d\mu\left(\frac{1}{\sqrt{2\pi}}\right)\frac{d\mu}{d\mu}d\mu\left(\frac{1}{\sqrt{2\pi}}\right).$ 

#### **COPYRIGHT NOTICE**

Copyright (c) 1981 by MicroPro International Corporation. All Rights Reserved Worldwide. No part of this publication may be reproduced, transmitted, transcribed, stored in a retrieval system, or translated into any human or computer language, in any form or by any means, electronic, mechanical, magnetic, optical, chemical, manual, or otherwise, without the express written permission of MicroPro International Corporation, 1299 Fourth Street, San Rafael, California 94901 U.S.A.

#### **TRADEMARK**

The names MailMerge, WordStar, DataStar, WordMaster, SuperSort, I/O Master, and MicroPro International Corporation are trademarks of MicroPro International Corporation.

# **DISCLAIMER**

MicroPro International Corporation makes no representations or warranties with respect to the contents hereof and specifically disclaims any implied warranties of merchantibility or fitness for any particular purpose. Further, MicroPro International Corporation reserves the right to revise this publication and to make changes from time to time in the content hereof without obligation of MicroPro International Corporation to notify any person or organization of such revision or changes.

---------

References are made throughout this manual to the Control Program for Microprocessors, commonly known as CP/M. CP/M is a trademark of Digital Research of Pacific Grove, California.

----------

This page intentionally left blank

# **INTRODUCTION**

WordStar is a powerful, comprehensive word-processing system that is easy to learn and easy to use. Although WordStar has a wide range of functions and commands, its use at the keyboard is simplified by screen menus that may be varied for different levels of users. Even though this manual contains over a hundred pages of detailed explanations, this does not mean that WordStar is overly complex and difficult to learn. WordStar is a visual system which you must experience "in the cockpit," i.e., seated at your terminal. Nevertheless, every phase of WordStar has been carefully documented, along with recommended procedures for getting the most out of its features.

To begin your WordStar experience, sit at a terminal, look at the menus, and note the convenient keyboard layout. Look at the range of functions, enter some text, and then try manipulating it by by changing margins, substituting, and inserting. Read the manual, and try the operations on your terminal as you read. We hope you will enjoy WordStar as much as we've enjoyed putting it together.

# This page intentionally left blank

#### WordStar Release 3.8

This manual provides information current to WordStar Release 3.0. Specific features that have been added since Release 2.2 include the following:

#### Edit Function

Horizontal Scroiling: Documents wider than 80 columns can now be scrolled horizontally across the screen in either direction. You will be allowed to set margins up to 240 columns. (See Sections 2 and 3 for details.)

Column Move: A new command,  $\hat{K}N$ , allows you to move, copy, or delete either columns of text or ordinary margin-to-margin blocks. The ^KN command acts as a toggle between column blocks and regular blocks and affects the way the other block commands work. (See Section 6 for details.)

New Menus: All menus have been re-designed for easier reading and better appearance. Although this re-design has been done mainly to accommodate smaller screen sizes, users of larger screen sizes will also benefit from it. Each menu will now contain more information, will display commands in related groups, and will display each<br>group of commands in a more compact area of the screen. (See group of commands in a more compact area of the screen. Sections 1 and 2 for details.)

#### A New WOrdStar Optioo

SpellStar: If you have purchased this WordStar option, a new "nofile" command, S, allows you to check the spelling of words in a document. Initially, you are allowed to check against a dictionary of some 20,000 words provided by SpellStar; but with continued use of this feature, you can then either add to the existing dictionary or create new dictionaries of your own. (See Sections 1 and 13 for details.)
This page intentionally left blank

#### **Contents**

## 1 Introduction

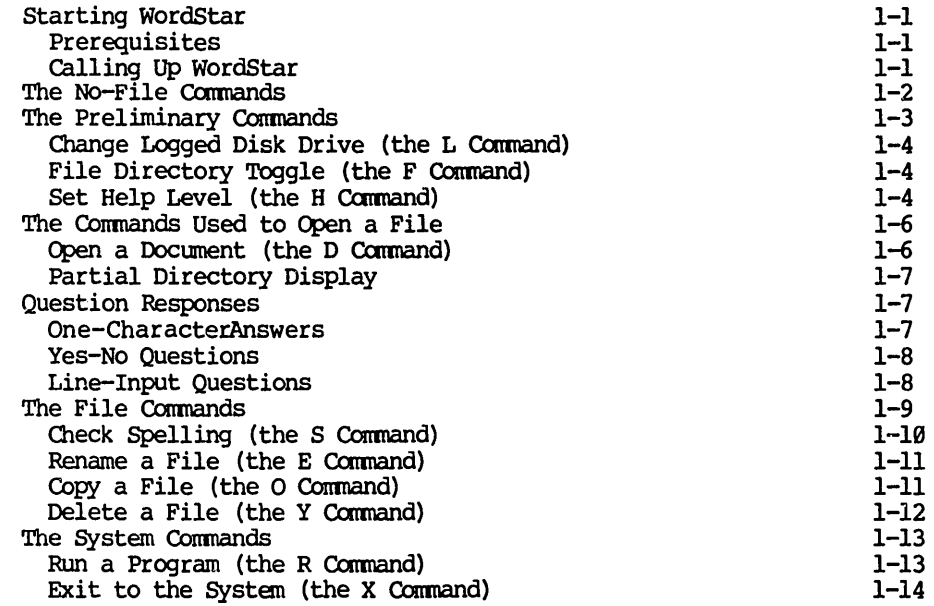

## 2 Getting Acquainted with WordStar

Working with a Document Opening a Document Entering Text Moving the Cursor Deleting Characters Realigning the Right Margin Making Blank Lines Pausing for the System Page Breaks Examining Text Using the Menus The Quick Menu The Block Menu Saving a File Printing a Document The Onscreen Menu The Print Menu The Help Menu Help Levels

2-1 2-1  $2 - 2$  $2 - 2$ 2-3 2-3 2-3 2-3  $2 - 4$ 2-4  $2 - 4$  $2 - 5$ 2-5 2-6 2-6 2-7  $2 - 7$ 2-8 2-8

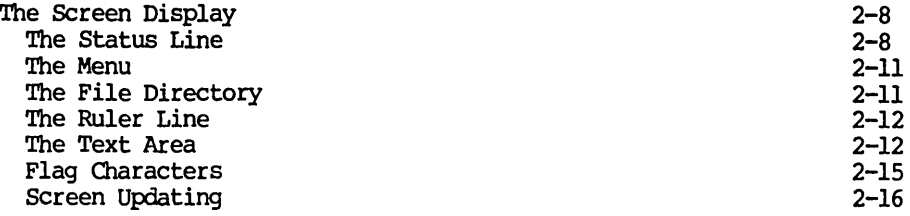

# 3 Basic Editing

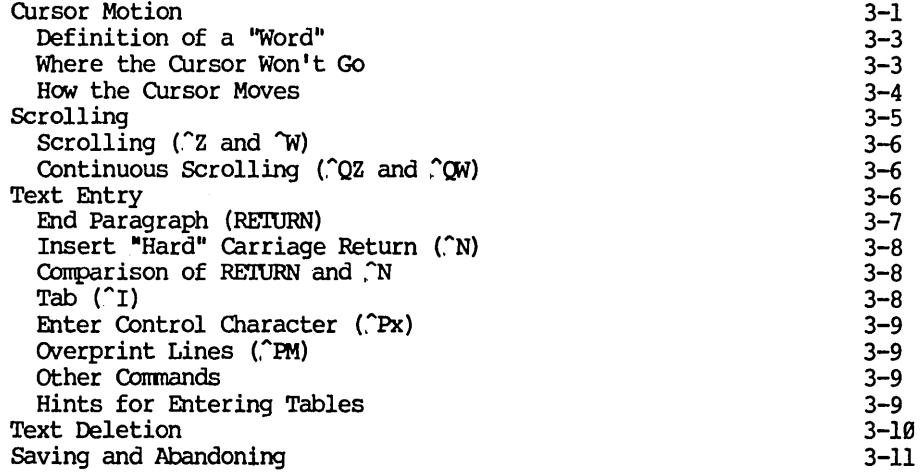

# 4 On-Screen Text Formatting

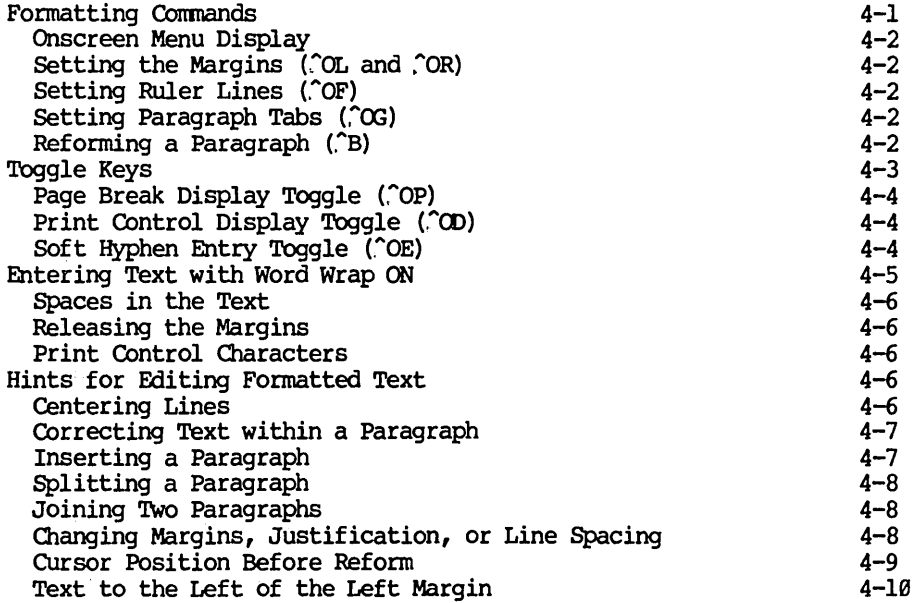

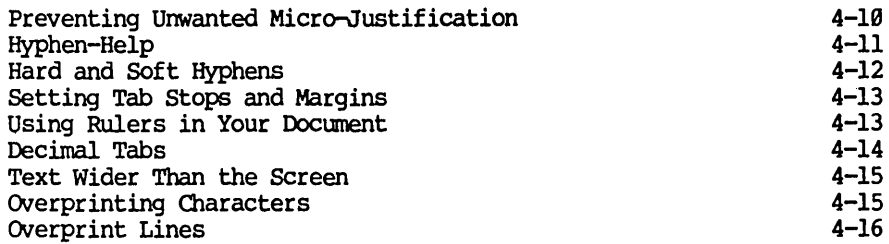

#### $\overline{\mathbf{5}}$ **Finding Text**

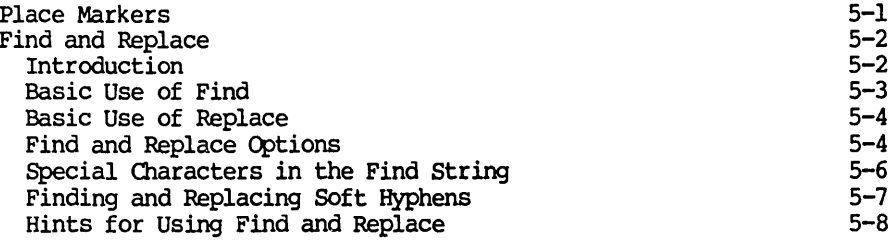

# 6 Other Editing Features

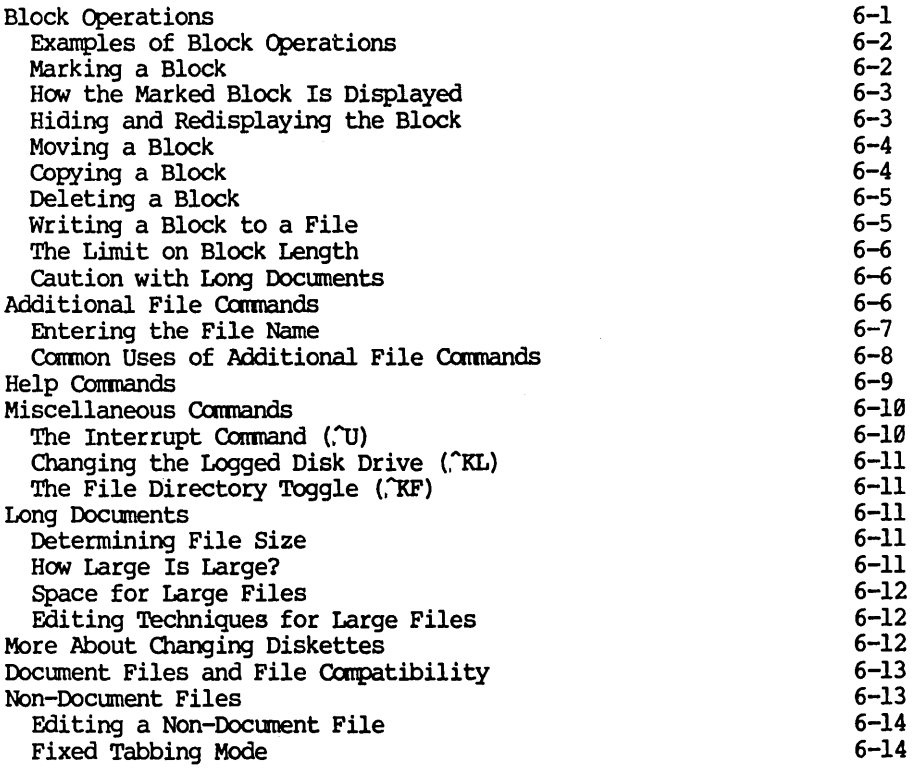

## 7 Printing Features: Part 1

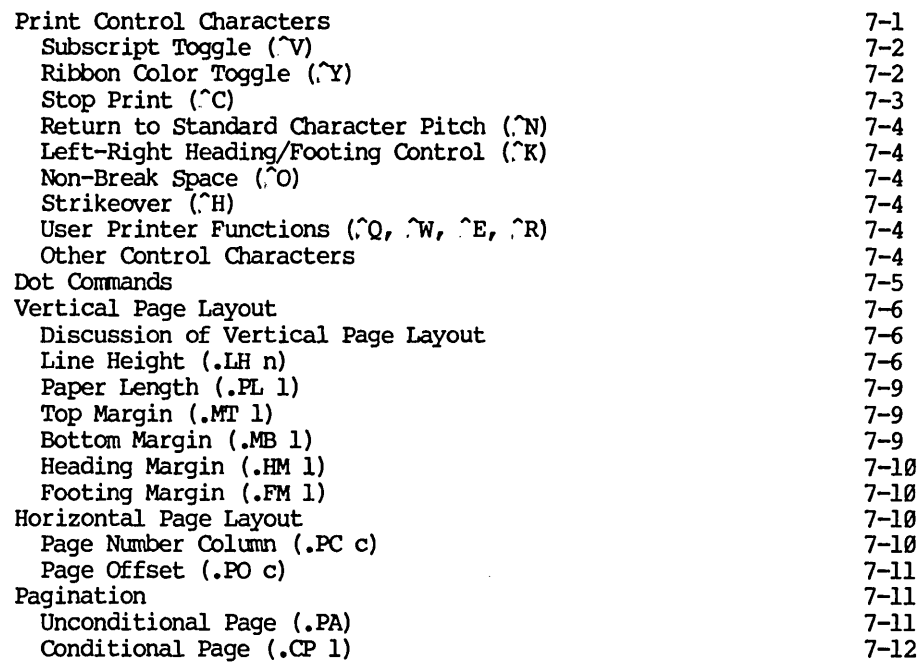

## 8 Printing Features: Part 2

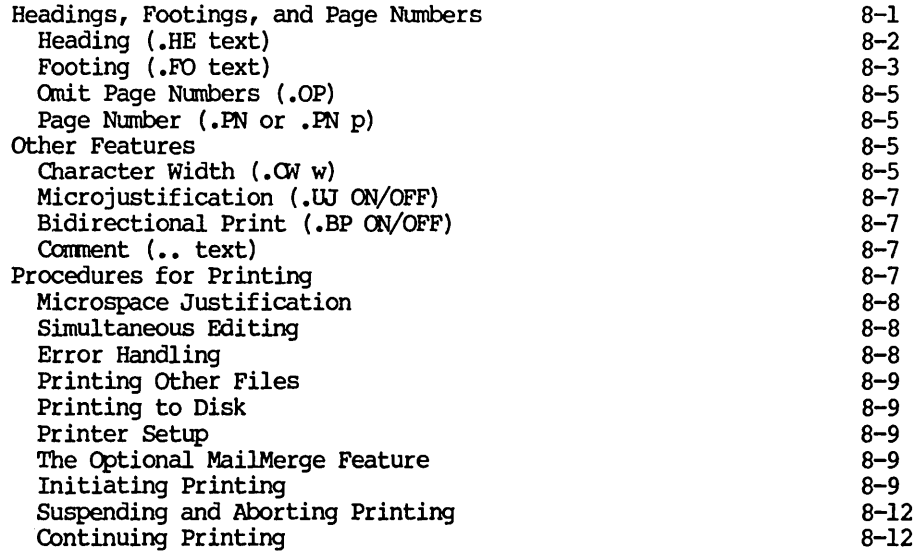

# 9 The MailMerge Option: Form Letters

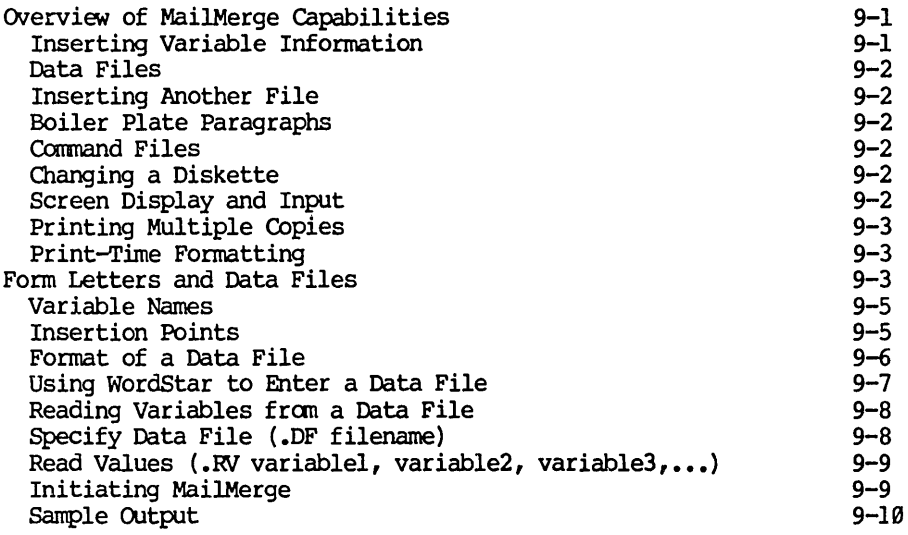

## **II 'Dle MailMerge Optioo: Operator Input**

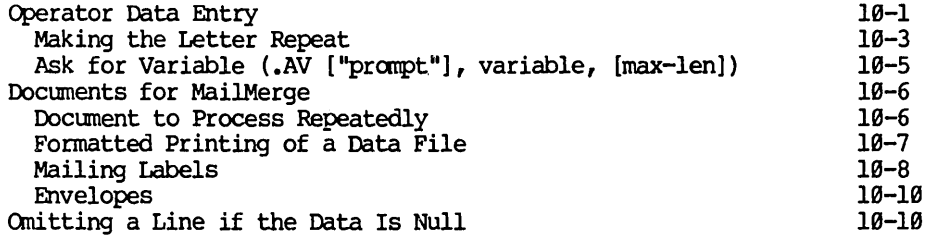

# 11 The MailMerge Option: Multiple Tasks

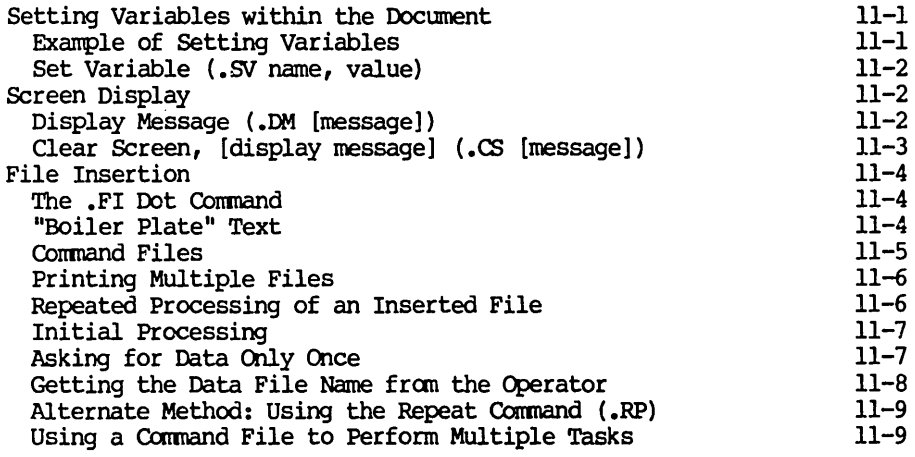

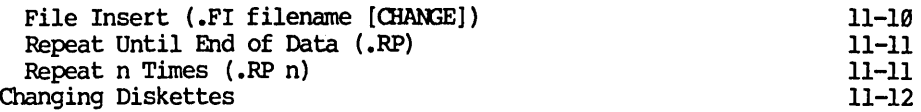

## 12 The MailMerge Option: Print-Time Operations

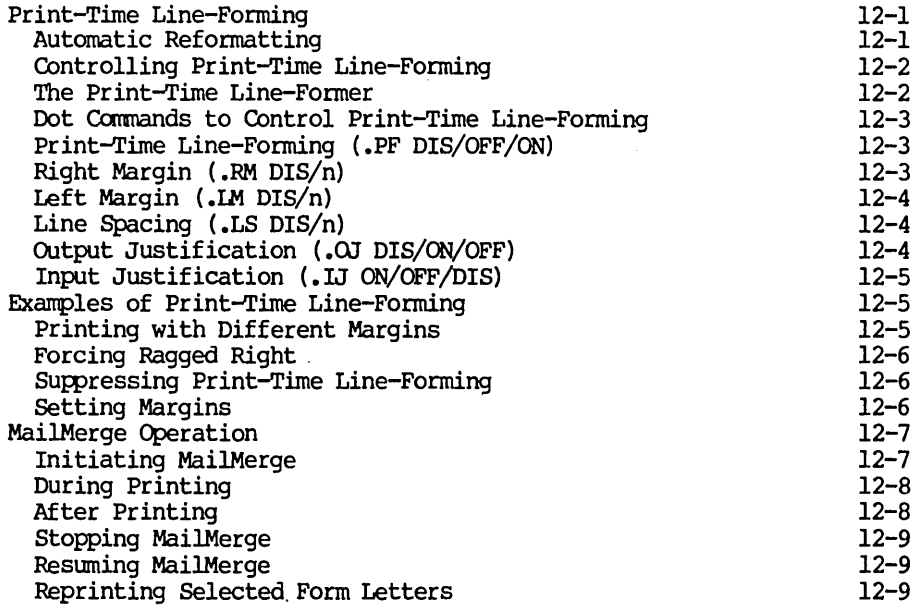

## 13 The SpellStar Option

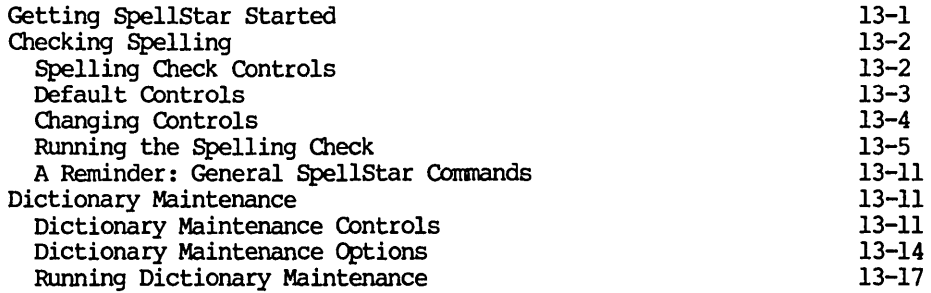

## A Summary of WordStar Commands

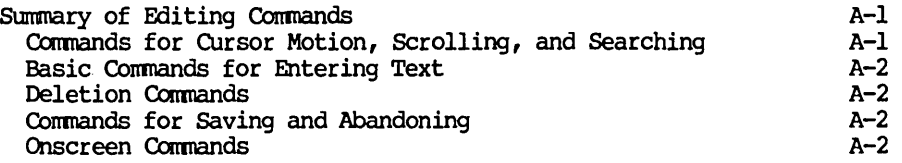

## Contents

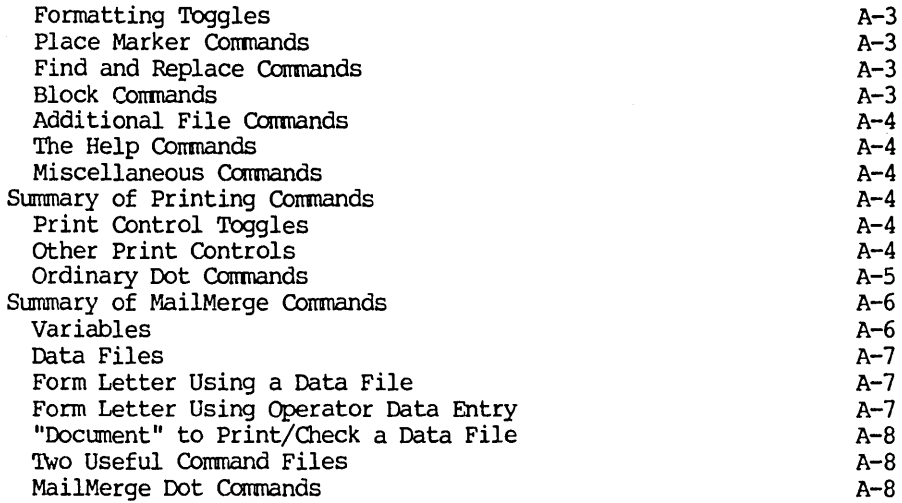

## B **WOrdStar** Messages

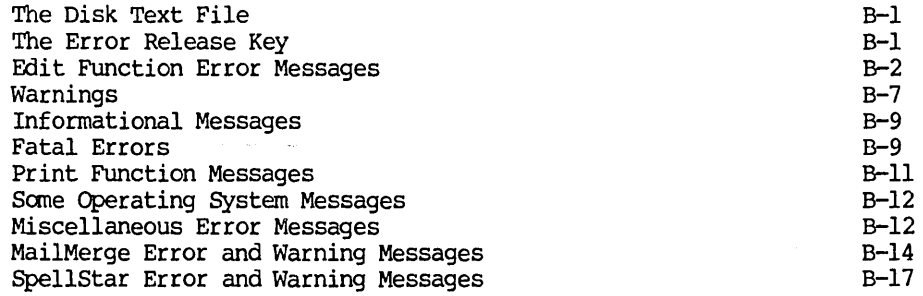

## **Illustratioos**

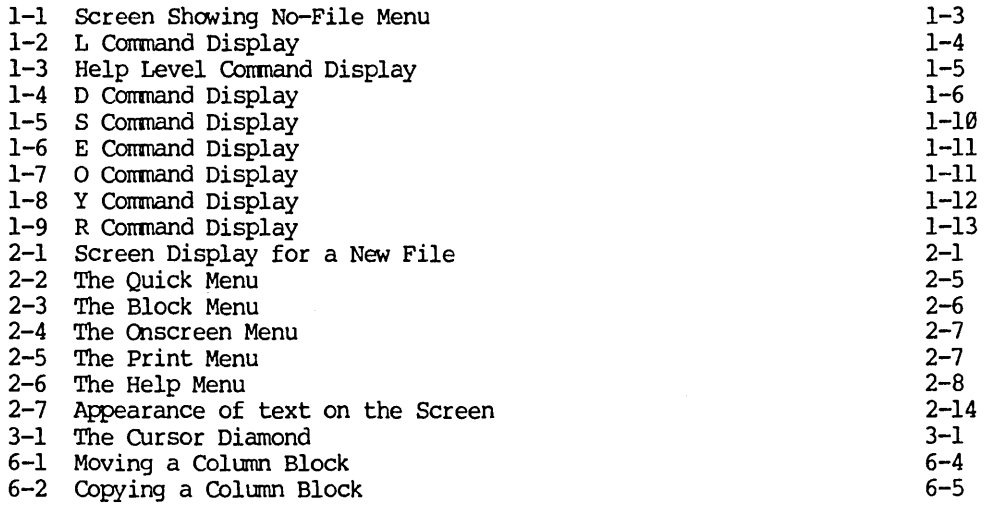

WordStar Reference Manual xiii xiii

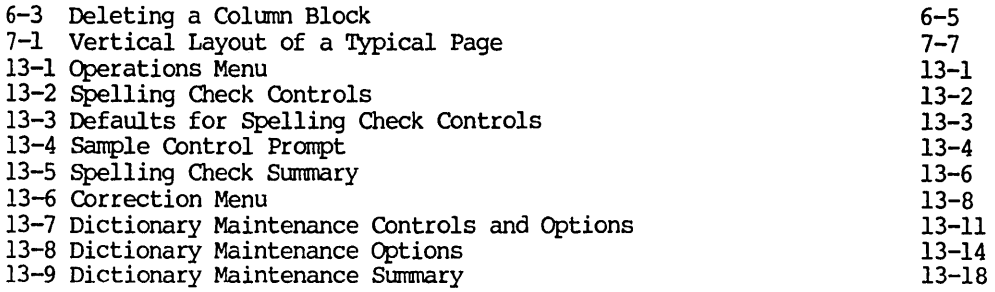

## Tables

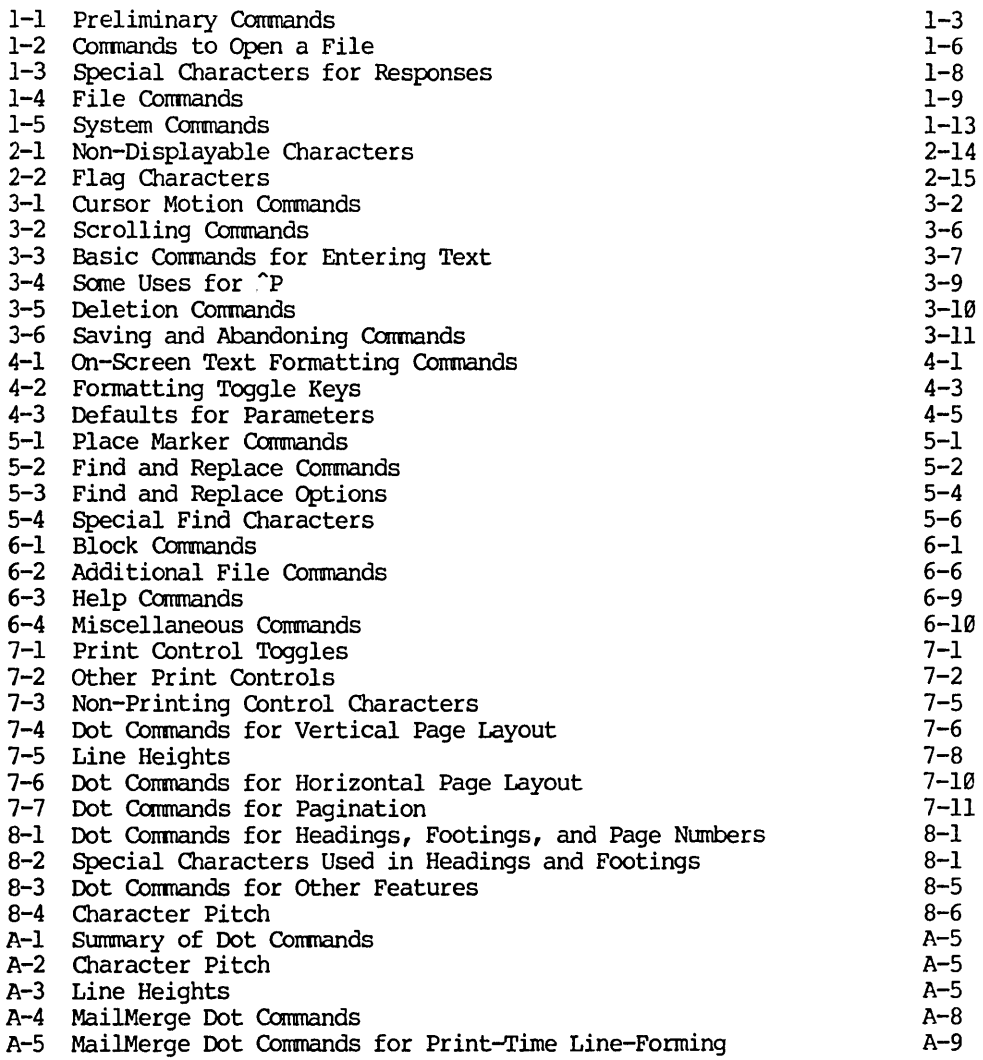

#### Section 1 Introduction

This section explains how to start WordStar and describes the commands available to you between editing tasks. The section covers everything you need to know before starting to enter documents with the editing function, as discussed in Section 2.

#### STARTING WORDSTAR

#### Prerequisites

Before you can call up WordStar, you must

• Have a diskette containing a copy of WordStar "installed" to work with your terminal and printer. The installed WordStar consists of three files (described in the General Information Manual):

WS.COM (or other name chosen during installation)

WSMSGS.OVR

WSOVLYl.OVR

If you or another person have not yet installed WordStar to work on your system, see the Installation Manual.

• Know how to turn on your computer and "boot" (cold-start) your CP/M operating system. Since these procedures depend on the computer and the version of CP/M, you will have to refer to other manuals.

To start WordStar, first boot your operating system (CP/M). When CP/M is ready, it will display the prompt " $A$ <sup>"</sup> (if A is the logged drive) or "B>" (if B is the logged drive). CP/M will also display this prompt any time you exit from Wordstar or whenever CP/M completes execution of a system command.

#### Calling Up WordStar

Once the system prompt "A)" appears, there are three ways to call up WordStar:

#### **BASIC METHOD**

At the system prompt "A)" type

#### **AXKS RETURN**

This starts WordStar with no file being edited; a copyright message appears for several seconds, then the no-file menu (as described below) is displayed. Example (you type underlined text):

#### **RETURN AXKS**

WordStar Reference Manual 1-1 1-1

This basic method is sufficient for initial use; you may defer reading about the other two methods for now.

#### DIRECTLY TO EDITING

Type WS, a space, and the name of the file, including disk drive and type as appropriate. WordStar will proceed to editing this file, as though the "edit a document" command had been given from the no-file menu as described below. Examples (you type underlined text);

#### AXYS LETTER.DOC RETURN

#### A>WS B:ABC.XYX RETURN

DIRECTLY TO EDITING ON ANOTHER DISK DRIVE

This method is for extremely long files, where the new file must be placed on a different diskette because of space limitations. Type WS, a space, the source drive name, the name of the file, another space, and the target drive name. (If the file is on the diskette in the drive currently logged, the source drive name may be omitted.) A drive name, if used, consists of a letter followed by a colon. Make sure you don't type anything after the target drive name, not even a space. Example (you type underlined text);

#### A>WS A:BOOK.DOC B: RETURN

This means, "Edit file BOOK.DOC on the diskette on drive A and place the new version on file BOOK.DOC on the diskette on drive B." When the save is completed, the file on the diskette on drive A will have been renamed BooK.BAK, while the file on the diskette on drive B will now be called BOOK, DOC. If you use a "save and resume" command ("KS), the next editing session will result in a save from B to A, the following session from A to B again, and so on.

#### **Note**

If, when you call up WordStar, you get the message

You are trying to run an unINSTALLed WordStar. Please run INSTALL first.

then your WordStar has not yet been installed to work with your terminal and printer. Refer to the Installation Manual for information on installation.

#### THE NO-FILE COMMANDS

When started without a file name, or whenever editing of a file is terminated, WordStar displays the "no-file menu". The words "editing no file" are displayed at the top of the screen, and a "menu" of commands that may be entered is shown. Below the menu, WordStar displays the directory (the names of all files on the diskette) of the logged drive if the file directory display is ON. Figure 1-1 shows a typical screen display with the no-file menu:

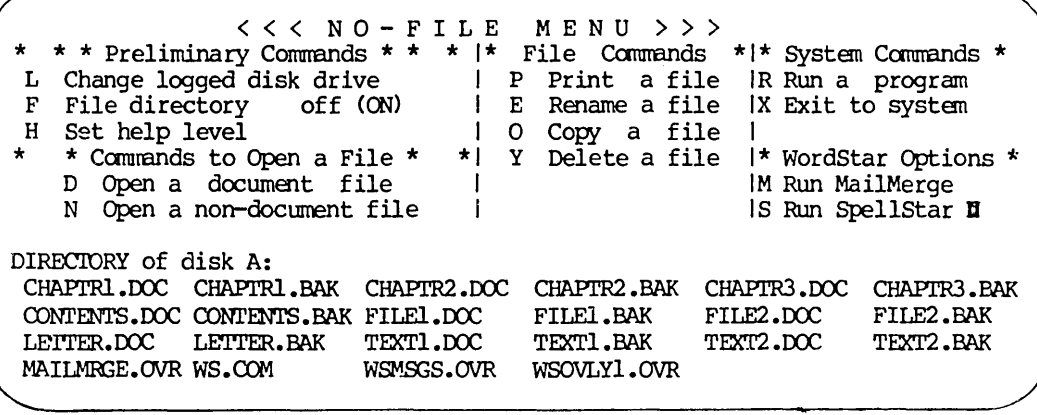

#### Figure 1-1. Screen Showing No-file Menu

To perform one of the functions shown on the no-file menu, enter the single letter shown for that function. The letter may be entered in upper or lower case, or with the CTRL key depressed. Unrecognized characters are ignored. No RETURN or other key is used after the command letter. When a command is entered, the letter is displayed in the upper left hand corner of the screen and further action is taken depending on the command.

#### THE PRELIMINARY COMMANDS

Table 1-1 gives brief descriptions of the preliminary commands, followed by detailed descriptions in later paragraphs.

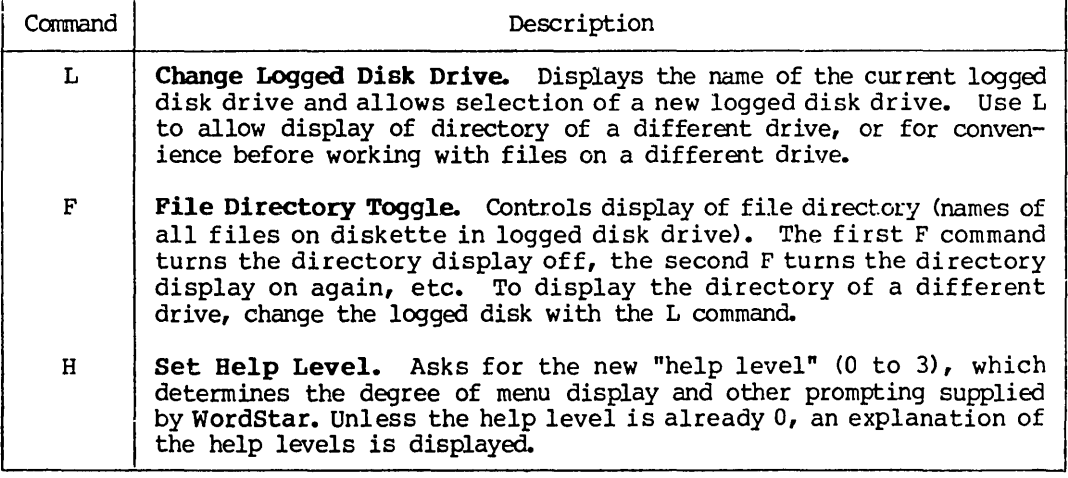

#### Table 1-1. Preliminary Commands

#### Olange Logged Disk Drive (the L Cmmand)

The L command allows changing the logged disk drive. (The "logged disk drive" was explained in the General Information Manual). Typing an L at the no-file menu changes the screen display to the display shown in Figure 1-2 (at help level 3):

L editing no file The LOGGED DISK (or CUrrent Disk or Default Disk) is the disk drive used for files except those files for which you enter a disk drive name as part of the file name. WordStar displays the File Directory of the Logged Disk. THE LOGGED DISK DRIVE IS NOW A: NEW LOGGED DISK DRIVE (letter, colon, RETURN)? I DIRECTORY of disk A: CHAPTRl.DOC CHAPTR1.BAK CONTENTS LETTER.DOC LETTER.BAK WS.COM FILE1.DOC WSMSGS.OVR CHAPTR2.DOC CHAPTR2.BAK<br>FILE1.BAK FILE2.DOC  $FILE1.BAK$ MAILMRGE.OVR TEST.DOC WSOVLYl.OVR

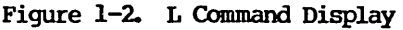

To log a different drive, type the letter (A or B), an optional colon, and RETURN (C, 0, etc. are also acceptable if you have more drives). To leave the logged drive unchanged, type ~U, or just press RETURN.

#### File Directory Toggle (the F Cmmand)

The F command turns the file directory display off and on. The first F entered turns the directory display off, the next F restores it, etc. No additional information need be entered, and no screen changes take place. However, when directory display is off, the no-file menu item for F changes to read

#### F=File directory on (OFF)

To display the directory of the diskette in a different disk drive, change the logged drive with the L command (next example). To cause the directory on the screen to be updated after putting a new diskette in a drive, re-log the same drive with the L command, or press F twice.

#### Set the Help Level (the H Command)

The help level setting controls the amount of explanatory material automatically displayed by WordStar, and determines whether and when part of the screen is used while editing to display a "menu" of command keys which may be entered.

The help level is initially set to 3, the most helpful level. As you gain experience with WordStar, you will want to reduce the help level in order to have more of the screen available for file display.

The help level is changed with either the **H** command on the no-file menu (above) or with the ~JH command (Section 2) while editing a file. Either command displays an explanation of help levels and current help level, and requests a new help level, as shown in Figure 1-3.

H editing no file HELP LEVELS 3 all menus and explanations displayed 2 main editing menu (1-control-char commands) suppressed I prefix menus (2-character commands) also suppressed o command explanations (including this) also suppressed CURRENT HELP LEVEL IS 3 ENTER Space OR NEW HELP LEVEL (0, 1, 2, OR 3): B partial DIRECTORY of disk A: ^Z=scroll up CHAPTR1.DOC CHAPTR1.BAK CHAPTR2.DOC CHAPTR2.BAK<br>CONTENTS FILE1.DOC FILE1.BAK FILE2.DOC CONTENTS FILE1.DOC<br>LETTER.DOC LETTER.BAK LETTER. BAK TEST. DOC

#### Figure 1-3. Help Level Command Display

The help level question takes a single-key response--no RETURN is needed. Pressing any key other than 0, 1, 2, or 3 leaves the help level unchanged.

#### Note

If you enter a digit (or press any key) before the explanation displays, some or all of the explanation will be omitted. This provides rapid response for the user who knows what he wants and types, for example, "H2".

The differences between help levels 3, 2, and 1 are manifest primarily when editing a file, as noted in Section 2. Level 0 differs from the higher levels in that extra explanations associated with several commands are skipped. The explanations omitted at help level 0 include, for example, the explanation of the logged disk drive for the L command (Figure 1-2), the explanation of the help levels (Figure 1-3), and the explanations displayed by the D command (Figure 1-4).

The two lines which remind you of the control characters which may be used while answering any question whose prompt ends in a question mark,

^S=delete character ^Y=delete entry ^F=File directory TD=restore character TR=Restore entry TU=cancel command

These prompts are displayed above such questions only at help level 2 or 3; but the keys work at all help levels, even if the prompts do not appear.

Messages like the two-line prompt above are displayed automatically--provided that a high enough help level has been set. But you may also call up other, longer messages to explain such things as setting the help level, entering text with WordStar, reforming a pargraph, reading the screen flags, using print control characters and dot commands, setting margins and tabs, setting place markers, and moving text. (See the "Help Menu" in Section 2 for more.)

#### THE COMMANDS USED TO OPEN A FILE

Table 1-2 gives brief descriptions of the commands used to open a file, followed by detailed descriptions in later paragraphs.

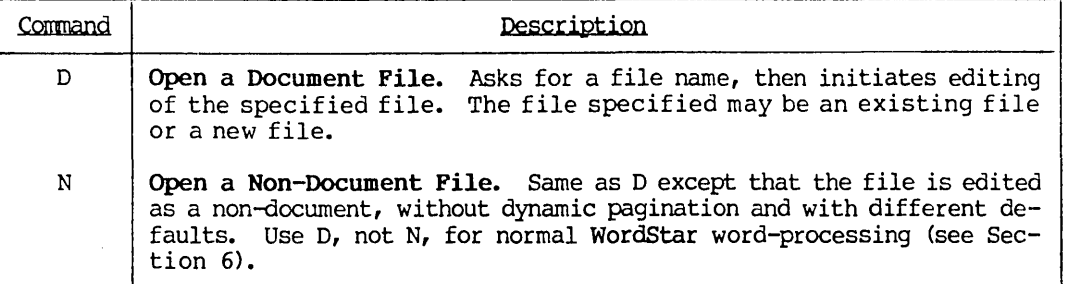

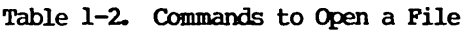

Open a Document (the D Command)

With the no-file menu on the screen as shown in Figure 1-1, type  $D$  (or  $\underline{d}$  or  $\hat{L}$ ) to begin editing a file. WordStar then displays an explanation and a request to enter the file name as follows:

D editing no file Use this command to create a new document file, or to initiate alteration of an existing document file. A file name is 1 to 8 letters/digits, a period, and an optional 1-3 character type. pile name may be preceded by disk drive letter A-D and colon, otherwise current logged disk is used. ^S=delete character iD=restore character ~=delete entry ftR=Restore entry ftP=File directory ftU=cancel coumand NAME OF FILE TO EDIT?  $\blacksquare$ partial DIRECTORY of disk A: ^Z=scroll up<br>
CHAPTR1.DOC CHAPTR1.BAK CHAPTR2.DOC CHAPTR2.BAK<br>
CONTENTS FILE1.DOC FILE1.BAK FILE2.DOC FILE1.DOC FILE1.BAK

#### Figure 1-4. D Command Display

You may then type the desired file name, followed by a carriage return (see the General Information Manual). The form of a file name is summarized on the screen as a reminder. For example, you might type

**LETTER.DOC** RETURN<br>to edit file LETTER.DOC on the logged drive, or

#### B: LETTER.DOC RETURN

to edit the file LETTERDOC on the diskette in drive B.

To edit file BOOK.DOC on drive A and place the new version of BOOK.DOC on drive B, type:

#### A: BOOK.DOC B: RETURN

After the carriage return, WordStar proceeds to editing the file, as described in Section 2. You may then enter text into the document and use WordStar's. editing commands. If the file does not exist, NEW FILE is displayed for several seconds. If the NEW FILE message appears when you intended to edit an existing file, you probably typed the name wrong or have the wrong diskette in the drive. Abandon the edit  $(\tilde{K}RQ)$  to get back to the no-file menu.

#### Note

If the "help level" is zero, the explanatory material shown in Figure 1-4 is omitted from the screen display; only the question "NAME OF FILE TO EDIT" will appear. If you start typing the file name before display of the explanatory material, WordStar will omit some or all of the explanation.

#### Partial Directory Display

In an example above (Figure 1-3), the screen shows only part of the disk directory, as indicated by the word "partial". Partial directory display occurs whenever there are more file names than will fit on your screen. To view additional file names, use CTRL Z to move (scroll) the file directory display up a line, or CTRL W to move the file directory display down a line. Reminders about these control characters--"^Z=scroll up" and "^W=scroll down"-appear in the line above the directory whenever these characters can be entered and will bring more file names onto the screen.

#### QUESTION RESPONSES

Many WordStar commands ask the user questions for additional information. SOme questions accept single-character answers; others accept a line of input terminated by carriage return. Each class has a number of common characteristics which we will describe here. In all cases, the "interrupt" character, ~U, may be typed to abort the command asking the question.

#### One-Character Answers

Questions that expect a one-character answer can be recognized by the fact that the prompt ends in a colon. These questions accept the next key pressed as the response without waiting for RETURN to be typed. An example of such response is elicited by the "set help level" command question (see above).

#### Yes-No Questions

Some questions expect a yes-no answer; these have prompts of the form "...  $(Y/N):$ ." These questions accept Y, y, or  $\gamma$  (control-Y) as "yes" and any other key as "no". You are free to use the RETURN key, the space bar, or any handy key to indicate a "no" response. An example of such a question is the "REPLACE (Y/N):" question asked by the replace command (Section 5).

#### Line-Inplt Questions

These questions have prompts ending in "?". They include all file name questions (as from the D and P commands), the margin and tab stop column questions, and several others. When answering a line-input question, typing errors can be corrected; the previous response to the same question, or a portion thereof, can be restored without reentry. The file directory can be displayed and scrolled at will.

The answer to a line-input question can be terminated with the RETURN, LINE FEED, or ESCAPE keys. The ESCAPE key has a special meaning in the Print (P or  $KPP$ , Find ( $^{\circ}$ QF), and Replace ( $^{\circ}$ QA) questions: it suppresses following options questions; for the margin and tab stop questions ("OL, "OR, "01, and "ON) ESCAPE means to use the cursor column (as shown in the status line), whereas RETURN means to abandon the command. In other cases ESCAPE is equivalent to RETURN. LINE FEED is always equivalent to RETURN.

When answering a line input question, you can correct typing errors (before the RETURN key is pressed), display the directory, and do other things with the special characters shown in Table 1-3. Note that "X means control-X - hold the CTRL key down while typing x.

At help levels 2 and 3, the following reminder of the more common special characters appears above most line-input questions; the special characters are valid at all help levels and at all questions whose prompt ends in "?".

"S=delete character "D=restore character "Y=delete entry "R=Restore entry "F=File directory "U=cancel

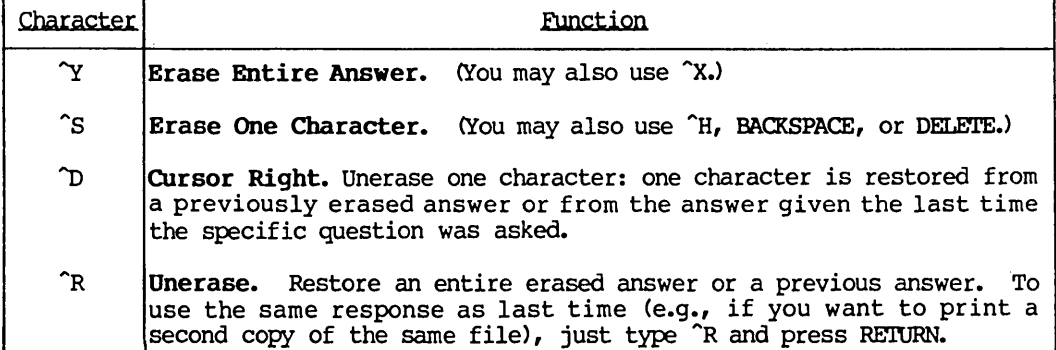

#### Table 1-3. Special Characters for Responses

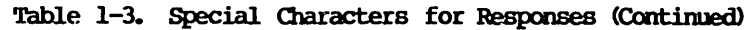

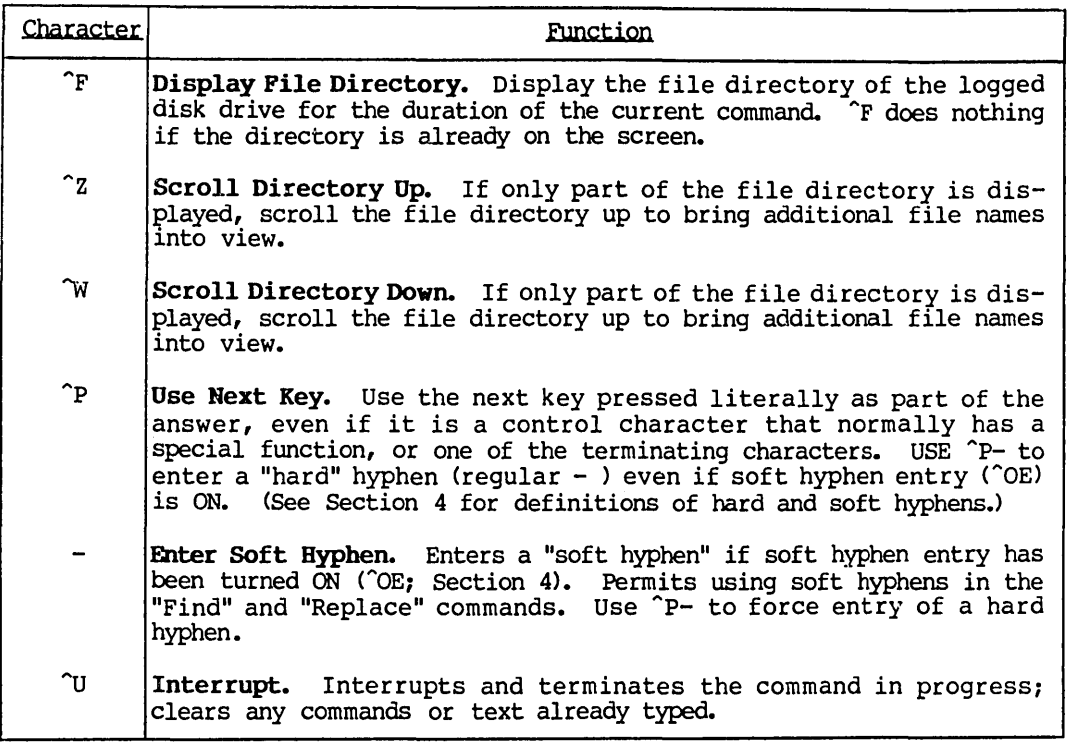

## THE FILE COMMANDS

Table 1-4 gives brief descriptions of the file commands, with detailed descriptions of some commands in later paragraphs.

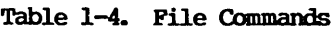

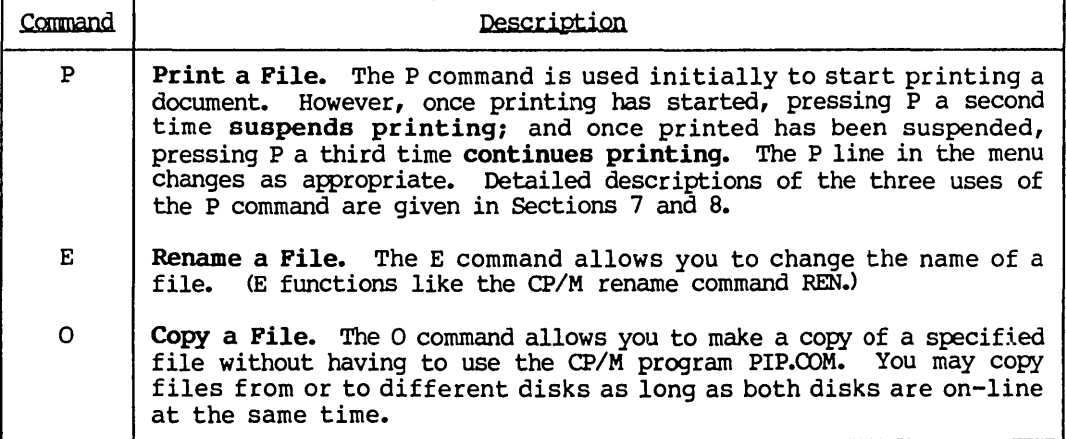

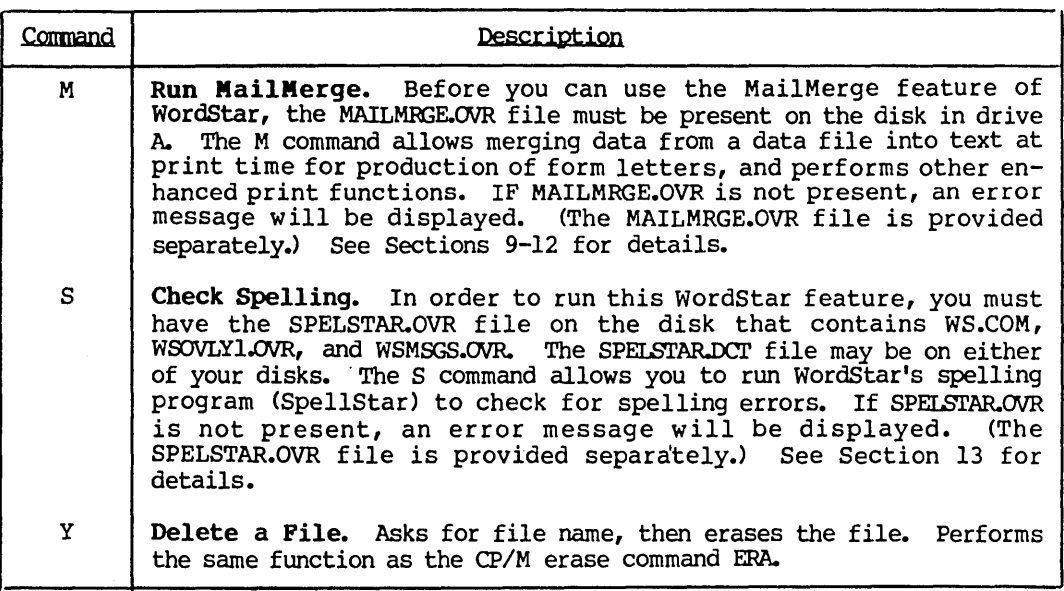

#### Table 1-4. File Commands (Continued)

#### Check Spelling (the S Command)

With the No-file menu (Figure 1-1) on the screen, type S to begin a spelling check on a file, or to perform dictionary maintenance operations. The screen display then changes to the display shown in Figure 1-5 (at help level 3):

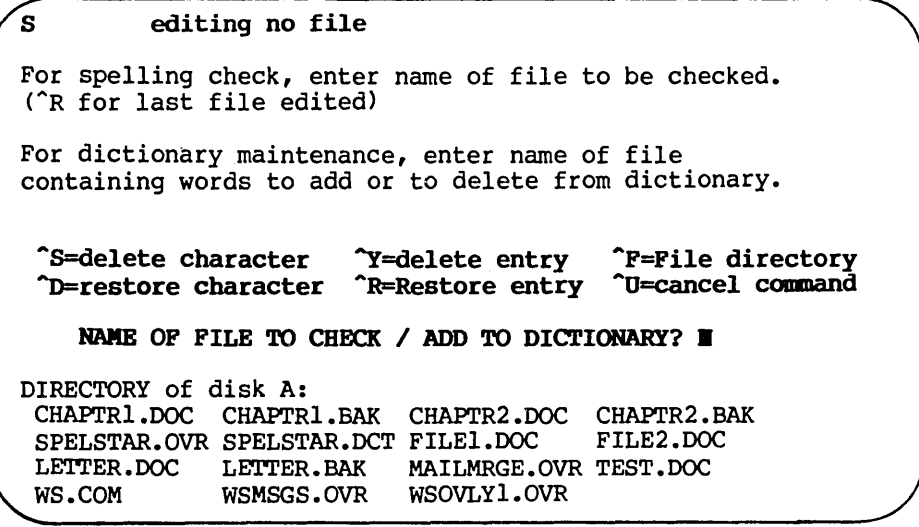

## Figure 1-5. S Command Display

The S command is used to check a file with WordStar's new spelling program, SpellStar. For a detailed description of SpellStar, see Section 13.

#### Rename a File (the E Command)

The E command allows you to rename files without having to exit from WordStar. (same as the CP/M REN command). When you type E, the screen changes to the display shown in Figure 1-6 (at help level  $3$ ):

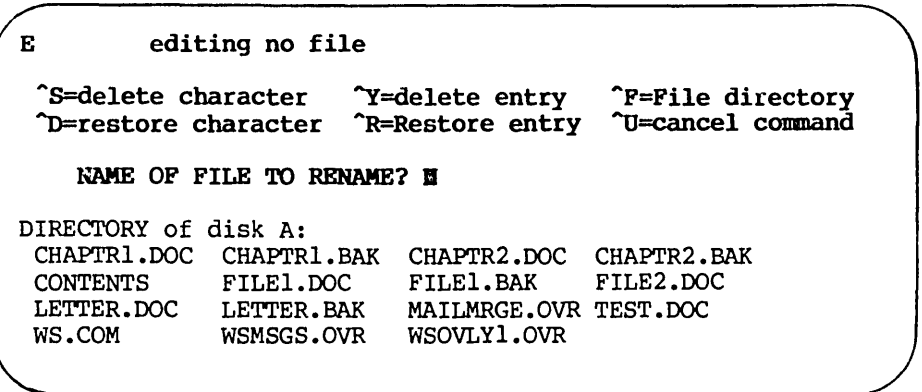

#### Figure 1-6. E Command Display

You may rename a file on another drive by specifying the drive before the name of the file to be renamed (e.g. B:FILENAME.TXT). The NEW NAME? prompt is displayed after the name of the file to be renamed has been entered.

#### Copy a File (the 0 Command)

The 0 command allows you to copy files without exiting from WordStar. When you type 0, the screen display (at help level 3) changes to the display shown in Figure 1-7. (The second prompt appears after user's response to first.)

|                                                                                     | editing no file                                     |                                                                              |                                               |  |  |  |
|-------------------------------------------------------------------------------------|-----------------------------------------------------|------------------------------------------------------------------------------|-----------------------------------------------|--|--|--|
| ^S=delete character<br><b>D=restore character</b>                                   |                                                     | <b>T</b> =delete entry<br><b>TR=Restore entry</b>                            | <b>P</b> =File directory<br>"U=cancel command |  |  |  |
| NAME OF FILE TO COPY FROM? E<br>NAME OF FILE TO COPY<br>TO ?                        |                                                     |                                                                              |                                               |  |  |  |
| DIRECTORY of disk A:<br>CHAPTR1.DOC CHAPTR1.BAK<br>CONTENTS<br>LETTER.DOC<br>WS.COM | FILE1.DOC<br><b>LETTER BAK</b><br><b>WSMSGS.OVR</b> | CHAPTR2.DOC CHAPTR2.BAK<br>FILE1.BAK<br>MAILMRGE.OVR TEST.DOC<br>WSOVLY1.OVR | FILE2.DOC                                     |  |  |  |
|                                                                                     |                                                     |                                                                              |                                               |  |  |  |

Figure 1-7. 0 Command Display

If the name of an existing file is entered as the file to copy to, WordStar displays the prompt

FILE d:name.typ EXISTS -- OVERWRITE? (Y/N): I

Press Y (or y or  $\gamma$ ) to proceed with the copy, destroying the present contents of file you are copying to. Pressing any other key will cause the NAME OF FILE TO COPY TO? question to be reasked; press RETURN or "U to abort the copy" conmand.

You may copy files from and/or to drives other than the logged drive by specifying a drive before the file name (e.g. B:FlLENAME.TXT). The exact file name to be copied must be entered; you may not use asterisks (\*) nor question marks (?). You may use hyphens in the file names (with this or any other WordStar command) if soft-hyphen entry ("OE; see section 4) is OFF (OFF is the default) or by entering the  $-$  as  $r$ -.

#### Delete a File (the Y Command)

With the no-file menu (Figure 1-1) on the screen, type Y to initiate deletion of a file. The screen display then changes to the display shown in Figure 1-8 (at help level 3):

<sup>y</sup>editing no file AS=delete character AD=restore character ~=delete entry AR=Restore entry AF=File directory AU=cancel command NAME OF FILE TO DELETE?  $\blacksquare$ DIRECTORY of disk A: CHAPTRl.DOC CHAPTRI. BAK CHAPTR2.DOC CHAPTR2.BAK CONTENTS LETrER.DOC WS.COM FILEl.DOC LETrER.BAK WSMSGS.OVR WSOVLYl.OVR FILEl.BAK FILE2.DOC MAILMRGE.OVR TEST.DOC

#### Figure 1-8. Y Command Display

Enter the name of the file to delete, followed by RETURN. The form of a file name and use of control characters to correct typing errors, is the same as for the D command (previous example).

After the file is erased, the no-file menu reappears on the screen and another command may be entered. If you enter a Y, then decide not to delete a file, you may cancel the command with  $\gamma$ , or by pressing RETURN only.

#### THE SYSTEM COMMANDS

Table 1-5 gives brief descriptions of the system commands, followed by detailed descriptions in later paragraphs.

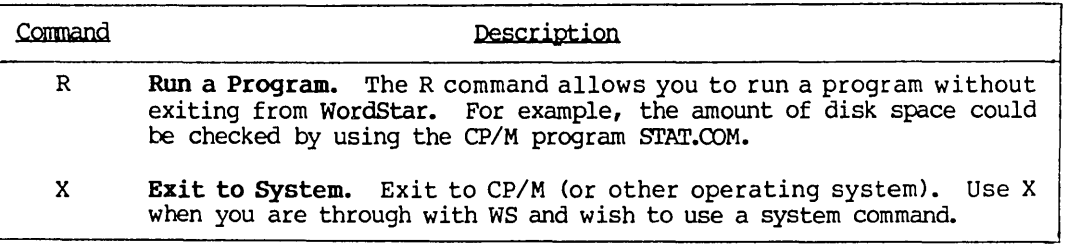

#### Table 1-5. System Commands

#### Run a Program (the R Cmmand)

The R command allows you to run a different program without exiting from WordStar. This command is especially useful for determining the amount of available disc space by running the  $\mathbb{CP}/\mathbb{M}$  program STAT. When R is entered at the no-file menu, the prompt shown in Figure 1-8 is displayed (at help level 3):

R editing no file Enter name of program you wish to Run, optionally followed by appropriate arguments.<br>Example (shows disk space): STAT  $Example$  (shows disk space): ^S=delete character JD=restore character ~=delete entry ~Restore entry LJ=cancel command ^F=File directory COMMAND? E DIRECTORY of disk A: CHAPrRl. DOC CHAPTRl.BAK CHAPTR2.DOC CHAPTR2.BAK CONTENTS LETTER.DOC LETTER.BAK WS.COM FILEI.DOC WSMSGS.OVR WSOVLYl.OVR FILEl.BAK FILE2.DOC MAILMRGE.OVR TEST.DOC

#### Figure 1-9. R Command Display

Enter the name of the program to be run and press RETURN. Only executable programs (file type .COM) should be specified. An attempt to Run a nonexecutable file may result in an error message, or may lock up your system making it necessary to re-boot. When the program has completed, the following prompt is displayed:

#### Hit any key to return to WordStar:

This allows you to view any results displayed by the program before returning to the WordStar no-file menu.

The R command will handle any CP/M console command (CCP command) except the resident commands <TYPE, DIR, ERA, REN, and SAVE). File names or other arguments may follow the program name, as in CP/M commands. For example:

#### STAT LETTER. DOC

shows the size of file LETTER, DOC on the logged drive. Asterisks and question marks can be used to form "wild card" file names, as in CP/M console commands. For example:

#### STAT B:\*.DOC

shows the size of all files of type JOC on the diskette in drive B. (\*'s and ?'s are not allowed in file names entered in other WordStar commands.)

In order to use the R command, you must have WS.COM (or other name as specified during INSTALLation) on the disk in drive A or the current logged drive.

#### Exit to the System (the X Command)

The X command is used to exit to the operating system (CP/M). When you type an X at the no-file menu, the CP/M prompt  $(A)$  appears at the bottom of the screen.

# Section 2 Getting Acquainted with WordStar

#### WORKING WITH A DOCUMENT

This section provides an overview of document editing. Later sections focus on specific topics. Enough commands and general background are given in this section to allow you to enter and modify text.

For best results, turn on your computer, start WordStar and type D, followed by a filename to open a file. Then try each command as it is described here. A little experience will go a long way in familiarizing you with WordStar's power.

#### Opening a Document

To open a document, type D from the No-File Menu (Section 1). If this file is being opened for the first time, Wordstar will first display NEW FILE for a few seconds; if the file has been opened before, the NEW FILE message will be skipped.

WordStar then enters its file-editing state. For a new file and help level 3, the screen appears as follows:

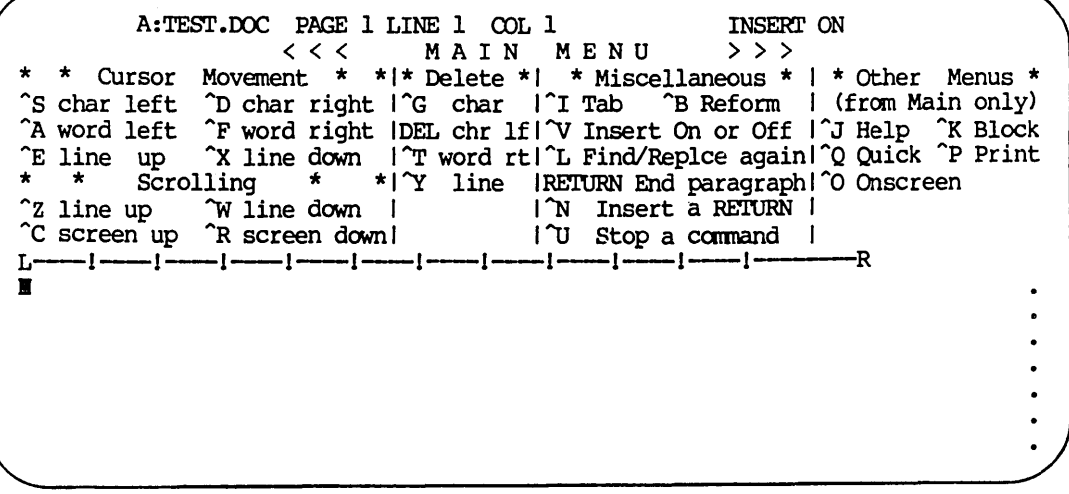

Figure 2-1. Screen Display for a Hew File

The top line is the status line. A:TEST.DOC is the name of the file being edited; the page, line, and column are those of the cursor position, and will change as you enter text or move the cursor.

WordStar Reference Manual 2-1

The main menu occupies the next eight screen lines, assuming the help level is still set to 3. (For the convenience of users with 40-column screens, the display can be paged from left to right.) The menu provides a brief reminder of the functions of the different command keys. We will describe some of the functions in this section, with complete coverage in Sections 3-6. In the menu, as in this manual, the  $\hat{ }$  symbol means to hold down the CTRL key while typing the key that follows.

The line below the menu is the ruler line:

$$
L^{-----1-----1-----1-----1-----1-----1-----1-----1-----1
$$

The L indicates the current left margin setting; R indicates the right margin, and I's indicate where tab stops are set.

The menu and ruler line are "highlighted" on terminals with bright/dim or inverse video (black on white) capability to distinguish them from the document being edited.

The portion of the screen below the ruler line is the text area, where text from the document being edited is displayed. For a new file, the text area is initially blank; for an old file, the text area shows the first several lines of text.

#### Entering Text

To enter text, just start typing. Each non-control character typed is entered into the text of your document. If you type beyond the right margin, notice that WordStar moves the word that wouldn't fit inside the margin to the next line, positioning the cursor after the word to allow you to continue typing. This is word wrap. You will also notice that WordStar adds spaces between words to make the right margin line up. This is justification.

When entering text within a paragraph, don't use the RETURN key-let word wrap do the work. Section 4 describes commands to set the margins, disable justification, specify double spacing, etc., to control the appearance of text entered under word wrap.

TO make a correction or addition, move the cursor to the desired position and type the new text.

#### Moving the Cursor

TO move the cursor, use the cursor up, down, left, and right commands as shown on the menu. You will find the cursor left and right word commands faster than the cursor left and right character commands when you wish to move across a line. (Either "H or the BACKSPACE key, if your terminal has one, may be used for moving the cursor left by character.

When you type with the cursor on a character previously entered, you will notice that Wordstar inserts the new characters and pushes the old characters to the right. This is insertion. Insertion is initially ON. Insertion may be turned OFF, and back ON, by typing "V. Characters typed with insertion OFF will overtype (replace) existing characters. The status line shows whether insertion is on.

#### Deleting Characters

After making a correction by backing up the cursor and typing the desired text, unwanted characters may remain at, and to the right of, the cursor. To delete these, use the  $\degree$ G (delete character right) command. Each press of the.  $\degree$ G key deletes the character at the cursor, moving the following part of the line left one character. (Use "T to delete all or part of a word.)

If you notice a typing error immediately, you may use the DELETE (or RUBOUT on some keyboards) key, then type the corrected text. Each press of the DELETE key deletes one character to the left of the cursor, moving the cursor left. Other deletion commands are shown on the menus and described in Section 3.

After you have made changes in a paragraph, the right margin may no longer be lined up. Some lines may be too short, others may be too long. There may be document lines which are so long that they extend beyond the right-hand edge of the screen. (Wordstar no longer wraps long lines to a new line.)

#### Realigning the Right Hargin

To realign the right margin of a paragraph entered under word wrap, use the reform command  $(5B)$ , as follows: place the cursor in or above the first reform command (^B), as follows: place the cursor in or above the first<br>"messy" line and type ^B. W<mark>ordStar</mark> will "reform" all the lines to the next<br>place <mark>RETURN</mark> was pressed (as indicated by a < in the rightmost screen c

While the paragraph reform command  $($ B) is working, it may encounter a long word that won't quite fit on a line and looks as though it can be hyphenated. When this occurs, WordStar will display an explanatory message and stop reforming to allow you to press the hyphen  $(-)$  key (if you wish to hyphenate the word at the cursor position), or to press "B to continue reforming without hyphenating. This "Hyphen-Help" feature is described in detail in Section 4.

Reforming a long paragraph takes several seconds, during which " $\overline{B}$ " appears in the upper left corner of the screen. The reformed text is displayed only after the reforming is complete or a word to hyphenate has been encountered.

#### Making Blank Lines

To insert a new paragraph, begin by pressing  $\hat{N}$  to make one or more blank lines after the cursor. Then type the desired text. Wordstar will insert a new blank line automatically each time word wrap takes place.

#### Pausing for the System

When the screen is filled with text and the cursor is on the bottom line of the screen, the screen will start to scroll (roll) upward each time the cursor goes to a new line. If you type fast, the screen may not keep up, but when you pause, the display will be updated to reflect all characters typed.

Occasionally the word WAIT may appear in the status line, usually accompanied by an audible click from your disk drive. When this happens, stop typing or type slowly until WAIT disappears.

#### Page Breaks

When you have entered more text than will print on a page, a line of hyphens appears across the screen, with a P in the rightmost column, to show you where the page break will occur during printing:

-----------------------------,----, -----P

This is dynamic page break display. In section 7 we will discuss the use of "dot commands" to specify places where you want a new page to begin even though the current page isn't full, and to specify formatting items such as the number of lines printed on a page.

#### Examining Text

To look at text which is currently not on the screen, use the "scroll up line", "scroll down line", "scroll up screenful", and "scroll down screenful" commands shown on the menu to bring the desired text into view. Also, "cursor down" with the cursor already at the bottom of the screen scrolls the screen up a line, and "cursor up" at the top scrolls it down.

Depending on the type of terminal you have, commands such as "scroll down line" may immediately move the screen down, or may redisplay all the text on the screen, taking a second or two. It is not necessary to wait for the previous command to complete to enter the next one. If you know you want to move the file display down five lines on the screen, type five  $\tilde{W}$ s rapidly. Each one will interrupt the redisplay started by the previous one; when the screen stops changing, text on the screen will have moved down five lines, with five lines gone off the bottom and five previously not visible lines displayed at the top.

You will notice that the behavior of the editing commands reflects the way characters are stored in the file. For example, if you keep moving the cursor "right", after getting to the end of the line it will move to the left end of the next line down on the screen. This is because the file contains the characters of a line, in left-to-right order, then a "carriage return" character, then the characters of the next line; the carriage return is between the rightmost character of one line and the leftmost character of the next.

If you move the cursor as far right as it will go without moving to the next line, then give a "delete character right" ("G) command, the carriage return will be deleted, joining the next screen line onto the end of the one the cursor is on. Generally, carriage returns can be edited like other characters.

#### US ING THE MENUS

WordStar has far more commands than there are control keys. Hence, many commands require two-character sequences. The first character, referred to as the prefix key, selects one of five additional menus. All two-character commands begin with "Q, "J, "K, "O or "P; these five prefix keys are listed in the right-hand column of the main menu for ready reference.

If you type a prefix key then wait about a second, a new menu will appear, showing all the commands that begin with that prefix. The delay is so that if you know the command you want, you may type the two keys rapidly, in which case the menu display won't change.

If you type a prefix then don't want any of the commands on its menu, type a space, or some other key not defined on the menu. The main menu will reappear. You can look at a menu by typing the prefix, reading as desired and then pressing the space bar to "cancel" the prefix. You can search for a command by calling up all of the menus in succession in this manner.

'l'he second character of the two-key command may be typed with or without the CTRL key, with the same effect; letters may also be typed in upper or lower case.

#### The Quick Menu

For example,  $\hat{Q}$  brings up the Quick Menu (the exact appearance of the menus on your screen may be slightly different, because of revisions and because the menus display differently for 64-column wide screens than for 80 column or wider screens):

 $\begin{array}{ccc} \uparrow \mathbb{Q} & \qquad \text{A:TEST.DOC} & \text{PAGE 1 LINE 1 COL 1} \\ & \qquad \qquad \qquad < \quad \mathbb{Q} & \text{U I C K} & \text{M EN U} & \qquad \qquad \rightarrow \quad \rightarrow \quad \rightarrow \end{array}$ < < < QUI C K MEN U > > > \* \* Cursor Movement \* \*1\* Delete \*1 \* Miscellaneous \* I \* Other Menus \* D right side IY line rtlF Find text in file I (from Main only) E top of scrn X bottom scrnlDEL lin IflA Find and Replace I~J Help "K Block R top of file C end of filel\* \* \* \*IL Find misspelling I^Q Quick ^P Print<br>B top of block K end of block lQ Repeat command or I ^O Onscreen B top of block K end of block<br>0-9 marker 2 up W down 0-9 marker Z up W down I key until space I Space bar returns<br>V last Find or block I bar or other key I vou to Main Menu.  $\frac{1}{1}$  bar or other key Iyou to Main Menu.<br>- $\frac{1}{1}$  $\rm{L^{m-m+1}}$ ---- $\rm{L^{m-m+1}}$ ----- $\rm{L^{m-m+1}}$ ----- $\rm{L^{m-m+1}}$ ----- $\rm{L^{m-m+1}}$ ----- $\rm{L^{m-m+1}}$ ------ $\mathbf u$ 

Figure 2-2. The Quick Menu

You can see additional cursor motion commands, such as top of screen and end of file, commands for deleting the left and right portions of a line, commands for finding and substituting, and additional commands that are probably not self-explanatory. All of these will be detailed in later sections; you do not need to know all of them to begin using WordStar.

#### The Block Menu

The Block Menu includes some very important commands, those for working with blocks, for saving files, and for working with files (Figure 2-3):

^K A:TEST.DOC PAGE 1 LINE 1 COL 1 INSERT ON «< BLOCK MENU »> \* saving Files \* 1\* Block Operations \*1 \* File Operations \*1 \* Other Menus \* S Save and resumelB Begin K End IR Read P Print I (from Main only) Display 10 Copy E Rename I^J Help ^K Block<br>Y Delete1J Delete 1^Q Quick ^P Print X Save and exit IC Copy<br>O Abandon file IV Move W Write I\* Disk Operations \*I^O Onscreen \* Place Markers \*IN Column off (ON) IL Change logged disk I Space bar returns 0-9 Set/hide # 0-91 IF Directory on (OFF) Iyou to Main Menu. L---l---l---l---l---l---l---l---l---l---l---l R  $\blacksquare$ 

Figure 2-3. 'Ibe Block Menu

#### Saving a File

As noted in the General Information Manual, text entered and altered during editing is in a transitory "working document" only. You must issue a "save" command if you want your document available for later use. The basic "save" command is ~Kb, which saves the working document under the file name chosen when the edit was initiated, then returns to the no-file menu (Section 1).

Also on the Block Menu is the print command, ^KP, which is used when editing is in process to initiate, stop, and continue printing. (When editing is not in process, the P command on the no-file menu performs exactly the same functions.) Since only saved documents (as opposed to the working document you are in the midst of editing) can be printed, you will normally print a different file than the one being edited.

#### Printing a Document

Printing will be described in detail in Sections 7 and 8; basic printing can be accomplished as follows: First, if you have just entered the material you wish to print, save it (^KD). Make sure your printer is ready (turned on, initialized,loaded with paper, etc.) and that the paper is positioned as desired. Then type a P command at the no-file menu; type  $\hat{K}P$  if you are editing. WordStar will ask for

#### NAME OF FILE TO PRINT?

Type the name of the file, and press ESCAPE. Printing will commence and the no-file menu (or the file being edited) will return to the screen. Other commands may be given while printing is in progress.

You can edit one document while another document is printing. However, keyboard response is slower, so we suggest editing while printing mainly for reviewing text on the screen and making occasional slowly-typed corrections.

#### ibe Onscreen Menu

The Onscreen Menu contains commands that allow you to set double spacing, change margins and tab stops, disable word wrap, and perform other functions related to on-screen document formatting:

^O A:TEST.DOC PAGE 1 LINE 1 COL 1 INSERT ON < < < a N S C R E E N MEN U > > > \* Margins & Tabs \* 1\* Line Functions \*1 \* More Toggles \* I \* Other Menus \* L Set left margin IC Center text IJ Justify off (ON) I (from Main only) R Set right margin IS Set line spacing IV Vari-tabs off (ON) I~J Help ~K Block X Release margins I II II Hyph-help off (ON) I^Q Quick ^P Print I Set N Clear tabl \* Toggles \* IE Soft hyph on (OFF) I^O Onscreen G Set paragraph tablW Wrd wrap off (ON) ID Prnt disp off (ON) ISpace bar returns F Ruler from line IT RIr line off (ON) IP Pge break off (ON) Iyou to Main Menu. L--l--1--l--1--!--!--!--!--!--!--!---R  $\mathbf{B}$ 

Figure 2-4. The Onscreen Menu

In addition, the Onscreen Menu shows whether word wrap, justification, and other features are currently ON or OFF. In the above example, all toggles are ON.

#### '!be Print Menu

The Print Menu is used for entering print control characters (described in the General Information Manual and in Section 7 of this manual):

|   | $\mathbf{\hat{P}}$<br>A:TEST.DOC PAGE 1 LINE 1 COL 1<br>INSERT ON                            |  |
|---|----------------------------------------------------------------------------------------------|--|
|   | <<< PRINT MENU >>>                                                                           |  |
|   | *Special Effects*  * Special Effects *  * Printing Changes *  * Other Menus *                |  |
|   | (begin and end)   (one time each)   A Alternate pitch   (from Main only)                     |  |
|   | B Bold D Double H Overprint character IN Standard pitch   ^J Help ^K Block                   |  |
|   | S Underscore IO Non-break space IC Printing pause I <sup>o</sup> Q Quick <sup>op</sup> Print |  |
|   | X Strikeout IF Phantom space IY Other ribbon color Conscreen                                 |  |
|   | V Subscript (G Phantom rubout ( * User Patches * Space bar returns                           |  |
|   | T Superscript IRETURN Overprint line IQ(1) W(2) E(3) R(4) Iyou to Main Menu.                 |  |
|   |                                                                                              |  |
| ធ |                                                                                              |  |
|   |                                                                                              |  |
|   |                                                                                              |  |
|   |                                                                                              |  |
|   |                                                                                              |  |
|   |                                                                                              |  |

Figure 2-5. ibe Print Menu

#### The Help Menu

To complete the menu presentations, the Help Menu shows commands for controlling help levels and displaying reference information and learning aids:

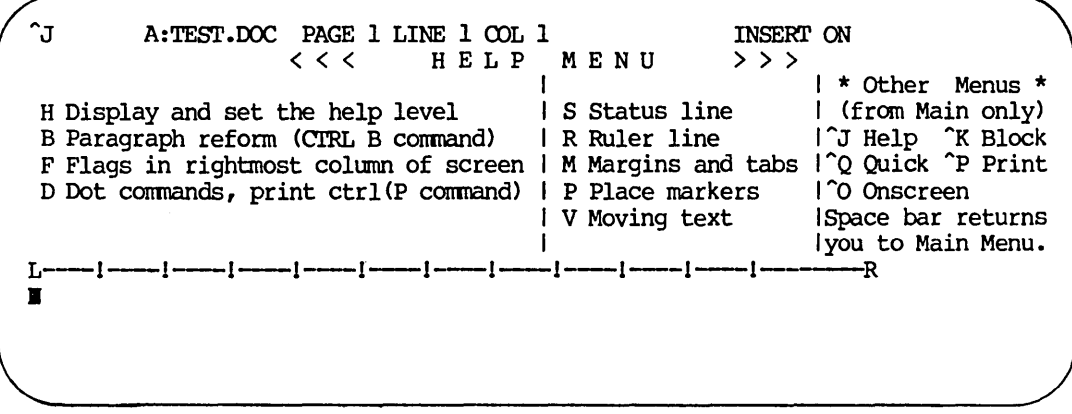

Figure 2-6. The Help Menu

^JH displays, explains, and sets the help level, in the same manner as the H command on the no-file menu, Section 1. The rest of the commands display command on the no-file menu, Section 1. The rest of the commands display explanations. For example, ~JV explains how to move a block of text, ~JX helps find commands for various functions, and ^JD summarizes the ordinary dots commands. Some of these help commands display several screens of information; WordStar awaits a keystroke between screens.

#### Help Levels

As you gain experience using WordStar, you will learn the commands, and you will want to see more of your document on the screen instead of the menus. If you change the help level (discussed in Section 1) from 3 to 2 with the  $\hat{J}H$ command, the main menu will not display. The prefix menus will appear whenever you type a prefix key if you pause before hitting another key. If you change the help level to  $1<sub>r</sub>$  the prefix menus will also be completely eliminated. Further changing the help level to 0 eliminates explanations displayed by various individual commands, such as the no-file D command or the help level command (Section 1).

#### 'mE OCREEN DISPLAY

The screen display during editing consists of the status line, the menu, the file directory (if enabled), the ruler line, and the file display area. The file display area shows text from the file being edited plus "flag" characters in the rightmost column. The file display is updated only when WordStar has completed all commands which have been entered.

#### The status Line

During editing, the status line on the top line of the screen usually shows the following items:

- The command being entered or executed, if any
- The name of the file being edited
- 0 PAGE number
- 0 LINE number
- 0 COLumn number
- 0 INSERT ON (if insertion is on)
- plus other phrases as applicable

The file name will disappear if necessary in order to allow all of the additional status line information to fit on the screen line.

The command in progress, if any, is shown in the upper left corner as the characters typed to invoke the function. If only the first (prefix) key of a two-key command has been entered, this character will display. If you type several commands ahead, they will display in sequence as executed. Exception: fast single-key commands, such as "cursor down line", do not display.

#### DOCUMENT DISPLAY

The next three status line items are normally these:

#### PAGE PP LINE 11 COL cc

These are the print page number, print line number on the page, and print column number of the character at the cursor. They are continuously updated as the cursor is moved.

The PAGE is the printout page number, assuming that the document is printed with page numbers running up from 1. If different printout page numbers are specified (by "dot commands" described later), these numbers will not be reflected in the status line.

The LINE is the printout line; and does not count dot command lines (which control printout).

The PAGE and LINE will not correspond exactly to the printout in certain cases of dot command use (e.g., if the paper length (.PL dot command) is changed in mid-document). See ''Dynamic Page Break Display" in the General Information Manual.

The COLUMN is the print column, not the screen column. The print column differs from the screen column when the line contains a non-printing character such as print control character (e.g., ^S to invoke underlining), or when a marker (described in Section 6) is shown in the display line.

#### OON-DOCUMEm' DISPLAY

If you initiate editing with the non-docurnent command N (Section 6) or if page break display has been suppressed ("OP command, Section 4), then the page and line are replaced with:

FC--ccccc FL=llll

FC=ccccc gives the file character number, or the number of characters between the cursor and the beginning of the file, plus 1. This counts all characters (bytes) stored in the file, including carriage returns, line feeds, etc.

FL=llll gives the file line number, or the number of file lines (including dot command lines) between the cursor and the beginning of the file, plus 1.

Thus, when this type of status line is displayed, you can determine the size of the file in characters by moving the cursor to the end of file ( $\widehat{C}QC$ ) and reading the FC=ccccc item.

#### **OTHER ITEMS**

The remaining items in the status line are phrases which display under the conditions indicated:

- WAIT Shows when WordStar is reading or writing to the diskette. When this appears, stop typing, or type very slowly; otherwise characters you type may be missed.
- MAR REL Shows when margins are released (^OX command, Section 4).
- decimal Shows after tabbing to a decimal tab stop, as long as the decimal right-aligning action is in effect, as described in Section 4.
- INSERT ON Shows when insertion is on, that is, when typed characters are inserted into the file rather than typed over other characters in the file. Insertion is turned on and off by typing  $\gamma$ .
- LINE SPACING n Shows except when single-spacing is in effect. The line spacing can be set with the "OS command, Section 4.
- PRINT PAUSED Shows when printing of a file is suspended--after being stopped by user command, when stopped at a "pause for typewheel change" print control character (Section 7), or when a page has been completed under the PAUSE BETWEEN PAGES option (Section 8).
- REPLACE (Y/N): This question is displayed in the status line by the replace command (Section 5).

#### Note

When several of the above phrases appear at once, it is normal for the LINE SPACING item to disappear off the right edge of the screen,

#### The Menu

A menu of editing commands may appear below the status line as described and illustrated earlier in this section.

The main menu, showing single-control-character (non-prefix) editing commands, displays at the default help level, level 3 (Section 1). When the help level is 2 or 3 and a prefix key (as shown on the main menu) is pressed, after a short pause, the command menu for that prefix 'is displayed. The menus, as well as the status line and ruler line, are displayed highlighted (in inverse video or dim display, when available) for differentiation from file text. When no menu is on display, more of the screen is available for file text display.

A number of explanatory and warning messages display above or below the menu under certain conditions. For example:

#### TYPE "KP TO CONTINUE PRINT

(explanation; appears during print pause)

#### \*\*\* WARNING: WORD TOO LONG TO FIT MARGINS

(warning; occurs when an overlong line with no spaces or other possible word wrap points is entered or reformed)

Most such messages are cleared at the next keystroke. Messages and the conditions which cause them are described in Appendix B.

#### The File Directory

Normally, the file directory is not displayed during editing. However, the "KF command may be used to invoke directory display during editing if desired. <Also, a temporary file directory display may be invoked by typing control-F while entering a file name). When enabled during editing, the directory appears between the menu and the ruler.

Usually while a file is being edited, WordStar will only display a partial directory to leave more screen space for file display. The  $\tilde{z}$  and  $\tilde{w}$  commands on the main editing menu will scroll the directory up and down in order to allow viewing of all file names. (When the directory is not displayed, or when there are no more directory lines to scroll onto the screen, these commands scroll the file display.)

The file directory is normally displayed in alphabetical order, with .BAK files after the corresponding non-.BAK file, and with non-text files such as .COM and .INT files at the end. Temporary files (.\$\$\$) are also shown at the end of the directory. However, if the directory is unusually long (more than about 64 filenames of average length), it is normal for it to display unsorted. Long directories also display and scroll more slowly than those of moderate size.

The file directory (and occasionally also the ruler) will disappear temporarily when the menu, or questions evoked by various commands, or other messages use too many screen lines. Users with 16-line screens will observe this disappearance most often. The directory will reappear as soon as screen space permits.

## The Ruler Line

Below the menu and file directory (when present), the highlighted ruler line

 $L$ ------ $l$ ------ $l$ ------ $l$ ------ $l$ ------ $l$ ------- $l$ ------ $l$ ------ $l$ ----- $l$ ----- $l$ ----- $l$ 

shows the current left margin  $(L)$ , right margin  $(R)$ , and variable tab stops (1). Decimal tabs (Section 4) will show as  $\#$ 's. Non-tab columns between the margins display as hyphens. If the L or R setting occurs at a tab column, the ! or # will be shown.

If the left margin is temporarily moved in with the paragraph tab command ("OG, Section 4), the L does not move, but the portion of the ruler outside the temporary margin is displayed without highlighting.

Tab stops set outside the margins are active, and show as  $l's$  or  $\#s$ , only when the margins are released ("OX command, Section 4) or word wrap is off ("OW, Section 4). If the right margin is set wider than the screen, text beyond column. 79 can be viewed by moving the cursor past the rightmost column. The ruler line display can be eliminated and restored with the "or command, Section 4. If the ruler display is turned off while the file directory display is turned on, WordStar uses a highlighted line of equal signs (=) to separate the directory display from the file display.

#### The Text Area

The rest of the screen displays lines of text from the document being edited. The portion of the document displayed always includes the cursor position in the file, so that the screen cursor can correspond to the the file cursor.

All columns of the screen except the rightmost are used to display text. For example, on an 80-column screen, at most 79 columns of text will appear on a line. The rightmost column of the screen is blank or displays a "flag" character to indicate a special type of line or a "hard" carriage return, as explained in the following paragraphs.

#### EXCEPrIONAL LINES.

Each line in the file display area shows what will usually print on one line of the document; exceptions include the following:

#### Continuation Lines

If a line is too long to be displayed on one screen line <79 columns for an 80-column screen), WordStar will display as much of the line as the screen will allow. That portion of the line that is beyond column 80 may be brought into view by moving the cursor past column 79. When the cursor is past column 79 (and the continuation line is on-screen), the column number shown in the status line still reflects the print column, not the screen column now occupied by the cursor.

#### Overprint Lines

For special effects, it is possible to have two or more consecutive lines which print over each other, so that two different characters can be printed in the same position to form a special graphic. On the screen, a hyphen  $(-)$ in the rightmost column (i.e., the "flag" column) indicates that the next screen line will print over the line so flagged. To terminate a line to be overprinted, type ~p and press RETURN to enter a carriage return without line feed, as described in Section 4.

#### Page Break Lines

The dynamic page break display feature shows a line of  $-Is$ , with a P in the rightmost column, at places where a page break will fall during printout:

---------------------------------------------P

This line is added only for display purposes; there is no such line in the document. (If the page break is caused by a "form feed" (~L) character in the file, then the form feed (and the characters preceding it, if any) are shown on the screen line, with hyphens to their right.) The display of page break lines can be turned off, and back on, with the ^OP command.

#### End-of-File Lines

When the document ends before the bottom of the screen, the remainder of the screen displays blank lines with periods in the rightmost (flag) column. For a new file, the screen is initially filled with such lines.

#### Beginning-of-File Lines

If the file display is moved down on the screen until the beginning of the file is below the top of the display area, the portion of the screen above the beginning of the file is filled with blank lines with colons (:) in the rightmost column.

#### Ordinary Lines

Ordinary lines in the file display area show lines of text from the file that are not longer than the screen line and are not overprinted by the next line. Such lines can end in a "hard" or a "soft" carriage return, as described in the General Information Manual; the hard carriage return is indicated with a  $\leq$ flag, and the soft carriage return with a blank flag.

The following example shows the screen's appearance after entering two paragraphs and a list, illustrating the display of hard and soft carriage returns. No menu is shown, indicating that the help level is set to 2 or less. The symbol I represents the cursor.

 $\pmb{\rangle}$
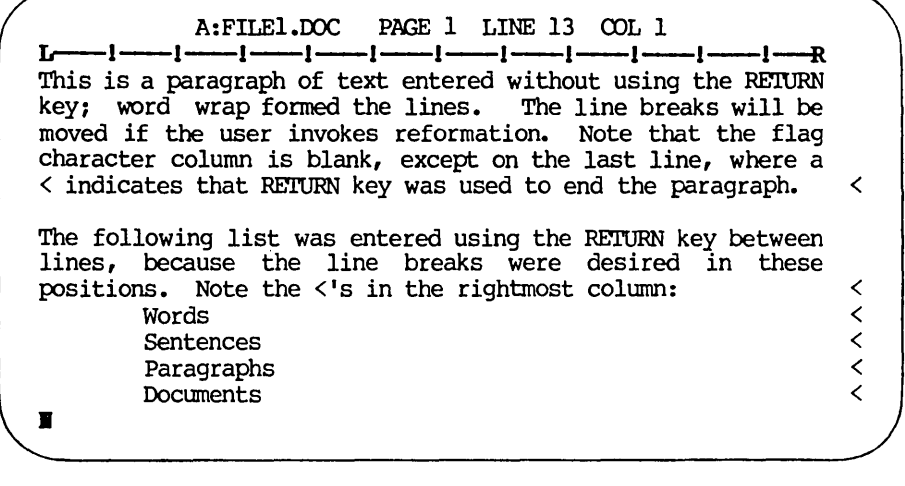

Figure 2-7. Appearance of Text on the Screen

### FILE CHARACTER DISPLAY

Files edited by WordStar may contain all ASCII characters (hexadecimal code values  $0 - 7F$  except control-Z (IA hex). Most terminals display only the printing characters (codes 20 - 7E hex). WordStar uses combinations of characters to display other codes:

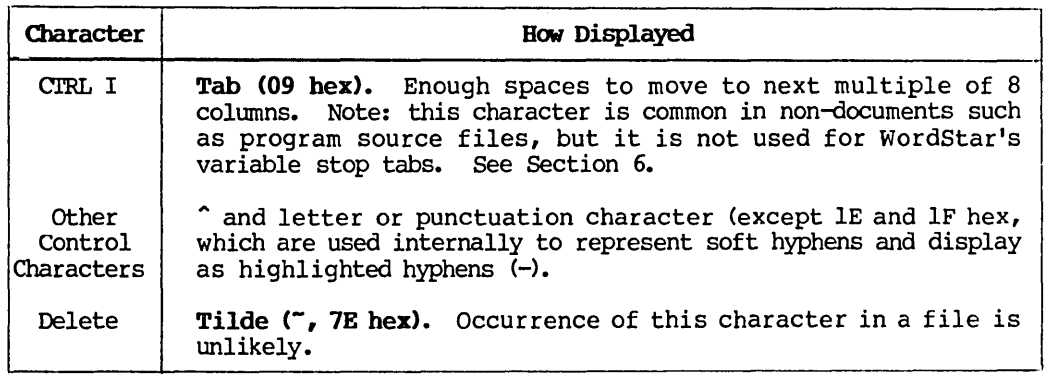

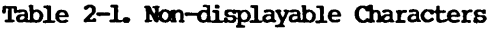

Control letters are common in document files as they are used to control print enhancements such as underlining. They display as  $\hat{\ }$  and a letter, just as they are printed in this manual. Although two characters appear on the screen only one character is in the file and is edited as a single character. For example, a "delete character" command (<sup>o</sup>G) will result in the disappearance of both the ,.. and the letter from the screen.

## Flag Characters

Most of the "flag" characters which can appear in the rightmost column of the file display area were introduced earlier in this section; Table 2-2 summarizes all of them for reference.

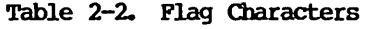

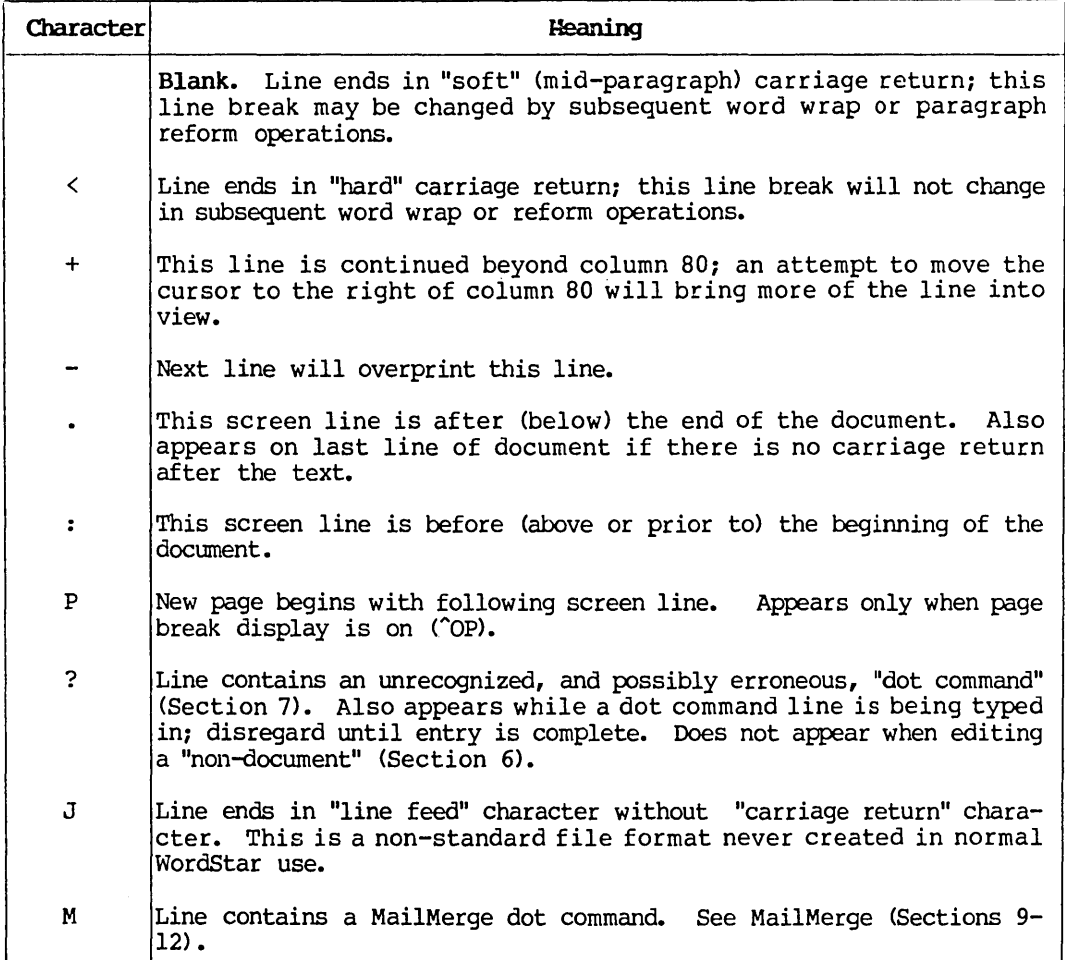

#### Note

The flag character is not displayed on the last line of most terminals. Because of notmal hardware limitations, this position is left blank. Scroll the display up a line ("z) to see the flag column character for the last line.

# **Screen Updating**

The file display area of the screen is updated at the end of each command, or after each character of text entered, provided that no further keys have been struck. Only the changed portions of the screen are redisplayed.

The file display is not updated until the command has been executed complete-  $\frac{1}{y}$ . For example, the cursor to end of file command (^QC) can take several seconds or longer, during which the screen remains unchanged, except that "QC displays in the upper left hand corner and DISK WArT appears if necessary.

Screen update is further deferred until all characters typed have been processed, allowing WordStar to process commands and text entry typed at a much higher burst rate than the terminal display can keep up with. For example, if several "scroll up screenful" commands (^C) are typed quickly, the file dis-<br>play area remains unchanged until all of them have been processed. This play area remains unchanged until all of them have been processed. allows rapid motion through the file.

If a character is typed while WordStar is in the midst of updating the screen, the update will be suspended until that character is processed, momentarily (or longer, if a slow command was entered) leaving the screen in a partially updated state.

#### **EXCEPTION**

The scroll up line ( $\hat{z}$ ) and scroll down line ( $\hat{w}$ ) commands always display the new line scrolled onto the screen immediately. This makes possible rapid upward scrolling with all lines displayed, by holding down repeat CTRL Z. (On some keyboards, any key which is held down repeats; on others, there is a separate REPEAT key which should be held for repetitive transmission.) Simiseparate REPEAT key which should be held for repetitive transmission.) larly, repeat-control-W will scroll the text downward continuously on terminals capable of downward scrolling.

## **HINT**

All terminals are'capable of "scrolling" the text upward, but on those without the "line delete" code, WordStar will scroll instead of redisplay only if there is no menu above the file display area. Thus, users of "dumb" terminals will obtain faster upward scrolling (for example, with the "z command) if they suppress the menu by reducing the help level.

## Section 3 Basic Editing

Sections 3-6 describe all of the commands that are available while editing a file. The descriptions are organized into categories to facilitate reference. The descriptions are organized into categories to facilitate reference. The categories are organized in the approximate order a new user will need to learn commands. But this doesn't mean that all commands in a category should be learned before progressing to the next.

Each section includes concise tables of commands and most sections include additional descriptions. In particular, Section 4 contains extensive description of the use of WordStar's on-screen text formatting features.

The commands that are available when not editing a file (at the no-file menu) are described in Section 1.

### CURSOR MOTION

Cursor motion commands are used to place the cursor at the desired point in the text before making a correction or addition~ All scroll motion commands move the display of the document up or down on the screen, or display an entirely different screen of text as necessary to bring the cursor destination into view.

As noted at the end of this section, the cursor will not go to places on the screen that do not represent characters in the file.

Table 3-1 shows all of the commands relating to cursor motion. The second character of a two-key command is shown as an upper case letter, but it may also be entered as a lower case letter or a control character.

Note that the basic cursor motion keys ( $\hat{S}$ ,  $\hat{E}$ ,  $\hat{D}$ ), and  $\hat{X}$ ) are arranged in a diamond on your keyboard. The position of the keys corresponds to the direc-The position of the keys corresponds to the direction of cursor motion:

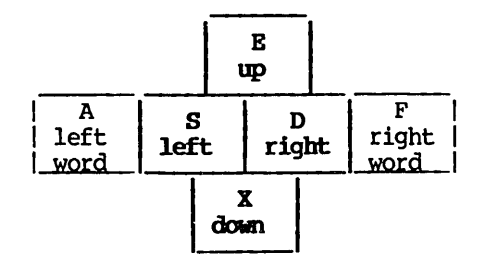

Figure 3-1. The Cursor Diaxond

The adjacent keys to each side of the diamond, ^A and ^F, move the cursor farther in the same direction--to the next word instead of the next character. Furthermore, prefixing any of the four basic diamond keys with ^Q moves the cursor as far as it will go on the screen in that direction.

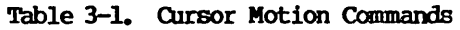

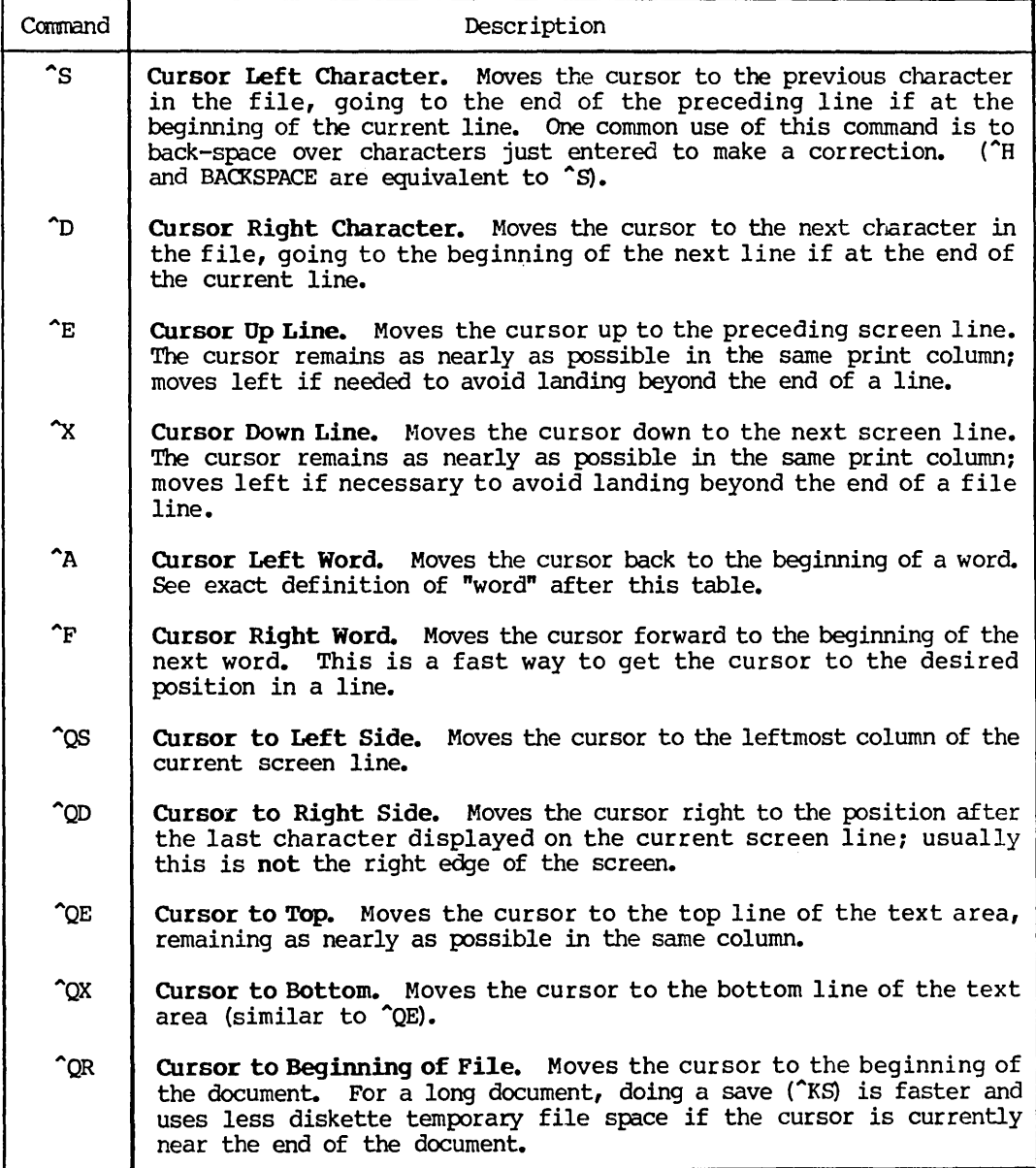

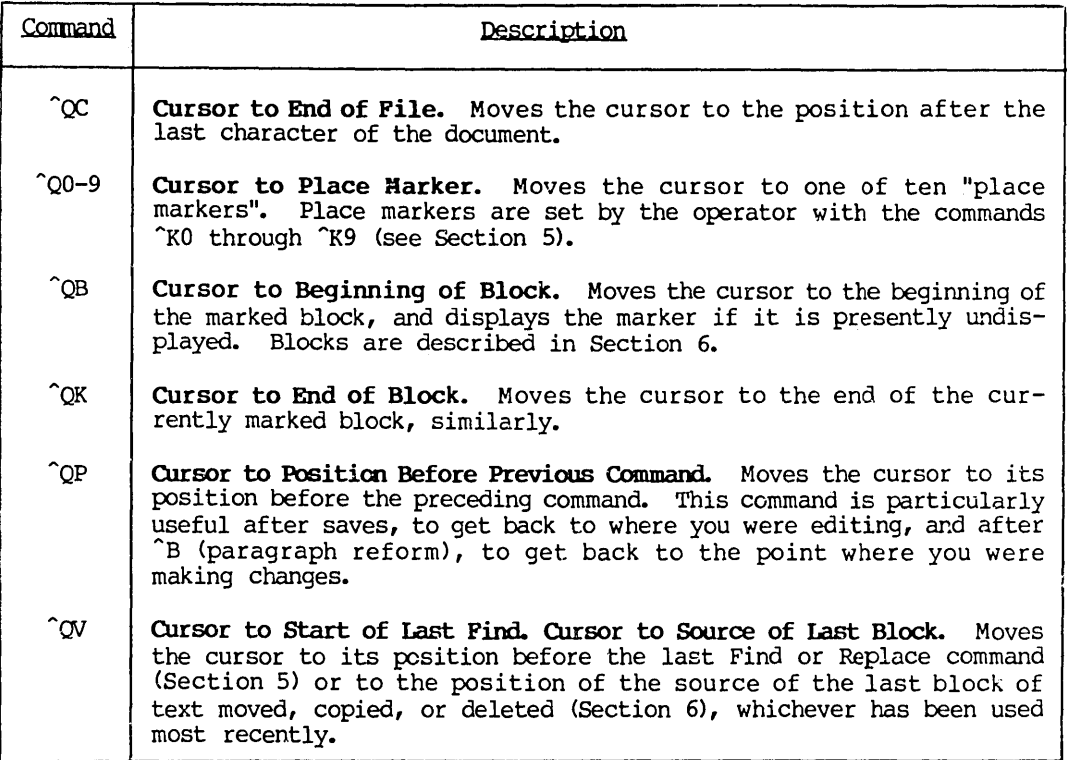

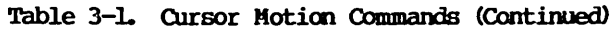

# Definition of a  $W$ ord<sup>n</sup>

For the purposes of the word left and word right commands ("A and "F) and the delete word command  $(T)$ , a "word" is defined to include one punctuation character (., : ; ! or ?) at the end, if present, and any number of following spaces and tabs. Words may be separated by commas (for example) without spaces, and the cursor will come to rest after each comma. A carriage return is also treated as though it were a word, that is, the cursor will stop at the end of each line as well as at the beginning of each word in each line.

## Where the CUrsor Won't Go

The cursor can be moved only onto characters present in the file, or to the position immediately after the last character of a file line. This latter position corresponds to being lion" the carriage return between lines. Recall that lines in the file are stored in variable length, with "carriage return" characters separating them. There is usually blank space on the screen to the right of each line for which the file contains no characters. The cursor cannot be moved into this space with the cursor motion commands.

To get the cursor to go beyond the actual characters at the right of the end of a line, the line must be extended. Put the cursor at the end of the line  $(°CD)$ , then space or tab over to the desired column. If insertion is off, you can tab over without bothering with the "QO. The tab key ("I) acts like a cursor motion command when the cursor is over existing characters, but extends the line with spaces upon reaching the end of the existing text.

Usually you will find that the cursor can be moved one or two more columns to the right of the last character visible on a line. This just means that there are one or two "space" characters in the file between the last visible character and the carriage return.

The cursor will not move beyond the position after the last character in the file, nor move to a position before the beginning of the file.

The cursor will not come to rest in "markers" (see Section 5), nor in page break display lines ( P), as these are display items that do not represent file characters.

The cursor will come to rest only on the first display character of a file character displayed with multiple characters (see Section 2). This occurs with respect to print control characters entered into the file to control enhancements such as underline, and with the (non-document) fixed "tab" characters, if you use them (Section 6).

# Bow **the OJrsor Moves**

#### HORIZONTAL MOTION

"Horizontal" cursor motion follows the characters in the working document, wrapping to beginning (left) of the next line when moved to the right from the end of a line, or to the end (right) of the preceding line when moved to the left from the beginning of a line. For example, successive "cursor right" (~D) commands move the cursor to the right until the end of the line is reached, then the next "0 moves the cursor to the beginning of the next screen line, at the left edge of the screen.

Horizontal cursor motion moves extra positions as necessary to avoid landing in a place the cursor won't go, such as on the letter of a control character displayed as "-letter, or on a display item that does not represent a file character, such as a marker or a page break line.

Starting with release 3.0, lines of a WordStar document wider than 80 columns will be displayed on a single line, rather than wrapped to a second or third line. When the document first appears, only characters in columns 1-79 will be shown on the screen. However, as you attempt to move the cursor beyond column 79, the line in which the cursor rests will shift left 20 columns. (This number can be changed from 20 to another value if desired.) After about one second, the rest of the line in view will also shift left. The lines on the screen shift similarly to the right any time you move the cursor back to a column beyond the left side of the screen.

Any time the margin is beyond the rightmost column that is visible on the screen, the ruler line will display a + at the right side of the screen. Flags displayed at the right side of the screen will have the same meanings as indicated in Table 2-2, even though the actual right margin is not in view.

For the purpose of scrolling horizontally, print control characters in the file are counted, even though they are not counted for the purpose of printing. with horizontal scrolling, it is ,possible to have a line more than 240 columns wide. (The limit is about 32,000 columns.)

### VERTICAL MOTION

vertical cursor motion keeps the cursor in the same **print** column, or as near to it as possible. When the destination line is long enough, the cursor will usually move straight up or down, but it may jog left or right according to the "same print column" rule if one of the lines contains one or more print control characters. The print control characters, described in Section 7, display as a caret (^) and a letter (two columns), but don't print (or print in one column only).

If the cursor is moved up ( $E$ ) or down ( $X$ ) and the destination line is shorter, the cursor will move left as necessary to avoid landing beyond the end of the line. The cursor also moves sidewise, if necessary, to avoid landing in any of the other forbidden places previously described. It will move vertically an additional line if necessary to skip over a page break line.

#### ATTEMPTING TO MOVE OFF THE SCREEN

When a command moves the cursor to a character not displayed on the screen, the screen display is scrolled to bring the cursor destination onto the screen. For example, if the cursor is already on the top display line, a "cursor up" ("E) will move the file display down a line in order to give the cursor a place to go.

Commands that scroll the file display up or down also move the cursor to a different line if necessary to keep it on the screen.

The cursor is also kept out of the bottom line of the screen by scrolling the file display or moving the cursor up when necessary. This makes the next line always visible when text is being altered, reducing the chance of inadvertently typing over it.

### ATTEMPTING TO MOVE OUT OF THE FILE

Any attempt to move the cursor beyond the end of the file or before the beginning of the file leaves the cursor unmoved. Add lines to the file if you wish to move above the beginning or below the end.

#### **SCROLLING**

The scrolling commands change the text displayed on the screen, without necessarily moving the cursor; these commands are commonly used to bring the desired text into view.

The cursor motion commands (previous section) also move the document on the screen, but only when necessary to keep the cursor destination in the display area.

| Command       | Description                                                                                                    |  |
|---------------|----------------------------------------------------------------------------------------------------|--|
| $^{\sim}$ z   | Scroll Up One Line. Scrolls the file display (or directory) up one<br>line: a line disappears off the top of the screen and a line is<br>added at the bottom.                                                                                                    |  |
| ^w            | <b>Scroll Down One Line.</b> Scrolls the file display (or directory) down<br>one line.                                                                                                    |  |
| $\mathcal{C}$ | Scroll Up One "Screenful". Moves the display up by a "screenful",<br>showing additional lines toward end of file. Cursor remains in same<br>screen line, as nearly as possible to the same column. Actual<br>motion is about 3/4 the number of displayed lines, so that there is<br>some overlap between successive "screenfuls". |  |
| $\mathbf{R}$  | Scroll Down One "Screenful". Moves the display down a "screenful."                                                                                                    |  |
| $^{\circ}$ QZ | Continuous Scroll Up. Starts moving the screen display up con-<br>tinuously, a line at a time.                                                                                                    |  |
| ^Qw           | Continuous Scroll Down. Starts moving the screen display down<br>continuously, a line at a time.                                                                                                    |  |

Table 3-2. Scrolling Commands

# Scrolling ( $2$  and  $\gamma$ )

For upward scrolling (downward file motion), the cursor line is moved down only if it is already in the top line of the text area; otherwise the cursor remains on the same character. However, if the file directory (see "KF, Section 6) is displayed and there are additional lines of file names below the partial directory shown on the screen, "z will scroll the directory up one line and leave the file display unchanged.

# Continuous Scrolling ( $\gamma$ 2 and  $\gamma$ OW)

Whenever you initiate continuous scrolling, WordStar displays

TYPE 1-9 TO VARY SPEED, SPACE TO STOP

Press 1 for fastest scrolling, 9 for slowest. The default speed is initially 3. Press any other key to stop the screen motion.

## **TEXT ENTRY**

Generally, text entry is accomplished simply by typing the text. However, related commands are used to control whether the text inserts or overtypes existing text, to control the forming of text into lines by word wrap, to indicate paragraph endings, or to "tab" to preset tab stops, etc.

The basic commands for entering text are shown in Table 3-3, with more detailed explanations of some commands in the paragraphs that follow. Additional commands and extensive discussion of on-screen text formatting for word processing purposes are given in Section 4, after presentation of deletion and saving commands.

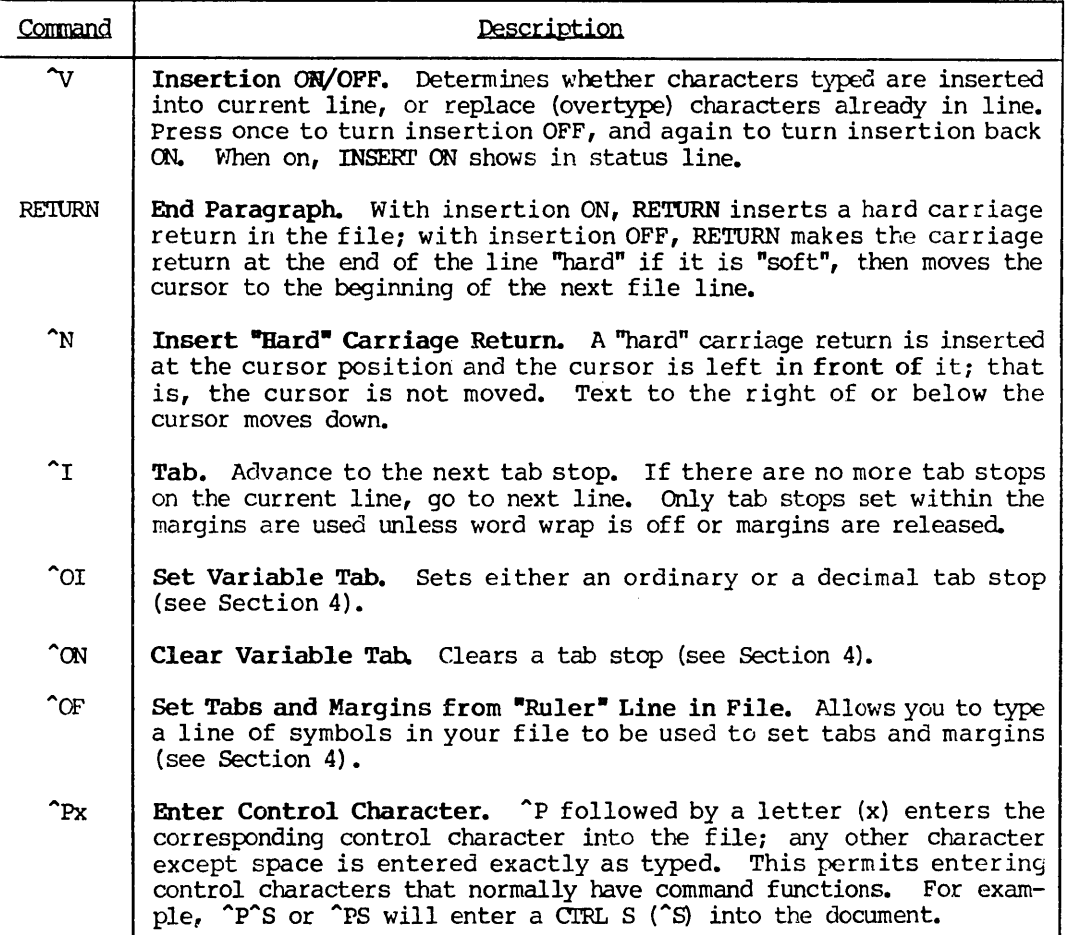

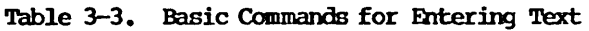

## End Paragraph (RE'IURN)

If the line spacing is set to 2 when you press RETURN, two returns are inserted or two lines moved down over, etc. RETURN should not normally be used between the lines of a paragraph; let word wrap form the lines instead.

RETURN with insertion ON will split a line into two if the cursor is in midline, or produce a blank line if the cursor is at the beginning or the end of a line.

RETURN with insertion OFF may be used to change a soft carriage return to hard; for example after deleting the last line or lines of a paragraph.

## Insert "Hard" Carriage Return ("N)

Depending on the cursor position, ^N will create a blank line (cursor at beginning or end of line) or split a line into two lines (cursor in mid-line).

### Comparison of RETURN and  $\gamma$

Note the following differences between inserting a carriage return with RETURN and inserting a carriage return with ^N:

- ~N makes an insertion whether insertion is ON or OFF; RETURN makes an insertion only when insertion is ON.
- <sup>N</sup> leaves the cursor before the inserted carriage return; RETURN leaves the cursor after the carriage return.
- <sup>N</sup> always single spaces; RETURN inserts multiple returns (or moves multiple lines) if the line spacing (^OS) is set greater than 1.

Generally, RETURN is the more convenient key to use when paragraph ends or blank lines are needed in the course of continuous text entry.  $\hat{N}$  is a blank lines are needed in the course of continuous text entry. convenient way to make a blank line or lines into which to type a paragraph to be inserted. Using ^N first makes sure the new line or paragraph ends in a "hard" carriage return even if you forget to type RETURN at the end; only a single ^N is necessary before entering a paragraph of any length under word wrap. Experienced users find ^N extremely useful in correcting text already entered.

Tab  $(1)$ 

The tab function works one way when insertion is ON and another way when it is OFF:

Insertion ON: Tab inserts spaces, and possibly a "hard" carriage return, to reach next tab stop. Text after the cursor moves ahead.

Insertion OFF: Tab moves the cursor over existing text; if there is no more existing text and the next tab stop is on the current line, the line is extended with spaces; if there are no more tab stops on the current line, WordStar inserts a "hard carriage return" and moves the cursor to a new line.

Note that the tab key (with insertion ON, or cursor beyond end of line; and variable tabbing on) enters regular space characters into the file. These will be subsequently edited just as if they had been entered with the space bar.

Each tab stop may be regular or "decimal". After you tab to a "decimal" stop, text moves left as entered until "." is pressed, aligning the data so the point is at the tab stop. See Section 4.

For tab operation with variable tabbing turned off ("OT command), see "Fixed Tabbing Mode," Section 6.

# Enter Control Character ("Px)

 $\hat{P}$  is used to enter "print control characters" for underlining, boldface, subscripting, etc. into the document. These characters are fully described in Section 7 and summarized in the Print Menu.  $\hat{P}-$  may also be used to enter a "hard" (regular) hyphen when "soft hyphen entry" is on (see ^OE, Section 4). In addition, <sup>T</sup>P may be used to key in any code (1-7F hex) that your keyboard can generate, for special (non-document) purposes. The character entered with  $\sim$ P will insert or overtype, depending on whether insertion is ON or OFF. Table 3-4 summarizes some of the uses of  $\infty$ .

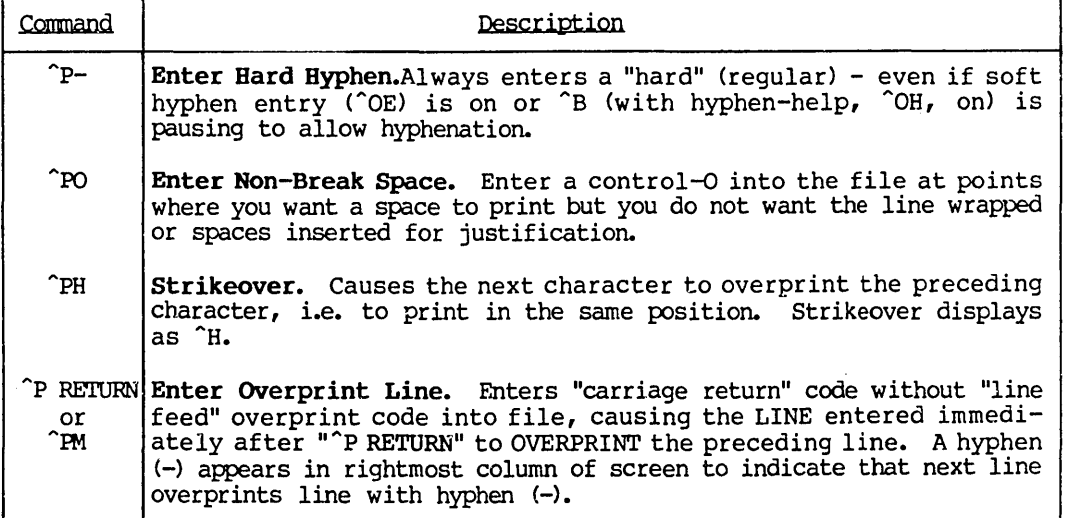

# Table 3-4. Some Uses for  $\hat{P}$

### Overprint Lines ("P RETURN or "PM)

Overprint lines may be used to produce special effects, by printing multiple characters in the same column position. The <sup>P</sup>P command is fully described in Section 7.

### Other Carmands

Many other commands influence the on-screen formatting of text. Read Section 4 for full descriptions; refer to the Onscreen Menu for a brief summary.

### Hints for Entering Tables

Set the margins wider than the table and clear all tab stops. Set a tab stop for each desired column. Press the TAB key after entering each field. Tabbing after the last item on each line will automatically take you to the first field on the next line. Setting the margins and tab stops is discussed in Section 4 under the subheading "Setting Tab stops and Margins".

If the table is not at the end of the file, check that insert is ON before entering the table, or use  $\gamma$  to make a number of blank lines for the table.

TO ensure that the table prints with the columns aligned as they appear on the screen (even if "B or word wrap is used accidentally), place a .UJ OFF dot command just before the table to turn microjustification OFF. If .UJ OFF is not used, and a line in the table is word-wrapped or reformed with "B (Section 4), the line may not print exactly as it appears on the screen. Remember to use .W ON at the end of the table to turn microjustification back on.

### TEXT DELETION

The commands shown in Table 3-5 are used to remove text from the document.

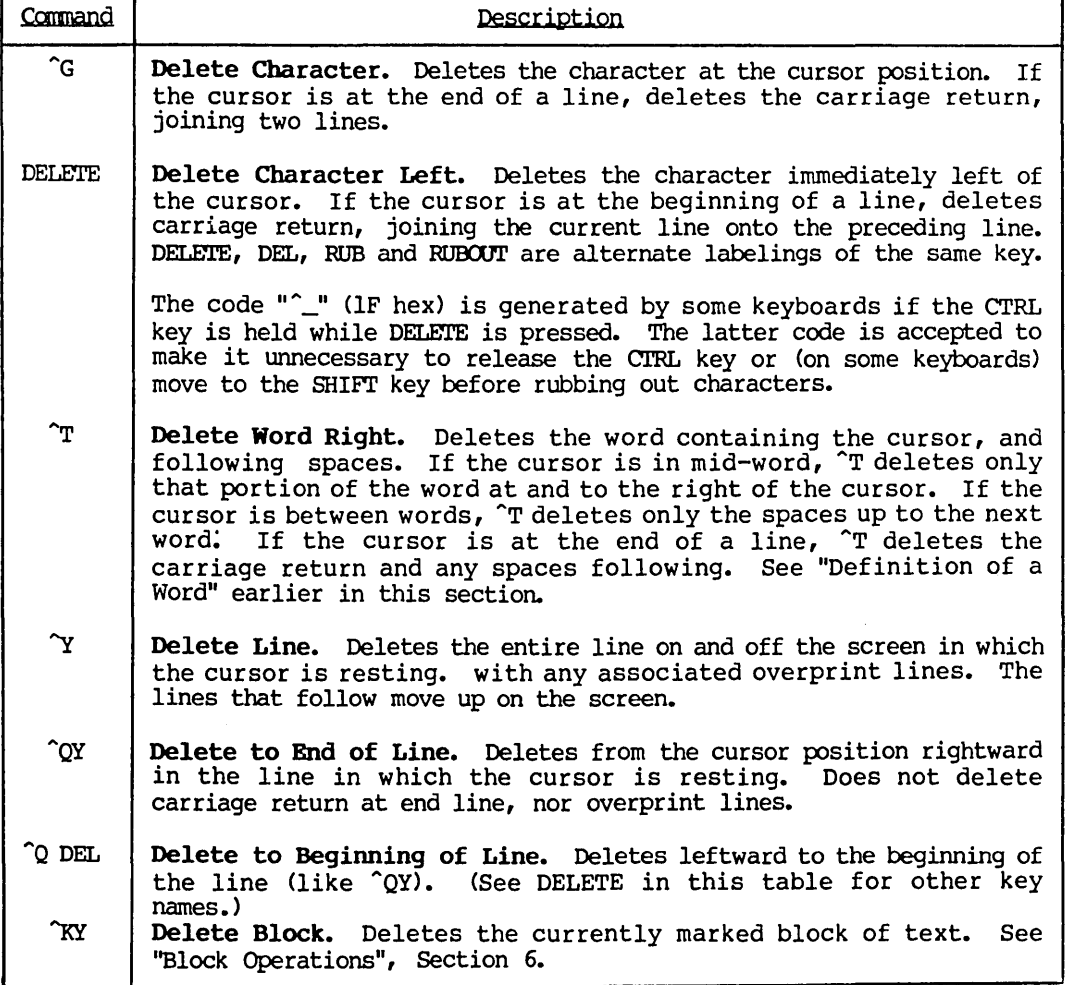

## Table 3-5. Deletion Commands

# SAVING AND ABANDONING

A document that you are entering or changing is not permanently stored until "saved" on diskette. Furthermore, only a disk-saved document can be printed. The commands for saving (and abandoning) files are shown in Table 3-6.

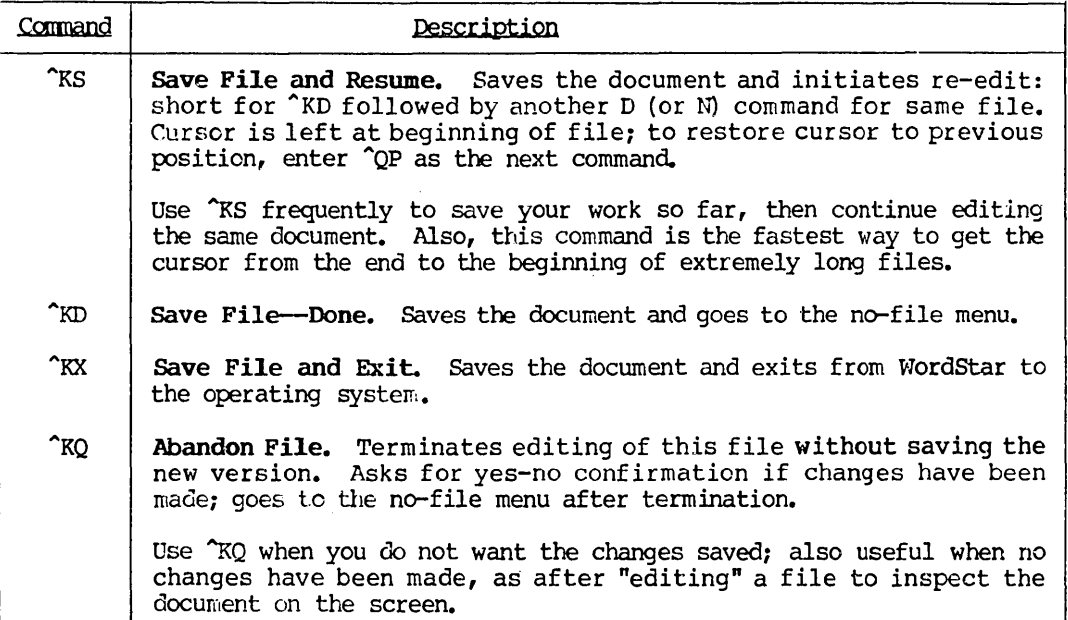

# Table 3-6. Saving and Abandoning Commands

Every editing session whose results you want to keep must be ended with one of the "save" commands; a save must be issued during editing if you want to print what you have done so far; saving frequently during long sessions is advisable to guard against power failures, computer breakdown, or catastrophic command errors.

WordStar provides a "save and resume" (^KS) command to save your work so far, then continue editing. This eliminates the need to enter a  $\overline{p}$  command after saving, and is a convenience for saving periodically during long sessions or saving, the 15 d convenience for saving periodically daring following sessions of<br>saving to permit printing the text entered so far. After this save, if the help level is not  $\emptyset$ , WordStar displays a message reminding you that the  $^2QP$ command may be used to return the cursor to its position before the save.

#### Note

Until saved, all changes made are temporary, and will be lost in the event of a power failure, computer crash, full diskette, etc. The  $\hat{K}$  command provides a convenient way to file and continue editing. Save early and save often!

After saving is completed, the original file (the one named in the "D" command or after "WS" in the system command that calls up WordStar) will contain the updated document, and a file with the same primary name but type BAK will contain the previous version of the document. Note that only ONE .BAK file is kept. Multiple saves, including ^KS's, will lose the original input file. The General Information Manual describes file changes because of a "save."

After saving with the ^KD command, the no-file menu is displayed. You may then edit another file, print a file, or perform other commands. It is thus possible to edit several files in succession without re-invoking WS for each one.

The commands in this section relate to saving (filing) the document being edited under the file name it came from. The ADDITIONAL FILE COMMANDS, described in Section 6, permit other file-related operations such as writing part or all of the document on a file with a different name, merging files, and splitting a file into several files.

# Section 4 On-Screen Text Formatting

# FORMATTING COMMANDS

The commands for formatting text on the screen are shown in Table 4-1, followed by detailed descriptions of some of the commands.

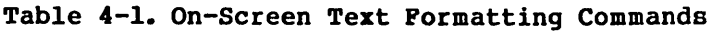

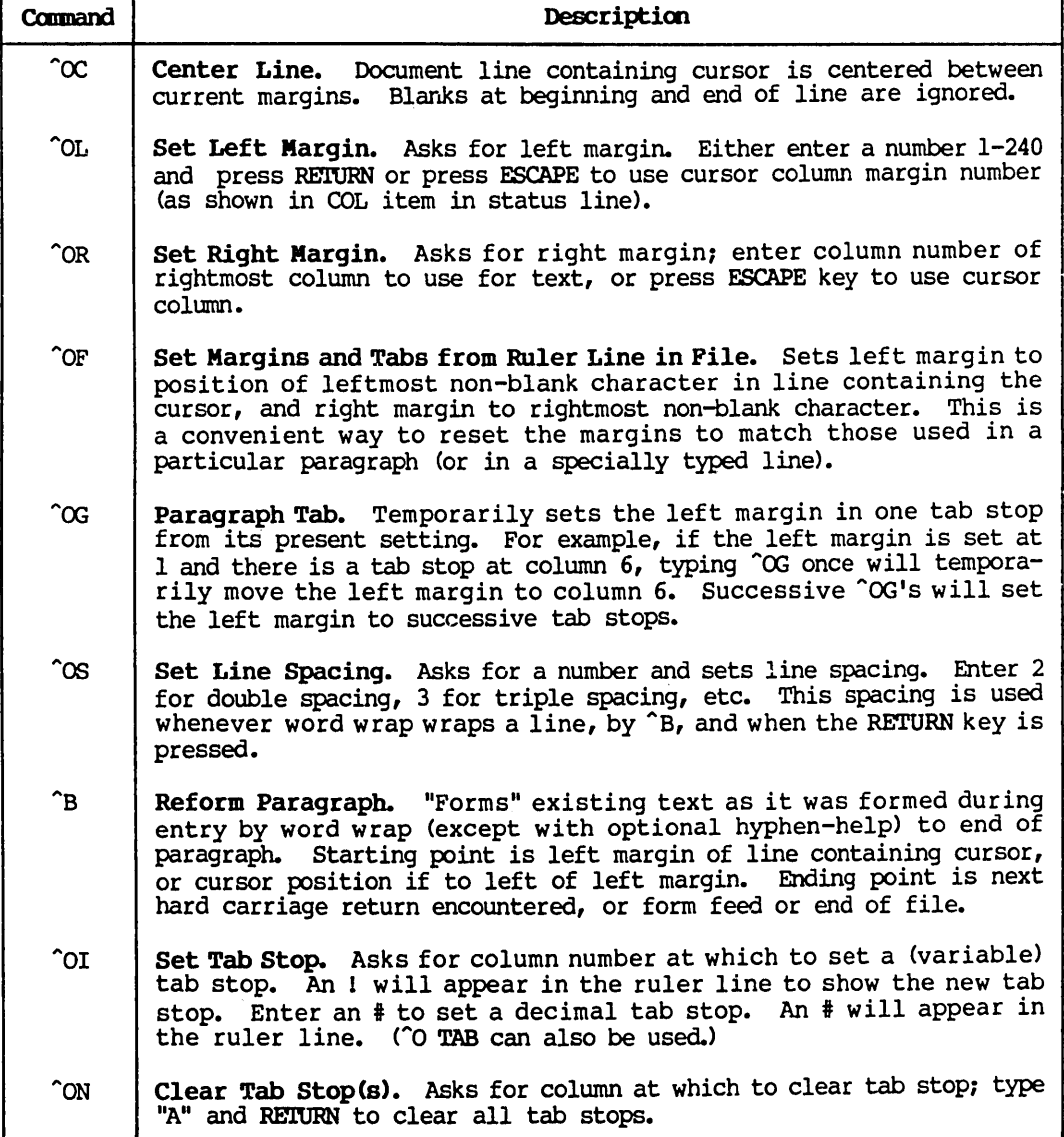

Table 4-1. On-Screen Text Formatting Commands (Continued)

| Command                 | Description                                                                                                    |  |  |
|-------------------------|----------------------------------------------------------------------------------------------------|--|--|
| $\mathbf{I}^{\uparrow}$ | Tab. Moves cursor or inserts spaces to next tab stop on line; if<br>none, goes to first tab stop on next line. Unless word wrap is off<br>or margins are released, only tab stops between the margins are<br>used. Fully described in Section 3 for the variable (normal) mode.<br>(TAB may also be used.)                                                            |  |  |
|                         | For Decimal Tabs, see explanation later in this section.                                                                                                    |  |  |
| $\infty$                | Margin Release. Margins are released until the cursor has gone<br>outside of margins then returned to between margins. MAR REL<br>appears in status line while in effect. If margin release is al-<br>ready in effect, another 'OX unreleases. Margin release has the<br>same effect as turning word wrap off except that margin release<br>terminates automatically. |  |  |

## Onscreen Menu Display (^0)

The Onscreen Menu shows whether the following features are currently ON or OFF:

Hyphen-help Variable tabbing Page break display Word Wrap

Justification Print control display Soft hyphen entry Ruler display

#### Setting the Margins ("OL and "OR)

The left and right margins should be set to the desired values whenever text is being entered (unless word wrap is turned OFF), and whenever the reform paragraph command (~B) is used.

#### Setting Ruler Lines (OF)

The  $\hat{O}F$  command also sets tab stops at any columns containing an  $I$ , or decimal tab stops at any columns containing an  $\frac{1}{4}$ , and clears tab stops at columns containing a hyphen (-). Thus a "ruler" for tab stops and margins may be entered into the file, as discussed later in this section.

#### Setting Paragraph Tabs (^OG)

The margin set with  $\hat{C}$  is temporary; it will remain in effect only until RE'lURN is pressed, another margin command is entered, or the cursor is moved to a location in front of the place where ^OG was typed. On terminals with highlighting, the ruler at the top of the screen will display un-highlighted to the left of the temporary left margin set with ^OG.

### Reforming a Paragraph ("B)

The <sup>n</sup>B command may be used to reform text after making insertions or deletions. The ^B command may also be used to change margins, to change line spacing, to justify or unjustify the text, and/or to assist in hyphenation.

Set the desired parameters, position the cursor in the first line to be altered, and type "B. Upon completion, "B leaves the cursor after the hard carriage return (paragraph end) that terminated the reform operation.

If Hyphen-Help ("OH) is ON, the "B command may pause to allow a hyphen to be entered to split a word between lines. To hyphenate, move the cursor if desired, then press the hyphen (-) key. To continue reforming without hyphe-nating, type  $\hat{B}$ .

Additional description of the "B command follows later in this section.

## TOGGLE KEYS

The toggle keys for formatting are shown in Table 4-2, followed by detailed descriptions of some of the toggles.

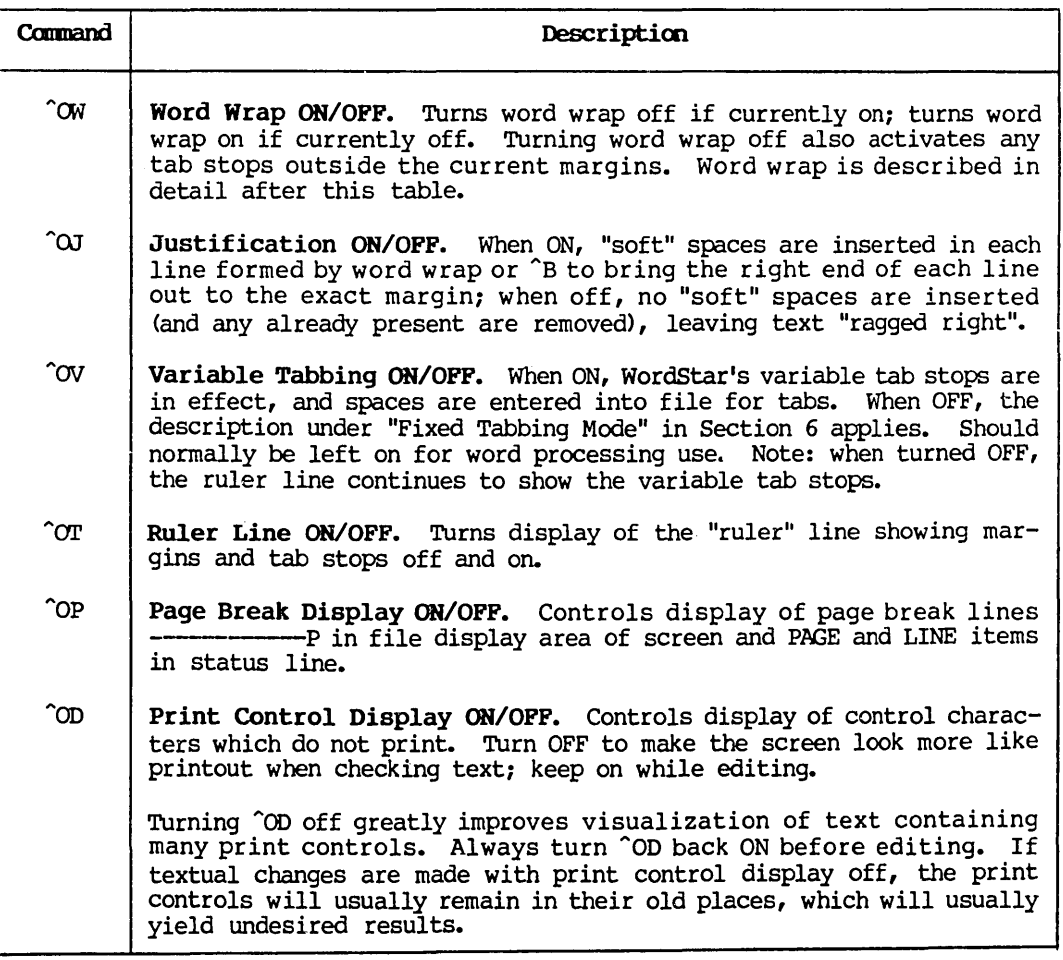

### Table 4-2. Formatting Toggle Keys

| Command       | Description                                                                                                    |  |  |
|---------------|----------------------------------------------------------------------------------------------------|--|--|
| <b>^OH</b>    | Hyphen-Help ON/OFF. When Hyphen-Help is ON, the ^B command (reform<br>paragraph) will pause upon encountering a long word that does not<br>quite fit on the line. The operator may then position the cursor<br>(which indicates where the hyphen will be placed) and press the<br>hyphen (-) key to insert a (soft) hyphen and continue reforming, or<br>press ^B to continue reforming without hyphenating. |  |  |
| $^{\circ}$ OE | Soft Hyphen Entry ON/OFF. When soft hyphen entry is ON, the "-" key<br>always enters a "soft" hyphen, rather than a regular (hard) hyphen<br>or dash. A soft hyphen is a hyphen that will print ONLY if word<br>wrap or paragraph reform (^B) leaves it at the end of a line.                                                                                                    |  |  |

Table 4-2. Formatting Toggle Keys (Continued)

### Page Break Display Toggle (^OP)

When page break display is off, FC=ccccc and FL=111 display in status line as described in Section 2. By moving the cursor to the end of file and reading the FC= item, you can determine file size.

### Print Control Display Toggle (^OD)

Note the following points when 'OD is OFF,

- those soft hyphens (see  $\hat{O}E$  in this table) which will not print do not display;
- the "non-break-space" character (control-O) displays as a space, rather than "<sup>o</sup>";
- other print controls do not display (see Section 7).

### Soft Hyphen Entry Toggle (^OE)

Turning soft hyphen entry ON allows hyphenating words with the - key as text is entered; only the hyphens which fall at the end of line will print. Turning "OE ON is not necessary to hyphenate when "B pauses for hyphenation" under hyphen-help. Soft hyphens display highlighted; the 'OD command (above) can be used to suppress display of soft hyphens which will not print. To enter a hard hyphen--even if "OE is ON--type "P -. When "OE is ON, the hyphen" (-) key also enters a soft hyphen into a file name, or a text to search for or substitute, or answering other questions asked by various WordStar commands. To enter a hyphen in a file name when  $\widehat{C}$  outs on, type  $\widehat{P}$  -. See the additional description of soft hyphens in the text later in this section.

#### **Note**

Files containing soft hyphens will not print correctly with releases of WordStar earlier than 2.0.

| Item                  | Document Mode                                                      | Non-Document Mode                                                           |
|-----------------------|--------------------------------------------------------------------|-----------------------------------------------------------------------------|
| Left Margin           | Column 1                                                           | Column <sub>1</sub>                                                         |
| Right Margin          | Column 65<br>(80-column screen)<br>Column 60<br>(64-column screen) | Column 65<br>$(80$ -column screen $)$<br>Column 60<br>$(64$ -column screen) |
| Variable Tab Stops    | Cols. $6, 11, 16, \ldots, 56$                                      | Cols. $9, 17, 25, \ldots$ , 73                                              |
| Variable Tabbing      | ON                                                                 | <b>OFF</b>                                                                  |
| Word Wrap             | <b>ON</b>                                                          | <b>OFF</b>                                                                  |
| Justification         | ON                                                                 | OFF                                                                         |
| Ruler Display         | ON                                                                 | <b>OFF</b>                                                                  |
| Page Break Display    | ON                                                                 | Inoperative                                                                 |
| Print Control Display | ΟN                                                                 | ON                                                                          |
| Soft Hyphen Entry     | <b>OFF</b>                                                         | <b>OFF</b>                                                                  |
| Hyphen-Help           | ON                                                                 | <b>OFF</b>                                                                  |

Table 4-3. Defaults for Parameters

Any changes made in the items shown in Table 4-3 remain in effect as successive files are edited, except that all of the ON/OFF items are re-defaulted if an N edit follows a D edit, or vice versa.

### ENTERING TEXT WITH WORD WRAP OR

Set the margins ("OL and "OR, or "OF) if you don't want to use the defaults. Turn justification off (^OJ) if you want ragged right, set the line spacing ("OS) for double or triple spacing if desired. On the first keystroke, indentation to the left margin (if not at column 1) will occur.

Each time you type beyond the right margin, the partial word that didn't fit on the line is moved down to the left margin on the next line, and the preceding line is justified (unless you selected ragged right). Within a paragraph, type without using the RETURN key, letting WordStar form the text into lines. Avoiding use of the return key in mid-paragraph is important: if you do use the RETURN key, the resulting "hard" carriage return will interfere with later paragraph reforming after corrections.

At the end of a paragraph, press the RETURN key. This will record a "hard" carriage return (fixed line break) in the file, indicated on the screen by a < in the rightmost column. If you want a blank line between paragraphs, press RETURN twice. Two RETURNS are all you need between block paragraphs. Anywhere else you want a fixed line break, as between lines of a list or a table, press the RETURN key.

### Spaces in the Text

MY spaces you type are permanently kept in the file; they are termed "hard" spaces. To form indented paragraphs, type the desired number of spaces at the beginning of each paragraph. The first time you press the space bar, WordStar will indent to the left margin before entering your space, so that your space is in addition to those supplied by WordStar to get to the margin. The TAB (~I) key may also be used to begin indented paragraphs (with a stop set at the desired column (^OI)).

If you like two spaces after all periods, type that way. Your spaces will be kept. When a period falls at the end of a line, your spaces won't show on the screen but they will come back if later reforming makes the period fall in the middle of a line.

The spaces added to your text by indentation to the left margin, along with any added to the line during justification, are termed "soft" spaces. Soft spaces appear the same on the screen as hard spaces, but they are distinct to WordStar. If the line is later rejustified, or reformed to a new left margin, "soft" spaces will be selectively removed, but all spaces you entered (including with the TAB key) will be kept.

### Releasing the Margins

My time you want to enter something outside the margins, you may release the margin ("OX), move the cursor to the desired position, and enter the desired text. You don't need to release the margins in order to get the dot of a dot command line in column 1. Word wrap automatically disables whenever you are entering a period in column 1, or whenever the current line already contains a period in that column.

### Print Control Characters

A formed line containing print control characters will appear to extend beyond the right margin on the screen. This is because the print controls occupy no character positions on the printed page; when printed, the line will be the correct length. (The print control characters, such as CTRL S to turn underlining on and off, are described in Section 7.) To view the text on the screen as it will print, you may turn off the display of print control characters with ^OD. Only the characters to be printed will then appear on the<br>screen: a line containing print controls will appear the correct length. Be screen; a line containing print controls will appear the correct length. sure to turn print control display on again before continuing to edit.

### HINTS FOR EDITING FORMATTED TEXT

## Centering Lines

To center a line of text between the current margins, place the cursor any- where in the line and type "OC. This command deletes spaces and tabs at the beginning of the line and enters the appropriate number of hard spaces to center the line. In determining centering, spaces at the beginning and end of the text on the line are ignored.

## Correcting Text within a Paragrapb

First set the margins, line spacing, and justification to match the paragraph to be altered-if they are not already so set. The most convenient way to set the margins is to place the cursor in any full-length line in the paragraph, then type "OF.

Then, change the text without worrying about the format. Position the cursor, delete text, insert new text, and turn insertion off ("V) to permit overtyping, as appropriate.

After you have the desired words in the paragraph, position the cursor in the first changed line (or the first line that looks messy), and type the paragraph reform command, "8. The paragraph will be fixed up to look the same as if it had just been typed in with word wrap on, and the cursor will be left on the line immediately following the paragraph. You may notice that "B stops part way through the paragraph and displays a message about hyphenation. This is hyphen-help, discussed further belOW. To continue without hyphenating, just type another "8. To prevent such stops, turn hyphen-help off ("OH>.

If you insert near the beginning of a line, the end of the line will move right, possibly even overflowing to the next screen line. This is OK,  $\hat{B}$ right, possibly even overflowing to the next screen line. This is OK. will fix the overlong line. \* When a line gets long enough to overflow onto the next screen line, a + appears in the rightmost column to indicate that the next screen line is part of the same document line. \* (true for 3.0?) \*

Of course, text correction can be intermixed with text entry as desired. For example, if you notice a misspelled word two lines back, cursor up to it, correct it, and type "B to make sure that line and the following lines are correctly formed. A backspace ("S) after the "B will usually replace the cursor at the end of the paragraph, where you were entering text.

Whenever you are altering a paragraph, make sure it ends up with a hard carriage return at the end. Sometimes deleting text at the end of a paragraph will leave it without one (no < in the rightmost column of the screen). To correct this, "harden" the carriage return by placing the cursor at the end of the line ( $\hat{Q}$ ) and, with insertion off ( $\hat{V}$ ), press RETURN. Alternate methods of inserting hard returns include RETURN with insertion on and 'N. After one of these, you will probably find there is an excess soft return (evidenced by a blank line on the screen) which you must delete ("G).

## Inserting a Paragrapb

To insert a new paragraph between two existing paragraphs, position cursor on<br>the first line of the second paragraph at the left margin and type  $\gamma$ .  $\gamma$ the first line of the second paragraph at the left margin and type  $\gamma$ N. inserts a "hard" carriage return and leaves the cursor in front of it. Thus, the return needed to terminate the paragraph is now in the file and follows the cursor, which is on a blank line. Type the body of the paragraph. As word wrap forms lines, the paragraph below is pushed down. Type additional N's (or RETURNs with insertion on) if necessary to get the desired number of blank lines between paragraphs.

# Splitting a Paragraph

To split a paragraph into two, position cursor at desired division point. Type N. This splits the line and supplies a hard carriage return to terminate the first paragraph, leaving the cursor in the last line of the first paragraph. Now type  $\tilde{B}$ , to remove any justification spaces from the last line of the first paragraph (the last line of a paragraph is never justified). Type additional  $\tilde{N}$ 's (or RETURNs with insertion on) if blank line(s) are desired between paragraphs. The second paragraph now begins with a partial line that is probably not indented correctly. Place the cursor at the beginning of this line, correct the number of spaces present (add spaces if you are using indented paragraphs; delete any leftover spaces for block paragraphs), then type ^B to reform the second paragraph.

## Joining Two Paragraphs

To join two paragraphs into one, place the cursor at the end of the last line of the first paragraph. Type <sup>^</sup>G's to eliminate all carriage returns between the paragraphs, joining the first line of the next paragraph onto the current line. The cursor will now be in the middle of a long line. Establish the correct number of spaces as desired at this point (presumably one or two after a period). To avoid confusion over soft and hard spaces, the surest procedure is to delete all spaces adjacent to the cursor, then insert the one or two desired. Now type  $\hat{B}$ , to fix the long line and reform to the end of the paragraph.

### Note

As noted earlier, the forming operation removes all "soft" spaces from the text at the start. There is an exception to this: whenever removing a soft space or soft carriage return would result in running two words together with no space or "-" between them, the forming operation inserts a hard space in order to avoid running words together. This simplifies editing by making it unnecessary to type a space after words added to the end of a line.

## Changing Margins, Justification, or Line Spacing

Paragraph re-form (^B) works just as well for applying new settings to existing text as it does for applying the settings to modified text. Of course, it will also apply new settings to modified text. Set the desired margins, justification, and line spacing. You may wish to turn hyphen-help off (^OH) if you do not wish ^B to stop to hyphenate words. Put the cursor at the beginning of the paragraph and type <sup>8</sup>B. The text will be reformed as specified, even unjustified if previously justified, without the need to reenter a single character.

For example, if you were to change the left margin to column 5, turn justifi- cation off, set the line spacing to 2, place the cursor at the beginning of the preceding paragraph, and type  $\hat{B}$ , you would end up with the following example of ragged right text:

Paragraph re-form (^B) works just as well for applying new settings to

existing text as it does for applying the settings to modified text. Of

course, it will also apply new settings to modified text. Set the desired margins, justification, and line spacing. You may wish to turn hyphenhelp off (^OH) if you do not wish ^B to stop to hyphenate words. Put the cursor at the beginning of the paragraph and type ~B. The text will be reformed as specified, even unjustified if previously justified, without the need to reenter a single character.

Since paragraph re-form  $\hat{B}$  starts with the line containing the cursor, it may be used to change margins (or justification or line spacing), in mid-para-graph. For example, you might want the text to get narrower in mid-paragraph to leave a space for a diagram on one side of the page. To produce such a space, first form the entire paragraph to the margins you desire for the first portion. Then set the new margins, posi- tion the cursor in the first line to have the new margins, and type ~B again. That line and succeeding lines will be reformed while the part above the cursor w ill remain unchanged. Additional margin changes may be made by applying ^B as many times as desired, each time starting farther down in the paragraph.

~B will help you hyphenate existing text if hyphen-help (~OH) is ON. As explained under ''Hyphen-Help'' below, ~B with hyphen-help ON will stop whenever a long word that appears to be a good candidate for hyphenation is encountered. You may press the hyphen  $(-)$  key to hyphenate and continue reforming, or press ~B to continue without hyphenating (thus placing the word on the next line). You may move the cursor ( $\hat{S}$  or  $\hat{D}$ ) before pressing the hyphen key  $\langle - \rangle$ . Hyphens entered through hyphen-help are "soft", that is, they will not print if later reforming places them in mid-line.

## Cursor Position Before Reform

Paragraph re-form (^B) never shifts any text on the first line that is either to the left of the cursor position or to the left of the left margin currently set. This allows section numbers and outline numbers to remain left of the margin when the paragraph is reformed, as discussed below.

When you wish to move a paragraph's left margin to the right, the cursor must be placed to the left of all text on the first line before you type  $\hat{B}$ ; otherwise, the text to the left of the cursor will not be moved rightward. In other words, if the left margin of the paragraph as displayed on the screen is to the left of the current left margin setting, be sure to place the cursor to the left of all text on the first line (including any hard spaces used for paragraph indentation) before typing ~B.

When the new left margin is set the same as, or to the left of, the left margin of the paragraph to be re-formed, the cursor need not be positioned to the left of the text on the first line.

Unless there is a section number or word outside the left margin, placing the cursor at the beginning of the first line to be reformed before typing ~B always works, and placing the cursor anywhere in the first line works unless the new left margin is set to the right of the left margin of the text as displayed.

### Text to the Left of the Left Margin

The ^CG (paragraph tab) command is particularly useful when entering or reforming text where there is a section number, word, or other text left of the margin. This command temporily resets the left margin to the next tab stop.

- 1. This paragraph was entered by typing the  $1$ , a period,  $\hat{C}$ , then the text of the paragraph. The next tab stop was located in column 6, so ~OG temporarily set the left margin to column 6. The temporary margin remains in effect until the RETURN key is pressed, or until a cursor motion command is used to move the cursor out of the paragraph or before the position within the paragraph where ^OG was typed.
	- a. Each successive ^OG moves the left margin over one more tab stop. To enter a paragraph like this, type  $\sim$  OG, then "a" and a period, followed by a second 'OG, then the text of the paragraph.
	- b. A convenient way to enter an outline is to set tab stops at all desired indentations, clear any other tab stops, and use multiple ~CX;IS to establish each indentation.
- 2. You may also use ^OG to reset the left margin temporarily when reformatting a paragraph with  $\hat{}$ B. Be sure to place the cursor to the right of any section number (or other text left of the left margin) before pressing "B. The temporary margin will be released when the "B is complete.

"OG is useful when the only text outside the margin is to the left of the first line of a paragraph. If you wish to enter text left of lines after the first line, or to the right of any line, of a formed paragraph, enter the paragraph first, then enter the text outside the margins with the margins released. For example, Table 4-2 has two columns, with formed text in the ''Description'' column. This table could be entered by setting the margins for the ''Description" colwnn, entering the command descriptions, then releasing the margins, turning insertion off, and typing the "Command" items.

## Preventing Unwanted Micro-Justification

When printing text that has been "formed" with word wrap or paragraph reform (~B), WordStar will distribute the justification space evenly between the words on a line. This produces good appearance for paragraphs, but it can produce undesired results for tables or other text where the column alignment in the printout should be exactly as on the screen. Normally, such tabular text should not be reformed; word wrap should be prevented during entry of tabular text by setting the margins wider than the table and using the RETURN (or TAB) key between lines.

To ensure correct printing of colwnns of text, even if (inadvertently) wordwrapped or reformed, place the dot command .UJ OFF (Section 8) before the table. Type .UJ ON after the table to return to normal micro-justified printing. Further hints on entering tables are given in Section 3.

## Bypben-Belp

Hyphen-help assists in improving the appearance of text by hyphenating long words that fall at the end of lines. With hyphen-help on, the paragraph reform command (^B) will identify long words that won't quite fit on a line, check that the word contains two syllables, roughly establish the proper place to hyphenate, then stop to allow the operator to indicate whether to hyphenate or not. Since the cursor may not be in exactly the right place for a hyphen, you can move the cursor one or more characters in either direction before pressing the hyphen key  $(-)$ .

Hyphens entered via hyphen-help are "soft" hyphens; that is, they will not be printed if later reforming places them in the middle of a line, but they will remain in the file and be reactivated if further re-forming places them at the end of a line again.

To use hyphen-help, make sure that ^OH is on (press ^O and look at the menu to check), make sure the margins, line spacing, and justification are set as desired, place the cursor at the beginning of the paragraph, and press ^B. When <sup>n</sup>B finds a likely place to hyphenate, reforming stops and the following message is displayed at the top of the screen (except at help level 0):

TO HYPHENATE, PRESS -. Before pressing -, you may move cursor: ~S=cursor left, ~D=cursor right. If hyphenation not desired, type ^B.

The cursor will be on the character before which WordStar suggests inserting a hyphen. To hyphenate where the cursor is, press the  $-$  key. A "soft" hyphen will be inserted--regardless whether soft hyphen entry (OE) and insertion ("V) are ON or OFF--and reforming will continue. If you wish to adjust the hyphen position, move the cursor left or right, then press -. If you do not wish to hyphenate the word, just press  $B$ , and reforming will continue, placing at the beginning of the next line the un-hyphenated word

While the above message is on the screen, other commands may be used, such as . It to bring additional text into view. However, if the cursor is moved out of the word or right of the margin, or if a character other than the hyphen  $(-)$ key is entered, the message will clear and the hyphen  $(-)$  key will lose its special meaning. (If for some reason you wish to enter a regular (hard) hyphen while the above hyphen-pause message is on the screen, be sure to type  $\hat{P}-$ , not just  $-\hat{P}$ 

~B may stop for hyphenation and display the message shown above several times while one paragraph is being reformed  $-$  one such pause occurs for each word which WordStar considers a good candidate for hyphenation. If you do not wish to hyphenate, you may turn hyphen-help off (~OH) to prevent such pauses.

Even with hyphen-help ON, ^B may complete with no hyphenation pauses. This is normal; it indicates the paragraph contains no words which WordStar considers good candidates for hyphenation. ~B will not concern itself (or you) with words that fall in mid-line, with words with too few characters for the line being formed, with words that appear to have only one syllable, or with words whose entire first syllable does not appear to fit on the line. If you wish to hyphenate even in cases where ^B does not stop, it is possible to enter soft hyphens explicitly, as described in the next subsection.

# Hard and Soft Hyphens

WordStar supports two kinds of hyphen characters: regular (hard) hyphens which always print, and "soft" hyphens which indicate syllable breaks where a word may be divided between lines (and a - printed), but where no hyphen should print if the entire word is placed on the same line.

### SOFT HYPHENS

Soft hyphens display as a  $-i$  on terminals with highlighting the  $-i$  will be dim or in inverse video. Once a soft hyphen is entered into the file, it always remains (unless explicitly deleted), but it may be activated (printed) or deactivated any time the line containing it is formed. Whenever word wrap or paragraph reform  $\binom{6}{5}$  encounters a soft hyphen, the soft hyphen is set to print if it falls at the end of a line (if the soft hyphen is used as a place to divide the word between lines); otherwise, it is set not to print.

Soft hyphens are set to print or not print only during line-forming. Thus, if you make changes in the file (particularly the insertion or deletion of carriage returns after soft hyphens), and neglect to type  $\hat{B}$ , you may get a hyphen that prints when it shouldn't or vice versa.

You can verify which soft hyphens will print by turning off display of print controls (^OD). Those soft hyphens which will not print will disappear from the screen. Be sure to turn . OD back on before attempting to edit.

Soft hyphens are commonly entered using <sup>2</sup>B with hyphen-help on, as described under the preceding subheading.

Soft hyphens may also be entered explicitly, by turning on soft hyphen entry ("OE), then pressing the hyphen (-) key whenever a soft hyphen is desired. For convenience, soft hyphens entered with the hyphen (-) key are always inserted even if insertion (^V) is off. Each soft hyphen entered with the hyphen (-) key is initially a non-printing soft hyphen; the soft hyphen will be set to print if word wrap or ^B subsequently breaks the word at the soft hyphen. After adding a soft hyphen to existing text, be sure to reform ( $\hat{B}$ ) if you want the soft hyphen to print.

When soft hyphen entry is ON, you must either type  $P-$  or turn  $\widehat{C}$  off to enter a reqular - (hard hyphen) into the file. One of these methods may also be used for the answer to a question asked by a WordStar command, such as a text to search for or a file name. Ordinarily, you should leave ^OE OFF.

Soft hyphens may also be entered with the replace command (Section 5). For example, you may selectively change hard -'s (type ^P-) to soft hyphens (press - with "OE on), or substitute soft hyphens into all occurrences of a long word. Be sure to reform (^B) after each such replacement.

## **Caution**

Do not use a release of WordStar earlier than 2.0 to print text containing soft hyphens. A pre-2.0 WordStar will print  $\tilde{ }$  or  $\tilde{ }$  - for every soft hyphen encountered in the text.

### **HARD HYPHENS**

Hard hyphens (regular  $-i$ s) are used whenever a - that always prints is desired, as in a word like hyphen-help or where a dash (--) is desired. A hard hyphen can be entered by pressing the hyphen key  $(-)$ , unless  $\widehat{C}$  is on or  $\widehat{B}$ is pausing for hyphenation (i.e., the prompt shown above under "Hyphen-Help" is displayed). A hard hyphen can always be entered by pressing  $\hat{P}$ , then -.

Line-forming (<sup>8</sup> or word wrap) will break a word at a hard hyphen if the hyphen happens to fall at the end of the line. However, unlike a soft hyphen, the hard hyphen will still be printed even if later reforming places the hyphen in the middle of a line.

#### Setting Tab Stops and Margins

The commands for setting the margins (<sup>o</sup>OL and ^OR) and for setting and clearing tab stops (^OI and ^ON) all ask for a column number.

For example,  $\sim$ OL asks:

#### LEFT MARGIN COLUMN NUMBER (ESCAPE for cursor column)?  $\Pi$

To set the left margin (in our example) by column number, type the desired To use the cursor column (as shown in the status line), just press the ESCAPE key. To keep the same margin (i.e., to cancel an unintended command), press RETURN, or press "U, the WordStar "interrupt" key.

To set the margins to match an existing line of text, position the cursor anywhere in this line and type ^OF. This is the most convenient method of setting the margins to match an existing (justified) paragraph, before making changes in the paragraph; this procedure may also alter the tab stops if there happen to be any  $l's$ ,  $\frac{1}{2}s$ , or  $-\frac{1}{5}$  in the line.

To set and clear individual tab stops,  $\bigcirc$  on and  $\bigcirc$  on are convenient.

#### Using "Rulers· in Your Document

To set the desired tab stops and clear all others, and set the margins at the same time, you may prefer to use a "ruler" line. Type a line into the document with

- Ţ at each column where a regular tab is to be set
- # at each column where a decimal tab is to be set (next subsection)
- in all other columns between the left and right margins

These must be hard hyphens; be sure soft hyphen entry (^OE) is OFF before entering them; check the ^0 menu if not sure.)

Leaving the cursor anywhere in this line, type ^OF. The desired tabs and margins will be set, and all other tab stops cleared. To keep the ruler line from appearing in the printed document, turn it into a "comment" dot command (a line beginning with two periods).

For example, to set tabs at columns 10, 20, and 30, set the left margin to 5, the right margin to 50, and clear any other tabs between columns 5 and 50, enter the following into the file, then use  $\text{OFs}$ :

----1-------- -------- -----------------

To keep the ruler in usable but non-printing form in the file, so that the tabs can be reset to these values whenever you wish to edit the table to which they apply, make the ruler an OVERPRINT line in a comment dot command line: position the cursor at the beginning of the line, turn insertion on, insert two periods, then type ^P and RETURN (^PM also works).

For the above example, such a ruler should appear on the screen as follows. Note the " $-$ " in the rightmost column of the "comment" line. (This is an overprint flag, not a hyphen.)

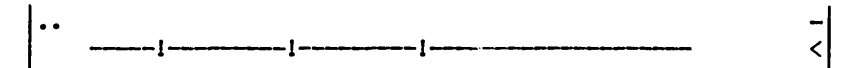

This gets the •• out of the ruler while still suppressing printout of the ruler. To use the ruler, position the cursor in the ruler (not in the blank comment line), and type "OF.

Ruler lines are usually unnecessary for text other than tables, since the "OF command responds to any non-blank characters and the tab stops often don't matter.

In summary, to enter a non-printing, reusable ruler line, position the cursor at the beginning of a line. Type <sup>N</sup>N if necessary, to make a blank line ending in a RETURN. Type two periods, "P, RETURN, space over to the desired left margin, then type hyphens to the desired right margin, except l's at columns where tab stops are desired (or  $*$ 's for decimal tab stops, described in the next subsection). Type ^OF to make the tabs and margins specified by the ruler take effect.

## Decimal Tabs

Decimal tabbing provides a quick and easy way to enter columns of numbers with the decimal points aligned, and to enter other text requiring right-alignment rather then the left-alignment produced by regular tabs. After you tab to a decimal tab stop, characters entered will move to the left, pushing the entire field over to maintain right-alignment to the tab stop column. The cursor remains at the tab stop. When a period is typed, this right-aligning action terminates: the cursor will move right if additional characters are entered.

Right-alignment also terminates when the RETURN key or the space bar is pressed, when the TAB key is pressed again and the next tab stop is not decimal, or if the cursor is moved out of the field. It is possible to move the cursor around within the "field" (the non-blank characters left of the tab stop) and make corrections; right-alignment will not terminate and WordStar will keep the field properly aligned as characters are inserted and deleted, provided that the cursor is kept within the field. Whenever right-alignment is in effect, the word decimal appears in the status line.

Decimal numbers entered under decimal tab will be aligned with the decimal point in the column at which the tab stop was set. Texts not containing decimal points or periods (or spaces), if entered under decimal tab, will be aligned with the last character one column to the left of the tab stop.

Decimal tab stops can be set by using either of the methods for setting tab stops. With the "OI command, type a # before typing the column number or pressing the ESCAPE key. When using a ruler, type a # instead of an ! at the tab stop column. The specified column should be the column in which you wish the decimal points to appear, or the column after the column in which you wish text not containing periods to end.

To edit text previously entered in a decimal tab field, make sure a decimal tab stop is still set at the proper column, turn insertion off *(\n,* and bring the cursor to the tab stop vith the tab key. This will restore rightalignment and make the word decimal appear in the status line. You may then move the cursor around as desired within the field and delete, replace, or insert characters as desired. (Once you have tabbed to the field, you may then turn insertion back ON again.) WordStar will maintain the alignment by moving the characters in the field to the left of the cursor--Ieft or right as required.

If you fill up a decimal field by entering enough characters to fill all the blank space to the left of the cursor, right-alignment will cease until you delete the excess characters.

Decimal tabbing is only active when variable tabbing is ON (the default). To verify, press  $\hat{O}$  and check the menu;  $\hat{O}$  turns variable tabbing  $ON$ .

As with regular tabs, no permanent record of the decimal tab columns is made in the file. You must reset the tab stops before entering additional information or editing text previously entered (with automatic right-alignment).

#### Note

You may wish to use a comma or some other character in place of a period to terminate "decimal" tabbing. WordStar has a provision for changing the "decimal point" character; see the list of patch items in the Installation Hanual. If you have a European version of WordStar, the "decimal point" may already have been changed to a comma.

## Text Wider Than the Screen

WordStar is not limited to the screen width in forming text. Users with wide printers, narrow screens, or who are preparing copy for photo-reduction can format text to widths up to 32,000 columns. There is no length limit for a manually formed line. However, if you are planning to type very long lines, remember that you should try to confine text manipulation to columns 1-240. Some WordStar functions do not work effectively beyond column 240.

#### Overprinting Olaracters

The strikeover character, entered by typing "PH and displayed as "H, provides a way to print two (or more) characters in the same position. For example, to print " $\mathbf{d}$ " as required in French, it is necessary (on a printer with regular

 $\mathbf{I}$ 

ASCII characters only) to print an "a" and a "'" in the same position. This is accomplished by entering "'", backspace, "a" into the file. Type

''''FHa (' C'rRL-P H a)

Screen display: 'Ha On paper: à

As another example, typing

H^PHI^PHN^PHZ (H CTRL-P H I CTRL-P H N CTRL-P H Z)

will display

H"HT"HN"HZ

and will print an H, an I, an N, and a Z in the same position

•

producing the symbol used in this manual to represent the cursor.

#### Overprint Lines

One or more document lines which print on the same line can be used for special effects. For example, another way to make the cursor symbols **I** used in this manual is to overprint an H, an I, an N, and a Z in the same position, using three overprint lines to print the I, N, and Z over the H.

When an overprint line follows a dot command, it is considered part of the dot command and is not printed. You can take advantage of this feature to keep "rulers" for setting tabs and margins with the "OF command in the file in a form that will not print, but may be used with "OF.

Overprint lines are entered by typing the first line, then typing a "p before the RETURN at the end of the line, then typing the line that is to print over. To overprint a third line, type "P RETURN again and type another line. The "P RETURN sequence enters a carriage return without line feed into the file. Each screen line that will be overprinted by the following screen line will show a "-" flag in its rightmost column.

## section 5 Finding Text

### PLACE MARKERS

Place markers provide a convenient means of remembering one or more positions in the document and for moving the cursor back to any one of these positions<br>later. Place markers are not stored in the file and are remembered only for Place markers are not stored in the file and are remembered only for the duration of an edit. Previously entered place markers are not known if the file is edited again later, although they do last through a "save and resume" command ( $K.S$ . The commands for handling place markers are shown in Table 5-1.

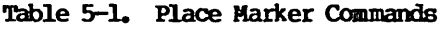

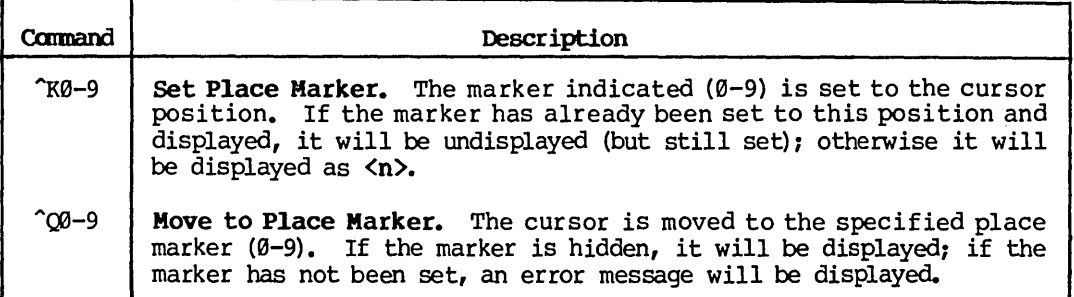

There are ten place markers, numbered Ø through 9. Initially, all are "unset." Any attempt to move the cursor to an unset place marker will produce an error message.

A place marker can be set to the current cursor position by typing ^K followed by one of the digits 0 through 9. The marker will then be displayed as  $\langle n \rangle$ highlighted, at the set position, where n is the number. The marker display  $\langle n \rangle$  is not actually in the file; cursor motion commands will skip over it.

The cursor can be **moved to** any place marker already set by typing ^Q followed by the number. The usual caution about long backward moves in extremely long documents applies (Section 6).

If the cursor is already at a place marker, a place marker can be hidden (removed from the screen display) by typing  $\sim$ K followed by the number. The position of the marker will still be remembered; if it is subsequently accessed (^Qn), it will reappear.

The beginning of block marker,  $\langle$ B> and the end-of-block marker,  $\langle$ K> can also be set, hidden, and moved to in a similar manner (typing B or K instead of a digit); these markers will be discussed further in Section 6.

## FIND AND REPLACE

The commands used for Find and Replace are shown in Table 5-2, followed by detailed directions on how to use these camnands.

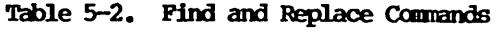

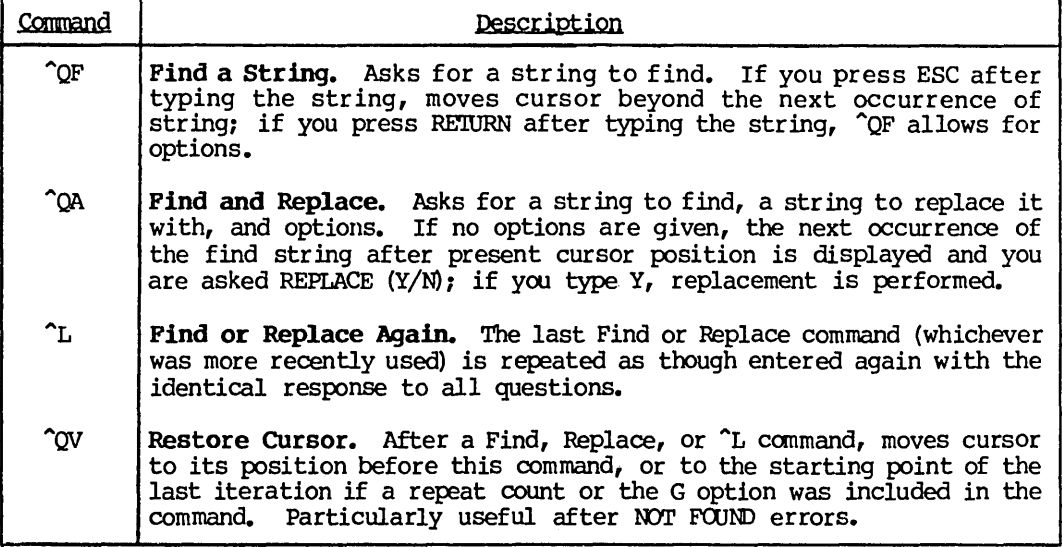

Note

If certain other commands have been entered,  $\gamma$ QV has a different meaning (see description above in Section 3).

## Introduction

The Find command ( $^{\circ}$ QF) provides a convenient way to move the cursor to a desired place in the file, without inspecting the entire file on the screen. Used in conjunction with the "Find/Replace again" command ("L), it also provides a convenient way to find all occurrences of a given word, phrase, or other string of characters. Use "Find" to find the first occurrence; observe it on the screen, and make changes if desired; then press  $\hat{L}$  to advance the cursor to the next occurrence.

The Replace command ( $^{\circ}$ QA) provides a convenient way to replace one word, phrase, or other string of characters with another word, phrase, or string, without explicitly positioning the cursor, deleting the old text, and typing in the new. By specifying the "global" option, you can replace all  $occur$ rences in the entire file with a single "Replace" command. Before actually making the substitution, Replace displays the text found and asks whether to replace it in this instance. This permits selective replacement. The asking can be suppressed for rapid substitution if desired

The "Find/Replace Again" command ("L) may also be used to repeat a "Replace" command, allowing other editing commands to be used between replace's without re-entering the entire Replace command each time.

Replace has a number of convenient additional uses, such as inserting a commonly used string with a keystroke; several of these are described under the heading "Hints for Using Find and Replace" later in this section.

### Basic Use of Find

Find is initiated by typing "QF. WordStar then asks:

#### FIND? **N**

This question appears below the menu, moving the top of the file display area down one line. Respond by entering any sequence of characters you wish to locate (the find string). then press RETURN. The find string may be a word, a phrase, a partial word, or any other string up to 30 characters. Wordstar then asks:

### OPTIONS? (? FOR INFO) I

For now, just press RETURN; we will discuss this question shortly.

WordStar then searches forward through the file from the location of the cursor to the next occurrence of your find string. When a find occurs, the cursor is left after the last character of the string, the screen is redisplayed, and the command is complete. If the find string is not found, the cursor is left at the end of the document and an error message appears:

### \*\*\* NOT FOUND \*\*\* "<your find string>" \*\*\* Press ESC Key \*\*\* D

For example, suppose you have just started editing a document (cursor is at beginning of file) and you wish to move the cursor to the first place where the words "Section II" appear. Enter ^QF, then answer the questions thus (you type underlined text):

FIND? Section II RETURN OPTIONS? (? FOR INFO) RETURN

The basic Find command looks only for an exact match for the characters you enter as the find string: the above example would not find "Section II" (two spaces between words) or "section II" (lower case S).

The basic Find command will also locate the search string even if it is imbedded in other words. The above example would also find "Section III" if it occurred before "Section II"; an attempt to find "age" would also find the "age" in "page" or "agent" if one of these occurred first. Handling such an unwanted match is simple: just type  $L$ , and WordStar will repeat the Find, starting from the current cursor position and thus finding the next match.

Options described later in this section can modify the exact match rule.

Find ignores the distinction between hard and soft spaces and carriage returns.

If the find string is null (RETURN only entered), the cursor will not be moved. This lets you cancel an unwanted Find command by pressing RE'1URN in response to each question.

## Basic Use of Replace

"Replace" does a "Find", then substitutes another string of characters for the find string, as specified.

Replace is initiated by typing  $\Omega$ . WordStar asks "FIND?" as for the Find command; after you have entered the find string, it asks:

### REPLACE WITH?  $\blacksquare$

Type whatever you want substituted for the find string. WordStar then asks "OPTIONS? " as described above; respond by pressing RETURN only for now.

WordStar then searches for the find string, as described above. If it is not found, a NOT FOUND error occurs and the cursor will be at the end of the If found, text in the vicinity of the find is displayed on the screen and

## REPLACE  $(Y/N):$

appears in the status line. The cursor flashes back and forth between the string found and the question in the status line. If you want the substitution performed, type  $\bar{Y}$  (y and  $\gamma$  also work). If not, press any other key.

To repeat the Replace command from the new cursor position with the same answers to all three questions, type  $L$ .

For example, to replace the next occurrence (after the cursor) of "Jones" with "Smith", you would type "QA and answer the questions as follows:

FIND? JONES RETURN REPLACE WITH? Smith RETURN OPTIONS? RETURN

## Find and Replace Options

The "OPTIONS?" question asked by Find and by Replace can be answered with one or more of the letters  $G$ ,  $N$ ,  $\overline{W}$ ,  $U$ , or B (in upper or lower case) a number between I and 65535, or a combination of these. Also,? can be entered to request a menu summarizing the options, followed by reasking OPTIONS?. Terminate your answer by pressing the RETURN key.

The effect of each of these options is shown in Table 5-3

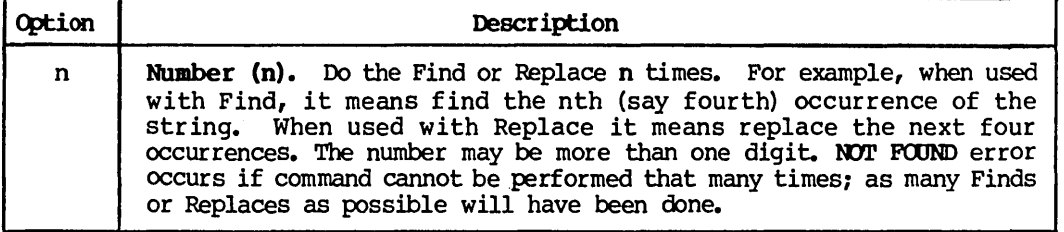

# Table 5-3. Find and Replace Options

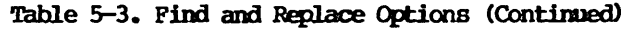

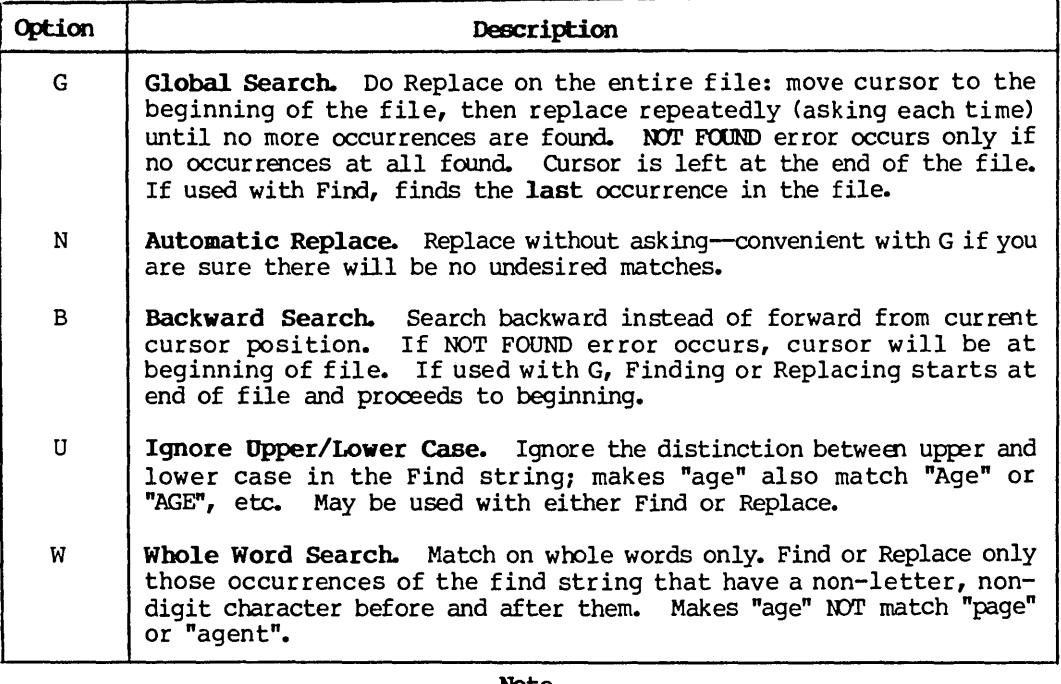

#### Note

W will not find occurrences of the Find string at the very beginning and end of the file; there must be at least one character (any character, including space, carriage return, etc) before and after the string.

One more point about the OPTIONS? question: if you end your entry to the preceding question (FIND? for the Find command, REPLACE WITH? for the Replace command) by pressing the ESCAPE key instead of the RETURN key, the options question will not be asked.

In the following examples of Find and Replace options, typed entries are underlined:

o FIND? Jones RETURN OPTIONS? (? FOR INFO) 13 RETURN

Finds the 13th occurrence of "Jones" after the present cursor position.

• FIND? section RETURN OPTIONS? (? FOR INFO) wub RETURN

Finds previous (b) occurrence of "section" as a separate word (w), in ei ther upper or lower case (u). Will find "section" or "Section" or "SECI'ICN", but not "dissection" or "sectional" or "sub-section".
• FIND? John Jones RETURN REPLACE WITH? James D. Smith RETURN

OPTIONS? (? FOR INFO) on RETURN

Changes all (g) "John Jones"'s in the document to "James D. Smith", without asking the operator whether to perform each substitution (n).

## • FIND? carraige REmJRN REPLACE wrffi? carriage RE'IURN

OPTIONS? (? FOR INFO) on RETURN

Similarly correct the misspelled word "carriage" throughout the document.

## Special Characters in the Find String

The control characters shown in Table 5-4 may be used in your response to the FIND? question (in either the Find or the Replace command) to match various classes of characters:

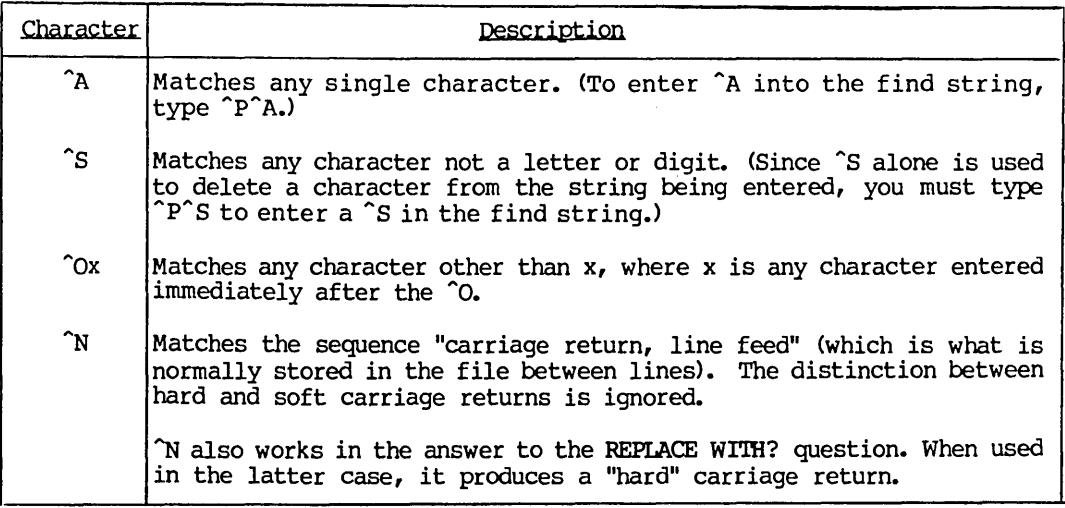

Table 5-4. Special Find Characters

In addition, the question-response special characters described in Section 5 may be used: "S, "D, and "Y to correct typing errors, "P to put any control character into the string, "R to restore the previous answer, etc.

Examples showing use of the special characters in Table 5-3:

• FIND? TNSection II RETURN OPTIONS? (? FOR INFO) RETURN

Finds "Section II" at the beginning of a line only.

• FIND? IN RETURN OPTIONS? (? FOR INFO) 50 RETURN

Finds the 50th carriage return after the cursor line, that is, moves forward 50 lines in the file. If cursor is at beginning of file when this command is given, then it finds the 51st line.

o FIND? TY'N RETURN OPTIONS? (? FOR INFO) RETURN

Finds the next blank line (two adjacent carriage returns) and leaves cursor on following line.

o FIND? X^A^AX RETURN OPTIONS? (? FOR INFO) RETURN

Finds the next occurrence of two X's with any two characters between them, for example "XABX", "XI,X", "X +X", etc.

o FIND? IN RETURN REPLACE WITH? IN RETURN OPTIONS? (? FOR INFO) 13n RETURN

Without asking, change the next 13 carriage returns to " $\vert$ , carriage return, I"; that is, add a I to the end of the current line and the next 12 lines, and insert a | at the beginning of the next 13 lines. This form of command is useful in forming boxes around tables.

#### Note

In using the special find string characters, you must be aware of the fact that what is normally thought of as a "carriage return" between lines is actually two characters, a "carriage return" and a line feed; this fact impacts the use of  $\hat{A}$  and  $\hat{S}$  in the middle of a find string.

## Finding and Replacing 50ft Hyphens

As noted in Section 4, a "soft hyphen" is a special character at which a word may be split between lines. Soft hyphens are not printed unless left at the end of a line by word wrap or paragraph reform  $(\hat{B})$ .

If you turn soft hyphen entry ON ( $\text{OE}$ ), then you can press the "-" key while answering the FIND? or the REPLACE WITH? question will enter a soft hyphen into the answer. This permits searching for soft hyphens and adding soft hyphens to text using the Replace command. The Find command treats all soft hyphens the same, whether or not they are active (set to print). Soft hyphens added to text with the Replace command are initially inactive; they will not print unless subsequent line forming places them at the end of a line.

For example, the Replace command could be used to change all occurrences of the word "microcomputer" to "micro-com-puter". The -'s will be soft hyphens (and display highlighted) if soft hyphen entry (^OE) is on when ^QA is typed to initiate the Replace command. The soft hyphens thus added to the file will initially be non-printing; they will serve to tell  $\hat{B}$  and word wrap where the word may be hyphenated in later line-forming. Usually, after adding soft hyphens, you will want to re-form the affected text with  $\hat{P}$  to activate the soft hyphens.

When soft hyphen entry is on, you may press  $\gamma$  then - to enter a hard hyphen (one that always prints).

# Hints for Using Find and Replace

## FINDING A LONG STRING

Usually it is handiest to type only part of the string (maybe 5 or 10 characters) in response to the FIND? question; if this results in finding the wrong thing, press <sup>2</sup>L to proceed to the next occurrence.

#### RESTORING THE CURSOR

To restore the cursor to the starting point after a NOT FOUND error, type  $\gamma_V$ .

#### GLOBAL REPLACE

Here are two approaches to making a global replace:

- Use the G option, with N if selective replace not desired.
- Move the cursor to the beginning of the document ( $^{\circ}$ OR) and execute a Replace command for a single replacement only. This will take care of the first occurrence; then type  $\hat{L}$  to proceed to the next occurrence.

The second method lets you use other editing commands as desired between replaces, yet initiate the next Replace with a single keystroke.

#### ACCELERATING GLOBAL REPLACE

Normally, Replace displays each substitution, even if the N option in conjunction with the G option or a number (n) is in use. This screen updating accounts for most of the Replace command's execution time. If you press any key while such a command is executing (choose a harmless key, such as "cursor up"), WordStar's normal suppression of screen updating when another key has been entered will take effect, and the Replace will complete much faster.

#### STOPPING GLOBAL REPLACE

As just noted, a key pressed during a global Replace or a Replace with a number (n) will suppress display of the ongoing changes while accelerating execution. Thus, if you have such a command in progress and you notice it is having an undesired effect on your document, use only the interrupt key  $(°0)$ to stop it.

#### CAUTION WITH LARGE FILES

As detailed in Section 6, commands that move the cursor a long way backwards should be used with caution in large files because of long processing time, and since they can lead to a DISK FULL error because of the temporary file space used. Instead, saving with "KS is recommended to move the cursor to the beginning of the file. This applies to the G option; in a large file, if the cursor is not near the beginning of the file, execute a  $K$ S before starting a global replace. Similarly, type ^KS before using the ^QV command in a large file if the cursor is currently far beyond the starting point.

#### REPLACING TO END OF FILE

To replace all occurrences of a string from the present cursor position to the end of the file, respond to the OPTIONS question with a large number  $(n)$ , such as 9999. All occurrences forward from the cursor will be changed, then a NOT FOUND error will occur. Using a large number (n) differs from using the G option in that the cursor is not moved to the beginning of the file first (as it is with the G option).

#### CANCELLING A COMMAND

To cancel an unwanted Find or Replace command, do one of the following:

- enter RETURN only for each question
- type <sup>o</sup>U, the interrupt command

## STOPPING A FIND OR REPLACE

To stop a Find or Replace in progress, type  $v$ , the interrupt character. An INTERROPTED error will occur: the cursor will have been advanced to a random position. This is most useful after a typing error in the find string prevented finding something you thought was nearby, e.g., on the screen. With a long file, such an error will be indicated by the fact that instead of completing in a second or two, the command continues processing and DISK WAIT appears in the status line. Stopping the command before it searches to the end of the file reduces the time to get the cursor back to the starting point.

#### USING A SINGLE KEYSTROKE

To use a single keystroke for a commonly-used insertion, use the Replace command with a null (RFlURN only) find string, then the desired string as the replace string, and the N option. This will insert the Replace string at the cursor position. Each time you press  $L$ , the string will be inserted again at the current cursor position.

#### FINDING AND DELETING A STRING

To find and delete a string, use the Replace command with a null replace string (RETURN only). This will advance the cursor to the next occurrence of the find string, and replace it with nothing (i.e., delete it). Press ^L to repeat.

#### CONVERTING A NON-DOCUMENT

To convert a file from a non-WordStar source so that its paragraphs can be reformed, you must change all carriage returns within each paragraph to spaces, then reform (they will all be "hard"). Position the cursor at the beginning of the first paragraph to be converted. Enter 2A and (user entries are underlined):

#### FIND? N RETURN REPLACE WITH RETURN OPTIONS? N RETURN

Note that a space was entered for REPLACE WITH?. The above will change the first carriage return to a space, joining the first and second lines, and leave the cursor at the beginning of what was the second line. Type  $\mathbf{L}^{\prime}$ 's until all carriage returns in the paragraph except the last one are removed. At this point, the paragraph is all one document line. Move the cursor to the beginning of the paragraph (no cursor motion is necessary if right margin is set to  $l$ , since paragraph is now all one line), type  $\hat{B}$  and then stand back! A marginated and justified paragraph, with the cursor at the end!

~rsor down to the next paragraph (the cursor will already be in the correct place if there are no intervening blank lines) and repeat the process, using the single keystroke <sup>2</sup>L to remove each undesired carriage return, <sup>2</sup>B to form each paragraph and cursor down to pass those carriage returns you want to keep.

#### REPEATING A FIND OR REPLACE

To repeat a Find or Replace already typed, just press ^L.

#### USING THE PREVIOUS RESPONSE

Suppose you want to repeat the previous Find command, but with different options. Suppose the find string was long and tedious to type. Type ~QF, then respond to FIND? with a ^R. The previous find string will be displayed. Press RETURN to keep the old answer; OPTIONS? will then be asked as usual. Minor changes may be made in the answer by backspacing (with  $\hat{D}$ ,  $\hat{H}$ , or BACKSPACE), retyping the desired characters, then using forward cursor (~D) or ~R to restore the rest of the string before pressing RETURN.

This method of resurrecting the old answer to the same question also works with the REPLACE? question, the OPTIONS? question, and other WordStar questions whose prompt ends in? Section 1 gives more description of questionresponse control characters.

# Section 6 Other Editing Features

## BLOCK OPERATIONS

The block move, block copy, and block delete commands give WordStar a powerful and easy-to-use "electronic cut and paste" ability. The commands used to carry out block operations are shown in Table 6-1.

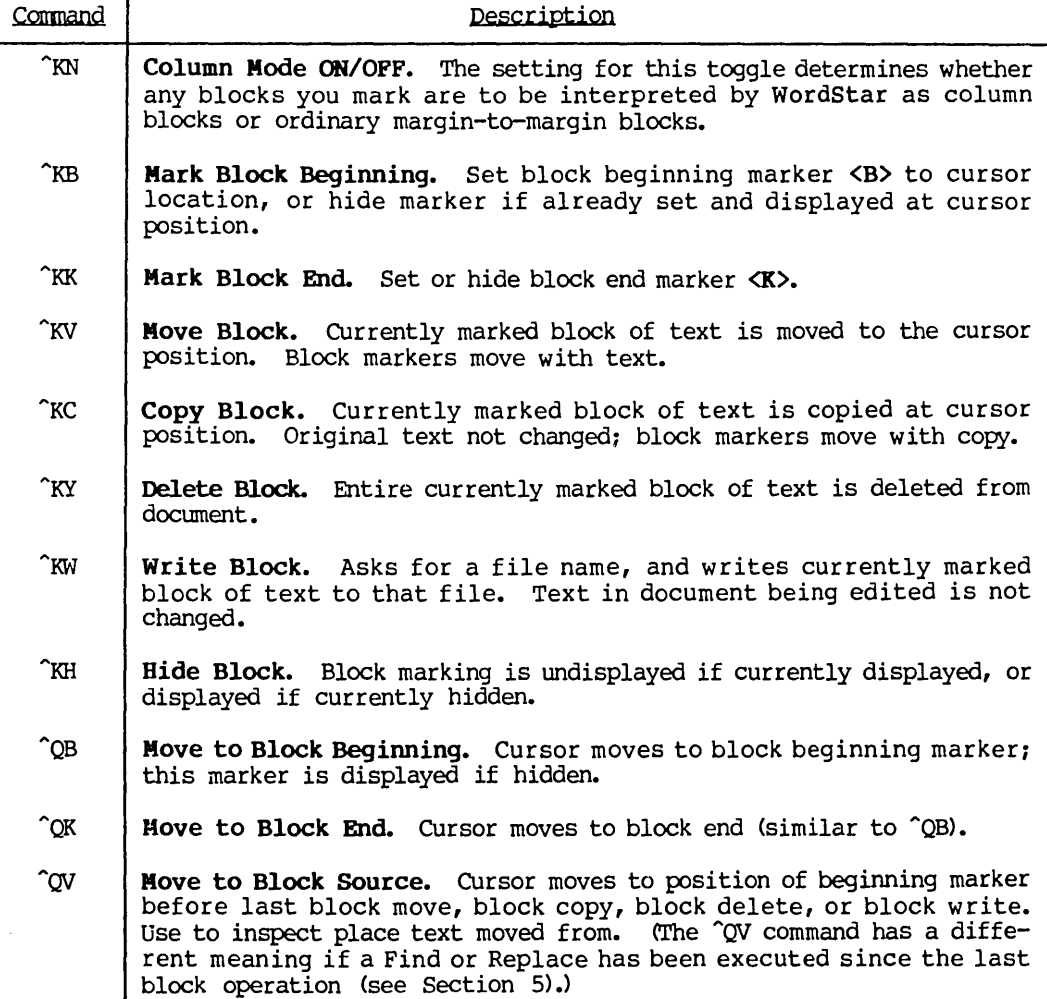

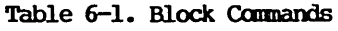

#### Note

CUrrently, you cannot use micro-justification with columnar-formatted material. For correct printing of text columns, enter .UJ OFF before the columns and .UJ ON following the columns. (See page 4- 10, Section 8, and Section 3 for more information.)

## Examples of Block Operations

Suppose you wish to move a paragraph of text to a different position in the document being edited. Proceed as follows: Place the cursor at the beginning of the paragraph to be moved. Type  $K$ B. This "marks" the beginning of the "block" to be moved;  $\langle B \rangle$  will appear on the screen to indicate the position of the beginning marker. Move the cursor to the beginning of the line after the paragraph, and type ^KK to "mark" the end. On a terminal with highlighting, the marked block will now show dim or in inverse video; on other terminals, <K) will be displayed at the end marker position. Now move the cursor to the desired destination, and type  $KV$ . The marked paragraph, including the markers, will move to this position and appear on the screen.

As a second example, suppose you wish to  $_{\text{move}}$  a sentence from within a paragraph to a different position. Proceed in a similar manner, marking the beginning (^KB) and end (^KK) at any desired positions, whether or not in the middle of lines. Then position the cursor at the desired destination, which may also be in the middle of a line (as between two sentences), and type  $\text{\textdegree{KV}}$ to invoke the move. After moving the sentence, you will usually need to "reform" the source and destination paragraphs with the ^B command for margin realignment. Also, depending where you set the begin/end markers, there may be too many or too few spaces before or after the moved sentence, or where the sentence came from. This can easily be corrected with a few editing commands.

The block copy command,  $\overline{K}C$ , is similar except the marked text is not deleted at the source; the block delete command,  $\gamma$ KY, deletes the entire marked block; and the block write command,  $\hat{K}W$ , copies the marked text onto a separate file (more about this later in this section under "Additional File Commands"). Related commands include block hide/redisplay, which eliminates and restores the display of the block markers (or the highlighting of the entire block) from the screen, and  $\gamma$ QV, which, if issued after a block move or copy, moves the cursor to the place where the block came from.

For a quick summary of the basic block commands while editing, type  $\hat{K}$  and wait for the menu to come up; type the help command  $\tilde{J}$  to display a summary of the process of moving a block.

We will now describe the block commands in more detail. If this is your first reading of this manual, you may wish to skip to the next section, and come back here when you need a better understanding of the block commands. Since the block move, copy, delete, and write commands all operate on the current  $m$  marked block of text, we will detail block marking first.

#### Marking a Block

A block is marked by placing the cursor at the desired beginning point and typing ^KB, and placing the cursor at the desired end point and typing ^KK. These commands work like the place marker commands (previous section): if the cursor is already at the indicated marker and the marker is displayed, it will be hidden (removed from the screen display).

The beginning and the end can be marked in either order, with any other intervening commands, and will remain in effect until reset whether used or not. For example, you can mark a block, then edit the text within the block. If the block is later block-copied, the copy will reflect all the changes.

The beginning and the end can be marked in either order, with any other intervening commands, and will remain in effect until reset whether used or not. For example, you can mark a block, then edit the text within the block. If the block is later block-copied, the copy will reflect all the changes.

The markers may be moved as desired. For example, if you execute another "mark end" (^KK) to correct the position of the end marker, it is not necessary to mark the beginning again.

To remember the block beginning and end commands, note that the word BlocK begins with a  $B$  and ends with a  $\bar{K}$ .

#### ORDINARY TEXT BLOCKS

If the last line in the block you intend to mark is a complete line, we recommend placing the end marker at the beginning of the next line to include the carriage return at the end of the last line. The beginning and end markers may be set in mid-line to extract a sentence from the middle of a paragraph. All lines between the lines containing the markers are always included in their entirety.

#### COLUMN BLOCKS

If you are preparing for a column move, type "KN before setting markers to set the system for column mode. Then type "KB and "KK as described above, except that you must place "KK one space to the right of the end-point. The only difference will be how WordStar interprets these markers: they will define on the screen a rectangle whose upper left-hand corner is <B> and whose lower right-hand corner is <K>. On subsequent block operations, this rectangle will be what WordStar moves, copies, or deletes.

## How **the Marked Block Is** Displayed

On terminals with highlighting (inverse video or high and low intensity) for which WordStar has been installed, the entire marked block is displayed high-<br>lighted, with no  $\langle B \rangle$  or  $\langle K \rangle$  shown. This makes it easy to see what text is This makes it easy to see what text is marked. The spaces on the screen after the end of the last line in the block, and the flag character  $\left( <$  for hard carriage return) in the last line, are included in the highlighted area only if the end marker is after the carriage return at the end of that line.

A marked block will not appear highlighted in the following instances:

- o the beginning marker is after the end marker, or at the same place
- o only one of the markers is set and displayed
- o the terminal has no highlighting capability,

On terminals without highlighting, for ordinary margin-to-margin blocks, the beginning marker will display as <B> and the end marker will display as <K>; for column blocks, the beginning marker will display as a column of <B>s and the end marker will display as a column of <K>s.

Unlike the place marker commands (which will operate on and display a hidden marker), block operations cause an error if the marked block is currently hidden. This protects your document against accidental block commands. If such an error occurs when you wanted the block operation to be performed, type "KH and repeat the command.

## Moving a Block

The block move command (^KV) moves all the text in the marked block to the cursor position, deleting the original at its old position. If no block is marked when the command is given, or if either marker is hidden, an error message occurs (Appendix B) •

The destination may be in the middle of a line, if desired  $-$  for example when rearranging sentences in a paragraph. Just put the cursor where you want the block moved to. The cursor is left at the beginning of the moved text.

The beginning and end markers move with the block and remain displayed. After inspecting the result, type ^KH to hide the block markers -- both to remove the distraction from the screen, and to protect against block commands typed by accident. If you wish to use the same block markers later, just type  $\kappa$ <sup>2</sup>KH again.

The block move command moves exactly the characters you have marked, and does no automatic reformatting. Thus, text reformatting is often required after a move. After rearranging sentences, for example, use paragraph reform ( ${}^n$ B, Section 4) to re-establish the margins. You may also notice that you included too many or too few spaces or carriage returns at the beginning or end of the block. These errors are easily corrected with a few regular editing commands.

After a block move, the command  $\gamma$ V will move the cursor to the place the block came from. It's a good idea to inspect here after moving, as you may have left too many spaces or carriage returns behind, or you may need to reform the paragraph. Note that any place markers  $\theta$ -9 in the marked block do not move with it--they remain at the place the block came from.

For an example of moving a column block, see Figure 6-1.

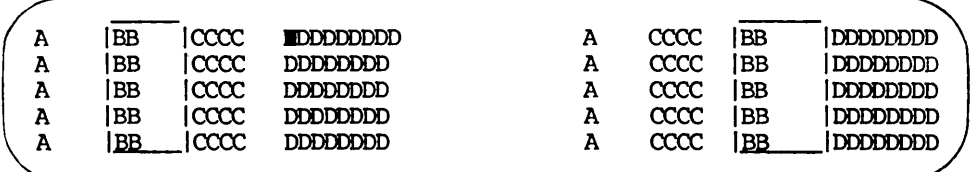

#### Figure 6-1. Moving a Column Block

# Copying a Block

The block copy command ("KC) is identical to the block move command except the text is not deleted at the source; a copy of it is made at the cursor position. The cursor is left at the beginning of the new copy of the text. Again, the block markers move with the text.

Several copies of a block of text may be made, one after the other, by typing "KC several times in succession. Copies may be made in different places by moving the cursor between copy commands. Each copy is made from the previous one if you don't alter the markers; so make any desired copies of the text in its current form before altering it.

For an example of copying a column block, see Figure 6-2.

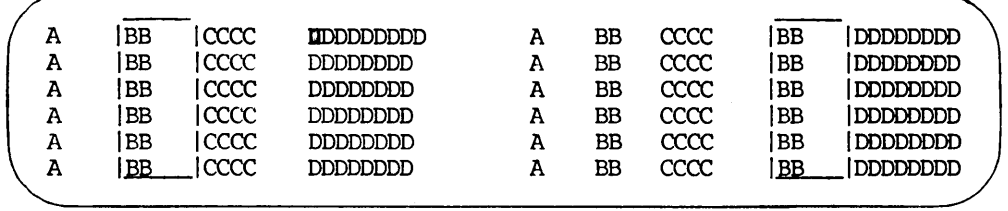

Figure 6-2. Copying a Column Block

#### Deleting a Block

The block delete command  $(XY)$  is a convenient way to remove a large quantity of text from a file. It is also dangerous; the existence of this command is one of the reasons why you should hide a marked block ( $KH$ ) when done with it.

Block delete leaves the beginning and end markers both hidden and set to the position the text was deleted from. The cursor is not moved; however, the "QV command may be used after ^KY to move the cursor to the position of the deletion.

For an example of deleting a column block, see Figure 6-3.

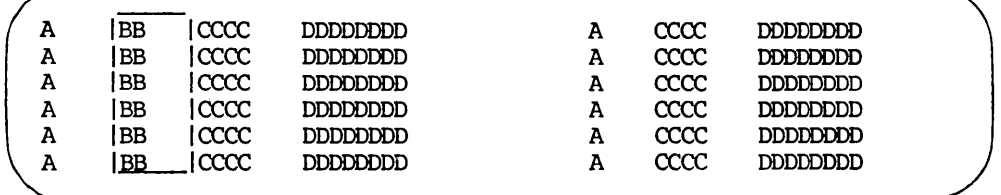

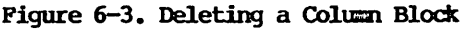

#### Writing a Block to a File

The block write command asks for a file name and writes the text in the marked block to that file. This permits extracting a segment of text from one document and saving it as though it were a different document. Uses of this command include moving sections from file to file and moving blocks within large files; block write and related commands are further discussed in the "Additional Files Commands" later in this section.

Block write does not move the cursor, and does not alter the text in the document currently being edited. If a file with the specified name already exists, WordStar will ask

FILE d:name.typ EXISTS -- OVERWRITE?  $(Y/N)$ :  $\blacksquare$ 

If, in response to the above prompt, you type Y, WordStar will proceed with the block write, destroying any previous contents of the specified file. If you type N, WordStar will ask you again for the file name.

## The Limit on Block Length

There is limit to the amount of text that can be block-moved, or block-copied at a time. The limit varies from about 500 characters if your computer has the minimum amount of RAM WordStar can run in, to many thousands of characters in a 56K or 64K system. If the block is too long, the command will result in a BLOCK TOO LONG error message. When this message occurs, repeat the operation with two or more commands each operating on half (or less) of the text.

## caution with Long Documents

Block move, block copy, block delete, and block write all involve moving the file cursor (internally--not visible on screen) to the location of the marked block, then back to the original position. If the cursor is a long way from the marked block, the command will execute very slowly and run the risk of a DISK FULL because of the work file space used (as discussed in "Long Documents" later in this section). For moving and copying text when the source and destination are far apart, it may be easier to use the block write command and the additional file read command (Section 6).

## ADDITIONAL FILE COMMANDS

The commands described in this subsection relate to use of files other than the file being edited. Common applications of these commands include merging documents, extracting a section to form a separate document, assembling a document from previously prepared sections, and "cut and paste" within a document.

The files operated on by these commands and the files operated on by editing are interchangeable. You can extract a portion of one document with the block write command, then later edit the resulting file or you can merge a document previously entered by editing operations into another with the read additional file command, and so on. The commands are shown in Table 6-2, with discussions following.

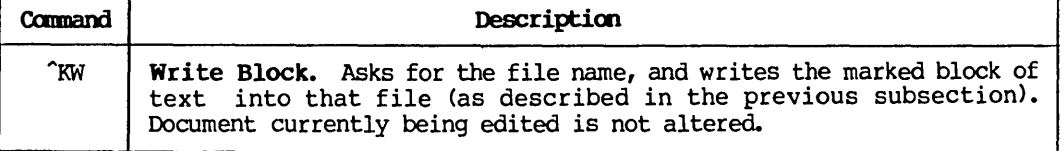

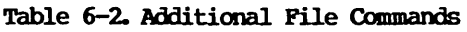

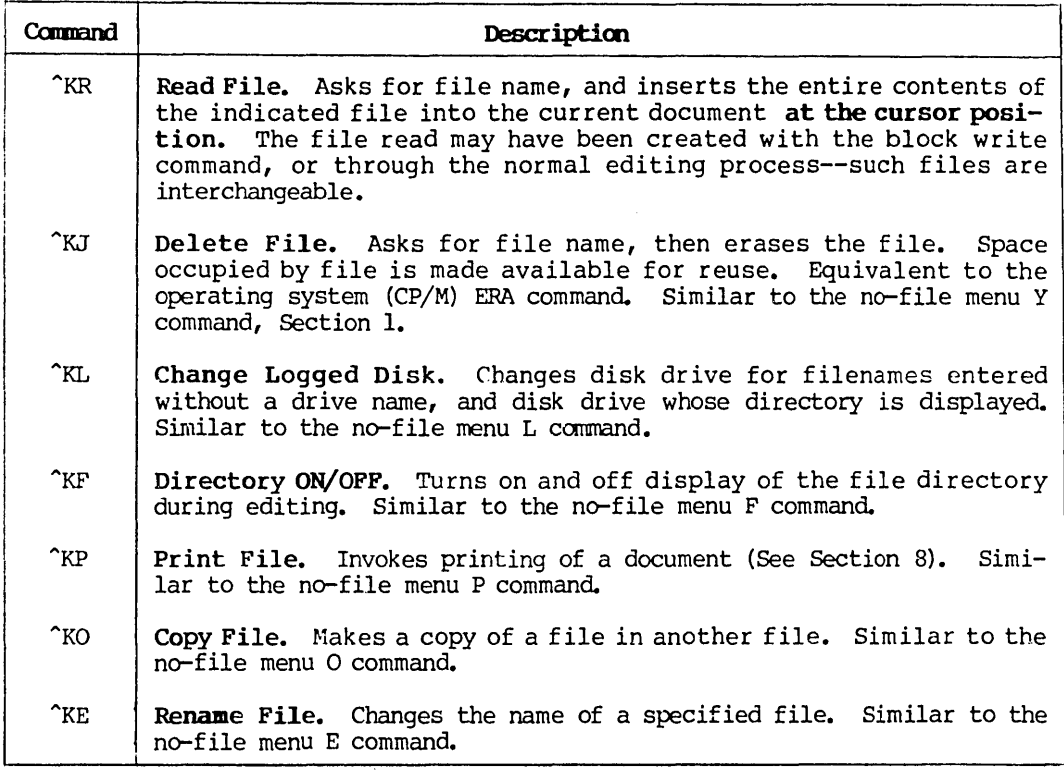

## Table 6-2. Additional File Commands (Continued)

## Entering the File Name

Several of the commands in Table 6-2 ask for the name of the file to which the command is to be applied. Type in the desired file name and press RETURN. Control characters are available to correct typing errors in the answer or recall the previous answer to eliminate the need to retype; at help levels 2 and 3 the following reminder of the more commonly used control characters appears above the NAME OF FILE? question (see Section 1):

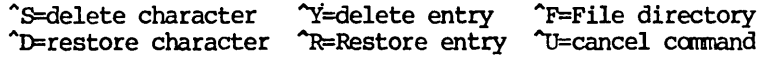

#### DIRECTORY DISPLAY ("F)

To view the file directory temporarily while entering a file name for an additional file command, type <sup>^</sup>F at the NAME OF FILE? question. The names of the files on the logged disk drive will be displayed until RETURN is pressed;  $\gamma$  and  $\gamma$  may be used as necessary to scroll the directory display up or down to permit viewing all file names. (To request a directory display that remains on the screen, rather than disappearing upon completion of the command, use the "KF command).

#### REPEATING FILE NAME (^R)

To enter the same file name as used in the last additional file command given, just type "R to the NAME OF FILE? question. The previous name will appear on the screen; press RETURN to use it. This saves keystrokes and eliminates the need to remember the exact file name used, as from a block write command to subsequent read and delete commands for the same file. The NAME OF FILE? question of the block write, read additional file, and delete file commands differ from most questions in WordStar in that a single previous answer is stored for all three of them.

## Common Uses of Additional File Commands

#### STANDARD TEXT (BOILER PLATE)

When you have standard paragraphs or sections that you frequently use, enter each into a separate file. Then use the "KR command whenever desired to copy one of these paragraphs or sections from the separate file to the cursor position in a document you are editing. (Alternately, the MailMerge .FI dot command may be used to insert the boiler plate files while printing is being performed. The optional MailMerge command is described in Sections 9-12.)

After copying a "boiler plate" file into the document being edited, the Replace command (Section 5 above) may be used to assist in inserting names, addresses, or other information that changes with each use of the boiler plate. More flexible and powerful insertion facilities are provided by the optional MailMerge command, described in Sections 9-12.

#### MOVING TEXT FROM ONE DOCUMENT TO ANOTHER

Edit the first document, mark the desired text (put cursor at beginning of the text, type "KB, put cursor at end, type "KK), and execute a block write ("KW). Terminate editing of this document (abandoning with "KQ is fastest if you have made no changes or deletions), open the second document, put the cursor where you want the text, and do a "KR, specifying the file name used in the preceding "KW.

#### ALTERNATE METHOD OF MOVING TEXT WITHIN A DOCUMENT

The block move and block copy commands were described earlier in this section; an alternate method of moving or copying text is to write the desired text onto an additional file ("KW command), move the cursor to the destination, and read the file ("KR command). This method is for moving text a great distance within a very long document, as it is faster and requires less temporary disk storage.

#### DELETING FILES

To conserve diskette space, delete any file you make temporary use of (as to hold text being moved between documents) as soon as you are done with it and have checked the results. This can be done with the  $\tilde{f}$ KJ command.

If you do get a DISK FULL error (Appendix B), the  $KJ$  command may be used to delete any unnecessary files.

## CHOICE OF FILE NAMES

When using the <sup>^</sup>KW command, be sure not to choose an existing file name containing information you want to keep. To reduce the chance of overwriting existing text, some users like to use distinct file types. For example, DOC for documents, LIB for boiler plate files, and TMP for temporary files used only for moving text around within documents.

## HELP COMMANDS

The following commands control the "help level" and display learning aids and reference information on the screen.

The "help level" ( $\emptyset$  to 3) determines the degree of prompting and menu display used by WordStar. The various help levels were described in Sections 1 and 2 and are summarized on the screen when a "set help level" command ( $\hat{J}H$ ) is entered.

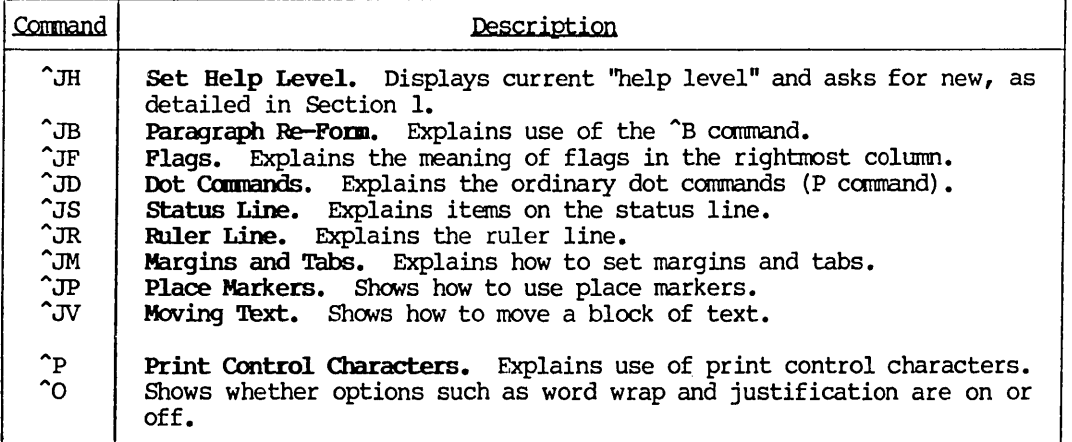

## Table 6-3. Help Commands

The "J commands display information on the indicated subjects; many of these commands display more than one screenful, awaiting a keystroke between screens. To return to editing without proceeding through all the screens, type  $\mathfrak{v}.$ 

The command prefix menus also show useful information in addition to commands that may be entered. The menus are described in Section 2.

# MISCELLANEOUS COMMANDS

Table 6-4 describes commands not covered yet, and mentions a number of others for reference.

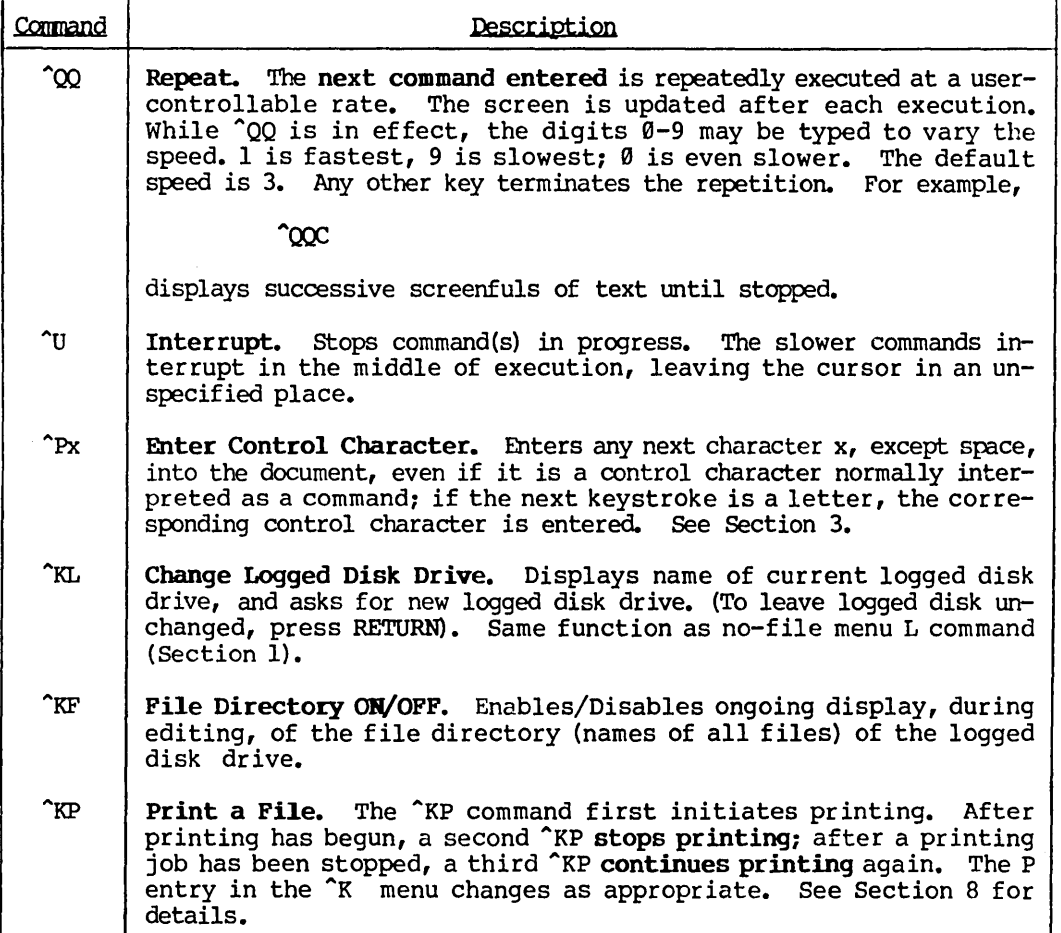

## Table 6-4. Miscellaneous Commands

## The Interrupt Command (U)

If you have typed several commands, the interrupt command ("'U) will clear those whose execution has not yet started. Also, "U may be entered in response to questions such as FILE NAME? or FIND? to abort the command asking the question. Unless nothing is interrupted, ^U displays

#### \*\*\* INTERRUPTED \*\*\*

and requires the operator to press the ESCAPE key.

# Changing the Logged Disk Drive ("KL)

Changing the logged disk drive does not effect which drive is used by edits and prints already initiated. It does change the default drive for all file J!c'ITes subsequently entered, as well as the drive whose directory is displayed.

## The File Directory Toggle ("KF)

WordStar will usually display part of the directory only;  $\gamma$  and  $\gamma$  may be used to scroll the directory display in order to view all file names.

Note that "KF causes the directory to become part of the screen display until another "KF is given. In contrast, "F typed while entering a file name will invoke a temporary directory display.

## LONG DOCUMENTS

While WordStar can edit as large a file as can be held on a diskette, the WordStar edit function works most quickly, easily, and flexibly on files of moderate size. For best results, break up large documents into multiple files whenever practical. However, there are several reasons why you may not wish to divide your document into multiple files:

- A page break is mandatory between files.
- Automatic page-numbering works only within a file (though you can specify the starting page number of each file with a dot command).
- Hultiple print commands must be given to print multiple files.

## Determining File Size

The size of a file in bytes (characters) can be determined with the  $CP/M$ operating system srAT command by entering the R command from the no-file menu. You may also check file size, while editing, as follows: move the cursor to the end of the file ("QC command) and enter "OP to turn off page display. When page display is off, the number of bytes (characters) in the file displays in the status line, in the form FC=ccccc.

#### How Large Is Large?

This varies over a wide range depending on the amount of RAM in your system. When a file can be held entirely in RAM, as indicated by the fact that the cursor will move from the end of the file to the beginning ("QR command) in a couple of seconds, the file is still small. When this operation starts taking ecupic of seconds, the file formal matrix which while operation ceases canning<br>minutes instead of seconds, the file is large. At this point you should either read the rest of this section carefully, or divide the file in two (see the block write command, "KW, described earlier in this section, "Additional File Commands").

# Space for Large Files

When editing a file, WordStar always uses disk space to make the new copy, and also uses additional space for a temporary file whenever the cursor is moved backwards in the file from a point at which a change was made over more characters than can be held in RAM.

The first limit you will reach is having insufficient disk space for the temporary file used during cursor backup. When this limit is reached, a DISK FULL error (Appendix B) may occur on backwards cursor motion, but it will still be possible to move the cursor forward and to save. The impact of this limitation can be minimized by moving only forward when eciting (below).

The second limit is that reached when there is insufficiert diskette space for the new copy of the file. Don't let this occur! Watch your file size and diskette space available (with the operating system  $STAT$  command), and move files to separate diskettes as necessary to assure plenty of working space.

Eventually a file may get so large that it is not possible to fit two copies on a diskette. In this case, the file must be edited to a different diskette each time. As noted in Section 1, this is done by entering a space and a second drive name after the file name. You can do this with D or N in WordStar or in the system command that calls up WordStar. When you do this, each "save" will alternate between drives. Divide such large files into smaller files whenever you can. The absolute limit on file size is the capacity of a diskette.

## Editing Technique for large Files

Avoid moving the cursor a great distance backwards when you are editing a large file for two reasons:

- To minimize temporary work file disk space requirements and thereby avoiding DISK FULL errors;
- Moving the cursor a long way backwards is very slow.

Tb avoid moving the cursor a long way backwards, organize your changes to proceed forward through the file making all changes in approximate sequential order. To get back to the beginning from a place near the end, save (^KS) instead of using ^QR. Not only is saving faster for large files; saving also protects you against disasters by saving all changes made so far.

Similarly, if you want to do a global replace, save first to get to the beginning of the file. Also avoid using the block move and block copy commands if the source and destination locations are distant from each other. Instead, use block write (<sup>2</sup>KW) to a file, move the cursor (saving if cursor destination is before source), then use additional file read  $(\hat{K}R)$ .

#### MORE ABOUT CHANGING DISKETTES

This section repeats the rules given in the General Information Nanual about changing diskettes, and adds some exceptional conditions for changing diskettes safely.

- 1. You may safely change the diskette in a drive when, at the system prompt  $(A)$ , you type  $\infty$  (control-C) immediately after the change.
- 2. You may change diskettes when WordStar is at the no-file menu (not editing) and not printing to a disk file.
- 3. If there has been no diskette in a drive since it was last safe to change diskettes, you may insert one in that drive.
- 4. You may change the diskette in a drive if it is only to be read, as with the file read command ^KR (earlier in this section) or print (Section 8) commands. But be sure you issue no command that could write on the newly inserted diskette.

## DOCOMENT FILES AND FILE COMPATIBILITY

A WordStar document file (one edited with the D command, or in which word wrap or <sup>A</sup>B was used) may be incompatible with some other programs or languages. This has no impact on word-processing applications in which all editing and printing is done with WordStar, but if you wish to use Wordstar as a general purpose editor--to prepare input for other text formatters, to enter data for application programs, or to edit program source files--read on.

The difference between a WordStar document file and a completely standard CP/M file is that in the WordStar document file, the high order bit of a byte is set in certain cases, whereas in the standard CP/M file, this bit is always clear. Many programs and languages ignore this bit; in others, it causes errors.

To generate a file that is sure to be compatible with other programs, invoke edits with the "edit a non-document" (N) command (further described in the next section), and don't use word wrap or the "reform paragraph" ( $\hat{B}$ ) command. Enter all carriage returns and format all lines as desired manually.

Alternately, use WordStar in any manner, then mask off high order bits by copying the file using the [Z] option available in some versions of PIP, or by editing the file with the CP/M EDitor or with MicroPro's WordMaster. This will of course have the effects noted in the next paragraph; you may want to keep an unmasked copy for later re-edit with Wordstar.

Wordstar document files should not be edited with other editors if you expect to use the file later with WordStar. Doing so may change all soft spaces and soft carriage returns into hard spaces and hard carriage returns, which will frustrate any later attempts at reforming existing text with Wordstar. Also, if a file is thus edited, then printed with Wordstar on a daisy-wheel printer, micro-justification may not occur.

## NON-DOCUMENT FILES

The word-processing user need not be concerned with this subsection.

## Editing a Non-Document

The "Open a Non-Document" command (N on the no-file menu) has a dual purpose: (1) to disable dynamic pagination for file compatibility, (2) to supply  $a^{\dagger}$  different set of defaults for convenience.

We have occasionally noted differences between a regular file edit, initiated with the D command from the no-file menu or with a system command of the form ''WS filename", and a "Non-document" edit initiated with the N command. Here is a complete list:

- 1. Dynamic pagination, which makes use of the high order bit, is suppressed. Page break display ("OP) cannot be turned on.
- 2. status line shows file character and file line instead of page and line on page (Section 2).
- 3. Dot commands are not checked during editing:
	- a. No "?" flag for invalid dot command.
	- b. The message PUT AT FILE BEGINNING FOR CORRECT PAGE BREAK DISPLAY does not appear.
- 4. Word wrap, justification, variable tabbing, and ruler display default OFF rather than ON. These features may be turned on with the usual commands (Section 4) if desired.

Note that use of word wrap or paragraph reform ("B) can put "high order bit" flags in the file, causing possible incompatibility with some external programs.

## Fixed Tabbing Mode

For normal word processing uses, leave variable tabbing mode on. If you have occasion to work with existing files containing tab characters, or wish to use fixed tabs (for example, in computer program preparation), read this section.

When variable tabbing is off, "tab" characters  $(1, 09$  hex) are used in the file, displayed with fixed stops every 8 columns, as opposed to the multiple spaces entered into the file by variable tabbing mode. This type of tabbing is compatible with that used by the CP/M editor and by MicroPro's WordMaster; such tabs are customarily used in program development under CP/M.

Since each "tab" is a single character, fixed tabs edit differently from variable tabs:

- The cursor cannot be placed within the white space on the screen representing the tab, but "pops" across it
- A tab deletes as a single character
- A single character will overtype a tab

When inserting before a tab, the text after the tab remains in the same screen position until sufficient text is inserted to push the tab to the next stop, at which point it "pops" right to the next multiple of 8 columns.

The tabbing mode relates to the **entry** of tabs (insertion (\1) on, or the line must be extended to reach the next tab stop). Tab characters already in the file will display the same (looking like spaces) and edit in the normal fixedtab manner (not at all like spaces--previous paragraph) when variable tab mode is on. When variable tab mode is on and the tab key is used to move the cursor over existing text (insertion off), and the text contains tab charac-ters, the cursor may come to rest beyond the next tab stop column since it can't stop in the middle of a tab character.

There is no need to set fixed tabbing to edit a file already containing fixed tabs unless you need to use the  $\tilde{I}$  (tab) key and have it enter fixed tab characters into the file. (Note that the version of PIP supplied with some systems has an option for expanding tab characters into multiple spaces with tab stops every n columns: you might wish to use this to convert a file from fixed to variable tabs.)

This Page Intentionally Left Blank

 $\sim$   $\sim$ 

## Section 7 Printing Features: Part 1

Two types of print directives, print controls and dot commands, were introduced in the General Information Manual. This section provides specific details on print controls and some dot commands. Section 8 continues with details on the rest of the dot commands and procedures for printing a document.

## PRINT CONTROL CHARACTERS

The print controls are single control characters entered into the file during editing to produce such special effects as underline, boldface, and subscripts during printing.

Print controls are entered by typing <sup>^</sup>P followed by the desired letter. The letter may be typed in upper or lower case, or with the CTRL key pressed. Features such as underlining and boldface, produced by print controls, may be used freely in mid-paragraph (or even within a word); the control characters fall through the word wrap and paragraph re-form operations with no special consideration.

Formed lines containing print controls will appear to be too long on the screen, but will be printed the correct length on paper. This is because WordStar puts extra characters in the line to compensate for the fact that the print controls use no columns during printing.

The print controls are shown in Tables 7-1 and 7-2, followed by detailed discussions of certain topics. (When two characters are given under "Character," the one on the left is the one you type after  $\hat{P}$ ; the one on the right is the one displayed on the screen.) The Print Menu gives a quick summary of these pr int controls.

| Character          |      | <b>Function</b>                                                                                                    |  |  |  |
|--------------------|------|----------------------------------------------------------------------------------------------------|--|--|--|
| $\mathbf{\hat{s}}$ | ^s ∶ | Underscore Toggle. Enter before and after phrase to be underlined.<br>Only non-blank characters are underlined; spaces and tabs between<br>the two toggles are not underlined. Example:                     |  |  |  |
|                    |      | Screen: Just ^Sone^S word.<br>Paper: Just one word.                                                                                                    |  |  |  |
| ^B                 | ^в.  | Boldface Toggle. Offsets slightly and overstrikes on Daisy Wheel and<br>other printers capable of incremental motion; multi-strikes each<br>character on "Teletype-like" (i.e., regular) printers.          |  |  |  |
|                    |      | Screen: Just ^Bone^B word. Paper: Just one word.                                                                                                    |  |  |  |
|                    | ^ד   | Double-strike Toggle. Strikes each character twice with no offset.<br>Produces a lighter boldface than "B; may also be used with carbon<br>ribbon to produce extremely sharp impression of entire document. |  |  |  |
|                    |      | Screen: Just "Done"D word. Paper: Just one word.                                                                                                    |  |  |  |

Table 7-1. Print Control Toggles

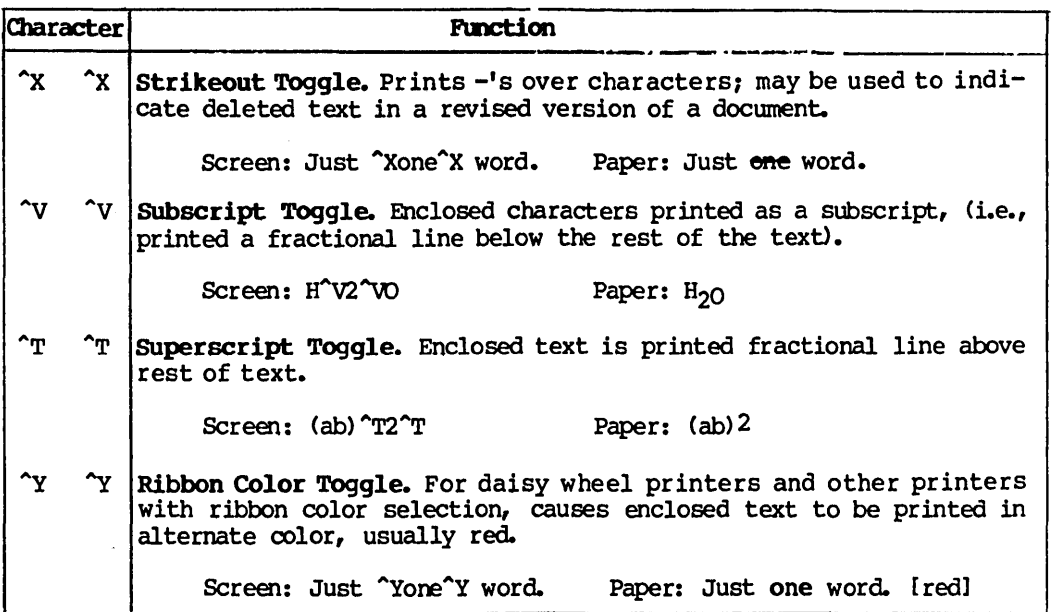

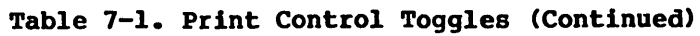

## Subscript Toggle (^V)

The amount of roll-down defaults to *3/48ths* of an inch and may be altered with the subscript roll (.SR) command (later in this section). On printers without fractional line roll, a subscript is printed in the next line if it is blank (e.g., if double spacing): otherwise, it is printed in the same line.

## Ribbon Color Toggle (~Y)

Of course, a two-color ribbon must be installed in the printer for  $\gamma$  to be effective. Special installation is required to activate this character on non-daisy printers (see the Installation Manual).

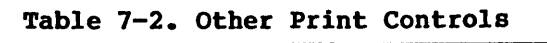

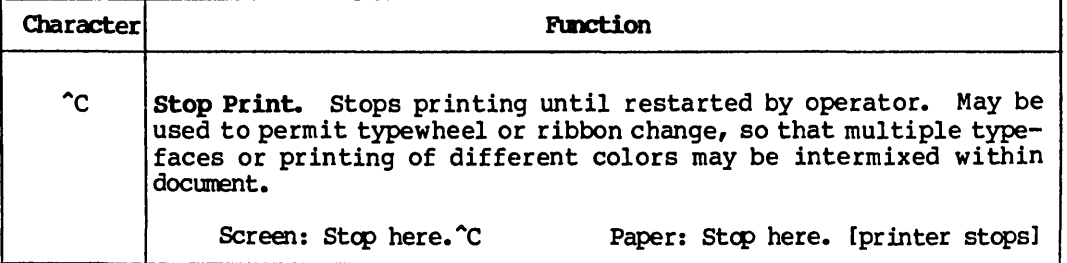

| Character                              | Punction                                                                                                    |  |  |  |
|----------------------------------------|----------------------------------------------------------------------------------------------------|--|--|--|
| $\mathbf{A}^{\dagger}$                 | Select Alternate Character Pitch. For daisy wheel printers, this<br>goes to 12 characters per inch (elite), or as modified by the<br>character width (.CW) dot command (later in this section). Normally<br>A has no effect on non-daisy printers.                                   |  |  |  |
| $\mathbf{r}$                           | Return to Standard Character Pitch. For daisy wheel printers,<br>selects 10 characters per inch (pica), or as altered with .CW<br>command (later in this section). Normally has no effect when<br>printing on a non-daisy printer.                                                   |  |  |  |
| $\mathbf{\hat{x}}$                     | Left-Right Heading/Footing Control. This character is used in<br>heading and footing dot commands to produce headings, page numbers,<br>etc. which print on the left side of even-numbered pages and on the<br>right side of odd-numbered pages.                                     |  |  |  |
| $\mathsf{P}$<br>£                      | "Phantom Space." On a daisy wheel, print the character for code 20<br>hex. This code, normally a space for non-daisy printers, prints a<br>"cent sign" or other special character on many 88- and 96-character<br>daisy wheels--the exact graphic depends on the print wheel in use. |  |  |  |
|                                        | Screen: This symbol $(\uparrow$ F).<br>Paper: This symbol $(E)$ . [example]                                                                                                    |  |  |  |
| ^G<br>$\mathbf{r}$                     | "Phantom Rubout." On a daisy wheel, print the character for code 7F<br>This code prints a NOT sign, double underline, or other<br>hex.<br>graphic on many 96-character daisy print wheels.                                                                                           |  |  |  |
|                                        | Screen: This symbol (^G).<br>Paper: This symbol $(\neg)$ . [example]                                                                                                    |  |  |  |
| ^o<br>$\infty$                         | Non-Break Space. Prints as a space, but not treated as a space for<br>line break or justification purposes during line forming.                                                                                                    |  |  |  |
|                                        | Screen: FORTRAN^OIV<br>Paper: FORIRAN IV                                                                                                    |  |  |  |
| $\mathbf{H}^{\bullet}$<br>$\mathbf{H}$ | Strikeover. Causes the next character to overprint the preceding<br>character on the line.                                                                                                    |  |  |  |
|                                        | Screen: a^H` la mode<br>Paper: à la mode                                                                                                    |  |  |  |
| <b>Q^</b><br>^w<br>^E<br>^R            | User Printer Functions. These control characters are intended for<br>accessing special printer functions that WordStar does not otherwise<br>support, such as changing type fonts or activating a sheet feeder.                                                                      |  |  |  |

Table 7-2. Other Print Controls (Continued)

# Stop Print (^C)

A stop print may be used in mid-line, or severai times in the same line if desired. When the pause occurs, PRINr PADSED will appear in the status line; the P command (no-file menu) or the "KP command (while editing a file) may be used by the operator to restart the printer. Note that printers which normally print bidirectionally under Wordstar will always print a line containing a "c left to right.

WordStar Reference Manual 7-3

## Return to Standard Character Pitch ("N)

When installing WordStar for a "Teletype-like" (non-Daisy) printer, the user may set up ^A and ^N to select between two character widths if the printer is capable of changing character widths upon being sent a control sequence of four or fewer characters. See the Installation Manual.

# Ieft-Right Heading/Footing Control (^K)

When used on the same line as a heading or footing (.HE or .FO) dot command, the effect of  $\tilde{K}$  is to suppress printing of following spaces up to the next non-space if the page number is even. Outside of .HE and .FO commands, ^K is ignored. See discussion of left-right page numbers in Section 8.

## Non-Break Space (^0)

Use <sup>o</sup> where you want a single space to appear without allowing expansion during justification or wrap to the next line.

## Strikeover (H)

Strikeovers are useful for putting accent marks over letters and for creating special symbols by overprinting multiple characters. May be used in "formed" text -- word wrap and paragraph reform make proper allowances for backspaces. Registration is not exactly precise in justified text. On a non-backspacing (Teletype-like) printer, do not backspace through the same column more than 8 times.

## User Printer Functions  $(0, \gamma, \mathbb{R}, \mathbb{R})$

When installing WordStar, each of these four controls may be set up to send any desired sequence of one to four characters. Any line containing a user printer function control is always printed forward even if bidirectional print is in use.

Until a definition is installed, the four functions do nothing. Check Appendix C of the Installation Manual to see if the standard WordStar installation for your printer activates any of these characters. For information on installing your own definitions, see the Installation Manual.

# Other Control Characters

Control characters not defined in Table 7-1 or Table 7-2 will print as a  $\hat{ }$  and a letter, just as they display, with the exception of the characters shown in Table 7-3.

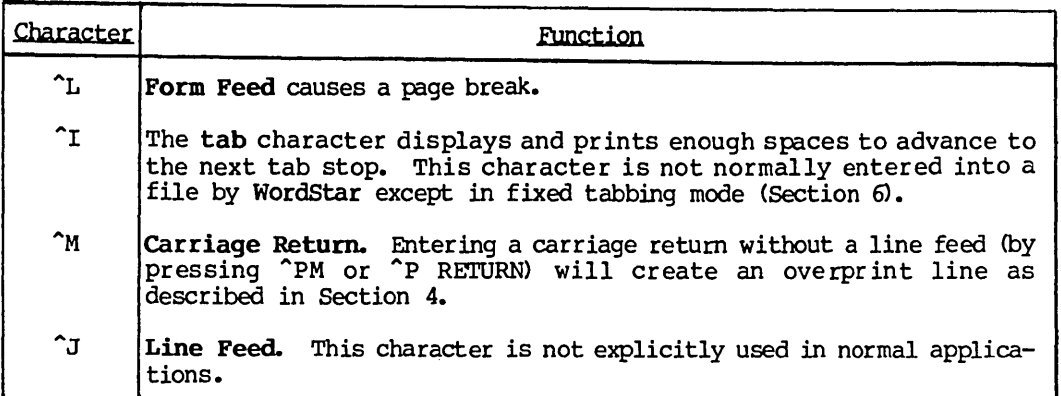

# Table 7-3. Non-Printing Control Characters

## DOT COMMANDS

Dot commands are special non-text lines entered into the file for purposes such as setting the paper length or specifying a page heading. All dot commands have defaults suitable for normal use; you can begin using WordStar without using dot commands at all. Dot commands themselves do not print, but control the printing of actual text. Dynamic page break display also responds to certain of the dot commands.

The general form of dot commands was described in the General Information Manual. Briefly, a dot command consists of a period in column 1, a two-letter code, and, (for certain commands), a number, line of text, or other argument. Dot commands are entered into the file during editing in the same manner as other text, and display on the screen during editing. For convenience, automatic indentation to the left margin is disabled when a period is entered into or already present in column 1.

A dot command line placed anywhere in the file will be interpreted by the print function. Variables such as top and bottom margin and line height may be varied at will as far as printout is concerned. However, dynamic page break display will respond to the commands that specify line height, paper length, and top and bottom margins only when they are placed at the beginning of the file, before all text.

Tables 7-4 through 7-9, along with Tables 8-1 through 8-3, describe the regular print dot commands. These commands are summarized in Appendix A. For quick reference while editing, the "JD command displays a brief summary of the dot commands.

The optional MailMerge command provides additional dot commands to control input of variable information from a data file or from the operator, insertion of other files into the printout, repeated printing of a file, etc. These additional dot commands are described in Sections 9-12. MailMerge also interprets all of the dot commands described here.

# VERTICAL PAGE LAYOUT

The dot commands used for vertical page layout are shown in Table 7-4.

# Table 7-4. Dot Commands for Vertical Page Layout

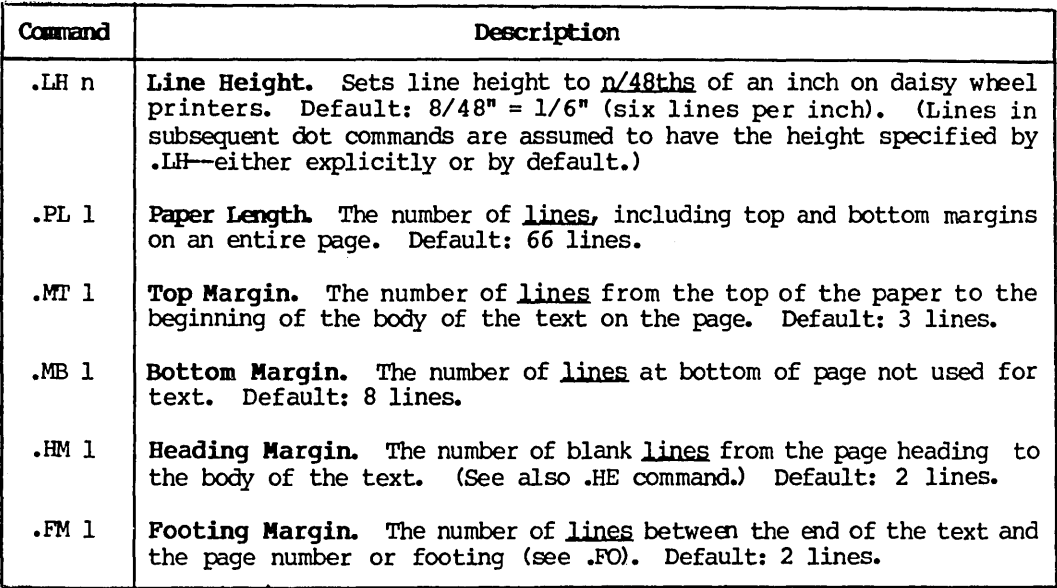

# Discussion of Vertical Page Layoot

The maximum number of lines on the page used for the body of the text is the paper length, minus the top and bottom margins. If the line height (.LH, above) is changed after these commands are given, the same number of inches, not lines, of text continues to be printed. Fewer lines are of course used<br>for particular pages where .PA or .CP commands (below) cause page breaks. The for particular pages where .PA or .CP commands (below) cause page breaks. top and bottom margin values may be adjusted to give the desired number of text lines on a page, and to center the text vertically on the page for your positioning of the paper in the printer.

During editing, the commands for line height, paper length, and top and bottom margin (.LH, .PL, .MT, and .MB) will be interpreted correctly by the page break display only if they appear at the beginning of the file. However, as far as printing is concerned, they may be used anywhere in the file to vary the vertical page format.

Note'that the settings used for vertical page layout must be used in conjunction with the adjustment of page perforations in your printer. This adjustment can make a difference of two or three lines in how far up or down on the page the body of text appears (see Figure 7-1).

# Line Height (.IB n)

As noted in Table 7-4, if no line height is explicitly specified in a file, the default is n=8, meaning a line height of 8/48" (1/6"), or 6 lines per inch. Table 7-5 shows how other specifications translate into lines per inch.

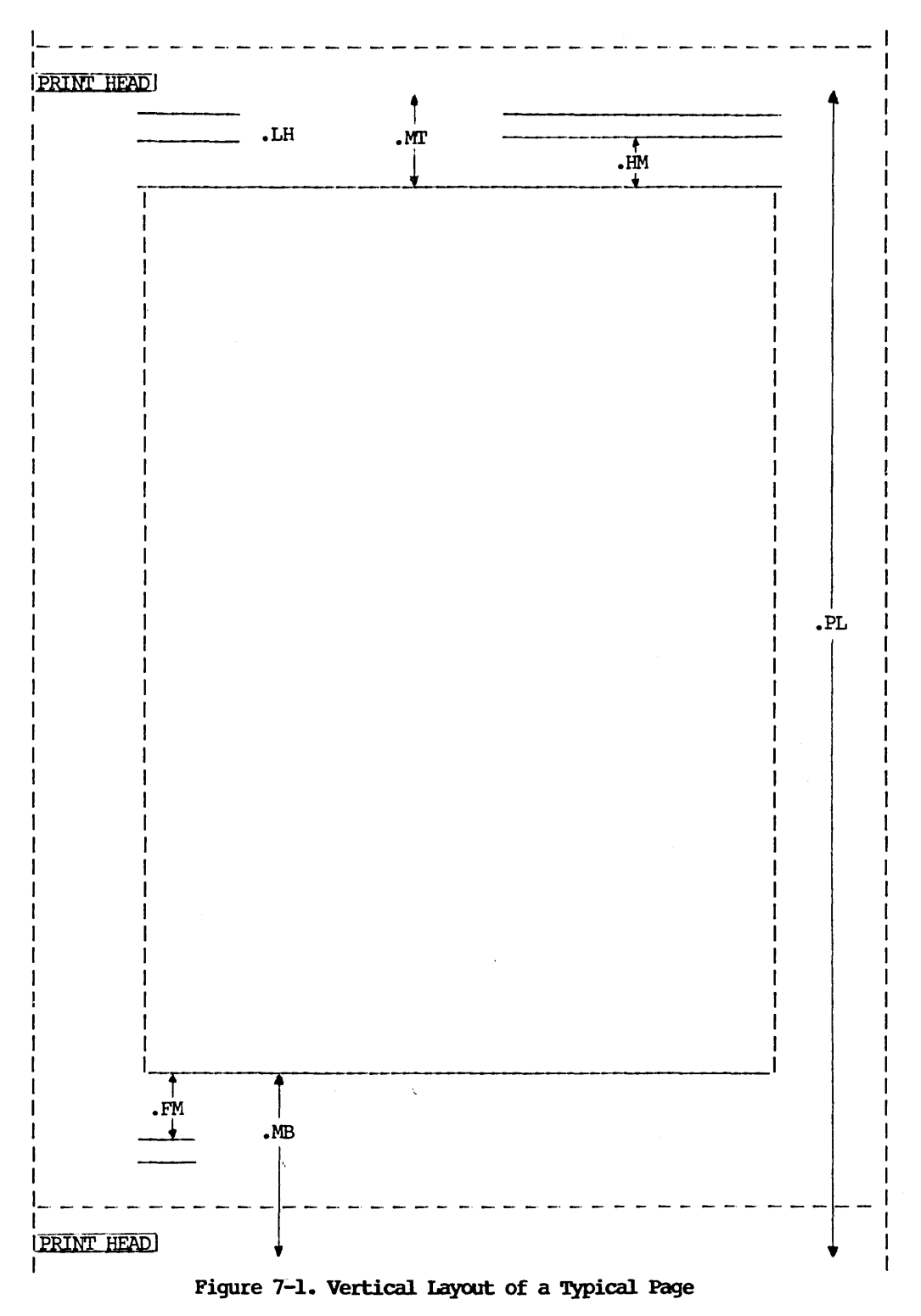

| Dot             | Lines    | Dot             | Lines    | Dot              | Lines    |
|-----------------|----------|-----------------|----------|------------------|----------|
| Command         | per Inch | Command         | per Inch | Command          | per Inch |
| $.$ LH $\,$ 1   | 48.0     | $LH_6$          | 8.0      | $.$ LH $12$      | 4.0      |
| LH <sub>2</sub> | 24.0     | $.$ $LH$ 7      | 6.8      | LH 16            | 3.0      |
| $.$ I.H $.3$    | 16.0     | Ш8.             | 6.0      | LH 18            | 2.6      |
| $LH$ 4          | 12.0     | LH <sub>9</sub> | 5.3      | $. \text{LH}$ 20 | 2.4      |
| LH <sub>5</sub> | 9.6      | LH 10           | 4.8      | LH <sub>24</sub> | 2.0      |

Table 7-5. Line Heights

The .LH command provides an alternative or supplement to the single, double, triple spacing that can be applied via the  $\infty$ S command (Section 4) to text as lines are formed. If .LH is used when printing on a printer incapable of incremental spacing, page breaks are nevertheless determined as though the command took effect.

Note that all subsequent commands taking a number of lines as an argument will be interpreted in terms of the new line height. Previously set values (top margin, paper length, etc.) will remain the same in inches.

## CHANGING LINE HEIGHT ON A DAISY WHEEL PRINTER

On Daisy wheel printers, the line height may be specified in 48ths of an inch with the .LH command. For example, to print 8 lines per inch instead of the usual 6, use the command:

## .LH 6

When the line height is changed on a daisy wheel printer, previously specified margins and paper length are not effected. They remain the same in inches, regardless of the line size. However, subsequent .PL, .MT, .MB, .HM, and .FM commands are interpreted (converted to inches) in terms of the new line height.

Thus, if you use the .LH command, carefully consider the order in which .LH and other vertical format commands are given. For example, .LH 6 followed by .MT 4 yields a 1/2 inch top margin (4 lines of 6/48 each), whereas .MT 4 followed by.LH 6 yields a top margin of 2/3 inch, because the .MT command, appearing first, is interpreted using the default line height of 8/48 of an inch.

The print function will handle as many changes of line height as you wish, but for dynamic page break display to work, you must set the line height only at the beginning of the file.

Hint: To achieve varying line heights without interfering with dynamic pagination, set the line height to 4 (one-half of normal) at the beginning of the file, then use double-spaced text for close-spaced printout, and triple or quadruple spaced text for wider line spacing. The ^OS command, (Section 4), can be used to cause automatic double, triple, etc. spacing as text is entered or reformed.

## CHANGING LINE HEIGHT ON A NON-DAISY PRINTER

The line spacing on a non-daisy printer is unaffected, but the page breaks and page length are determined as though on a daisy wheel printer. Thus, drafts of text to be final-printed on a daisy wheel may be printed on a line printer with page breaks occurring as they will in the final, but with the amount of text being printed on a page frequently too little or too much for the forms in use. Use the USE FORM FEEDS option (described in Section 8).

If you have a document containing .LH commands and you wish to to print it neatly on a non-daisy printer, remove the LH commands. Since ".." indicates a comment, you can change them to .. LH with the Replace command. Then they can easily be changed back to .LH later.

## Paper length (.PI. 1)

The paper length must match the forms in use (except that smaller values will also work if the USE FORM FEEDS option is selected when printing). The default is 66 default-height lines, or 11 inches.

WordStar assumes 66 lines to the page, corresponding to II-inch (letter size) paper at 6 lines per inch. If you w ish to use a different size of form (such as legal size), specify the number of lines on each complete piece of paper with the .PL command. This is not the number of lines of text printed, but the form length. The paper length may be set shorter than the actual form length only if your printer has hardware form feed capability and the USE FORM FEEDS option is elected every time print is initiated (see Section 8).

A .PL command should also be used as appropriate if your non-daisy printer prints lines spaced other than 6 to the inch. For example, if your printer prints 8 lines to the inch and you want to use 11 inch paper, put .PL 88 at the beginning of your file.

## Top Margin (.HI' 1)

Note that the page heading, if in use, and the heading margin, are printed in this space. See also the commands ·for heading margin and heading text (.HM and .HE). Default: 3 lines. The "top of the page" for the first page printed is wherever you position the paper before starting print if the USE FORM FEEDS option is not specified when print is initiated {see Section 8}.

#### Bottom Margin (.MB 1)

The page number or footing, if in use, is printed within the bottom margin. See the command for footing margin {.FM} below. Default: 8 lines.

## TOP AND BOTTOM MARGINS

WordStar leaves a number of blank lines set by the top margin command {.MT} at the top of each page (with the heading positioned in this space, if a heading is in use), and a blank area (containing the page number, or the footing if one has been specified) set by the bottom margin (.MB) command at the bottom of each page. The number of lines of text printed on each page, if no page break is caused by a .PA or .CP command, is equal to the paper length (.PL) ,

less the top and bottom margins. To increase the amount of text on a page, decrease the top or bottom margin: to decrease the amount, increase margins.

## POSITION OF TEXT ON THE PAGE

The text can be moved up or down on the page either by changing the top (.MT) and bottom (.MB) margins by the same amount, or by moving the paper in the printer, as preferred. The default top and bottom margins approximately center the text vertically on the page if the paper is positioned with the print head two or three lines down from the top of the page when printing is initiated.

If you are loading single sheets, such as letterheads, you may want to move the text up (smaller top margin) so that you can roll each sheet under the bail.

Information on moving the text on the page horizontally is given in the next subsection ("Horizontal Page Layout") •

## Heading Margin (.HM 1)

Note that the heading and the heading margin fall within the tcp margin space. If a value greater than top margin less 1 is specified, top margin less 1 is used. Default: 2 lines.

## Footing Margin (.FM 1)

Note that the footing margin and the page number or footing appear within the bottom margin space. Default: 2 lines.

## HORIZONTAL PAGE LAYOUT

Most horizontal formatting, such as the margination and justification of text, is done during editing, and does not involve dot commands. The dot commands shown in Table 7-6 are provided to control those aspects of horizontal formatting that are done by the print function.

Table 7-6. Dot Commands for Horizontal Page Layout

| Command           | Description                                                                                                    |
|-------------------|----------------------------------------------------------------------------------------------------|
| PC <sub>c</sub>   | Page Number Column. Column at which the page number is printed when<br>footing is not in use and page-numbering is in effect. Default:<br>center column. (See Table 8-1 for the commands relating to footings<br>and page-numbering.) |
| . PO <sub>c</sub> | Page Offset. Number of (current width) columns the entire document<br>is indented (moved right) from the printer's left margin, in addi-<br>tion to all indentation in the file. Default: 8 columns.                                  |

## Page Number Column (.PC c)

The page number column may be set to print page numbers at left, right, or center, etc., at the bottom of the page. (Additional page number positioning options are provided through the use of # in .HE and .FO commands, as

described in Tables 8-1 and 8-2.) The column width used is that of the character width in effect when the .PC command is given, as determined by  $A$ , AN, or .CW commands. Default is *1/2* the edit function's default right margin, to center numbers under text of default width.

## Page Offset (.PO c)

The page offset command allows offsetting the text from the tractor-feed holes at the left of the paper, and allows putting narrow paper near the center of wide printer carriages. Default: 8 columns.

The text can be moved horizontally on the page by changing the page offset. By default, WordStar prints 8 spaces (in addition to any in the file) at the beginning of each line; to move the text to the left edge of your printer carriage, put the following at the beginning of the document:

.PO 0

## PAGINATION

The dot commands used for pagination are shown in Table 7-7.

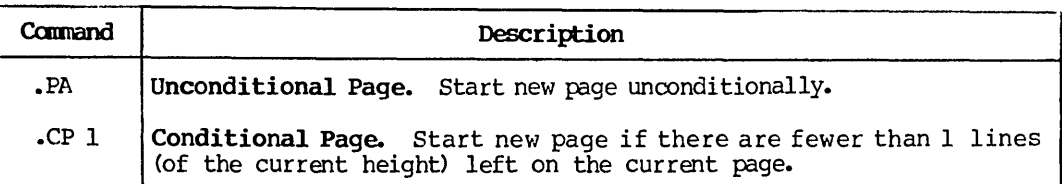

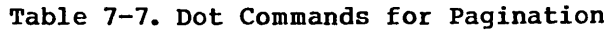

Page break control is used for two purposes:

- o to force the following text to begin at the top of a page, as at the beginning of a chapter;
- o to prevent going to a new page in an inappropriate place (such as in the middle of a table 'or after a section title but before the beginning of the text after the title). Many users also wish to prevent page breaks one or two lines into a paragraph, preferring that the entire paragraph be on the next page.

# Unconditional Page (.PA)

For the first case, where a new page is always desired, use the unconditional page command:

.PA

# **Conditional** Page **(.CP 1)**

For the second case, it is usually desired to have a page break occur only when less than a certain number of lines remain on the current page. For these cases, use the conditional page (.CP) command. This command tests the number of lines remaining on the current page, and causes a page break only if too few remain. For example, if you have a table 10 lines long, put

.CP 10

above it. This will cause a page break during printout (and also display the page break line on the screen unless the page break display is OFF) only if less than 10 lines remain on the current page. That is, the following 10 lines, containing your table, will print on the current page if they will fit, otherwise a new page will be begun, with your table at the top.

Using .CP instead of .PA reduces the need to check pagination and move dot commands as the document is updated. For example, if a page break fell in the middle of the table of the previous example and you corrected this by inser-<br>ting a.PA above it, you would need to find and remove the .PA later if you made an insertion above the table as .PA always causes a page break even if it falls at the top of a page. On the other hand, a .CP 10 that falls more than 10 lines above the bottom of a page has no effect and may be left in the document, to become active whenever revisions preceding it make it fall near the bottom of the page.

As another example, we suggest always putting.CP 5 (or so) above each section title. This forces a new page if less than 5 (or whatever number you specify) lines remain on the page, so that a section title will not appear as the last line on a page or with only two or three lines of text after it. If you enter these as a matter of habit when initially entering documents, then as the document is revised it will always print well-paginated even if you do not review the pagination after each edit.

One more example: look at this manual. It rarely pages in mid-paragraph. This was accomplished via generous use of .CP commands.

Use  $\mathcal{L}$  CP to keep blocks of text together, to prevent paging just after a title, in the middle of a table, etc. Using lots of .CP commands can make the document always print well paginated regardless of insertions or deletions as these commands have no effect when not needed.

## Section 8 Printing Features: Part 2

#### BEADINGS, FOOTINGS, AND PAGE NUMBERS

The dot commands for headings, footings, and page numbers are shown in Table 8-1.

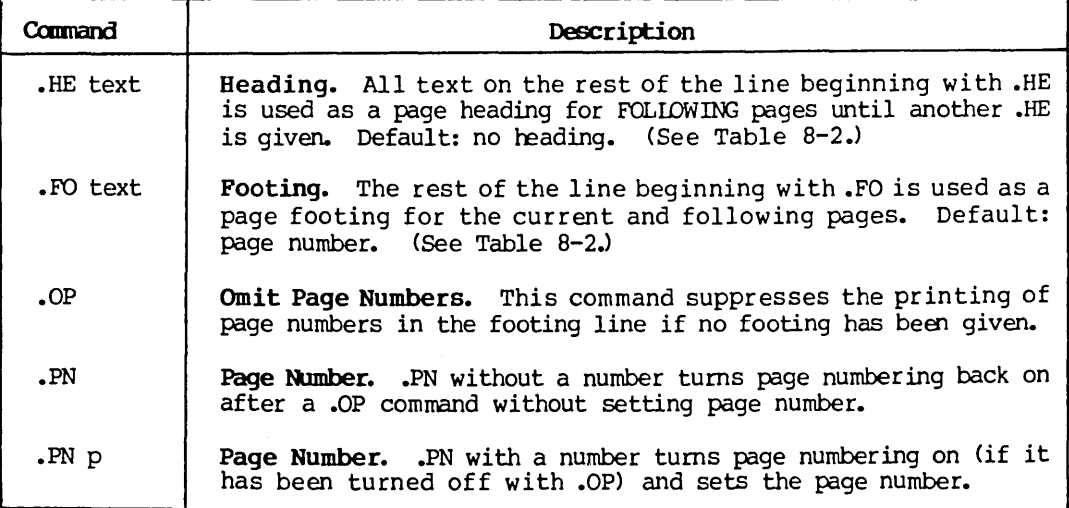

# Table 8-1. Dot Commands for Beadings, Footings, and Page Numbers

The special characters shown in Table 8-2 are interpreted in headings (.HE) and footings (.FO) only.

## Table 8-2. Special Characters Used in Beadings and Footings

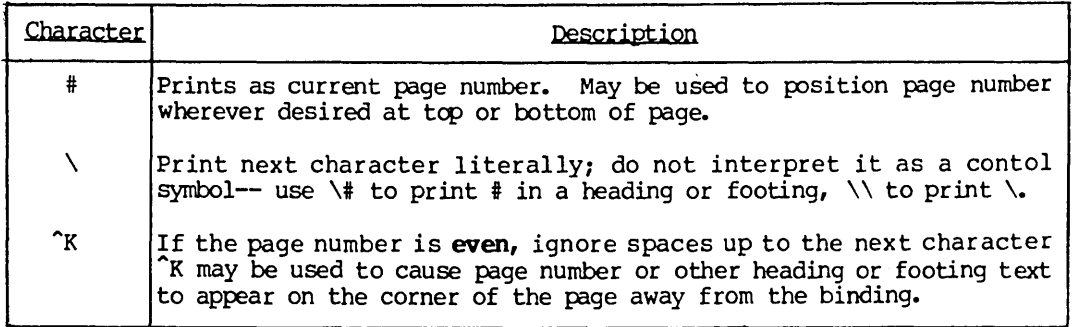

Note that a control-K is entered into the file by typing control-PK, as with all print controls ("Print Control Characters" in the preceding section).

## Heading (.HE text)

The heading may be changed as often as desired. The initial (default) heading is blank; the heading may be changed back to blank with .HE with no text. To print a heading on the first page, a.HE comrrand must precede all text in the file.

When composing a heading (or footing) on the screen, bear in mind that the characters ".HE " are never printed. Thus, the heading will appear in the printed document four columns to the left of where it appears on the screen.

Underline, boldface, and other enhancements invoked by print control characters may be used freely in headings (and footings) without affecting the body of the text; conversely, enhancements in use in the body of the text do not affect headings and footings.

Use the .HE command to specify the text of a one-line heading to be printed at the top of each page. Examples:

.HE Part II

.HE Section 3 Basic Editing

When composing a .HE command on the screen, bear in mind that the ".HE " takes four columns that don't print, so it will display four characters to the left of where it will print. Spaces in addition to one after ".HE" are printed, so a right-adjusted heading may be produced, for example, as follows:

.HE Section 5

## PAGE NUMBER IN THE HEADING

If you wish the page number to be printed at the top of the page, give a .HE command with a "#" in the position where you wish the page number printed. For example, if you want the word "page"  $f$ ollowed by the page number at the top left of each page, use the following dot command:

.HE page #

When composing a heading containing a #, bear in mind that the number of  $\infty$ 1umns occupied by the page number will depend on the number of digits in the page number. When printing the page number at the top of the page but not using a footing (no .FO command), it is necessary to give a .oP command to prevent WordStar from printing the page number again at the bottom of the page.

## CHANGING THE HEADING

The heading may be changed as often as desired; to revert to no heading, give a blank heading:

.HE

Each .HE takes effect at the next page top encountered; if it occurs before any text has bem printed on the current page (for example, immediately after a .PA command), it will be used on the current page.

The number of lines betwem the heading and text can be changed with the .HM (heading margin) command. This command moves the heading, without altering the page length or the position of the text on the page; the heading margin falls within the top margin. No heading will be printed if the top margin (.MT) is set to zero.

#### SPECIAL EFFECTS IN THE HEADING

Underline, Boldface, and other enhancements invoked by print control characters may be used freely in headings (and footings). Print controls in .HE (and .FO) commands do not affect the body of the text, nor do those in the body of the text effect the heading (or footing). If you vary the character width (as discussed below), the heading (or footing) will be printed in the character width that was in effect when the .HE (.FO) command was given. However, if  $\Lambda$  or  $\gamma$  is used within the heading (or footing), the pitch in effect at each time the heading is printed will be used.

## Footing (.FO text)

As many .FO's as desired may be given; the footing most recently specified will be used when the bottom of each page is encountered. The characters  $\#$ ,  $\backslash$ , and  $\uparrow$ K are interpreted in the footing text as described for the .HE command above.

When no .FO command, or .FO with no text after it, has been given, WordStar will print the page number in the footing line at the column specified with the .PC command (default center unless suppressed with the .OP command). When a user-specified footing is in effect, page numbers are not automatically printed. If you wish the pages to be numbered, include a # at the desired position in the heading or footing.

The .FO command may be used to specify a line of text to be printed at the bottom of each page. Use of this command is similar to use of the .HE command (preceding). The most recently specified footing is used when the bottom of each page is encountered. If the footing contains a  $\#$ , the page number will be printed in place of the #.

The .FM (footing margin) command may be used to specify the number of blank<br>lines between the bottom of the text area and the footing line. The footing lines between the bottom of the text area and the footing line. margin lies within the bottom margin; varying the footing margin moves the footing up and down without changing the number of lines of text on the page. No footing will be printed if the bottom margin (.MB) is set to zero.

# THE DEFAULT FOOTING<br>IS THE PAGE NUMBER

If no footing is in effect (no .FO comand given, or most recent .FO command had no text after ".FO"), WordStar will print the page number in the footing line unless suppressed with a .oP command. The page number is centered at the column specified with the .PC command; the default is column 33 (or column 30 if a 64-column wide screen is used, reflecting the narrower default margins used in the edit function), so as to be centered under text formed using the default margins.
# PAGE-NUMBERING

By default, WordStar numbers the pages in each file from 1 up as the file is printed. The page number may be changed as desired with the .PN command. For example, if a file represented the second chapter of a large document, and there were 23 pages in the first chapter, you might want to put

### .PN 24

at the beginning of the chapter 2 file, so that its pages would be numbered from 24 up as it was printed. Note that .PN effects the page numbering at printout only; the page numbers displayed in the status line during editing always start with 1 and increase by 1 each page.

The maximum page number WordStar will accept is 65533. (For the other dot commands, the maximum argument is 255.)

The page number may be positioned wherever desired in the heading or footing line by using a  $\#$  in the .HE or .FO command, as discussed above. If no footing is specified, the page number is printed by default in the footing line. This default page number printout may be disabled with .OP, and reenabled with .PN (no number need be given after .PN unless it is also desired to set the page number). The column at which the page number prints in the default footing may be changed with .PC n. For example, if you wanted to center the page number under text 80 columns wide (as formatted during editing) you could use

.PC 40

The following footing command would have the same effect:

 $\bullet$  FO  $\qquad \qquad \bullet$ 

#### ALTERNATING PAGE NUMBERS

By using the special character  $k$  in a .HE or .FO command, you can make WordStar print page numbers (or other heading and/or footing texts) at the right hand side of odd numbered pages but at the left hand side of even numbered pages, so as to be on the side of the page farthest from the binding. The effect of  $k$  is to suppress printing of following spaces (up to the next non-space character) if the page number is even. For example, the following footing is used in this section of this manual:

# $\text{FQ} \text{^*K}$  8- $\text{^*}$

The above footing prints on even-numbered pages as

### 8-'

putting "8-" and the page number on the lower left corner of the page. On odd numbered pages, it prints as

8-#

# Qmit Page Numbers (.OP)

If a footing has been specified, .oP has no effect; .OP also does not affect printing of page numbers where a # appears in the heading or footing. Page numbering defaults on.

# Page NLmber (.PN or .PN p)

A page number command without a page number (.PN) has no effect if the footing line has been preempted with a .PO command.

A page number command with a page number (.PN p) sets the page number to appear at the bottom of the current page and/or at a # encountered as the page heading or footing is printed. The default starting page number is 1; the page number increases by 1 each page whether or not printed. .PN effects the printout page number only; those displayed at the top of the screen during editing always run up from 1.

### OTHER FEATURES

Dot commands for other printing features are shown in Table  $8-3$ .

| Command                     | Description                                                                                                    |
|-----------------------------|----------------------------------------------------------------------------------------------------|
| $\mathcal{C}(\mathbb{W})$ w | Character Width. On daisy wheel printers, sets character width to<br>w/120ths of an inch, for either the standard or alternate character<br>pitch, whichever is in effect. Default: $12/120" = 1/10"$ (10<br>characters per inch).                                                                                                    |
| .SR n                       | Sub/Super-Script Roll. On daisy wheel printers, rolls the carriage<br>n/48ths of an inch before printing a subscript or superscript.<br>Default: $3/48$ ".                                                                                                    |
| .W ON<br>.W OFF I           | Microjustification ON/OFF. When Microjustification is OFF, all<br>spaces, including soft spaces, are printed exactly as they appear in<br>the file. Spaces added to justify lines on the screen print as they<br>appear on the screen, rather than being evenly distributed between<br>words in 1/120ths of an inch on daisy printers. Default: ON. |
| .BP ON<br>$-BP$ OFF         | Bidirectional Print CNVOFF. Bidirectional print (printing alternate<br>lines right to left) is normally ON for daisy printers.                                                                                                    |
| text                        | Ignore. This command specifies that the rest of the line is com-<br>mentary material not to be printed.                                                                                                    |

Table 8-3. Dot Commands for Other Features

# Character Width (.cw w)

Standard and alternate pitch are selected by the ^N and ^A print controls. Has no effect on non-daisy printers. Allows unusual character spacings--for example, spacing characters farther apart than normal for emphasis in a title. The default standard pitch is 10 to the inch (equivalent to .CW 12); the default alternate pitch is 12 to the inch (.CW 10). Table 8-4 shows the .Cl'l

command to use for various pitches (characters per inchl. It also shows where to set the right margin when printing at a given pitch on standard paper (8-  $1/2$ "  $x$   $11$ ").

| Dot                                                                                          | Pitch                      | Right                         | Dot                                                              | Pitch     | Right                      |
|----------------------------------------------------------------------------------------------|----------------------------|-------------------------------|------------------------------------------------------------------|-----------|----------------------------|
| Command                                                                                      | (Ch/Inch)                  | Margin                        | Command                                                          | (Ch/Inch) | Margin                     |
| $~\mathsf{C} \mathsf{W}$<br>4<br>$\cdot$ CW 5<br>$\cdot$ CW<br>6<br>۰W<br>- 8<br>$.$ CW $10$ | 30<br>24<br>20<br>15<br>12 | 198<br>158<br>132<br>99<br>79 | $-M12$<br>$.$ CW 15<br>.CW <sub>17</sub><br>$.$ CW 20<br>$-CW24$ | 10        | 66<br>53<br>47<br>40<br>33 |

Table 8-4. Character Pitch

Changing the character width or pitch (with .CW,  $^A$ A, or  $^N$ N) does not affect previously specified page offset  $(0, P0)$  or page number column  $(0, P0)$  values, nor previously specified heading (.HE) or footing (.FO) texts (except when "A or "N are used within the actual heading or footing texts). Subsequent page offset, page number column, heading, and footing commands (.PO, .PC, .HE, and .FO) will be interpreted in terms of the character width and pitch in effect when the .PO, .PC, .HE, or .FO is encountered.

# CHANGING THE CHARACTER PITCH

The width of each character printed (how far the print head moves between characters) can be varied in two ways: with the "A and "N print control characters (earlier in this section), which may be imbedded mid-line to allow switching between two character widths, and (on a Daisy wheel printer) with the .CW command, which allows setting any character width, but only between lines. These can interact, as will be described shortly.

When a page offset (.PO), page number column (.PC), heading (.HE), or footing (.FO) is specified, it is interpreted in the current character pitch; subsequent pitch changes do not alter the page offset, page number position, or the character spacing in previously specified page headings or footings.

# CHANGING PITCH ON A NON-DAISY PRINTER

To change pitch on a non-daisy printer, use the Alternate pitch (^A) and standard pitch (^N) print control characters. Their effect depends on your printer's capabilities and on what control sequences are installed in WordStar for these characters. There will be no effect if no control sequences are installed or your printer has one pitch only.

# CHANGING PITCH ON A DAISY WHEEL PRINTER

To change pitch on a daisy wheel printer, use the  $\hat{A}$  and  $\hat{N}$  print controls or the .CW command or a combination of all three:

- A Selects alternate pitch, which defaults to 12 characters per inch and may be changed by giving a .CW when alternate pitch is in effect;
- AN Selects standard pitch, which defaults to 10 characters per inch and may be changed by giving a .CW when standard pitch is in effect;

.CW n Sets the character width to n/120ths of an inch for standard or alternate pitch, whichever is in effect, without affecting the other pitch. Table 8-4 gives the .CW command to use for various numbers of characters per inch.

# EXAMPLES OF DAISY WHEEL PITCH CHANGES

'NThe word "'Acrammed"'N is printed in alternate pitch

will print with the word "crammed" in 12 pitch and the rest in 10 pitch if no preceding .CW commands have altered the pitches.

^A .CW 20 "N .cw 8  $narrow^c^A$ wid e  $\sim^c$ Nnarrow

will print "narrow" in characters *8/120* inch wide (15 characters per inch),then "wide" in characters *20/120* inch wide (6 characters per inch), then "narrow" in 8/120 wide characters again. The <sup>^</sup>C's (Section 7) cause the printer to pause so that the operator may install a different typewheel for wide characters. The carriage returns after the ^A and the ^N will cause two blank lines to be printed first.

### Microjustification (.UJ ON/OFF)

Microjustification is normally on. Turning microjustification off might be useful, for example, to make a columnar table print with the columns aligned as they appear on the screen even if soft spaces were inadvertently allowed to get into the table lines by re-forming  $(P)$  or word wrap. You may also use .uj 1 (for ON) and .uj 0 (for OFF).

### Bidirectional Print (.BP ON/OFF)

Turning bidirectional print off might in some cases produce better quality output when the printer's character registration or paper feed is a little sloppy. You may also use .bp 1 (ON) and .bp 0 (OFF).

### Comment (.. text)

Any undefined dot command is also treated as a comment by the print function; however, the edit function displays a ? flag in the rightmost screen column for undefined dot commands. (You may also use .ig text)

### PROCEDURES FOR PRINTING

The print function prints a document or other file from a diskette. Unless suppressed by an option described below, the top margin, bottom margin, page heading, and page footing are added to the text in the file, and dot commands are interpreted. The print control characters are always interpreted during printout to control underline, boldface, pauses for typewheel changes, character pitch, etc.

### Microspace Justification

If the printer in use is a daisy wheel printer (Diablo or Qume), thimble printer (NEC) or other printer capable of incremental spacing, and WordStar is properly installed to use this printer (Installation Manual), the printed copy will be microspace justified: WordStar will remove the "soft" spaces used to justify formed lines on the screen, and add space in units of  $1/120$ th inch between words, and possibly between characters, to produce an evenly spaced line without large gaps between words. TO further enhance the appearance of printed text, punctuation characters such as periods and commas are printed in a space narrower than other characters, and MiS and Wls are widened slightly.

Microspace justification is applied only to the area between the left and right margin of lines "formed" with word wrap or paragraph reform, so that margin alignment and position of any text outside the margins is maintained. Lines not "formed" with word wrap or paragraph reform are not microspacejustified, so that the alignment of columns in tables is precisely reproduced (the last line of a newly-entered paragraph must be "formed" with paragraph reform in order to be microspace-justified on printout).

Only a disk-stored document can be printed by WordStar; refer to the General Informatioo Manual for document saving commands.

# Simultaneous Editing

Since the print function can operate at the same time as the edit function, it does not have its own menus, but is invoked, stopped, and resumed with the P command of the no-file menu, or the "'KP command while editing. When the print function is inactive, these commands will invoke initiation of printing. When printing is in progress, the same commands will stop printing. If printing is suspended (''paused"), the P or "'KP command will cause printing to resume. The menus change appropriately to indicate the current meaning of the command.

When printing is in progress, the no-file menu or the file being edited shows on the screen in the normal manner.

Editing can be initiated or continued, and most other no-file commands can be executed, while the (regular) print function is active, except on computers with minimal RAM memory. Keyboard response is somewhat slowed during printing; concurrent editing and printing are suggested for review and minor correction, but nbt for high-speed initial entry of text. When editing while the print function is active, watch for DISK WAIT in the status line, or listen for clicks from your disk drive, and stop entering text until the disk activity completes. You may suspend printing (as described later in this section) temporarily when faster keyboard response is desired.

### Error Handling

There are no error messages during regular print execution. Contradictory page formats, such as the heading margin greater than the top margin minus 1, force WordStar to make arbitrary decisions to allow printing to continue. Control characters with no special definition are printed as  $\hat{ }$  and a letter. Unrecognized dot commands are ignored (not printed). The additional dot commands interpreted by the optional MailMerge command (Sections 9-12) are also ignored by the regular print command. (The MailMerge command displays a message upon encountering an unrecognized dot command; MailMerge may thus be used for checking the dot commands in a document even when its other facilities are not needed.)

İ

# Printing Other Files

While the print function is intended primarily for printing documents prepared with WordStar, you may print any ASCII disk file. Form feeds work as page indicators, and tab  $(1)$  characters expand to 8- $\infty$ lumn stops, ensuring compatibility with languages and other programs that output print files to diskette. An option is available for suppressing page formatting to permit printing a direct image of an (already-paginated) file.

# Printing to Disk

Print function output can be directed to disk as well as to the printer, so that a print image can be saved for later output or for examination on the screen with the edit function. In a disk output file thus produced, all dot commands present have been interpreted (unless suppression of page formatting was specified) but most print control characters remain. If no WordStar print control characters were used, the disk print output file may be printed without using WordStar.

# Printer Setup

You will want to position the paper in your printer so that the text comes out in the desired vertical and horizontal position. A few trials may be needed to establish the desired paper position. The position of the text on the page can also be manipulated via the .PO, .MT, and .MB dot commands (section  $\bar{7}$ ) as well as by moving the paper in the printer. The print function assumes the paper to be at the "top of form" position when printing is initiated, unless the USE FORM FEEDS option (below) is specified.

# The Optional MailMerge Feature

MailMerge provides additional print-time facilities for insertion of variable information from a data file or operator entry into form letters, insertion of<br>other document files into the printout, print-time line-forming, etc. This other document files into the printout, print-time line-forming, etc. section describes the regular print command; the MailMerge command differs in that one additional question (NUMBER OF COPIES?) is asked during the initiation dialog, and in that editing cannot be performed at the same time as printing. MailMerge operation is detailed in Sections 9-12.

# Initiating Printing

When a print command (P or M from the no-file menu, or  $\hat{K}F$  while editing) is given with no print in progress and no print suspended, the command means "Initiate print". WordStar will ask:

### NAME OF FILE TO PRINT? B

Enter the file name. (File names are discussed in the General Information Manual. They are also summarized in a prompt that appears on the screen whenever you use the "open a document" command, D from the no-file menu.) The usual control characters (Section 6) may be used to correct typing errors and invoke file directory display. For details on initiating MailMerge, see Section 12.

To start printing immediately with all options defaulted; make sure the printer is ready and the paper properly positioned, and press the ESCAPE key after typing the file name. To cause WordStar to ask the print options questions before beginning to print, press the RETURN key after typing the file name. If the file is not found, a message will be displayed and the question reasked.

When the name of the file to print is terminated with the RETURN key, WordStar will ask the following Print Options Questions before starting to print:

DISK FILE OUTPUT (Y/N): START AT PAGE NUMBER (RETURN for beginning)? STOP AFTER PAGE NUMBER (RETURN for end)? USE FORM FEEDS  $(Y/N)$ : SUPPRESS PAGE FORMATTING (Y/N): PAUSE FOR PAPER CHANGE BETWEEN PAGES (Y/N): Ready printer, press RETURN:

All of the Y/N questions are answered with a single character: Y or  $y$  or  $\gamma$ for "yes", any other character for "no"; either the RETURN or ESCAPE keys can be used to give a "no" or other default response to any of the options questions. Seven RETURNs thus produces the same effect as hitting the escape key after the name of the file to print. Initially, you will probably want to default most or all of the questions. The print command can be aborted by typing <sup>o</sup>U at any of the print options questions.

Explanations of each of the print options questions follow.

#### DISK FILE OUTPUT (Y/N): I

A "no" response (any single character except Y or y or  $\gamma$ ) will cause the print output to go to the printer, as normally desired.

A response of Y or y or  $\gamma$  causes WordStar to ask "OUTPUT FILE NAME?". The "printed" output will then be placed on this file; this file will differ from the input in that it will be a print image, with all dot commands expanded (unless a "yes" answer is given to SUPPRESS PAGE FOR-MATTIR;) suitable for later copying to the printer or for examination on the screen with the edit function.

START AT PAGE NUMBER (RETURN for beginning)?  $\blacksquare$ 

Type a number followed by a carriage return or escape in order to start the print at that page number. This allows restarting after printer paper jams, or printing only some latter part of a document.

A null, 0, or 1 response causes printing to begin at the beginning of the file. A non-numeric, non-null response will cause the question to be reasked until an acceptable answer is given.

### STOP AFTER PAGE NUMBER (RETURN for end)?  $\overline{a}$

Type a number and press either RE'IURN or ESCAPE to stop the print operation after completion of the given page number. This step provides you with a way to print only the desired pages of a document without having to manually interrupt the print operation. A null response will cause the printing to continue until the end of the file is encountered.

### USE FORM FEEDS  $(Y/N): \blacksquare$

Normally, WordStar sends the correct number of line feeds to the printer to advance to the top of the next page. Answering Y to this question causes WordStar to send a "form feed" character (OC hex) instead of multiple line feeds between pages, and also before the first page (most printers ignore form feeds when already at top of form.) Of course, the printer must be equipped to respond to form feeds, and the paper must be loaded into the printer with the top of form in the desired position.

ŧ

Using form feeds is faster with some non-daisy printers, and eliminates the need for the paper length set with the .PL command to exactly match the forms and the need to vertically position the paper manually before initiating print.

#### SUPPRESS PAGE FORMATTING (Y/N): I

A  $\mathbb{T}Y$  response to this question causes WordStar to print the dot commands in the file, rather than interpreting them. The page formatting normally done under control of the explicit or default dot commands is not done -no top margins, bottom margins, page offsets, headings, footings, or page numbers are added to the text in the file. The output will print across the folds in the paper if not already paginated. Most print control characters in the file are interpreted regardless of the answer to this question.

Use of the SUPPRESS PAGE FORMATTING option yields a printout of the exact contents of the file, rather than a formatted document, allowing you to proofread the dot commands. This option is also appropriate for printing already-paginated files not created by WordStar, and for printing disk files created with the print function DISK FILE OUTPUT option.

# PAUSE FOR PAPER CHANGE BETWEEN PAGES (Y/N): I

To print on single sheets individually loaded into the printer, such as letterheads, give a "yes" response  $(Y \text{ or } Y)$  to this question. WordStar then pauses after printing each page. When such a pause occurs, PRINI' PAUSED appears in the status line. After changing the paper, type a P (no file) or  $\hat{K}F$  (while editing a file) to continue printing.

A "no" response (any character but Y,  $y$ , or  $\gamma$ ) causes WordStar to print continuously. This assumes you are printing on continuous forms.

#### Ready printer, press RETURN:  $\blacksquare$

Make sure your printer is ready - turned on, set "on-line", whatever your equipment requires. unless the USE FORM FEEDS option was specified, make sure the paper is positioned where you wish the top of the first page to print. If the paper is positioned part way down a page, each successive printed page will begin at this position.

Then press any key. Printout will begin, and control will return to the no-file menu or to the edit function.

# Suspending and Aborting Printing

A print command (P if no file,  $\hat{X}$ P while editing) given while printing is in progress will cause WordStar to stop printing, display a message showing the name of the file being printed, and ask the following question:

TYPE "Y" to ABANDON PRINT, "N" TO RESUME, "U TO HOLD: I

- "Y" causes the print in progress to be aborted.
- "N" causes printing to continue. You may resume printout after stopping to adjust the paper in the printer, etc.
- An interrupt character ("U) causes control to return to the no-file menu or to the edit function with the print suspended ("paused") but not aborted. The next print command typed will cause print to continue. My number of other commands may intervene before printing is continued.

To abort when print is already "paused" (next subsection), resume, then stop by typing two print commands in succession. This will get you the ABANDON question; answer Y.

# Continuing Print

Whenever printing is "paused" (suspended), printing can be resumed by entering a print command—P if no file being edited,  $\hat{K}F$  if editing. Print can become "paused" for any of the following reasons:

- 1. PAUSE BETWEEN PAGES option in use and page completed (earlier in this section);
- 2. ^C print control character (pause until resumed by operator, as for typewheel change, Section 7) encountered in file;
- 3. Print stopped by operator with print command, then  $\tilde{U}$  entered at RESUME question (earlier in this section);
- 4. Disk full when DISK FILE CUPPUT is in use (an explanatory message is also displayed; see discussion in Appendix B).

When printing is "paused", PRINT PAUSE appears in the status line. When editing, an additional message, TYPE  $^{\circ}$ KP TO CONTINUE PRINT, is displayed above the main command menu.

# **Appendix A Suaaary of WordStar Commands**

# **SUMMARY OF EDITING COMMANDS**

# **Commands for Cursor Motion, Scrolling, and Searching**

COmmands on this page are displayed as they appear on the keyboard.

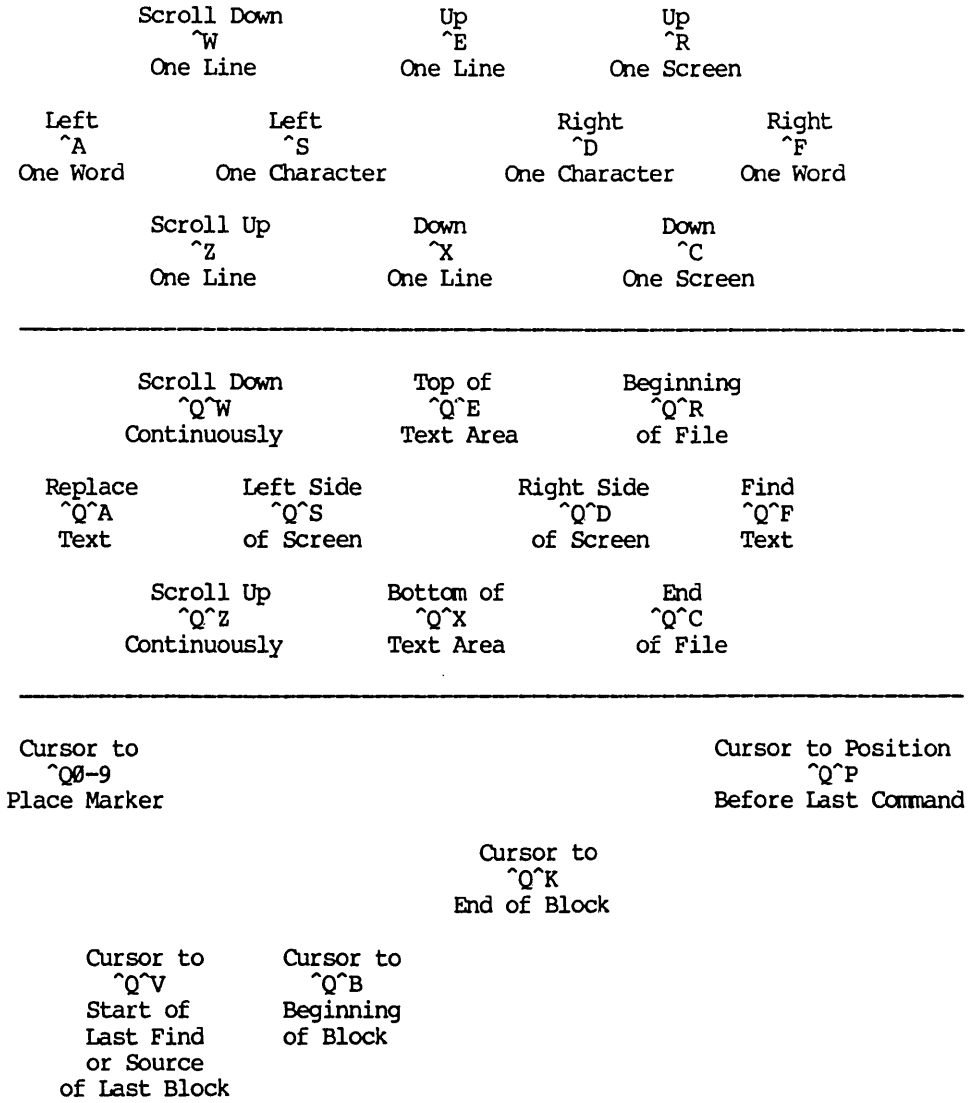

WordStar Reference Manual

# **Basic Commands for Entering Text**

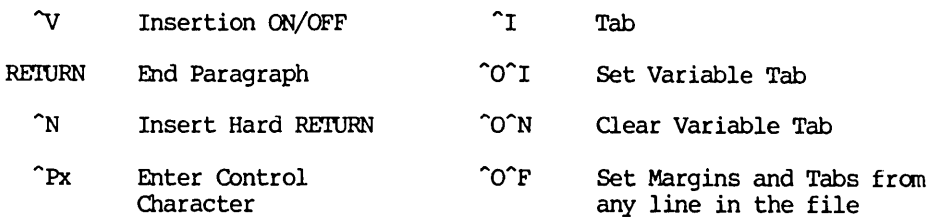

# **Deletion Cmmands**

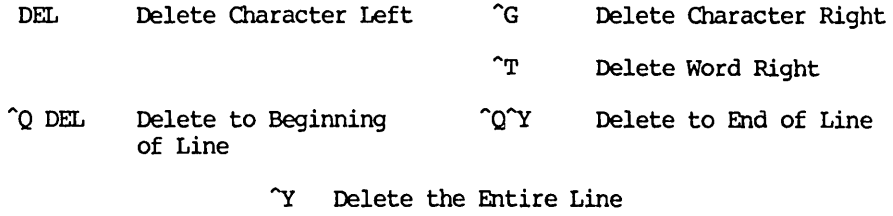

"K"Y. Delete a Block

# Commands for Saving and Abandoning

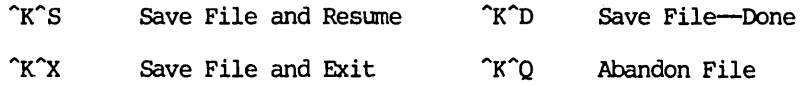

### **Onscreen Commands**

- "O"C Center a Line
- Set Left Margin  $\text{C} \cap R$  Set Right Margin  $\mathbf{C}$ "O"x Release Margins  $\hat{C}$ Paragraph Tab  $\bigcirc$  Set Line Spacing

 $\mathbf{B}$ Re-Form Paragraph Appendix A

# **Formatting Toggles**

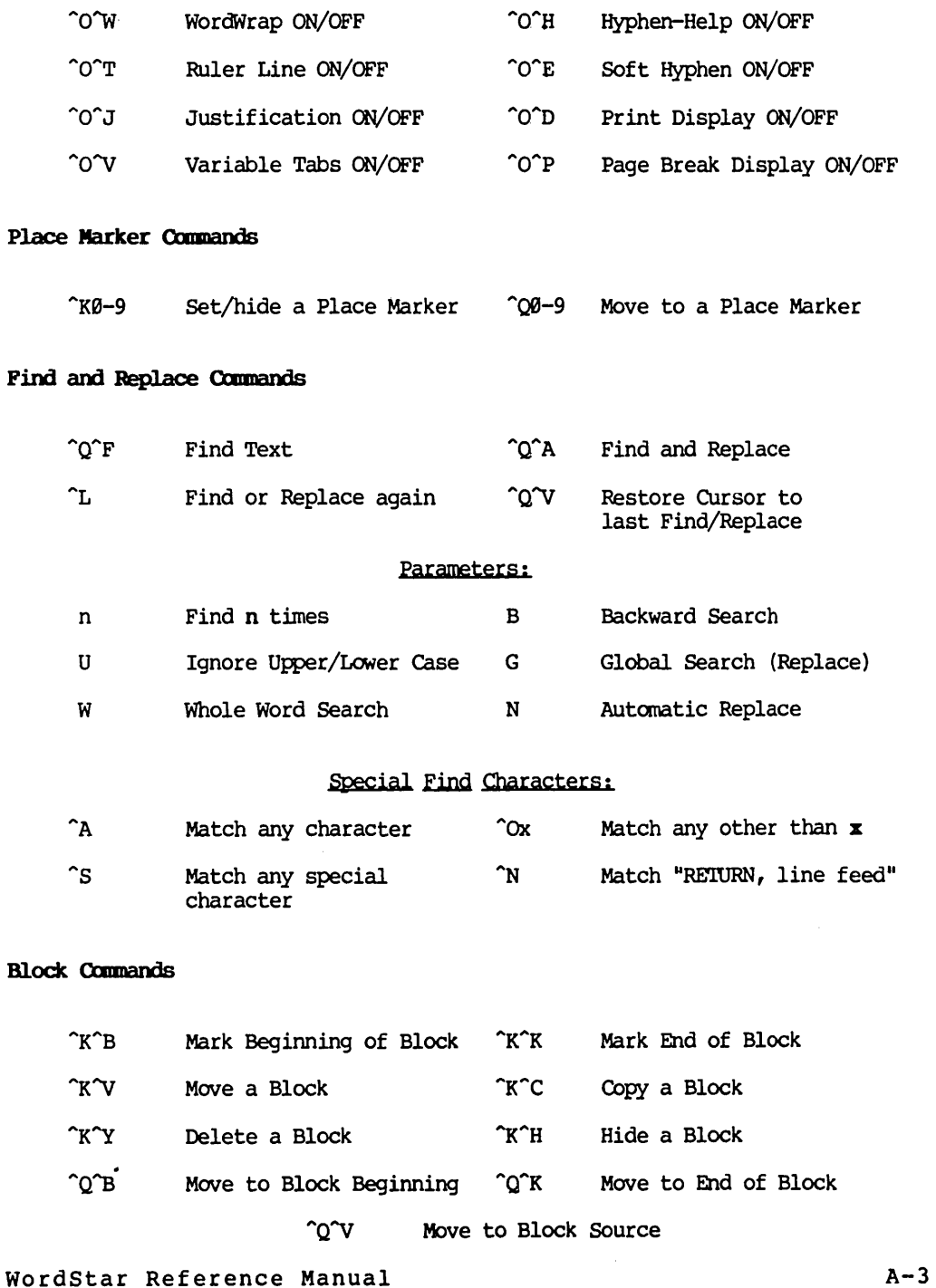

# Additional File Commands

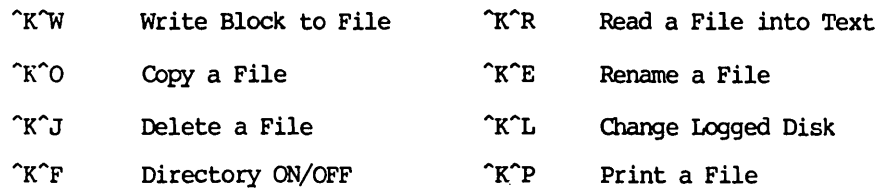

# The Help Commands

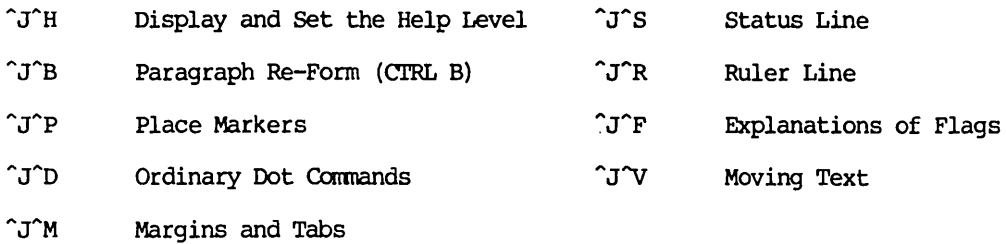

### Miscellaneous Commands

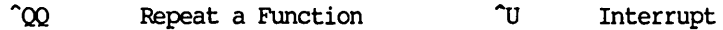

# SUPPARY OF PRNTING COMPANDS

Press . P before typing one of these print control keys.

# Print Control Toggles

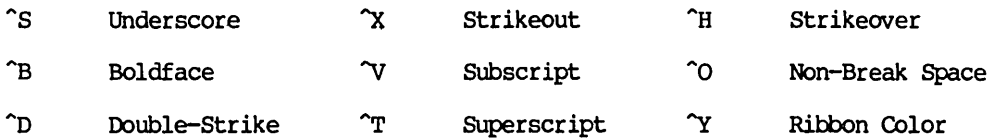

# Other Print Omtrols

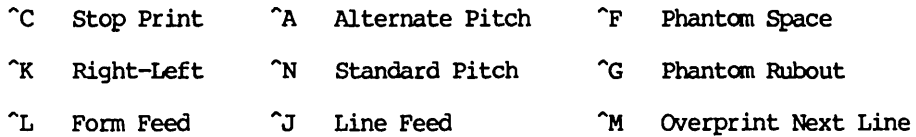

# Ordinary Dot Commands

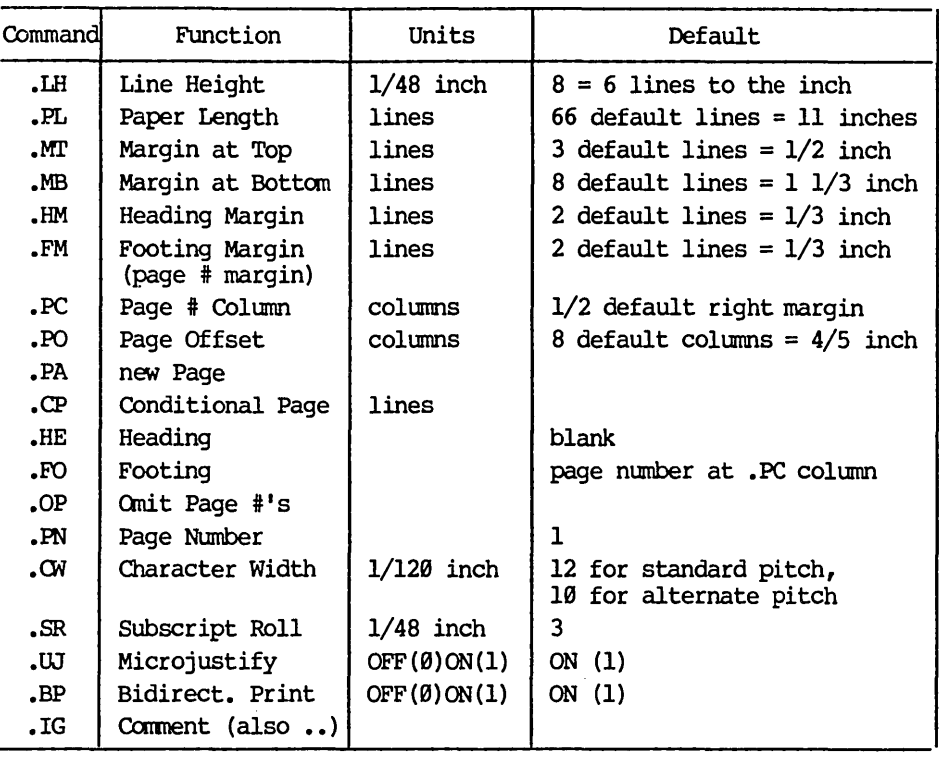

# Table A-1. Summary of Dot Commands

# Table A-2 Character Pitch

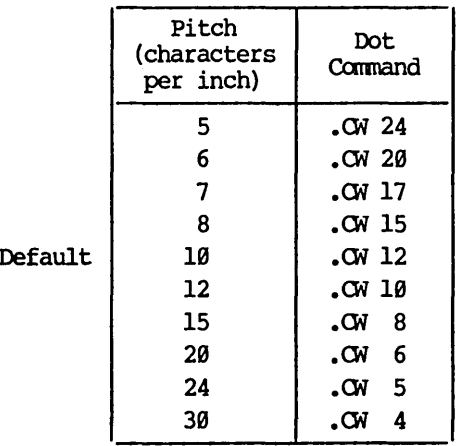

Table A-3 Line Heights

| Lines<br>per inch | Dot<br>Command |         |
|-------------------|----------------|---------|
| 2.0               | LH 24          |         |
| 2.4               | LH 20          |         |
| 2.6               | .LH 18         |         |
| 3.0               | .LH 16         |         |
| 4.0               | LH 12          |         |
| 4.8               | .LH 10         |         |
| 5.3               | LH 9           |         |
| 6.0               | 8<br>. H.I     | Default |
| 6.8               | -7<br>. HH     |         |
| 8.0               | 6<br>HJ.       |         |
| 9.6               | -5<br>.LH      |         |

#### SUMMARY OF MAILMERGE COMMANDS

This section briefly summarizes variables, data files, and the MailMerge dot commands. Refer to the text (Sections 9-12) for introductory explanations and additional detail.

#### Variables

A MailMerge variable is a symbolic name for a data item (text) which may be different in each of several letters or other documents printed by MailMerge f rom the same document file.

A Variable name consists of a letter followed by  $\emptyset$  to 39 additional letters, digits, and/or (hard) -'s. The variable name (without  $\&$ 's) is used in dot commands that establish the variable's value.

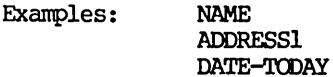

A Variable reference, or place where the variable's current value is to be inserted, consists of an  $\bar{\mathbf{x}}_r$ , the variable's name, and another  $\mathbf{x}_r$ . Spaces are allowed between the &'s and the variable name, but (hard) spaces are not allowed within the name. Soft spaces and soft carriage returns are ignored between the  $\&$ 's and the variable name, and after a soft hyphen (which is also ignored) within the variable name.

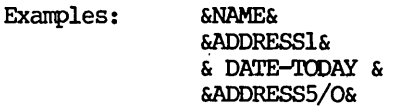

/0 in a variable reference causes that LINE to be omitted from the printout if the variable is null and the rest of the line is blank.

Variable <u>values</u> (the data to be inserted at references to the variable) may be  $\emptyset$  to 200 characters long. A variable may be given a value in three ways:

From a data file (via .OF and .RV)

Keyed in by the operator during MailMerge (via .AV)

Set within the document or an invoking document (with .SV)

A variable must be given a value before it is used. References to undefined (no value yet given) variables are printed. &'s not enclosing valid, defined variable names are printed, permitting normal use of & in text.

#### Data Files

A data file used with MailMerge to supply names and addresses when printing form letters or other documents consists of data items (variable values; fields) separated by commas, with a carriage return after the last item of the group of items to be used in one letter (or other document).

There must always be the same number of items on a line (record), with commas present to "hold places" for any items which are omitted.

To include a comma, or leading or trailing blanks, in an item, enclose the item, or at least the comma or blanks, in quotes(").

Data files may be prepared with WordStar (use the N command) or DataStar.

For DataStar compatibility, any data file line containing FF hex or 7F hex in the first byte is ignored.

Example: three valid lines (records) of a data file:

NORCAL Computers, 1500 Highland Avenue, "Alameda, California", 94501, Mr. Smith TRIAD, 1829 Santa Clara Road, 'Malad City, Idaho", 83251, John Wolcott Associates, 16 Rue Diesal, "Casteau, Belgium", APO 09055, Mr. Baudoin

(carriage returns may be used as an alternative to commas between items. Such use improves screen readability when the data file is created with WordStar, but use of carriage returns is discouraged because it reduces MailMerge's tendency to get "back in sync" after an omitted data item or comma, and because it prevents processing the data file with SuperSort to select records or place them in alphabetical or Zip Code order.)

#### Form Letter Using Data File

.oP omit page numbers .DF datafilename .RV variablel, variable2, variable3, • •• (must match data file) text of letter, using &variable&'s as desired .PA start next letter on new page

# Form Letter Using Operator Data Entry

.oP anit page numbers clear screen (optional) .cs .AV "prompt", variablel .AV "pronpt", variable2 (one .AV for each variable)  $\bullet$   $\bullet$   $\bullet$ text of letter, using &variable&'s as desired •• PA start next letter on new page (if automatic repeat desired)

# "Document" to Print/Check Data File

```
.OF datafilename 
.RV variablel, variable2, variable3, • 
.CP n 
                               n=# variables 
&variablel& 
&variable2& 
&variable3& 
 \ddot{\bullet} \ddot{\bullet} \ddot{\bullet}
```
# Two Useful Command Files

Operator Entry of Data Once at Beginning of Form Letter Run

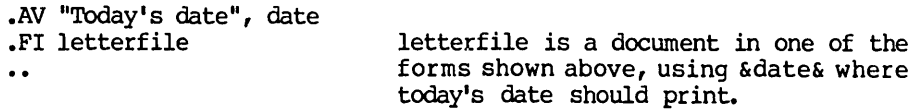

# Operator Entry of Data File Name

.AV IErrERFILENAME .AV OATAFILENAME • FI &IErrERFILENAME&  $\ddot{\phantom{a}}$ 

letter file whose name operator enters is a document in data file form shown above, but containing<br>.DF &DATAFILENAME&

# **MailMerge Dot Commands**

MailMerge also does the regular print dot commands (Section 7). In the following tables (A-4 and A-5), brackets enclose optional parameters.

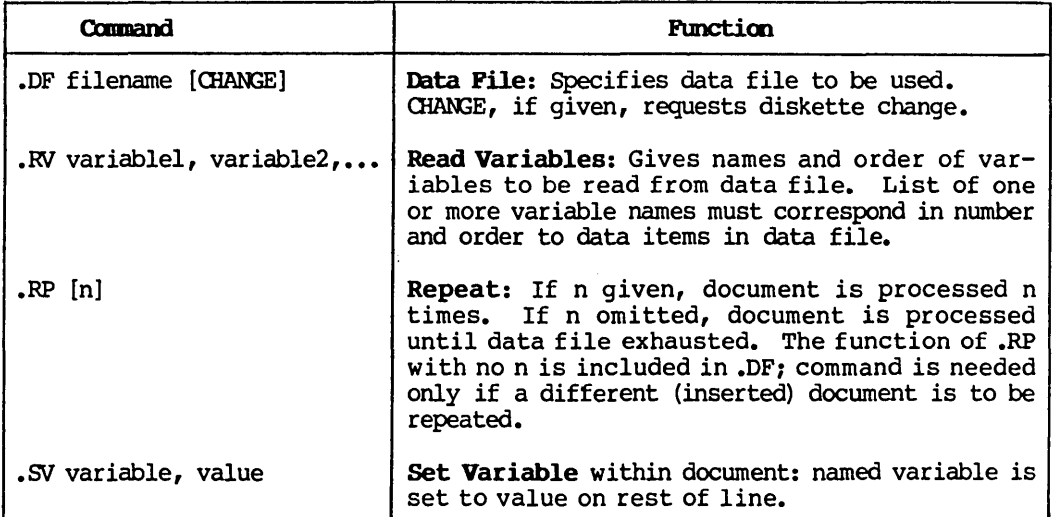

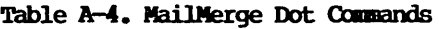

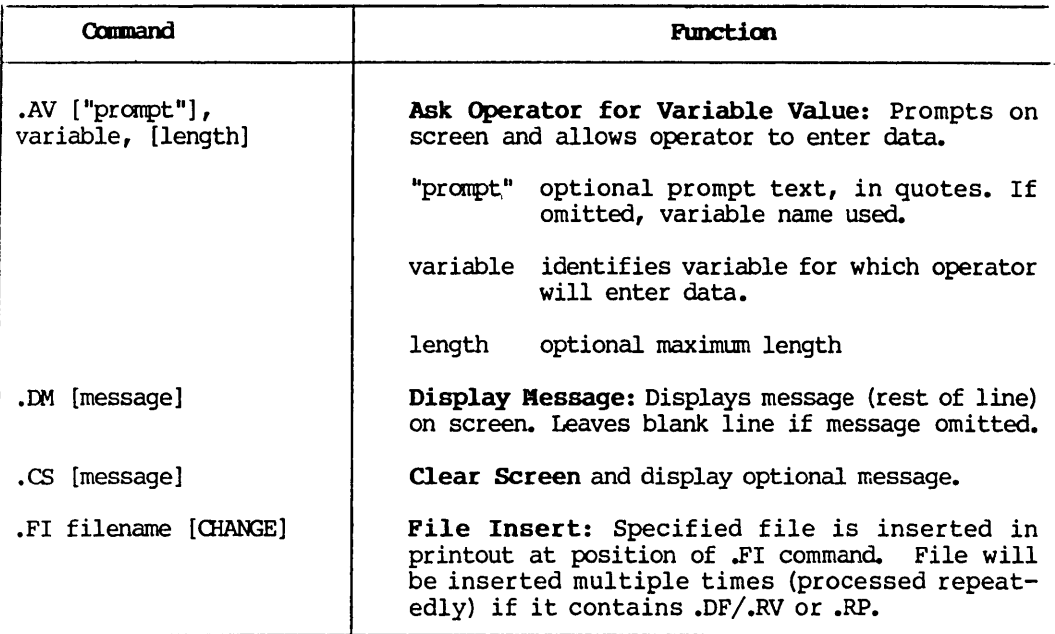

Table A-4. MailMerge Dot Commands (Continued)

The commands after .PF in Table A-S are effective only if .PF ON has been given, or if a variable reference has already been seen in the current paragraph. For each, DIS is the default and means "match the input".

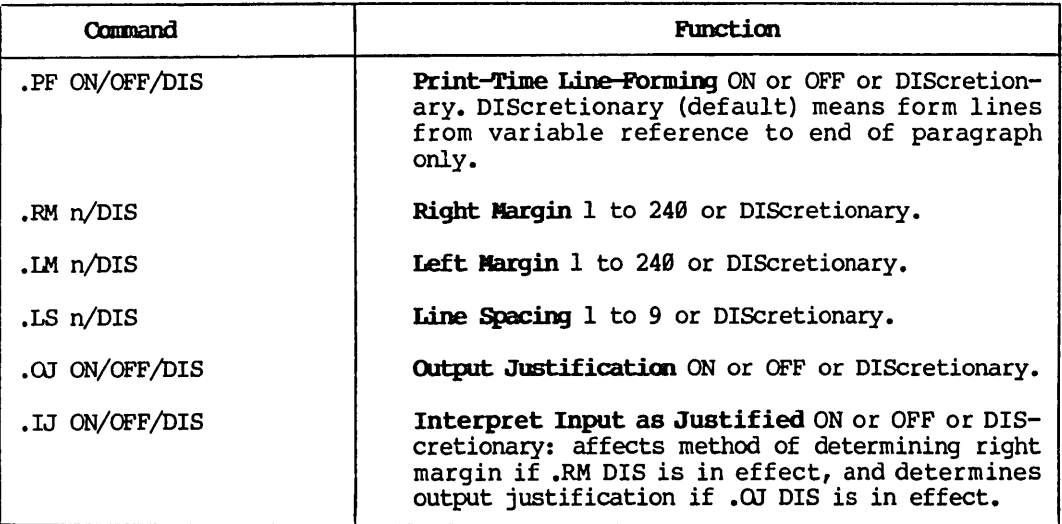

# Table A-5. MailMerge Dot Commands for Print-Time Line-Forming

This page intentionally left blank.

 $\bar{z}$ 

# Appendix B WordStar Error Messages

This appendix contains explanations of WordStar's error and warning messages. Additional error messages that can occur while INSTALLing WordStar are descr ibed in the Installation Hanual.

# THE DISK TEXT FILE

Many of WordStar's messages are read in from a disk file WSMSGS.OVR as they are needed for display. This includes most error messages, the menus, and many explanatory messages. The messages are stored in a disk file in order to reduce WordStar's RAM requirements while allowing full, understandable message and explanation texts and multiple menus.

When WordStar is in use, the file WSMSGS.OVR should always be on the diskette in drive A. If diskettes are changed during WordStar use, be sure to keep a diskette containing WSMSGS.OVR in drive A at all times. Operation of WordStar without WSMSGS.OVR present is normally an error, but experienced users may operate WordStar thus if desired.

If the message text file is not present, the following message appears:

@@@@ File WSMSGS.OVR not found. Menus & messages will display as @@@@ only.

WordStar will continue running, but many messages will be replaced with "@@@@"; in particular, the menus will appear as @@@@ only. Hence WordStar sets the "Help Level" to  $\theta$  if WSMSGS.OVR is not present to minimize the display of messages and menus.

# THE ERROR RELEASE KEY

A number of the edit function errors require the user to hit the ESCAPE key after the error message is displayed. This is to make sure the message stays on the screen until read, and to insure that WordStar does not proceed to the next command even if the user has typed ahead. The messages for most of these errors have the form:

\*\*\* ERROR n: (specific message) \*\*\* Press ESCAPE Key D

When such a message is displayed, WordStar forgets any typed ahead characters and ignores further input until an ESCAPE is typed. Editing then continues; the command that caused the error usually will have made no change in the file and not moved the cursor.

If such an error occurs when the disk message text file (previous subsection) is not available, the message will appear as:

\*\*\* ERROR n: @@@@ \*\*\* Press ESCAPE Key II

 $\Box$ 

The @@@@ is printed in place of text that would have been obtained from WSMSSS.OVR had that file been present. The number (n) remains the same, so the message may be found in the following section.

### EDIT FUNCTION ERROR MESSAGES

### \*\*\* INTERRUPTED \*\*\* Press ESCAPE Key I

Occurs when the "interrupt" key, "U, is pressed. This isn't actually an error, but the error message mechanism is used to call attention to the fact that the command in progress has been aborted and/or additional typed-ahead characters have been discarded. Hit the ESCAPE key and continue editing. Does not occur if  $\gamma$  is typed when there is nothing to interrupt.

# \*\*\* NOT FOUND: string \*\*\* Press ESCAPE Key I

Occurs when the Find ( $^{\circ}$ QF), Replace ( $^{\circ}$ QA) or Find/Replace Again ( $^{\circ}$ L) command cannot find the specified string between the cursor position and the end of the document (beginning if B option used). The user's answer to the FIND? question is included in the message. The cursor is left at the end (beginning) of the document.

The "QV command may be entered after a NOT FOUND message to return the cursor to the starting point. If a repeat count or the G option was given, this will be the position of the last occurrence found. Also, OP may be entered immediately after hitting ESCAPE to return the cursor to the position where the command was given, even if a count or the G option was used.

When a repeat count is specified, this message will occur if fewer occurrences are found. With the G (global) option, the message will occur only if no occurrences are found.

# \*\*\* ERROR E5: THAT PLACE MARKER NOT SET \*\*\* Press ESCAPE Key II

You gave a "move cursor to place marker" command for a place marker that you have not set since you began editing the file you are now editing. As described above, press the ESCAPE key to release the error message and continue.

### \*\*\* ERROR E6: BLOCK BEGINNING NOT MARKED (OR MARKER IS UNDISPLAYED) \*\*\* Press ESCAPE Key I

You gave a block move (^KV), block copy (^KC), block delete (^KY), or block write ("KW) command without first marking the beginning of the text to be operated on with the mark block beginning command ( $K$ B). As with all error messages containing ''Press ESCAPE Key", press the ESCAPE key to release the error.

To tell WordStar where the beginning of the block of text to move, delete, etc. is, position the cursor on the first character in the block, and type ^KB. After marking both the beginning and the end, repeat the command that yielded the error.

ERROR E6 also occurs after "hiding" (undisplaying) the block beginning marker with "KB (cursor already at marker) or with block hide/display ("KH). In these cases the existing marker can be redisplayed with another block hide/display command ("KH).

### \* \*\* ERROR E7: BLOCK END NOT MARKED (OR MARKER IS UNDISPLAYED) \*\*\* Press ESCAPE Key D

Similar to error E6 except end is not marked. To tell WordStar where the end of the text to operate on is, place the cursor on the CHARACTER AFTER the last character to move, delete, etc, and type ^KK. After marking the end of the block (or causing the marker already set to display), repeat the command that gave the error.

\*\*\* ERROR E8: BLOCK END MARKER BEFORE BLOCK BEGINNING MARKER \*\*\* Press ESCAPE Key D

You have put the end marker earlier in the file than the beginning marker, and it is not clear to WordStar what text to block move, copy, delete, or write. Correct the markers, then reissue the command that gave the error.

\*\*\* ERROR E9: BLOCK TOO LONG - MOVE OR COpy IN TWO SMALLER BLOCKS \*\*\* Press ESCAPE Key <sup>D</sup>

The amount of text between the beginning and end markers is more than WordStar can block move or copy. Operate on it in two or more smaller pieces.

Users with minimal RAM will see this message a *loti* with more RAM, it will occur less often. The number of characters that may be in a block is about 500 in the smallest RAM that WordStar will operate in and every added K of RAM adds 1024 characters to the maximum block size. Adding 8K of RAM memory to your system adds about 8000 characters to the block size, making it possible to move seventeen times as much text.

The block write command is not subject to any block size limitation.

\*\*\* ERROR E10: CURSOR NOT IN RANGE FOR COLUMN MOVE / COPY \*\*\* Press ESCAPE Key I

In the 3.0 version of WordStar, neither column move nor column copy is possible when the cursor lies in a negative print position or past column 240.

# \*\*\* ERROR Ell: THAT FILE EXISTS ON DESTINATION DISK. DELETE EXISTING FILE FIRST, OR USE A DIFFERENT DISKETTE. \*\*\* Press ESCAPE Key <sup>D</sup>

This message only occurs when you have specified that a file on one diskette be edited and the new version be placed on a different diskette. See "Starting WordStar", Section I and the D command in Section 1. This message indicates that a file with the same name and type already exists on the destination drive (the second drive name given). If WordStar proceeded in this situation, the existing file on the destination diskette would be lost. This error prevents inadvertent file destruction.

After the ESCAPE key is pressed, WordStar goes to the no-file menu: the requested edit is not initiated. From the no-f ile menu you can delete the existing file if desired, then re-invoke the edit with the D command. Alternatives include inserting a different diskette to accept the destination file, and exiting to the operating system and using the REName command to change the name or type of one of the files.

Can't edit a file of type .BAK or .\$\$\$  $-$  rEname or cOpy the file before editing

> Occurs at D or N command from no-file menu if the file name entered ends in .BAK or .\$\$\$. The edit is not initiated and the no-file menu remains on the screen. If you really wish to edit the file, rename (with the E command) the file to a different type. Alternately, for a file of moderate size, you could edit a new file name and then read the .BAK or .\$\$\$ file into it with the additional file read  $(XR)$  command.

ALLOW PRINT TO FINISH BEFORE EDITING A FILE. YOUR SYSTEM DOES NOT HAVE ENOUGH MEMORY TO PERMIT SIMULTANEOUS EDITING AND PRINTING.

> Occurs at D or N command from no-file menu if the print function is in use and your system has relatively little memory, or the operating system is not relocated to make all memory present available to WordStar (see description of error F25 in this appendix). The edit is not initiated; the no-file menu remains on the screen. See the Installation Manual with regard to memory requirements.

### \*\*\* ERROR E12: DISK FULL \*\*\* Press ESCAPE Key

The diskette is full. May occur when moving cursor towards beginning of a large file (see "Long Documents," Section 6), in which case it will still be possible to move the cursor toward the end of the file and to save your work. If it occurs while moving cursor forward or while saving, you are probably out of luck. DON'T LET YOUR DISKETTE GET FULL!

To prevent full diskettes, check your file sizes and disk space frequently with the system STAT command, and keep lots of extra space on each of your diskettes. See the General Information Manual for further discussion of diskette space.

Suggestions for recovering from a DISK FULL error:

- 1. If cursor was being moved toward the beginning of a large file (see<br>Section 6), it may still be possible to move it toward the end. In Section 6), it may still be possible to move it toward the end. that case, get back to the beginning by SAVING with ^KS, then move FORWARD to the desired position.
- 2. If cursor was being moved toward end of the file, or the DISK FULL error occurred while saving, first delete ("KJ command) any unneeded files. You could also delete any file that you know you could replace later from another diskette, including WS.COM or even WSMSGS.OVR. Proceed with your edit, and remember to arrange more diskette space (e.g. by moving some documents to a different diskette) after saving.
- 3. If deleting files doesn't allow you to complete your edit, and you don't have much work to lose, abort the edit, make more diskette space available (erase unwanted files or move some files to another diskette), then repeat the edit.
- 4. If you have made substantial changes or additions, and thus don't want to abort the edit, yet can't get enough space to complete the edit by deleting files, one of the following drastic measures may work:
	- a. If there is extra space on a diskette in the other drive, try putting the changed portions of the file on it with block write. Then recombine in a subsequent edit after arranging more diskette space.
	- b. Delete unchanged portions of the file until saving does not yield a DISK FULL error. Then recover these portions from the BAR file or from a previous backup copy you (hopefully) kept.
	- c. Desperate measure; use only with extreme caution and only if you have a lot of work at stake: if the entire original file has been read, that is, if you can do a ^QC command and see the end of the file on the screen, delete the input file with the "KJ command. Then save. WordStar may bomb out with a fatal error F29, in which case your file will have type \$\$\$. Use the rEname command to reestablish the type. There will be no BAK file. Arrange for more diskette space and make a backup copy.
- 5. If the DISK FULL arises out of a block write ( $\text{KW}$ ) command, the above recoveries are not relevant. Delete ("KJ) the file written, as it is incomplete and not "closed". If you can arrange additional disk space by deleting other files or using a different drive, repeat the block write. Then proceed with your edit.

Sometimes as soon as you hit the ESCAPE key, another DISK FULL error will occur. In this case your diskette is really full and you are out of luck. Don't let this happen -- watch your disk space!

# THE BEST CURE FOR DISK FULL ERRORS IS PREVENTION!

# \*\*\* ERROR E13: COLUMN READ / WRITE NOT ALLOWED \*\*\* Press ESCAPE Key II

The 3.0 version of WordStar does not allow column read/write. You can, however, duplicate the effects.

TO read a column into one file from another, first change column mode to block mode with "KN; then read a block containing the column to the end of the destination file. Turn column mode on again (^KN), mark the column desired, and move the column to the desired location with "KV. Finally, delete the remainder of the text block from the end of the file.

TO write a column from one file to another, copy the column, with column mode ON, from its original spot to the end of that file; then change to block mode (^KN) and write the column to the second file. Delete the column from the end of the original file.

### FILE name.typ NOT FOUND

The file named in response to the FILE NAME? question asked by the addiional file read command ( $KR$ ) or the print command (Section  $\bar{B}$ ) does not exist. The actual name you typed appears in the message; the message appears on the screen below the FILE NAME? question, and the cursor is replaced after the question. Enter the corrected name -- be sure you include the drive if needed -- or just enter RETURN if you don't want to complete the command. Forward cursor ( $\hat{D}$ ) and  $\hat{R}$  can be used to bring back characters from the previous answer without retyping them (Section 1) •

# INVALID FILE NAME: xxxxxx

Similar to the previously described error; whatever you typed in response to the question (echoed back in the message where xxxxxx is shown above) was not a correctly formed file name. File naming is described in the General Information Manual and is detailed in your system documentation; the D command summarizes the form of file names on the screen.

#### Note

WordStar will not accept "wild card" file names containing \* or ?; those characters get the above error.

- \*\*\* INTERNAL ERROR I15: INVALID COPY LENGTH \*\*\* Press ESCAPE Key I
- \*\*\* INTERNAL ERROR I16: INVALID ADDRESS \*\*\* Press ESCAPE Key
- \*\*\* INTERNAL ERROR I17: MEMORY FULL \*\*\* Press ESCAPE Key
- \*\*\* INTERNAL ERROR I18: MEMORY SHORTAGE \*\*\* Press ESCAPE Key
- \*\*\* INTERNAL ERROR I19: POINTER > 64K FROM CURSOR \*\*\* Press ESCAPE Key **I**
- \*\*\* INTERNAL ERROR 136: BAD OVLY # \*\*\* Press ESCAPE Key

The above are internal errors which should not occur. If one does occur, saving immediately and exiting to the operating system is recommended. Make a copy of the .BAK file, as the internal error may have garbled your document. Then reinvoke WordStar and check your file. If one of these errors is reproducible (i.e. if you can find a reliable way to make it happen again), please report it to MicroPro International Corporation.

# WARNINGS

The following are warnings, for your information. See also Print Function Warnings.

# \*\*\* WARNING: WORD TOO LONG TO FIT MARGINS

When forming a line, WordStar found more characters than would fit between the currently set left and right margins with no word break (space or hyphen). For example, if you type a line of  $*$ 's accross the screen, (e.g. as part of a table heading), with word wrap on and the margins not released, this message will appear when it gets wider than the margins. You can leave it too wide, or delete the excess \*'s, depending how you want the page to appear. The message will also appear on a "word" too long during paragraph reform (^B).

When a "word" is too long, WordStar looks about 10 characters beyond the margin for a break. If found, it is used, and the "word" is allowed to pro-ject into the right margin. If not found, the word is split AT the margin.

# CAN1T DISPLAY PAGE BREAKS IN A NON-DOCUMENT FILE

An "OP command was given during a "non-document" edit invoked with the N command (Sections 1 and 6). The command was disregarded.

### PUT AT FILE BEGINNING FOR CORRECT PAGE BREAK DISPLAY

This appears, highlighted, ON THE SCREEN LINE with a .PL, .MT, .MB, or .LH dot command that is preceded by document text (anything, including blank lines, other than dot commands) when page break display is on. The intent of this message is to remind you that dynamic page break display will not pick up and respond to this dot command, and thus may show different page breaks during editing than will occur on printout. The command is nevertheless entered into the file, and will be interpreted by the print function. The message is on the screen only; it is not entered into your document. This message does not appear if page break display is off ( $\hat{O}$  command) or during non-document edits (N command, Section 6).

?

A question mark appears in the rightmost screen column, highlighted, opposite incomplete or apparently erroneous dot commands. An unrecognized two-letter code, a missing numeric argument where required, or a number greater than 255 (except with the .PN command) will cause a ? to display. Also appears as a command is being entered; disregard until command is fully typed. Does not appear during non-document edits (N command, Section 6).

File WSMSGS.OVR not found. Menus & messages will display as @@@@ only.

> Occurs when WordStar is started, when at the no-file menu, and/or when editing of a file is initiated if the message text (WSMSGS.OVR) is not found on the diskette in drive A: nor on the diskette in the current logged drive. See ''The Disk Text File" in this appendix.

### @@@@

The disk text file WSMSGS.OVR is not present, and WordStar tried to display some message or menu (including the no-file menu) from that file. See "The Disk Text File" at the beginning of this section.

### **Note**

The most common and important error messages will display even if WSMSGS.OVR is not on line, or will display part of their text (including the error number, if any), followed by @@@@. However, the menus will be completely unavailable and only @@@@ will appear at the top of the screen.

\*\*\* WARNING: WRONG VERSION OF WSMSGS.OVR -- SOME MESSAGES MAY BE INCORRECT \*\*\*

> Occurs if the disk text file WSMSGS.OVR in use is that from a different release than the WordStar (WS.CDM) being run. The message file may not contain all of the correct messages: some messages may be absent. WordStar execution continues; an attempt to display a message not in the text file will yield: IF THIS DISPLAYS YOU ARE USING WRONG VERSION OF WSMSGS.OVR.

> Exception: the first release of WSMSGS.OVR did not contain the WRONG VERSION OF WSMSGS.OVR warning: use of a later WS.COM with the earliest WSMSGS.OVR will cause IF THIS DISPLAYS THERE IS A BUG to display.

# l's and beeps

I's appear on the screen, wherever the cursor happens to be, usually accompanied by beeps from the terminal, when WordStar is receiving keyboard input at a faster rate than it can process and has exhausted its capacity to store characters for later processing. This normally occurs only when using the REPFAT key on the terminal, or holding down an autorepeat key. The! 's and beeps are to warn you that WordStar is losing keystrokes; stop typing or release the key you are REPEATing when they occur. After processing all characters not missed, WordStar will redisplay the screen, removing the I's. You may then continue editing.

### \*\*\* WARNING: DISK FULL,

DELETING OLD .BAK FILE TO MAKE SPACE (NORMALLY, THE PREVIOUS BACKUP FILE IS DELETED ONLY AFTER EDIT IS SUCCESSFULLY COMPLETED).

If you are working with files of moderate size, take this as a warning that your diskette is filling up. Save the document you are working on, and make more diskette space available (by deleting unwanted files, or moving some files to new diskettes) before proceeding. See the General Information Manual about diskette space and file sizes and about .BAK files.

When working with files so large that three copies of the file cannot fit on a diskette (two copies if you have specified a different destination diskette), this message will always occur in the course of an edit. Disregard it. See Section 6, "Long Documents."

WARNING: You are editing the same file as you are printing. WordStar will not allow you to save the edited version until the print has completed or has been abandoned.

WordStar permits editing and printing the same file at the same time, but the edited version cannot be saved while the print is in progress. When you initiate editing of the file that is being printed, the above warning message is displayed.

# INFORMATIONAL MESSAGES

FINISHING PRINT BEFORE EXIT (type "u to cancel exit command)

> Occurs if an X command from the no-file menu, or a "KX command while editing, is given while the print function is active. Printing will continue; the exit to the operating system occurs when printing completes.

FINISHING PRINT OF SAME FILE BEFORE SAVING (Type "u to cancel Save command) •••

> Occurs when any Save command ( $K$ D,  $K$ S,  $K$ X) is given while the file that is being edited is also being printed. WordStar will wait for the print to complete, then save. If you wish to use other commands before the print and save are complete, interrupt the save command by typing "U. Note that if printing is paused, WordStar will wait forever if left to itself. In this case, type "u to cancel the save command, then issue the appropriate commands to continue or abandon printing.

FINISHING PRINT OF .BAK FILE BEFORE SAVING (Type "u to cancel Save command) •••

> Occurs if any Save command.is given while printing the .BAK file of the file being edited; similar to preceding message.

# FATAL ERRORS

The following errors terminate WordStar execution and return control to the operating system.

You are attempting to run an uninstalled WordStar. Please run INSTALL first.

Occurs upon invoking the uninstalled WordStar (file WSJ.OOM) supplied on the distribution diskette. Before attempting to run WordStar, "Install" WordStar for your particular terminal and printer by invoking the INSTALL program, also supplied on the distribution diskette, and answering the questions it asks. See the WordStar Installation Manual for details on installation.

# \*\*\* FATAL ERROR F23: INVALID SCREEN HEIGHT OR WIDTH

This can occur only after an error has been made in custom installation by "patching" as described in the Installation Manual. The screen height is set less than 16 or greater than 120 lines, or the screen width is set less than 64 or greater than 250 columns.

### \*\*\* FATAL ERROR F2S: NOT ENOUGH MEMORY OR YOUR OPERATING SYSTEM IS NOT RELOCATED TO MAKE ALL RAM AVAILABLE

Occurs when WordStar is started. Not enough memory is available for WordStar to operate in. See the Installation Manual for memory requirements. Note that your operating system (CP/M or equivalent) must be "relocated" to operate at the top of memory; this is accomplished with a system command, sometimes called "CPM", "MOVCPM", or "RELOC". See your system documentation. Whenever more memory is added to your system, such relocation must be repeated before the memory will be used.

### \*\*\* FATAL ERROR F27: DISKETTE DIRECTORY FULL

The number of file directory entries a diskette can hold has been exceeded. This happens rarely, as the byte capacity is usually the ruling factor, but if you use many small files, such as I-page letters or paragraphs of boiler plate, you may find it necessary to watch your file count.

The maximum number of file directory entries on a diskette is systemdependent but is often 64 entries on single density diskettes. Each file requires one entry, and any file over  $16K$  (about  $16000$ ) characters long requires an additional entry for each additional 16K or fraction thereof. When counting files remember that WordStar can generate two working files, each possibly as long as the file being edited.

#### \*\*\* FATAL ERROR F28: CLOSE FAILURE SYSTEM FAILURE, OR YOU CHANGED DISKETTES

### \*\*\* FATAL ERROR F29: RENAME FAILURE SYSTEM FAILURE, OR YOU CHANGED DISKETTES

These messages should not occur; they indicate some sort of operating system error has occurred, or you changed the diskette in a drive during an edit, or you deleted the input file or the work file with the ^KJ ccmnand.

### \*\*\* FATAL ERROR F46: OVerlay file WSOVLYI.OVR Not found

The file WSOVLYI.OVR must be on the disk in drive A (or the current logged drive) when WordStar is invoked. Copy the file from the distribution diskette (or log the drive containing the file), then re-invoke WordStar.

# PRINT FUNCTION MESSAGES

The following messages can occur during the dialog to initiate printing:

FILE name.typ NOT FOUND

### INVALID FILE NAME: xxxxxx

Name of a non-existent file, or an invalidly formed file name, entered. Descriptions earlier in this appendix apply.

WARNING: You are printing the same file as you are editing. The last saved version will be printed, not reflecting unsaved changes. Furthermore, WordStar will not allow you to save the edited version while the print is in progress.

This warning occurs when the ^KP command is used to initiate print and the file name entered is that of the file being edited. The warning reminds you that WordStar does not permit saving ("KD, "KS, "KX) while the same file is being printed, and that WordStar prints only disk-saved files  $-$  edits you have not yet saved will not be printed.

### END EDIT (^KD) BEFORE STARTING PRINT. YOUR SYSTEM DOES NOT HAVE ENOUGH MEMORY TO PERMIT SIMULTANEOUS EDITING AND PRINTING.

Occurs when the ^KP command is given if your system has insufficient RAM to support concurrent printing and editing. (May also occur if your operating system isn't relocated to make all RAM available; see the description of error F25 in this appendix.)

When DISK FILE OUTPUT is in use, the following can occur:

\*\*\* FATAL ERROR F27: DISKETTE DIRECTORY FULL

As described in this appendix.

### \*\*\* PRINT OUTPUT DISK FULL. PRINT PAUSED. \*\*\*

Occurs when the diskette on which the print output file is being written becomes full. A print pause is automatically invoked; PRINT PAUSED appears in the status line as usual. After this message, you may make additional diskette space available (for example, by deleting files; see discussion of ERROR El2 earlier in this section), then continue the print with the usual command (P on no-file menu, or  $\hat{R}$  while editing). If you continue the print without making more diskette space, the PRINT OOTPOT DISK FULL message will recur after about a second.

If you wish to abandon the (paused) print after the output diskette has filled up, type two print commands in rapid succession, then answer y to the question evoked by the second print command  $-$  that is, at the nofile menu, type PPY; while editing, type "KP"KPY. After abandoning, you will probably want to delete the disk output file, since it will be incomplete and not "closed". Be sure to abandon the print before deleting the file.

Other than the above, the regular print function has no error messages  $-$  other conditions, such as invalid dot commands, are handled by ignoring the command or making an assumption. See Section 7.

# SOME OPERATING SYSTEM MESSAGES

These are some of the messages from the operating system that may arise in conjunction with WordStar use. Texts vary from system to system; those shown here are typical only. Refer to your system documentation.

### LOAD ERROR or TOO BIG

Occurs at attempt to invoke WordStar if you have far too little memory, or your operating system is relocated for far too little memory. This message means that the WordStar program (WS.COM) won't fit in the memory available.

# DISK d: NOT READY

Means that WordStar accessed a diskette drive that contained no diskette, or the diskette was present but the drive door was not closed. WordStar always requires a diskette in drive  $A<sub>r</sub>$  and in the current logged drive if other than A, as' well as in any drive addressed by a WordStar command. Most systems will proceed when the diskette is inserted. The message may appear if a diskette is inserted and a command is then given without waiting a few seconds; in this case, disregard it.

BDOS ERR R/o

Occurs on some systems if you change diskettes when you shouldn't, or changed diskettes when at the system prompt  $(A)$  and neglected to type ."c. If you get this message, reread the section in the General Information Manual about diskette changing.

# MISCELLANEOUS ERROR MESSAGES

\*\*\* ERROR E38 (-42): BAD OVERLAY FILE, OR WRONG VERSION OVERLAY FILE \*\*\* Press ESCAPE Key I

# \*\*\* ERROR E43(44): WRONG VERSION OVERLAY FILE \*\*\* Press ESCAPE Key I

The above errors are usually caused by using an incorrect version of WSOVLY1 OVR (from a different release of WordStar), or by the WSOVLY1.OVR file having been damaged through a system failure or an error in copying. Make a new copy of WSOVLY1.OVR from your distribution diskette. If the problem persists, see your dealer for assistance.

\*\*\* ERROR E46: Overlay file WSOVLY1.OVR Not Found \*\*\* Press ESCAPE Key I

The WSOVLY1.OVR file (supplied on the distribution diskette) must be on a disk in either drive A or the current logged drive.

### \*\*\* ERROR E47: FILE MAILMRGE.OVR NOT FOUND (The separately supplied file MAILMRGE.OVR is required for use of MailMerge.) \*\*\* Press ESCAPE Key I

This message will be displayed if M is entered at the no-file menu and the file MAILMRGE.OVR is not on the disk in drive A or on the disk in the current logged drive.

# \*\*\* ERROR E52: PROGRAM IS AN EMPTY FILEI? \*\*\* Press ESCAPE Key **I**

This message may be displayed when the name of a file which is not a valid program is entered during use of the R command of the no-file menu.

# \*\*\* ERROR E53: PROGRAM TOO BIG FOR MEMORY AVAILABLE UNDER WordStar \*\*\* Press ESCAPE Key I

There is not enough memory on your system to run the specified program under WordStar. To run the specified program, you must exit from Word-Star.

File WS.COM Not Found --<br>Can't Run a program unless WS.COM is available.

WS.COM (or other filename assigned when INSTALLed) was not found on either the disk on drive A or on the current logged drive. WS.COM must be available in order to return to WordStar after completing the specified other program.

#### Note

This error will occur if WS.COM has been renamed since INSTALLation. If you wish to change the name of your WS.COM file, you must re-INSTALL. To re-INSTALL without remaking all the installation selections, use installation option B or C (Installation Manual), enter the existing file name and the desired new file name at the appropriate prompts, then use the RETURN key at each menu to keep the present selection.

### FILE d:filename.typ ALREADY EXISTS

The new file name specified in the rEname command already exists. Choose a different name or rEname the existing file.

### FILE d:filename.typ NOT ON SAME DRIVE

Both filenames specified for the rEname command must be on the same disk drive; you can not move a file from one drive to another by rEnaming.

### TOO LITTLE MEMORY TO COpy WHILE EDITING

Your system does not have enough memory available to copy files while editing. If you want to copy a file, you must first end or abandon the current edit.

### FILE d:filename.typ EXISTS -- OVERWRITE?  $(Y/N)$ :  $\blacksquare$

This message will be displayed if the file specified to be cOpied to already exists. Press Y to erase the existing contents of the file and proceed with the copy. Press N to leave the existing file undisturbed; the NAME OF FILE TO COPY TO? question is reasked if N is pressed.

#### MAILMERGE ERROR AND WARNING MESSAGES

MailMerge has a number of error and warning messages, including those described here. Unlike the regular print command, MailMerge always displays an error message for an invalid dot command. Other conditions also produce messages, such as a file not found, or the data file ending in the middle of the values required to print another letter. In all cases, printing proceeds after the error or warning (permitting detection of as many errors as possible in a single print run), though of course the printout may be incomplete or incorrect.

\*\*\* Invalid Dot Command Ignored:

The erroneous dot command is displayed on the next line. In some cases, a specific error message accompanies this message.

\*\*\* Insert diskette with file d:filename.typ then press RETURN

This is not an error message, but a request to insert the diskette containing the indicated file into the drive indicated before the filename. This request results from processing of a .DF or .FI dot command containing the word "CHANGE" (or anything beginning with "CH") after the file name.

### \*\*\* cannot change disk in drive d:, request ignored

This error message occurs when a .DF or .FI dot command containing the word "CHANGE" after the file name is processed, and the diskette drive specified in the file name (or the logged drive if no specific drive was specified) contains a file which is in use by MailMerge, preventing removal of the present diskette.

To avoid this error, we recommend keeping WSMSGS.OVR, WSOVLY1.OVR, the main document being printed, the disk output file if in use, and all data files and inserted document files used by the main document but not on diskettes to be changed, on drive A, and use drive B (in a two-drive system) for CHANGE files, using only one CHANGE file at a time.

After the above message is displayed, MailMerge will attempt to find the file anyway, in case the correct diskette is already inserted. If the file is not found, the message described next occurs.

# \*\*\* File d:filename.typ Not Pound

The file specified in a .FI or .DF dot command was not found on the specified drive, or on the logged drive if no drive was specified in the command. MailMerge will look further (see next message), then, if the file is not found, proceed without it: for a .FI command, printing will continue with the line after the .FI command; for a .DF command, printing will continue with no data file, in which case a further message will appear when a .RV command is encountered.

\*\*\* But found, and will use, d:filename.typ

After a file was not found (see preceding message), MailMerge looked on the logged drive and on drive A for a file with the same name, and found one. This message advises you of this fact. If the file was merely on the wrong drive (or you had the wrong drive logged), this may be the correct file. However, if you had a file with the same name but different contents on another diskette, this may be the wrong file and the resulting printout may be wrong. Check carefully.

\*\*\* No .OF before .RV

A .RV command was encountered with no preceding .OF, or the data file specified in the .OF was not found (as indicated by a preceding message). If no File Not Found message appears above on the screen, check your document to make sure the .OF is present and before the .RV. Printing proceeds with no data supplied for the variables; the variable names and &'S will print and only one copy will be printed.

\*\*\* WARNING: OVerlong data value truncated

One or more data items longer than the maximum allowed variable value length, 200 characters, was read from the data file by a .RV command. Only the first 200 characters will be used; the excess may be skipped over or may be used (incorrectly) as the value for the next variable to be read. May indicate an error in data file format, such as an omitted second quote  $(")$ .

\*\*\* Invalid variable name in .RV command ignored

One or more of the variable names in a . RV command was not of valid form, i.e. a letter followed by Ø to 39 additional letters, digits, or -'s. May indicate that &'S were used around the variable names in the .RV command;  $\&$ 's should NOT be used in the .RV command (except in the case of inserting one previously defined variable value into the .RV command to determine the name to be applied to another data item read from the data file).

# \*\*\* WARNING: Data exhausted, null value(s) used

The end of the data file was reached in the middle of execution of a JRV command - the last record of the data file did not contain the number of items required to print another letter (or other document). The variable names for which no data is present are given 'null" values (values consiting of zero characters) and printing proceeds. Printing will normally stop after the letter on which this message occurred is complete.

This message commonly indicates an error in the last record of the data file only, but may indicate use of the wrong data file (one with an inappropriate number of data items per record), or indicate that an omitted item or comma earlier in the file caused the data file to get "out of synch" with the letters. (The latter case of getting and staying "out of synch" what are recent." (The ratter case or getting and scaying file between items for the same letter as well as between records; use of commas only is encouraged to facilitate "re-synching" after an omitted item. )

Note

This message will occur only when the end of the data file is reached, even if earlier errors or the presence of fewer variables in the data file record (line) than in the .RV command has caused incorrect matching of data throughout the print run, because if .RV finds insufficient values on a data file line, it proceeds automatically to following lines until enough data has been fOlmd.

### Note

Each time the end of a document being repeatedly processed under .DF/.RP is reached, MailMerge looks ahead in the data file, passing up all carriage returns and blanks present, to see if more data is present. If the end of the file is reached before any non-blank, non-carriage return character is found (as it will be after the last letter if the data file matches the document correctly and has a correct last record), then the document is not processed again, and printing terminates without the above message occurring.

If you are printing a document which reads multiple "records" for each printout (on each repetition of processing), the above message may normallyoccur. For instance, a document that prints 3-up address labels would read three name and address records (typically with three .RV's) on each repetition, then print the three labels. This document would get the above warning at the end unless the number of records in the data file happened to be a multiple of three; the warning may be disregarded in this case. The one or two labels for which no data was present would print blank, since JRV automatically supplies null values for the absent data.

#### SPELLSTAR ERROR AND WARNING MRSSAGRS

E10l: File not found on disk: d:filename.ext

The file shown in the message was specified as one of the following SpellStar files:

- a. the main or supplemental dictionary for the check operation,
- b. the document file to be checked, or<br>c. the file containing words to be
- the file containing words to be added to or deleted from a dictionary.

This file was not located on the drive specified or, in the case of a file with extension name "OCT" or "SUP", was also not located on the currently logged drive.

If the file name or drive was entered incorrectly, restart SpellStar by responding ''R" to prompt, then enter the correct file name or extension. If the file name and drive were correct, respond  $\mathbb{R}^n$  to prompt, then exit to WordStar to find or create the desired file.

E102: Error during sort.

This message occurs whenever the internal SpellStar sort program (MicroPro's SuperSort) encounters any problem executing the requested sort operation. The specific failure will have been explained in a preceding message. See SuperSort reference manual for a detailed explanation of the problem. In most cases, the failure will have been insufficient sort work space.

To recover from the insufficient space condition, respond to the prompt with "R" to restart SpellStar and then either select a different drive for the "work drive" control or change the diskette to one with more available space. If neither of these actions can be taken, exit to WordStar and delete unneeded files from the disk to make available at least as much space as is currently used by the file being checked or the file containing the words to update a dictionary, depending on the operation being performed.

E103: Invalid word format in "add" file.

When executing the Dictionary Maintenance operation, an input word file was specified with the file name extension of "ADD", but the internal contents did not contain the word format expected by SpellStar. The "add" format is unique to files created by WordStar in the spelling correction phase when a word is selected for adding to the main or supplemental dictionaries.

Respond "R" to the prompt to restart SpellStar, exit to WordStar to rename your word file to any name having an extension other than "ADD", then start SpellStar again.
#### EIB4: Disk full while writing file d:filename.ext. Enter any key to restart.

While writing any of SpellStar's work or output files, the destination disk became full. SpellStar is unable to proceed.

After hitting any key to restart SpellStar, follow the action described for error El02.

#### Wll0: Invalid character in dictionary. Word Dropped: xxxxx

When adding words to a dictionary, SpellStar encountered a word con-<br>taining a character other than a letter or the apostrophe character. The taining a character other than a letter or the apostrophe character. word is shown in the message (replaces the xxxx). This condition should not occur and may signal a program failure or some unexpected condition on disk.

SpellStar will continue after dropping this word from its operation. The proper word can be added in a later run. If this condition persists without a reasonable explanation, please notify MicroPro's customer service department for assistance.

W18B: Memory exceeded. Partial wbrds flagged.

In the final phase of SpellStar, there was not sufficient memory in the computer to hold all of the misspelled words. SpellStar was forced to flag only the words which would fit and ignore the rest.

After the flagged words are corrected with SpellStar, rerun the correction operation to examine and correct the remaining words.

W181: Word exceeds max length. Words bypassed.

In the final phase of SpellStar, words of length greater than thirty-five letters were misspelled. SpellStar can not process these words and therefore must bypass them.

Words longer than thirty-five letters must be checked for correct spelling by user examination only.

E199: Insufficient memory for file areas.

There was not enough computer memory to correctly process opening any of SpellStar's files.

SpellStar requires a minimum of forty-eight K (blocks of IB24 bytes) of memory. If your system has less memory than this minimum, please contact MicroPro's customer service department for assistance.

#### E19l: Invalid record format in intermediate file.

This condition occurs when SpellStar encounters an unexpected record format within one of its internal work files.

During the operation a bad sector may have been used by SpellStar. Respond with "R" to the prompt to restart SpellStar, replace the work disk or change the work drive control in the menu, then restart the operation. If the condition persists without a reasonable explanation, please contact MicroPro's customer service department for assistance.

#### E192: Insufficient memory for table area.

In the final phase of SpeIIStar, not enough computer memory was available to store the misspelled words found in the text.

SpellStar requires a minimum of forty-eight K (blocks of 1024 bytes) of memory. If your system has less memory than this minimum, please contact MicroPro's customer service department for assistance.

#### E193: Invalid character format in dictionary.

During the dictionary checking operation, SpellStar encountered an unrecognized characater format in the main or supplemental dictionary. This could be caused by using a non-SpellStar dictionary (that is, one that has not gone through SpeIIStar's maintenance operation), or could be caused by a disk sector read error.

To restart SpellStar, enter any key. If you were using a SpellStar dictionary, the file may need to be restored from a backup disk to eliminate any sector errors if they occurred. If you were using a dictionary not created by SpellStar, use the dictionary maintenance operation to create a SpellStar dictionary from the file of words. If this error persists without a reasonable explanation, please contact MicroPro's customer service department for assistance.

This Page Intentionally Left Blank

 $\label{eq:2.1} \frac{1}{\sqrt{2}}\left(\frac{1}{\sqrt{2}}\right)^{2} \left(\frac{1}{\sqrt{2}}\right)^{2} \left(\frac{1}{\sqrt{2}}\right)^{2} \left(\frac{1}{\sqrt{2}}\right)^{2} \left(\frac{1}{\sqrt{2}}\right)^{2} \left(\frac{1}{\sqrt{2}}\right)^{2} \left(\frac{1}{\sqrt{2}}\right)^{2} \left(\frac{1}{\sqrt{2}}\right)^{2} \left(\frac{1}{\sqrt{2}}\right)^{2} \left(\frac{1}{\sqrt{2}}\right)^{2} \left(\frac{1}{\sqrt{2}}\right)^{2} \left(\$ 

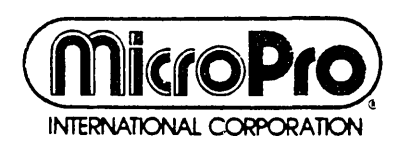

 $\mathcal{L}$ 

1299 Fourth Street San Rafael, Ca 94901 (415) 457·6990 • Telex: 340·388

 $\ddot{\phantom{a}}$ 

# MICROPRO **WORDSTAR®** WITH CORRECT-IT<sup>M</sup>

## **Section 3: Installation Manual**

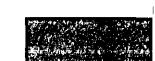

#### WordStar

#### Installation Manual

WS-3630-l (3.0)

First Issue: May 15, 1981

Copyright (c) 1981 MicroPro International Corporation 1299 Fourth Street, Suite 400 San Rafael, california 94901 USA All Rights Reserved Worldwide

 $\label{eq:2.1} \frac{1}{\sqrt{2}}\int_{\mathbb{R}^3}\frac{1}{\sqrt{2}}\left(\frac{1}{\sqrt{2}}\right)^2\frac{1}{\sqrt{2}}\left(\frac{1}{\sqrt{2}}\right)^2\frac{1}{\sqrt{2}}\left(\frac{1}{\sqrt{2}}\right)^2\frac{1}{\sqrt{2}}\left(\frac{1}{\sqrt{2}}\right)^2.$  $\mathcal{L}^{\text{max}}_{\text{max}}$  and  $\mathcal{L}^{\text{max}}_{\text{max}}$  $\mathcal{L}^{\text{max}}_{\text{max}}$  , where  $\mathcal{L}^{\text{max}}_{\text{max}}$ 

#### COPYRIGHT NOTICE

Copyright (c), 1981 by MicroPro International Corporation. All Rights Reserved Worldwide. No part of this publication may be reproduced, transmitted, transcribed, stored in a retrieval system, or translated into any human or computer language, in any form or by any means, electronic, mechanical, magnetic, optical, chemical, manual, or otherwise, without the express written permission of MicroPro International Corporation, 1299 Fourth Street, San Rafael, california 94gel U.S.A.

#### TRADERARR

The names MailMerge, WordStar, DataStar, WordMaster, SuperSort, I/O Master, and MicroPro International Corporation are trademarks of MicroPro International Corporation.

#### DISCLAIRER

MicroPro International Corporation makes no representations or warranties with respect to the contents hereof and specifically disclaims any implied warranties of merchantibility or fitness for any particular purpose. Further, MicroPro International Corporation reserves the right to revise this publication and to make changes from time to time in the content hereof without obligation of Micro-Pro International Corporation to notify any person or organization of such revision or changes.

#### -------------

References are made throughout this manual to the Control Program for Microprocessors, commonly known as CP/M. CP/M is a trademark of Digital Research of Pacific Grove, California.

This page intentionally left blank

 $\mathcal{L}^{\text{max}}_{\text{max}}$  , where  $\mathcal{L}^{\text{max}}_{\text{max}}$ 

 $\mathcal{L}^{\text{max}}_{\text{max}}$  and  $\mathcal{L}^{\text{max}}_{\text{max}}$ 

#### Contents

#### 1 System Requirements

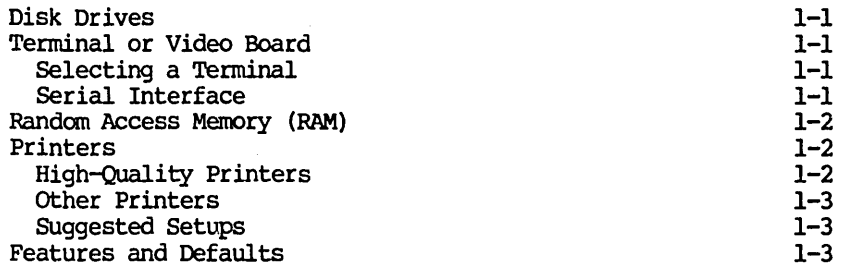

#### 2 Installation Considerations

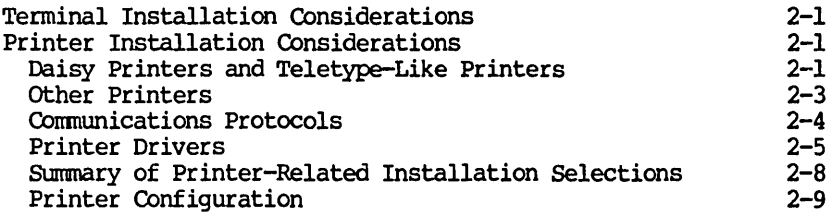

#### 3 Installation Procedure

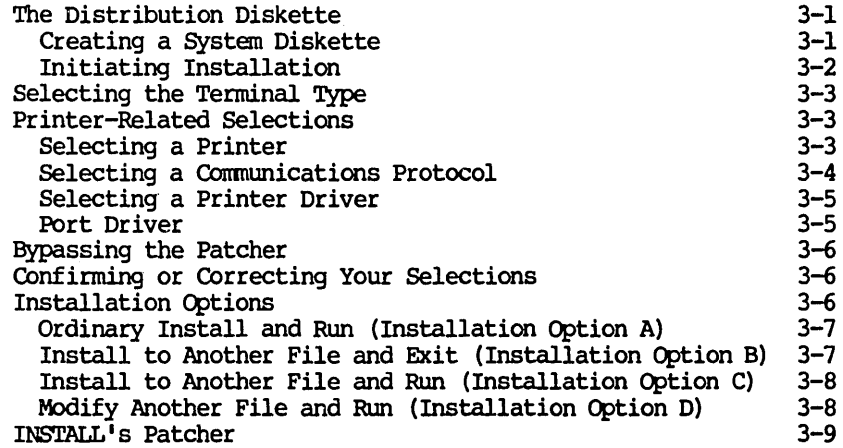

## 4 Installation Procedure: Port Driver

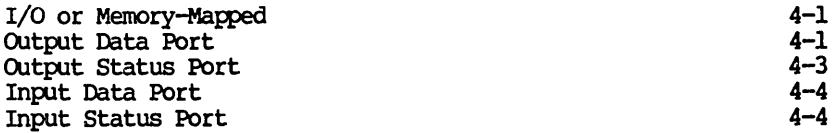

#### 5 Testing WordStar

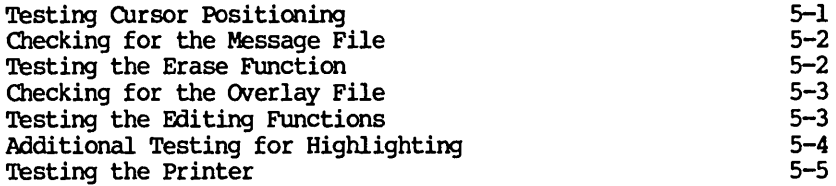

#### 6 Custom Terminal Installation

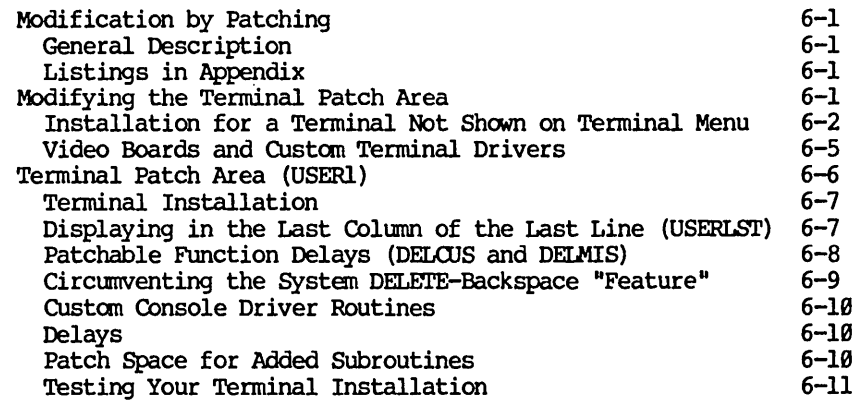

#### 7 **CUstaa Printer** Installatim

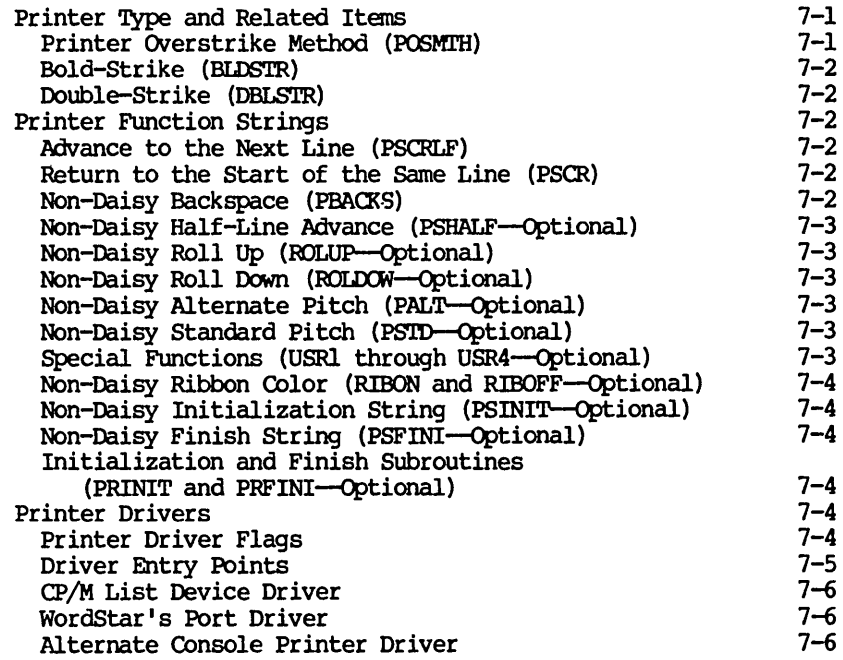

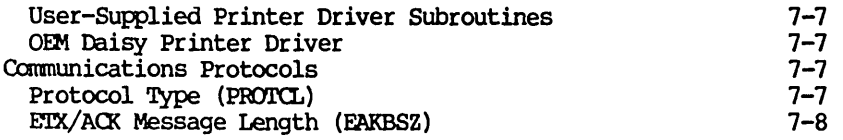

#### 8 Additional Modifications

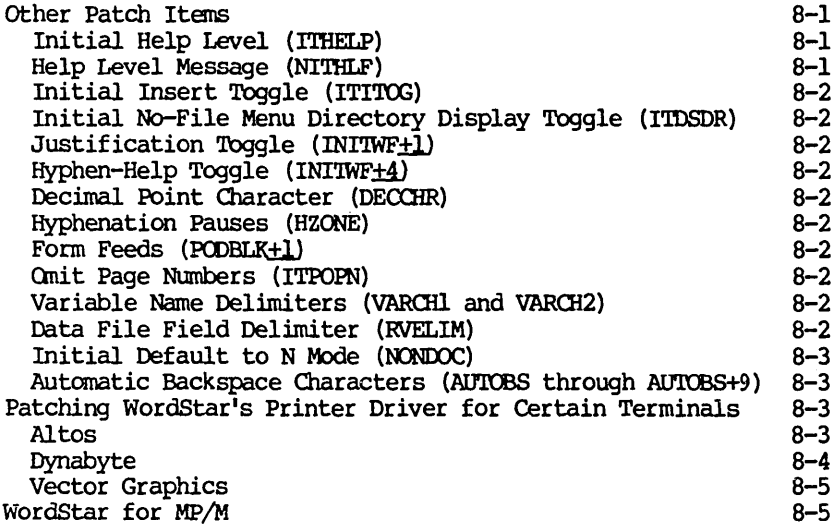

#### A INS'mLL Error Pessages

## B WordStar Versions for Specific Computer Systems

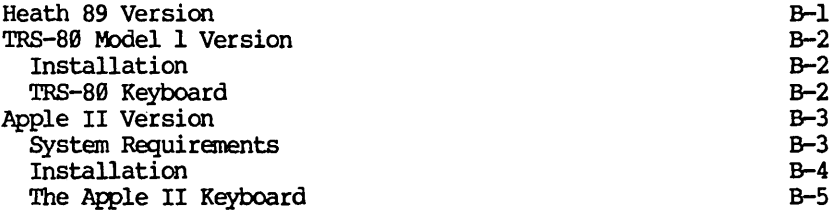

## C Specific Terminals

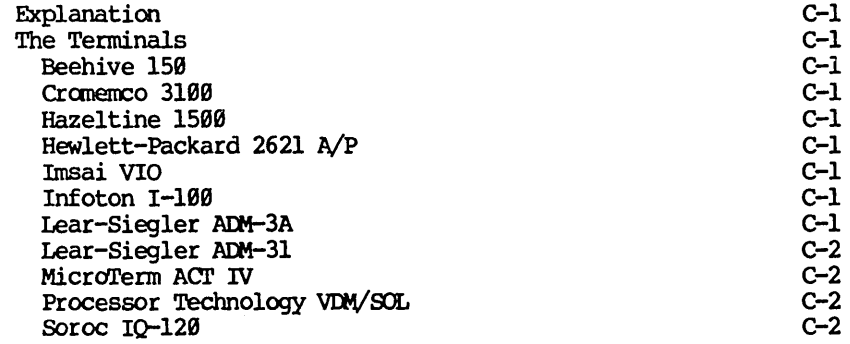

#### D Specific **Printers**

 $\lambda$ 

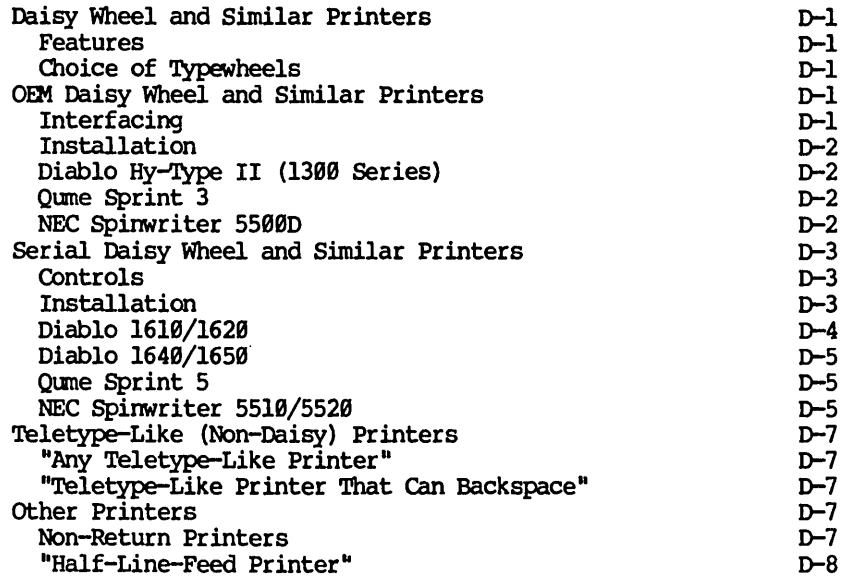

- E The Terminal Patch Area (USBR1)
- F **'lbe Printer Patch Area (USBR4)**

#### Section 1 System Requirements

This section is intended for readers who wish to select a computer system on which to use WordStar, and those who wish to determine whether WordStar can be used on their present system.

WordStar's system requirements are an 8080/8085/Z80 Microcomputer with adequate RAM, floppy disk drives, a CRT terminal or video board, and the CP/M operating system. You will normally also want a printer, or access to another system with a printer and an operational WordStar.

#### DISK DRIVES

Two floppy disk drives are highly recommended, to allow you to back up files conveniently and set up new working disks, but a single-drive system can be used if you have a means of copying files from diskette to diskette and the disk capacity of one disk is sufficient to support the essential WordStar files (about 70K) and leave two times the size of the biggest file you w ill want to edit as unused space on the disk.

#### TERMINAL OR VIDEO BOARD

You may use any CRT terminal or video board providing a display area of at least 16 lines by 40 columns (and not larger than 120 lines by 250 columns)\* capable of displaying ASCII codes 20 thru 7E hex and capable of directly positioning the cursor by sending line and column. The terminal must be accessible as the "console" device under CP/M; certain video boards (see Section 5) may also be accessed on a direct memory mapped basis for fastest display.

CRT's with line insert, line delete, and character-by-character inverse video or bright/dim highlighting may provide enhanced performance with WordStar; direct-memory-mapped video boards provide the best performance.

#### Selecting a Terminal

To be able to run WordStar, a terminal must have absolute cursor positioning. In addition, WordStar must "know" the control sequences used by the particular terminal or video board to position the cursor and perform other (optional) functions; these are set by the "installation" procedure, Section 2. WordStar may be installed for many common terminal types via a simple menu selection.

#### Serial Interface

As a serial interface for the terminal, you may select the MicroPro "I/O Master" S-100 interface board. This board's 32-character "FIFO" buffer permits the fastest text entry even during disk accesses and simultaneous printing and editing. Further, this board allows using the inexpensive "OEM" versions of the various manufacturers' daisy printers (next page). (Centronic's port and interrupt handler may also be used.)

\* Theoretical limit. The actual limit is determined by the RAM available on your system.

#### RARDOM ACCESS MEMORY

For a terminal with a 24 x 80 or smaller screen, including space for the operating system (CP/M) and text work areas, a minimum of 45K RAM is required. To edit and print at the same time, 3K more RAM is required. Terminals with unusually large screens require, in addition to one byte for each of the first 1929 characters, one additional byte for each character position on the screen in excess of 1920 total characters. If the board requires more than 2096 bytes, WordStar will require 2 bytes for every byte over 2096. (If you have one of the video boards that WordStar can access in direct memory mapped mode, 2K less RAM is adequate.)

While WordStar is perfectly usable in the minimum amount of RAM, additional RAM *is* recommended for systems which will be used extensively for documents longer than a few pages. Additional RAM increases the amount of text that can be held in RAM simultaneously; thus, more RAM speeds editing and increases productivity by reducing disk access. (Additional RAM does not affect maximum file size; file size is limited by the capacity of the diskette, not of the RAM.)

#### PRINTERS

WordStar can be installed to drive virtually any printer. The features available are limited to those supported by the printer. Special installation is required to access some features of some printers. Underlining, boldface (multi-strike method), and double strike require a printer that can overprint (most printers have this capability). Microspace justification, continuously variable line height, continuously variable character pitch, subscripts, superscripts, and boldface (offset and restrike method) require a daisy wheel or other printer capable of incremental motion.

#### High-Quality Printers

The following printers are fully supported by WordStar and the installation program supplied with WordStar. All of WordStar's capabilities including bidirectional printing are available with these printers; simple menu selections (detailed in Section 3) will install WordStar for these printers:

#### Serial Printers:

Diablo 1619/1629 Diablo 1649/1659 Qume Sprint 5 NEC Spinwriter 5510/5520

OEM Printers\*:

**NEC 5500D** Diablo By-Type II 1345, 1355, 1355WP Qume Sprint 3 (with Diablo-compatib1e cable adapter)

\* MicroPro "I/O Master," Interface Board (or equivalent) required

The MicroPro "I/O Master" S-100 interface board allows use of the less-expensive "OEM" daisy printers and provides simple installation, maximum printing speed, and good response when editing while printing. The NEC 5500D printer (or equivalent) with a PA-1 board may be used for either an Altos or a TRS-89 II terminal.

#### Other Printers

All other printers ("Teletype-like" or "non-daisy" printers) are treated in two classes, those that can backspace and those that cannot. The ability to return the carriage without feeding the paper is assumed; if this ability is lacking, overprint lines, boldface, and double strike will not work, but WordStar will be otherwise functional. WordStar can be installed for a basic "Teletype-like" printer of either class via selection from a menu. Through special installation, additional printer capabilities of the printer can be supported: choice of two character pitches, two ribbon colors, and up to four other special functions.

#### Suggested Setups

For a large installation, you will probably want a line printer for fast draft printout and daisy wheel printers for high quality final copy printout. When multiple work stations are used, it is practical to omit the printer (commonly the most expensive hardware item) on some, using these as editing stations only and moving documents on diskette to one of the printing systems.

WordStar can access the printer as the  $CP/M$  "list device" or by direct I/O to the printer interface ports. Provision is available for the "ETX/ACK" communications protocol required to run serial daisy wheel printers at maximum speed without buffer overrun.

Sections 2-5 provide details on installing WordStar to work with your terminal and printer. sections 6-8 provide details on special installations. Special installations are required for setting up systems not handled by an ordinary installation and for modifying the operation of WordStar features (see "Features and Defaults" below). For a complete description of situations where a special installation is required, see sections 6, 7, and 8.

#### FEATURES AND DEFAULTS

With an ordinary installation, WordStar comes up with all features set a certain way by default. When you run the INSTALL program, as described in Sections 2-5, you will automatically get the defaults. However, it is possible to alter the standard defaults, i.e., to reset the defaults for WordStar features to other values of your own choosing. Table 1-1 shows the standard defaults that you will get if you make no alterations.

If you would like further information on setting up a custom WordStar system, you may purchase WordStar Customization Notes from MicroPro.

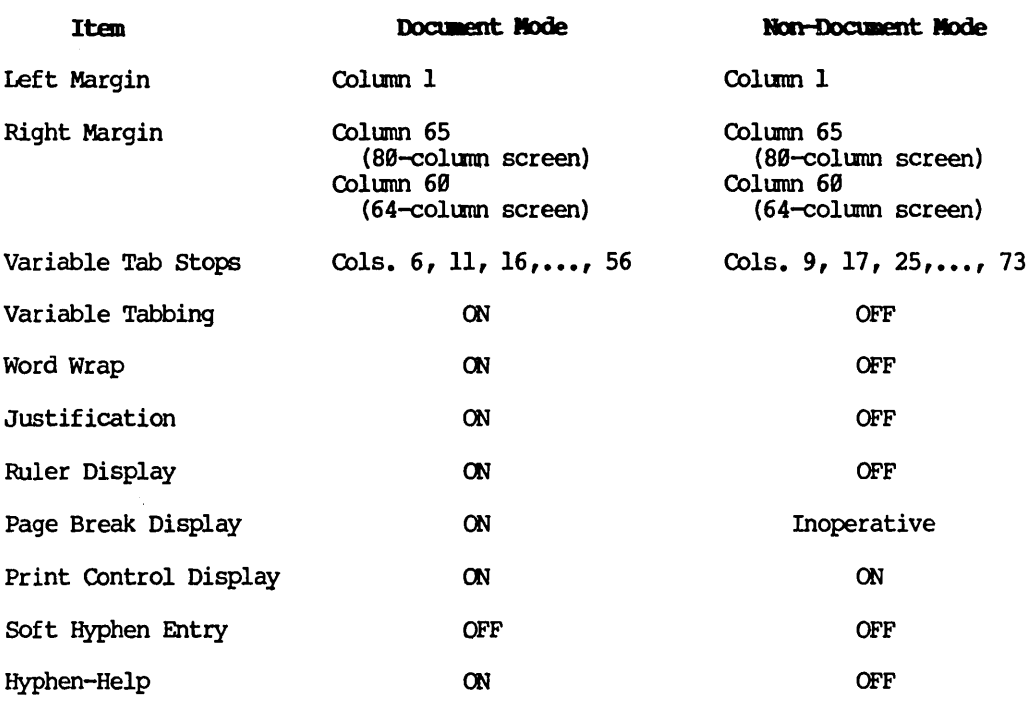

## ~ab1e **1-1. Defaults for Paraaeters**

 $\sim 30$  .

#### Section 2 Installation Considerations

The "installation" procedure sets up WordStar to work with your particular terminal and printer. This procedure enables one distributed WordStar version to work with a wide variety of peripheral equipment. For most cases, installation is accomplished by entering choices from menus, as described in Sections 2-5. For exceptional terminals and printers, and for achieving refinements in installation, there are extensive provisions for 'patching" by a programmer as described in Sections 6-8.

Special versions of WordStar are distributed for a few microcomputer systems with unusual requirements. These special versions are described in Appendix A;<br>any special installation or operation considerations relating to a particular version are given there. Check Appendix B; if your system is shown, follow any instructions given there.

#### TERMINAL INSTALLATION CONSIDERATIONS

The INSTALL program supplied with WordStar can automatically supply the necessary control codes for many of the most common terminals, including these:

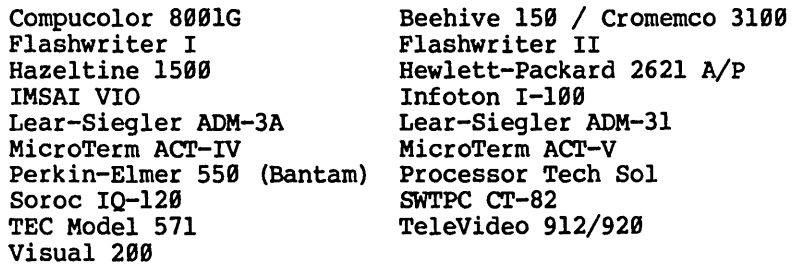

If your terminal is not shown, you will need to consult the manufacturer's manual to determine its control codes for cursor positioning (and possibly for other functions), then "patch" them in as described in Sections  $6-8$ . For hints regarding some specific terminals, such as the settings required for option switches, check Appendix C. If your terminal is shown, follow any instructions given there.

#### PRINTER INSTALLATIOR CORSIDERATIORS

#### Daisy Printers and Teletype-like Printers

WordStar supports two classes of printers: daisy wheel and similar printers and ~eletype-like" printers (i.e., most other printers). We will discuss the general characteristics and capabilities of these classes of printers here, and also other considerations relating to printer installation. Appendix D gives additional specific information for each particular printer supported. Section 3 describes the actual printer installation procedure used once you know what choices you wish to make.

#### DAISY WHEEL AND SIMILAR PRINrERS

Daisy wheel printers are printers capable of incremental horizontal and vertical motion, allowing use of variable line height, variable character spacing, subscripts, and the rest of WordStar's print enhancements as described in the Reference Manual. "Microspace Justification" is automatically implemented when printing on a daisy wheel or similar printer. Since the control sequences are different for each daisy wheel or similar printer, WordStar must be specifically installed for the printer that is to be used. WordStar can be installed for one of the following daisy wheel printers via "menu" selection as will be detailed in Section 3:

NEC 5500D OEM printer with MicroPro "I/O Master" Interface Board Diablo 1300 series By-Type II OEM printer with MicroPro "I/O Master" Qume Sprint 3 OEM printer with adapter and MicroPro "I/O Master" Diablo 1610/1620\* Diablo 1640/1650 Qume Sprint 5 NEC Spinwriter 5510/5520

\* Also used for the the NEC 5500D with a PA-l board on Altos or TRS-80 II

Selecting one of the above printers from the menu installs WordStar to make use of all capabilities of that printer. WordStar will print bi-directionally if any of the above printers is selected.

#### "OEM" Daisy Printers

WordStar may be installed to drive the NEC 5500D, Diablo By-type II 1300 series, and Qmne Sprint 3 (with cable adapter) OEM printers through the Micro-Pro "I/O Master" interface board with a single menu selection (as will be described in Section 3). For Altos and TRS-80 II terminals, WordStar may also be installed to drive the NEC 5500D through the PA-l interface board. Users of OEM printers and the "I/O Master" interface board may disregard the rest of this section and go on to Section 3.

#### "Serial" DaiSY Printers

The printers not noted as "OEM" in the above list are usually supplied with a "Serial" interface. When using a serial daisy printer with WordStar, you will generally wish to set the printer and the computer interface to 1200 baud (120 characters per second), the highest transmission speed supported by these printers. SUch printers operate far below their speed capability with WordStar when set to 300 baud or less. Use of 1200 baud generally requires use of a "communications protocol" to prevent loss of characters; use of a communications protocol usually precludes access to the printer as the "CP/M List De vice". Read "Communications Protocols" and "Printer Drivers" later in this section carefully and check Appendix D with regard to your printer, before attempting to install WordStar to drive one of these printers at 1200 baud.

#### "TELETYPE-LIKE" PRINTERS

This class includes almost all printers other than daisy wheel printers--any printer that prints the ASCII printing characters (codes 20 through 7E hex) and responds to the carriage return and line feed codes, but not the more sophisticated printing features. Using a Teletype-like printer, WordStar can underline, strike out, double strike, and overprint. Boldface is printed with three

strikes (or as specified by a customer through patching). Subscripts and superscripts are printed in the line below or above if that line is.blank, otherwise in the line in which they appear. Variable line height is not available. A choice of two character pitches and two ribbon colors is available through special installation, described in Section 7. Right-justification of printout on a Teletype-like printer is accomplished by inserting whole spaces between words, as on the screen during editing.

A daisy wheel or similar printer will operate with WordStar installed for a Teletype-like printer, but only the Teletype-like printer capabilities will be available, and bi-directional printing will not occur.

Two menu selections are provided for Teletype-like printers:

- A. Any Teletype-like Printer
- B. Teletype-like Printer that can Backspace

Selecting A or B above installs WordStar to make use of the basic capabilities common to all Teletype-like printers. Use of additional capabilities of specific printers, such as character pitch change or ribbon color change, can be enabled via special installation as detailed in Section 7. The backspacing selection produces faster printing of underline, boldface, double strike, and backspace for moderate usage. (For a larger amount of underlining, etc. in a given line, overprinting becomes faster.) Use selection B if you know your printer can backspace; if you are in doubt as to whether your printer can backspace, Selection A will work.

#### Other Printers

Generally, WordStar is installed for printers that are not Teletype-like (nor among the specific daisy wheel and similar printers supported) by making one of the two "Teletype-like" selections in the installation dialog. Additional patches, if required, are covered in Section 7.

Both of the "Teletype-like" printer selections (A and B above) assume the printer will return carriage without advancing to the next line when sent a carriage return code that is not followed by a line feed code. If your printer cannot return its carriage without advancing to the next line, but can backspace (Selection B), overprint lines will not print correctly, but WordStar will be otherwise operational. (Overprint lines are discussed in the Reference Manual.) If your printer can neither return the carriage without feeding to the next line nor backspace, use Selection A and avoid use of underline, strikeout, boldface, double strike, backspace, and overprint lines.

If your printer can return the carriage independently of advancing the paper, but does these functions under control of characters other than the standard ASCII carriage return and line feed codes, WordStar can be made fully operational with your printer by patching the appropriate control strings as described in Section 7.

Another selection on the Printer Menu, "Half-Line Feed Printers", is intended to facilitate installation for printers that can advance the paper one-half line at a time; the half-line advance is utilized in printing subscripts and superscripts. After making this selection, patches will probably be required. See Section 7 ("Custom Printer Installation") along with Appendices D and E.

#### Communications Protocols

A "communications protocol" is a convention whereby a (serial) printer tells WordStar when to stop transmitting characters (while those already received by the printer are being printed) and when to resume transmitting.

Communications protocols as discussed here are not pertinent to "OEM" or Centronic's interfaced printers; users with the NEC 5500D, NEC 5530, Diablo Hytype II, or Qume Sprint 3 OEM printers interfaced with either the MicroPro "I/O Master" board or the PA-l board may disregard this subsection.

A communications protocol is not necessary with a (serial) daisy wheel or similar printers interfaced at 150 baud or less, and generally not at 300 baud. However, if you have such a printer interfaced at that speed, you will want to change it to 1200 baud when you discover how slowly it prints.

Unless hardware and cabling options are available and have been implemented, a communications protocol is always necessary with a serial daisy wheel or similar printer interfaced at 1200 baud. If no communications protocol is installed, the printer's buffer will overflow and characters will be lost.

We will describe the available communications protocols in general here; see Appendix D for specific notes relating to your printer. The protocols supported by WordStar are "ETX/ACK protocol" and "XON/XOFF protocol". Both communications protocols require that the computer be able to receive characters from the printer as well as transmit characters to the printer. This complicates installation when a communications protocol is to be used, since the normal method of accessing a printer under  $CP/M$ , the "list device", provides only for transmission of characters from the computer to the printer.

#### ETX/ACK PROTOCOL

Under this protocol, WordStar sends a "message" consisting of a specified maximum number of characters, followed by an "ETX" character (03). After printing all characters up to the ETX, the printer transmits an "ACK" character (06H) back to the computer, thus signalling wordStar that another message may be transmitted. All daisy wheel and similar printers supported by WordStar can use this protocol, though some printers require specific optioning to activate it. See Appendix D and the printer manufacturer·s documentation.

#### XON/xOFF PROroCDL

Under this protocol, the printer transmits an "XOFF" character (DC3 ASCII code) to the computer when WordStar should stop transmitting characters, then transmits an "XON" character (DCl ASCII code) when transmission may resume. XON/XOFF protocol is supported as an alternate protocol by some daisy wheel and similar printers; use XONVxoFF instead of ETX/ACK only if other considerations, such as other software to be run on the same computer, necessitate its use, or if you have an unusual printer that will perform XON/XOFF but not ETX/ACK.

#### Printer Drivers

Users with NEC 5500D, Diablo Hy-Type II, and Qume Sprint 3 OEM printers interfaced with the MicroPro "I/O Master" board may disregard this subsection (selection of OEM printer / I/O Master interface· combination during installation automatically selects the required driver). Users who wish to drive a serial daisy printer at 1299 baud must read this section carefully. Users of NEC 55990 OEM printers with PA-l boards for Altos and TRS-89 II terminals should use the list device (see below).

The normal method whereby a program accesses the printer under  $CP/M$  -- the "list output device"  $-$  does not support receiving characters from the printer, as required by "communications protocols" (preceding subsection).

Also, the list output device does not allow the program to determine whether the printer is busy or ready to receive another character via software. Determination of whether the printer is busy ("Printer busy test") is not essential to wordStar operation, but is desirable as it improves keyboard response and printer speed during concurrent editing and printing.

To handle communications protocols and printer busy tests, and accommodate special cases, WordStar provides several methods for accessing the printer. Each method of accessing the printer is termed a printer driver. When instal-<br>ling WordStar, one of the following printer drivers may be chosen. The paragraphs that follow discuss each printer driver in detail. Selecting the desired printer driver is accomplished during installation by selecting from a menu (Section 3).

CP/M "List Output," Device (LST:) CP/M MTTY:" Console Device CP/M "CRT:" Console Device Port Driver (direct input/output by WordStar) Custom Subroutines

#### CP/M LIST OUTPUT DEVICE (LST:)

This driver outputs characters to the printer via the printer driver in your<br>operating system. The list output device is the simplest way to access your<br>printer if your printer requires no communications protocol (precedin section) and no printer busy test is desired. (There is a patch that allows Spinware to check busy for faster operation from WordStar.) If your printer requires a communications protocol (as all daisy wheel and similar printers interfaced at 1299 baud do), you may wish to choose another of WordStar's printer driver options, or you may wish to make use of WordStar's provisions for installation of a user-supplied list device character input routine. (See Section 7.)

The "CP/M list output device" choice will work correctly from WordStar only if your operating system can already output characters to the printer as the list device. SUitable installation of the operating system is often necessary to enable it to drive a specific printer. In some cases, the computer dealer or manufacturer supplies a CP/M with a suitable printer driver already installed. In other cases, the user must install a suitable subroutine in the "BIOS" portion of the operating system if the system is to drive the printer. Of course, such system installation is not necessary for WordStar use unless WordStar is installed to do printer output via the CP/M list device.

#### Section 2 Installation Considerations

In many systems, the "list output device" (LST:) is a "logical" device which can be assigned to one of several "physical" devices. If this is true of your system (check your system manual), you must either give the necessary command or provide the necessary system setup (SETUP.COM or  $C\mathbb{Q}N$ FIG.COM) to assign LST: to the desired printer device before you can print with a WordStar installed to use the CP/M LIST DEVICE.

CONFIG.COM, CONFIGURE.COM and related files allow you to set up LIST DEVICE conditions via a kind of menu. Usually you have to run the "CONFIG" program and answer the questions (CONFIG is short for "configure" which is similar to MicroPro's INSTALL program). Look up the procedures for running one of these programs in your CP/M manual.

A more universal set-up is that procedure available via the STAT.COM program. Typing STAT LST:=LPT: will assign the LIST DEVICE to the physical device and its driver associated with the LPT:. This nearly always works, but is transient (ie. is lost when the system is re-booted); while the CONFIGURE setup tends to be permanent (either optionally or by definition.)

To verify that your operating system drives your printer and that LST: is indeed assigned to the printer, type control-P at the system prompt  $(A)$ , then type additional characters. All characters typed on the console (and everything that appears on the display) should be printed on the printer until you type another control-P. This is an unqualified test of proper LIST DEVICE operation.

CP/M has no provision for inputting characters from the list output device, as required by the communications protocols, nor does it have a uniform provision for a printer busy test. However, WordStar provides for installation of usersupplied printer character input and printer busy test subroutines (such as those found in Spinware) for use in association with CP/M list output device printer output. (See Section 7.)

#### **Caution**

Do not attempt to install or use code in the operating system to implement ETX/ACK protocol when driving a Diablo or Qume daisy wheel printer. For wordStar to work with these printers under this protocol, the protocol must be executed by WordStar.

#### ALTERNATE CONSOLES

In many versions of CP/M the "console" is a logical device (CCN:) which can be assigned to anyone of four physical devices, usually called "TTY:", "CRT:", "BAT:", and "UL1". The terminal used by the operator is one of the "physical" consoles and must be the active one when WordStar is invoked; WordStar can access the printer as another of the consoles. WordStar can be installed to access the printer as the TTY: or CRT: console device by making an appropriate selection at the Printer Driver menu (Section 3). The other two physical consoles can be accessed via patching (Section 7).

Accessing the printer as an alternate console allows inputting characters from the printer, as required by communications protocols, without system software modifications or patching. The TTY: or CRT: printer driver is often the most convenient printer driver choice when a communications protocol is required, as by a daisy wheel printer set to 1200 baud. Accessing the printer as an alternate console does not provide a printer busy test unless the user installs his own subroutine (Section 7).

#### TTY: Alternate Console Device Printer Driver

This driver accesses the printer as the "TTY:" console device. This driver will support communications protocols and may be used if your CP/M operating system supports multiple consoles and the terminal from which WordStar is  $operated$  is not the "TTY:" device.

#### CRT; Alternate Console Device Printer Driver

Similar to the preceding, this driver accesses the printer as the "CRT:" console device. This driver will support communications protocols and may be used if your CP/M supports multiple consoles and the terminal from which WordStar is operated is not the "CRT:" device.

#### roRT DRIVER

WordStar's "port driver" bypasses the operating system and does input-output directly to the printer interface, thereby eliminating any complications introduced by the CP/M operating system. The port driver supports character input from the printer and includes a printer busy test; the port driver thus handles communications protocols (preceding subsection) and allows WordStar to provide the best keyboard response during concurrent editing and printing.

Installation of the port driver requires that you specify whether your printer interface uses "I/O ports" or is "memory mapped". If in doubt, assume "I/O ports" as this case is most common. Installation of the port driver requires determination of the output data port number (or memory address if memory mapped), output status port number, output status bits, and, if a communications protocol is to be used, the input data port, input status port number, and input status bits. If you don't know the port numbers for your interface, the WordStar installation program can be directed to search for the ports (as will be detailed later).

#### **Note**

Experience has shown that the DETERMINE function is extremely limited as a tool for determining available ports. For Dynabute, Altos, and Vector Graphics ports, refer to Sections 4 and 8 and Appendix F. If you don't find the information there, ask your dealer about supplementary Application Notes.

If your printer interface involves more than one output data port (or memory mapped location), one output status port, one input data port, and one input status port, WordStar's port driver is not applicable. Otherwise, if you know your printer's port numbers (or memory mapped addresses) and status bits, or can determine them in your system with the installation program's automatic search features, the port driver is the best printer driver choice where a  $command$ 

#### QJSID1 SUBROOl'INES PRImER DRIVER

Choosing this printer driver selection causes WordStar to call user-coded, user-installed subroutines to output to the printer, input from the printer (for communications protocols), and determine whether the printer is busy.

This choice may be used when the CP/M list device won't work (e.g., because a communications protocol, and thus printer character input, is required) and the port driver won't work (e.g., because an unusual printer uses several data or status ports).

After selecting "Custom Subroutines" on the INSTALL menu, it is up to you to code and install the necessary routines. See Appendix E for listings of the area in which to install your code, Section 7 for discussion.

#### Summary of Printer-Related Installation Selections

#### OEM PRINfER WITH I/o MASTER

OEM Printer with MicroPro I/O Master Interface Board: No complications discussed in this section are pertinent. Choose "I/O Master / OEM Printer" at the INSTALL program's printer menu (as will be described in Section 3). For any OEM printer with Spinware and either the I/O Master board or the PA-l board, select "L" (CP/M list device) and "D" (Diablo 1610/20). INSTALL will present no further printer-related selections.

#### TELEl'YPE PRINfER

Teletype-like (Non-Daisy) Printer: If your CP/M operating system can already drive the printer, specify "Teletype-like" at the printer choice menu, specify "None" for communications protocol, and specify "CP/M list output device" for printer driver. Alternately, you may wish to use the port driver for better keyboard response during concurrent editing and printing.

#### DAISY WHEEL AT 300 BAUD

(Serial) Daisy Wheel or Similar Printer Interfaced at 300 Baud or Less: If your CP/M can already drive the printer, choose the specific printer type at the printer menu, specify "None" for communications protocol, and specify "CP/M list output device" for printer driver. Or use the port driver if desired, for better keyboard response during concurrent editing and printing. You will want to change your printer to 1200 baud as soon as possible so WordStar can print faster.

#### DAISY WHEEL AT 1200 BAUD

(Serial) Daisy Wheel or Similar Printer Interfaced at 1200 Baud: You will need to use a communications protocol and a driver that can input as well as output characters. See Appendix D for specific discussion of your printer. Specify the particular printer type at the printer choice menu. Specify ETX/ACK protocol, and set the printer to match, unless unusual considerations dictate using a different protocoL

#### PRINrER DRIVER

For printer driver, try using the port driver. However, if your operating system supports multiple consoles and your printer is already accessible as one of the console devices, you may wish to consider using the TTY: or CRT: alternate console driver. The CP/M list output device printer driver cannot be used with a communications protocol unless you patch in your own Printer Character Input routine (Section 7).

Section 2 Installation Considerations

Exception: If your 1200 baud printer is a NEC Spinwriter 5510/5520, you may be able to make a special cable instead of using a communications protocol (see Appendix D). If you use the special cable, you may specify "None" for protocol and "List output device" or "Port driver" for printer driver.

#### Printer Configuration

Some printers have option switches which must be correctly set. These switches may be on an external control panel, on a control panel under the printer cover, or buried on circuit boards inside the printer. Common switches include the following:

AUTO LF or LOCAL LF (makes printer line feed upon receiving a carriage return code): must **be OFF.** 

AUIQ.CR (makes printer start a new line if an overlong line is printed): OFF recommended.

SPEED: Must match the rate at which your computer transmits characters.

PARITY: Set to ignore parity ("M" position on some printers).

Communications Protocol: A "communications protocol" must be used with (serial) daisy wheel and similar printers interfaced at 1200 baud (120 characters per second), as discussed above. With many printers, use of a communications protocol requires setting switches or adding jumpers on circuit boards inside the printer. See Appendix C and your printer's documentation.

FORM LENGTH: Should be set to match paper in use if USE FORM FEEDS print option is to be used.

SET TOF: Press after positioning paper at top of form, if USE FORM FEEDS print option is to be used.

The Page Intentionally Left Blank

#### Section 3 Installation Procedure

#### THE DISTRIBUTION DISKETTE

The diskette (or diskettes) you receive upon purchasing WordStar contain the following files:

- WSU.COM Uninstalled WordStar; installation for your terminal and printer is achieved by running INSTALL as described in this section.
- WSMSGS.OVR WSOVLY1.OVR WordStar message and overlay files; must be on diskette in logged drive or drive A whenever WordStar is in use.
- INSTALL.COM WordStar installation program; used to install (customize) WordStar for your computer configuration.
- EXAMPLE.TXT File of sample text demonstrating some WordStar features.
- MAILMRGE. OVR Additional overlay file for the optional MailMerge feature (extra-possibly on a separate diskette).

#### Creating a System Diskette

Follow these steps to create a new system diskette to work from:

- 1. Format a new disk.
- 2. Copy a system onto this disk.
- 3. Copy PIP.COM onto this disk.
- 4. Insert this new disk into the boot drive (a:) and boot it.
- 5. Insert the original distribution disk into a second drive (b:).
- 6. Copy INSTALL.COM and WSU.COM from the distribution disk (drive b:) to the new working disk (drive a:) using PIP.
- 7. Run INSTALL as described in detail below. INSTALL will create a new file called WS.COM, with WordStar set up for your particular system.
- 8. Once you are certain that WordStar has been properly installed, erase INSTALL.COM and WSU.COM from your new working disk (drive a:), but not from the distribution disk (drive b:).
- 9. Now copy all overlay files (WSMSGS.OVR, WSOVLYl.OVR, and possibly the optional file MAILMRGE.OVR) from the distribution disk (drive b:) to your new working disk (drive a:) using PIP. (Type pip  $a:=b: *$ ,ovr after a).)
- 10. If you have room on your working disk, you may also want to copy STAT.COM and FORMAT. COM onto it.
- 11. Remove the distribution disk from drive b: and store it in a safe place.

Be sure to keep the original distribution diskette. If you wish an update in the future, you may need to return it to MicroPro.

#### Initiating Installation

To initiate WordStar installation, insert the diskette containing the files copied from the distribution diskette, type control-C (if your system is already up), or else cold-start (boot) the system, and type the command:

#### INSTALL

and press RETURN. INSTALL will take several seconds to load, after which it will display a sign-on message and ask its first question. At this point, the screen should appear as follows:

A) INSTALL COPYRIGHT (C) 1981, MicroPro International Corporation INSTALL release x.x for MicroPro WordStar release n.n Do you want a normal first-time INSTALLation of WordStar?  $|(Y = yes; N = display)$  other options):  $\blacksquare$ 

In response to this question, type Y. (If you type N, additional options not needed for initial installation as described here are displayed. These installation options will be described in Section 5.) In response to the Y, INSTALL will tell you what it is going to do--create an installed WordStar on file WS.COM, obtaining the uninstalled version from file WSU.COM-and ask for your confirmation-as follows:

This will INSTALL the WSU.COM on the current drive, save the result on file WS.COM on the current drive, and then<br>run the INSTALLed WordStar. 0K (Y/N): I run the INSTALLed WordStar.

Type Y. (As with the previous question, an N here gets the installation options, which are not needed for an initial installation.) An error message will occur at this point if WSU.COM is not on the current (logged) drive. you need futher explanation of any error message displayed while you are installing your WordStar, refer to Appendix A.)

#### SELECTING THE TERMINAL TYPE

A terminal choice "menu" appears next, as follows:

MicroPro WordStar release n.n serial 000000 \*\*\*\*\* WordStar TERMINAL MENU #1 \*\*\*\*\* A Lear-Siegler ADM-3A | D Hazeltine 1500 F Beehive 150/Cromenco 3100 G IMSAI VIO H Hewlett-Packard 2621 A/P I Infoton I-100 J Processor Tech SOL / VDM K Soroc IQ-120 L Perkin-Elmer sse (Bantam) 2 Terminal Menu #2 3 Terminal Menu #3 CLear-Siegler ADM-31 E Microterm ACT-IV Z None of the above PLEASE ENTER SELECTION (1 LETTER): B

If your terminal is shown on the menu, enter the corresponding letter. If your terminal is not shown, type  $"2"$  or  $"3"$  and another menu showing additional terminals will be displayed.

If your terminal type is not shown on any of the menus, you must make a custom terminal installation as described in Section 6. Enter Z for "None of the above" in order to bypass the terminal menus; patch the required control functions (as determined by study of Section 6, Appendix E, and your terminal's technical manual) into WordStar using INSTALL's patcher (end of this section) or your operating system's debugger.

After the terminal type letter is entered, INSTALL will display a brief message confirming the terminal type and ask

OK  $(Y/N):$ 

If you made an error or wish to change your selection, type N, and the TERMINAL TYPE question will be asked again. Upon repetition, a choice U for "NO CHANGE" will appear on the menu. When you answer Y to  $(X/N):$ , INSTALL will proceed to printer choice. You can type  ${}^{\mathbf{B}}\mathbf{B}^{\mathbf{n}}$  at this or any following question to return to the terminal choice menu.

#### PRINTER-RELATED SELECTIONS

Installing WordStar for a printer involves choosing the specific printer type, communications protocol, and printer driver, as discussed in Section 2.

#### Selecting a Printer

The next "menu" displayed by INSTALL allows you to choose the type of printer which the installed WordStar will drive:

```
***** PRINTER MENU ***** 
  (More specific info is displayed after choice is entered) 
| A Any "Teletype-like" printer (ie almost any printer)<br>| C "Teletype-like" printer that can BACKSPACE
     "Teletype-like" printer that can BACKSPACE
 D DIABLO 1610/1620 daisy wheel printer
E DIABLO 1640/165e daisy wheel printer 
P GUME Sprint 5 daisy wheel printer<br>| G NEC Spinwriter 5520/5520 thimble p
 G NEC Spinwriter 5520/5520 thimble printer<br>I "Half-Line-Feed" Printers
     "Half-Line-Feed," Printers
M I/O MASTER / O.E.M Printer combination 
U no change 
 Z none of the above 
| PLEASE ENTER SELECTION (1 LETTER): I
```
If your printer is listed, enter the appropriate letter. If you don't see your printer, type A, (or C if you know your printer can backspace). See Section 2 and Appendix 0 for futher discussion of the printer choices. INSTALL will then display a message explaining any special considerations relating the printer selection, then ask

OK (Y/N):

If you wish to change your selection, type N, and the PRINTER menu question will be redisplayed. To proceed to the next menu, type Y. Also, you may type B to return to the beginning of the dialogue. The space bar may then be hit to keep the prior answer to questions whose answer you do not wish to change.

The M selection on the above menu applies to all brands of "OEM" daisy wheel and similar printers (NEC 55000, Qwne Sprint 5, Diablo Hy-Type II) when interfaced with the MicroPro "I/O Master" board. For further discussion of these printers in combination with the "I/O Master" interface see section 2, as well as the message displayed when M is entered. Since no communications protocol nor driver selection is necessary when installing WordStar to use an "OEM" printer with the "1/0 Master" interface, the next two menus are skipped when M is selected.

If you chose M at the printer menu (above), proceed to the next subsection ("Bypassing the Patcher,")

#### Selecting a Communications Protocol

The next menu displayed permits choosing a "communications protocol", as discussed in Section 2.

\*\*\*\*\* COMMUNICATIONS PROTOCOL MENU \*\*\*\*\* | A "Communication Protocol" is necessary with some printers to prevent printer buffer overflow and character loss. E EXT/ACK Protocol X ."X-oN/X-oFF" Protocol N NONE required (or handled outside of WordStar) U no change PLEASE ENTER SELECTION (E, X, N, B, or U): I

As noted in Section 2, the appropriate answer is usually "None" except for daisy wheel and similar printers interfaced at 1200 baud (120 characters per second), for which the appropriate choice is usually "ETX/ACK". Enter the desired letter. INSTALL will then display a message confirming the selection, then ask  $OK (Y/N):$  as for the preceding menus.

#### Selecting a Printer Driver

The final printer-related menu permits choosing a printer driver:

\*\*\*\*\* DRIVER MENU \*\*\*\*\* Or, how should WordStar send characters to your printer? L CP/M "List," device P Direct I/O to 8-bit port S User-installed driver subroutines U no change PLEASE ENTER SELECTION (L, P, S, B, OR U): D

If "none" was specified for "Communications protocol", then "CP/M list output device" is commonly the appropriate choice here. See Section 2 for further discussion. Enter the desired letter. INSTALL will display a confirming message and ask OK (Y/N): as after previous selections.

#### Port Driver

If you selected a printer driver other than P at the above menu, or if you entered M at the printer menu, proceed to the next subsection ("Bypassing the Patcher").

If you selected WordStar's port driver (P on the above menu), INSTALL will ask additional questions to determine how to access your printer (see Section 4).

WordStar Installation Manual 3-5

#### BYPASSING THE PATCBER

After the printer selections have been completed, INSTALL will display the prompt:

ARE THE MODIFICATIONS TO WORDSTAR NOW COMPLETE? IF THEY ARE ANSWER YES TO THE NEXT QUESTION. IF YOU WISH TO MAKE ADDITIONAL PATCHES TO THE USER AREAS IN WORDSTAR ANSWER NO TO THE NEXT OUESTION.

OK  $(Y/N):$ 

For a normal installation, type  $Y$ . If you type  $N$ , the "patcher" will be activated. The patcher permits additional custom modifications, not usually The patcher permits additional custom modifications, not usually needed when WordStar is first installed. Description of the patcher will be deferred to the end of this section.

#### **Note**

In the subsections that follow, you will learn how to repeat the installation dialog and how to re-INSTALL a previously INSTALLed WordStar (using the installation options). In either case, you can retain the previous selection by pressing the space bar (or RETURN) at the Printer Driver Menu. If the previous selection was P and you press the space bar, the additional questions for the port driver will not be reasked; the old answers will be kept. If you wish the port driver questions to be reasked, so that you may change one or more answers, type P at the Printer Driver Menu.

#### CONFIRMING OR CORRECTING YOUR SELECTIONS

All of the installation choices have now been presented. INSTALL will next display the terminal type, printer type, communications protocol, and printer driver that you have selected, then ask OK  $(Y/N)$ : yet once more. If you wish to make any changes, type N or B, and INSrALL will return to the Terminal Menu, allowing you to repeat all of the selections. For those choices you do not wish to change, enter a space. INSTALL will keep the previous selection.

When everything is as you wish it, type a Y at this final confirmation. INSTALL will then automatically save the installed WordStar on a file named WS.COM, for future use, then start (pass control to) the installed WordStar, allowing immediate use.

The next two subsections describe the installation options and the patcher (not normally needed for initial installation). The various error messages that can occur during INSTALL are given in Appendix A.

#### INSTALLATION OPTIONS

As described above, the INSTALL program normally takes an uninstalled WordStar from file WSU.COM on the current drive, creates an installed WordStar on file WS.COM on the current drive, then executes the installed WordStar.

Occasions may arise when you wish to vary the above procedure. You might wish to use different file names, or files on drives other than the current drive for the final installed copy of WordStar or you might wish to start with a previously installed WordStar in order to change one of the selections without reentering them all.

INSrALL has provisions for operator entry of the file names to be used, and for return to the operating system instead of starting the installed WordStar. To use these options, invoke INSTALL, then type N at first question "Do you want a normal first-time installation?". INSTALL will then display the INSTALLATION OPTIONS menu as follows:

\*\*\*\*\* WordStar INSTALLATION OPTIONS MENU \*\*\*\*\* A INSTALLation of a distributed WordStar, INSTALLing WSU.COM, producing WS.COM, and then running the INSTALLed WordStar. B INSTALLation or re-INSTALLation of a WordStar COM file of your choice, placing the newly INSTALLed WordStar in a file of your choice, and then exiting to the operating system. C Same as B except run the INSTALLed WordStar. D Modification of the INSTALLation of a WordStar COM file of your choice. The modified WordStar replaces the original file. The modified WordStar is then run. PLEASE ENTER SELECTION  $(A, B, C, or D)$ :  $\blacksquare$ 

#### Ordinary Install and Run (Installation Option A)

Selection A on the Installation Options menu corresponds to the normal case. The dialog then proceeds as described above, as though you had entered Y to the question "do you want a normal first-time installation?".

#### Install to Another File and Bxit (Installation Option B)

Selection B asks for two file names as follows:

Filename of WordStar to be INSTALLed? I

At this question, type in the name of the file from which INSTALL is to take the WordStar to be "customized" for your terminal and/or printer. Normally, this is file WSU.COM; you might want to enter "B:WSU" to get WSJ.COM from drive B when the currently logged drive is *Ai* or, you might want to enter the file name of a previously installed WordStar (e.g., "WS") in order to change some of the installation selections without re-entering all of them.
Typing errors in the file name may be corrected by backspacing with control-H or rubout. Control-U may be used to erase the entire answer. Terminate your answer with the RETURN key. If you omit the period and file type, INSTALL will assume .COM. (If you press RETURN without entering anything, INSTALL will assume WSU.COM).

If the file you specified was not found, INSTALL will respond

### THAT FILE OOES ror EXIST

and repeat the question. Note that you must include the drive name (letter followed by colon) at the beginning of the file name unless the file is on the diskette in the current logged drive.

### Filename for saving INSTALLed WordStar? I

At this question, type in the file name in which you wish INSTALL to save the installed WordStar. "WS" is the normal answer to this question; you might want to enter "B:WS" to save the WordStar on the diskette in the B: drive; or you may prefer a file name other than "WS". (If you omit the period and file type, INSTALL will assume . COM; if you press RETURN without typing anything, INSTALL will write a file called "WS.COM" to the current drive.)

After the two file names are accepted, the dialog under Option B proceeds as described earlier in this section. After the final confirmation, INSTALL saves the installed WordStar on a file of the specified name and then exits to the operating system. Option B does not run the installed WordStar.

# Install to Another File and Run (Installation Option C)

Selection C on the Installation Options menu is the same as selection  $B - - f$  file names are requested as above -- except that after the installed WordStar is saved on the disk, it is run. Option C is thus a convenience when immediate use of the installed WordStar is desired.

### Modify Another File and Run (Installation Option D)

Selection D on the Installation Options menu combines the two questions of selection B or C into a single question: one file name only is requested. WordStar is read from this file, customized for your terminal or printer as you<br>specify during the dialog, then re-sayed on a file of the same name. This specify during the dialog, then re-saved on a file of the same name. option is a convenience when you wish to modify the installation of a previous $ly$ -installed WordStar  $-$  for example, to change the printer type while keeping the same terminal, or to change the communications protocol without changing anything else.

When modifying the installation of a previously installed WordStar under options B. C. or D. you may type U. or just press the space bar at any menu whose selection you do not wish to change. INSTALL will respond by displaying "Previous selection left unchanged:" and the previous terminal, printer, driver selection, communications protocol, etc, and allow you to confirm this unchanged selection by asking  $\overline{OR}$   $(Y/N)$ : in the usual manner.

### INSTALL'S PATCBER

INSTALL's patcher facilitates making special installations and modifications to WordStar. Installation of WordStar for terminals and printers not shown on INSTALL's menus, and other situations in which patching might be necessary or desirable, are discussed in Section 6 of this manual. If you wish to make such a special installation or modification, refer to Section  $\vec{6}$ , and to the listings in Appendices E and F, to determine exactly what patches to make. Once you have studied Section 6 and determined what bytes you wish to change in WordStar, INSTALL's patcher may be used to make the changes.

The patcher permits examining and/or changing any byte in  $WS. COM$ . The location of each byte to be changed may be specified by hexadecimal address or by label name taken from the USERl or USER4 listing in Appendix E or F of this manual; the contents of each specified byte is displayed in hexadecimal and a new value may be entered in hexadecimal.

INSTALL's patcher is accessed by anwering N at the following prompt. As noted earlier in this section ("Bypassing the Patcher"), this prompt appears after the printer selections and before the final confirmation. (If you have already INSI'ALLed WordStar, and wish to make patches in the installed copy, you may use installation option B, C, or D and press the space bar to bypass the terminal and printer menus without re-entering those selections.)

ARE THE MODIFICATIONS TO WORDSTAR NOW COMPLETE? IF THEY ARE ANSWER YES TO THE NEXT OUESTION. IF YOU WISH TO MAKE ADDITIONAL PATOHES TO THE USER AREAS IN WORDSTAR ANSWER NO TO THE NEXT OUESTION.

 $OK (Y/N):$ 

If you type N, a summary of the patching process will be displayed on your terminal, followed by the prompt:

LOCATION TO BE CHANGED:  $\blacksquare$ 

Enter the desired address in hexadecimal, or enter the desired label (as shown in the USER1 or USER4 listing in Appendix E) followed by a colon. A label may be followed by a  $H+$ " and a hexadecimal number to access the location that many bytes after the label. Examples of valid answers:

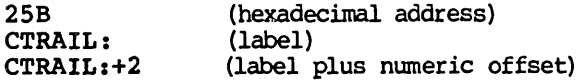

INSTALL will then display the address in hexadecimal and the present contents of the indicated byte, and prompt you for the data you wish to replace it with. The screen line will appear as follows:

### ADDRESS: aaaaH OLD VALUE: nnH NEW VALUE: I

where aaa represents the hexadecimal address and nH represents the value that is presently occupying the byte at that memory address. Enter the hexadecimal value with which you wish to be replace the old value, or press RETURN only to make no change.

You will then be prompted to enter a new location. To access the next address, you may press RETURN only; to terminate patching, enter zero {type 9 and press  $RETURN$ .

By using symbolic labels, you can avoid absolute addresses, which change from release to release. Thus a patch made for one release of WordStar can easily be applied to a subsequent release without concern for changes in the location of the values which must be modified.

# Section 4<br>Installation Procedure: Port Driver

If you selected WordStar's port driver (P on the driver menu in Section 3),<br>INSTALL will ask additional questions to determine how to access your printer. INSTALL will ask additional questions to determine how to access your printer.

Since the installation procedure for WordStar's built-in port driver is the most involved installation procedure, Section 4 is devoted exclusively to this subject.

### I/O OR MEMORY-MAPPED

The first of the port driver questions requires you to specify whether your printer is connected to "I/O ports" or "Memory Mapped Ports". Determine this from the technical manuals for your computer; "I/O ports" are most common.

Are the printer ports  $I/O$  Ports or Memory Mapped (I or M): II

Enter either I for "I/O" or M for "Memory Mapped". Entering RETURN only will default to "I/O" for an initial installation, or to the previous selection if re-installing a WordStar.

The remaining questions determine the input and output data and status ports, and the status bits. If possible, find the necessary information in the technical manuals for your computer, and have INSTALL accept the information from you. However, if you cannot determine the port numbers or addresses to which your printer is connected or you cannot determine the status bits, INSTALL may be directed to attempt to determine the necessary information at each of the following steps.

The determine function may not succeed in correctly identifying the information in all cases (INSTALL may report failure if the information is not successfully determined, but could report success yet produce a WordStar that could not print). Further, INSTALL may lock up your computer system (requiring you to reboot) during its attempt to determine one of the following items. Deterprint). Further, INSTALL may lock up your computer system (requiring you to<br>reboot) during its attempt to determine one of the following items. Deter-<br>mining the information yourself and directing INSTALL to accept the inf reboot) during its attempt to determine one of the following items. Deter-<br>mining the information yourself and directing INSTALL to accept the information<br>from you is always preferable to having INSTALL attempt to determin mation.

# **CUTRUT DATA PORT**

DO YOU WISH WORDSTAR TO DETERMINE THE VALUES OR SHOULD WORDSTAR ACCEPT THEM FROM YOU (D OR A): D

\*\*\*\*\*\*\*\*\*\*\*\*\*\* CAUTION \*\*\*\*\*\*\*\*\*\*\*\*\*\*\*\*

THE FOLLOWING PROCEDURE WILL NOT WORK ON ALL HARDWARE AND MAY HAVE UNUSUAL RESULTS SOMETIMES. PLEASE REMOVE YOUR DISKS FROM THE DRIVES AND REPLACE THEM ONLY WHEN TOLD TO.

The next question allows you to specify whether you wish INSTALL to attempt to determine the output port to which your printer is connected, or you wish INSTALL to accept the port number or address from you:

#### WHAT IS THE OUTPUT PORT FOR YOUR PRINTER?

DO YOU WISH WORDSTAR TO DETERMINE THE VALUES OR SHOULD WORDSTAR ACCEPT THEM FROM YOU (D OR A):  $\blacksquare$ 

IN ORDER TO USE WORDSTAR'S AID TO DETERMINE THE OUTPUT PORT THE PRINTER MUST BE CONNECTED AND TURNED ON, WITH PAPER FILLED. A PRINr WHEEL AND A RIBBON MUST BE INSTALLED; THE COVER MUST BE CLOSED. THE SERIAL PORT THAT THE PRINI'ER IS ATrAOlED 'IO MUST BE SET TO THE SAME BAUD RATE AS THE PRINTER.

On many specialty printers (NEC, DIABLO, etc.) not only do you have to have a ribbon in the printer, but you haye to have enough to print (especially with the non-cycling carbon ribbons that can be used only once), otherwise, the printer will not be ready.

In addition you should note that if the baud rate is wrong, the printer will usually print jumbled information, as well as issue odd noises; this usually means that the port currently showing is the correct one, but that the baud rate is incorrect (meaning the baud rate set at the computer doesn't match the baud rate set at the printer).

Type A if you wish to enter the port number or D to have INSTALL help determine the port number. Pressing RETURN only will default to A. As noted above, A is preferable whenever you know or can find out the port number.

If you entered A, INSTALL will ask you for the port number:

What is the OUTPUT port number in HEX:  $\blacksquare$ 

Enter the value as a hexadecimal number, or press RETURN to keep a previously entered value. If you are not sure of the value, consult the technical manuals for your computer, or try letting INSTALL determine the value for you by answering D at the preceding question.

If you entered D, INSTALL will display a message prompting you to remove the diskette(s) from the disk drives. This is due to the fact that while testing ports to determine the printer output port, INSTALL may access a port used by the disk system. Please follow this instruction carefully. REMOVE THE DISKEftES. INSTALL will tell you when it is safe to re-insert them. INSTALL will also remind you that your printer must now be connected to the computer, turned on, and ready to operate. This is because INSTALL is about to try to print on it.

Next, INSTALL will start outputting characters to a port and display the following prompt:

Now OUTPUTting to PORT  $\#$ : nn Hex OK  $(Y/N)$ :  $\Pi$ 

where nn represents the port number to which INSTALL is outputting characters. If your printer is idle, type N, and INSTALL will try the next port. Wait a few seconds and press N again if your pr inter is still idle. Keep pressing <sup>N</sup> until characters begin to print. When your printer starts printing, press  $Y$ the correct port number has been found. (During the process of finding the printer output port, characters may appear on your terminal. Disregard the characters and press N to try the next port.)

#### **CUTHUT STATUS FORT**

Next, the output status port and bits (whereby WordStar can tell when the printer is ready to accept another character) must be determined. INSTAIL will again ask whether to attempt to determine the information or allow you to enter it:

WHAT IS THE OUTPUT STATUS PORT FOR YOUR PRINTER?

DO YOU WISH WORDSTAR TO DETERMINE THE VALUES OR SHOULD WORDSTAR ACCEPT THEM FROM YOU (D OR A):  $\Pi$ 

Again, use A whenever you know or can determine the information. If you type D, INSTALL will attempt to determine the port number and bits, and will display the results. Any "active" status port between the bottom of port addressing (00H) and the actual printer port may cause erroneous port assignment. This is so often the case that this "DETERMINE" function is not as useful as it might seem.

If you type A, INSTALL will ask the following three questions. If in doubt about the correct answers, study the technical manuals for your computer or try typing 0 instead of A.

What is the CUTPUT STATUS port number in HEX: D

Enter the port number in hexadecimal.

What are the bit(s) that change at the **OUTFUT** STATUS port when the OUTPUT port becomes ready to accept a character for OUTPUT (enter HEX value): D

Which bit(s) change(s) from a  $\emptyset$  to a l (enter HEX value):  $\Pi$ 

Enter a hexadecimal nmnber with I bits in the positions corresponding to status bits that are I when the printer is ready, and B bits for bits that must be Ø or are insignificant. Usually, the answer to this question is the same as the answer to the preceding question.

After these prompts from INSTALL have been answered, either via the DETERMINE function, with data from your technical manual or with "educated quesses", INSTALL will ask you to confirm your selections by displaying the following proopt:

> IF YOU WISH TO RETRY THIS OPERATION ANSWER "Y" TO THE "OK Y/N" QUESTION BELOW. YOU MAY ABORT INSTALATION WITH A CONTROL C.

OK  $(Y/N): Y$ 

Answering 'N' rather than 'Y', as shown above, will cause INSTALL to return you to the beginning of the OUTPUT PORT installation sequence and you may correct or change any values which you feel are erroneous.

If you chose NO communications protocol, supplying a 'Y' response to this confirmation question will complete installation of the port driver-proceed to the next subsection ("Bypassing the Patching"). If you selected a protocol, INSTALL will ask a series of additional questions to permit inputting from as well as outputting to your printer.

### **INFUT DATA PORT**

The DATA INPUT PORT is the port number (or mapped address) through which WordStar receives characters from the printer, as required when a protocol is in use. This port is frequently, but not always, the same as the output data port. We will not take a step-by-step approach to this set of prompts since they are nearly identical to those outlined above for the OUTPUT PORTS. INSTALL again asks whether to Determine or Accept the information, then asks for the port number (if you typed A) or displays the results of its determination (if you typed D).

Note that INSTALL will be able to determine the input port only if the connected printer is actually capable of and set up for the protocol selected for use by **WordStar** at the PROTOCOL MENU.

It is possible that INSTALL will report failure when attempting to DETERMINE the values and bits for this operation irrespective of the correct configuration of your printer and WordStar. In such cases it is possible to force the DETERMINE function to return correct values. If your printer has a keyboard, try typing characters on the printer keyboard while INSTALL is attempting to determine the input data port. If your printer does not have a keyboard and you have an extra terminal or keyboard available try substituting this in place of the printer temporarily. Now typing something at the keyboard while the DETERMINE function is operating may successfuly return the required port number and status bits. When this operation is complete you will, of course, want to replace the printer on the port.

### **INPUT STATUS PORT**

Finally, the input status port and bits (whereby WordStar can tell whether a character bas been received from the printer) must be determined. Again, INSTALL will ask whether to attempt to determine the information or to accept the information from you; the dialog and reservations are similar to those described above for the output status port.

# Section 5 Testing WordStar

When WordStar is invoked--either as automatically occurs at termination of INSTALLation, or when you type ws (or whatever file name your installed WordStar is saved on)-WordStar should clear the screen and display a sign-on showing the WordStar release and serial number and the terminal, printer, protocol, and printer driver choices you made at installation.

After several seconds (or as soon as you press any key), the no-file menu plus the names of the files on your diskette should display, like this:

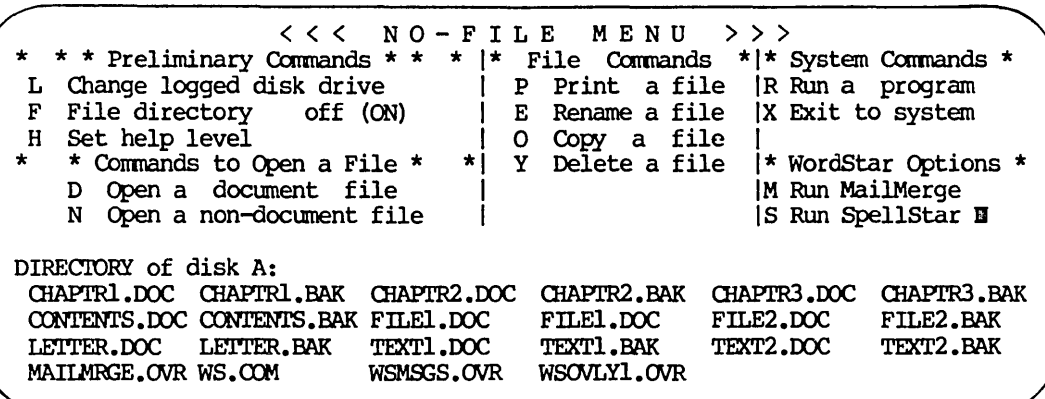

In the above diagram, the symbol II represents the cursor position. If highlighting is installed, the words displayed will be highlighted; if inverse video highlighting is in use, inverse video boxes will be formed around the menu and the phrase at the top of the screen.

#### TESTING CURSOR POSITIONING

If you get something like

= II \* \* \* Preliminary Conmands \* \* \* I \* File Conmands \* I \*System Com mands\* =  $#$  L Change logged disk drive (now A) | P Print a file | R Run a program = \$ F TUrn file directory off (now ON) I M Run MailMerge I {STAT to check =  $%$  H Set help level  $(3,2,1,0)$  (now 3) | S Run SpellStar | space on disk) =  $&*$  \* Commands to Open a File \* \* | E Rename a file space on disk) =  $\varepsilon$  \* \* Commands to Open a File \* \* | E Rename a file | X Exit to system = ' D Open a document file | 0 Copy a file |X Exit to system = ' D Open a document file | O Copy a file<br>|I = N Open a non-document file | Y Delete a file | = + DIRECTORY of disk A: CHAPITR1.DOC CHAPITR1.BAK CHAP<br>TR2.DOC CHAPIR2.BAK CHAPITR3.DOC CHAPITR3.BAK CONTENTS.DOC CONTENTS.BAK CHAPI'R2.BAK CHAPI'R3.DOC CHAPI'R3.BAK CONTENTS.DOC CONTENTS.BAK FILE1.DOC FILE2.DOC FILE2.BAK LETTER.DOC LETTER.BAK TEX FILEL.DOC FILEL.DOC FILE2.DOC FILE2.BAK LETTER.DOC LETTER.BAK<br>T1.DOC TEXT1.BAK TEXT2.DOC TEXT2.BAK MAILMRGE.OVR WS TL.DOC TEXTL.BAK TEXT2.DOC TEXT2.BAK MAILMRGE.OVR WS.COM WSMSGS.OVR WSOVLY1.OVR

with the lines run together and random punctuation between lines, then the cursor positioning control codes are not working. Cleck your terminal documentation and the setting of all option switches on the terminal, and reinstall wordStar or correct your terminal as required.

WordStar Installation Manual 5-1

# CHECKING FOR THE MESSAGE FILE

If you get

editing no file  $\rho$  $\rho$  $\rho$  $\rho$  $\gamma$ File WSMSGS.OVR not found. Menus & messages will display as @@@@ only.

then the file WSMSGS.OVR, supplied on the distribution diskette, has not been copied to the diskette in use (or the diskette is neither in drive A nor in the logged drive). This file should always be on the diskette in drive A, or the diskette in the logged drive (or both), when WordStar is in use. Type an X to exit from WordStar and return to the operating system, copy WSMSGS.OVR to diskette in drive A (or the logged drive) (the command PIP is used to copy files in most CP/M operating systems), and invoke your installed WS again.

# TESTING THE ERASE FUNCTION

Now (at the no-file menu, which should still be on the screen) type D. You should get:

D editing no file Use this command to create a new document file, or to initiate alteration of an existing document file. A file name is 1 to 8 letters/digits, a period, and an optional 1-3 character type. File name may be preceded by disk drive letter A-D and colon, otherwise current logged disk is used. ~S=delete character ~Y=delete entry AF=File directory 1D=restore character <sup>2</sup>R=Restore entry <sup>2D=cancel</sup> command NAME OF FILE TO EDIT?  $\blacksquare$ DIRECTORY of disk A: EXAMPLE.TXT INSTALL.COM PIP.COM STAT.COM<br>WS.COM WSU.COM WSOVLY1.OVR WSMSGS.OV WS.COM WSU.COM WSOVLYl.OVR WSMSGS.OVR

If parts of the no-file menu (what was last on the screen) appear where there should be blank lines, then an erase to end line code is installed but not working.

### CHECKING FOR THE OVERLAY FILE

If you get

### \*\*\* FATAL ERROR F46: Overlay File WSOVLY1.OVR Not Found

then the file WSOVLYl.OVR, supplied on the distribution diskette, has not been copied to the diskette in use (or the diskette is neither in drive A nor in the logged drive). Get WSOVLYl.OVR onto drive A (or the logged drive), and invoke your installed WordStar again.

If the above screen displays correctly, press the RETURN key. The no-file menu and directory should again be displayed, with the rest of the screen clear.

Type D to again obtain the last screen shown. Answer the question NAME OF FILE TO EDIT? by typing

#### TEST.DOC

The phrase TEST.DOC<br>(or some other file name that is not in use on your diskette) and press RETURN.

#### NEW FILE

will be added to the screen display. After several seconds, the screen display should change to the following:

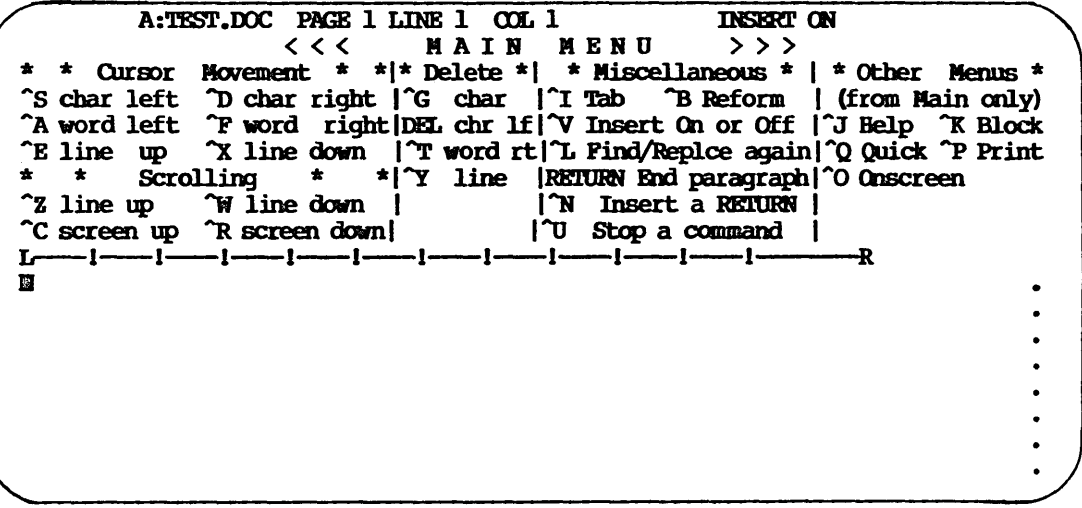

### TESTING THE EDITING FUNCTIONS

Type a few words. They should appear on the screen line below the "ruler" (the line with the -'s and !'s); they should not be highlighted; the cursor should move right as you type. If the cursor does not move, the "column" portion of the cursor control codes is not functioning.

Type a  $\tilde{J}$  ( $\tilde{J}$  on the screen menus and in this manual means to type control-J. that is, hold down the CTRL key on your keyboard and press J). After a second or two, a different menu should appear. The top line of the screen, the "ruler", and the words you typed, should remain. If portions of the previous menu remain to the right of the new, narrower one, then an erase to end line code is installed but not working. Press the space bar to return to the previous menu (the main menu).

Now type several lines of text. Gibberish is OK for our present purposes. WordStar will "wrap" the line for you if you type beyond the R end of the ruler without using the RETURN key; this is the normal operation of word wrap.

It should be possible to move the cursor around within the text you have entered, using  $E$  to move it up,  $D$  to move it right,  $S$  to move it left, and "X to move it down. Try it. Recall that " means to hold down the CTRL key while typing the following letter.

Type a control-Y. The line of text containing the cursor should disappear, and the following lines move up. This tests the "delete line" control code, if one is installed. Type a control-N. A blank line should appear, with the lines below the cursor moving down. This tests the "insert line" control code, if one is installed.

### ADDITIONAL TESTS FOR HIGHLIGHTING

Type a control-K. A different menu will appear. Type a B (or a b or ^B). The original menu will reappear, and "<B>" will appear at the cursor position. The original menu will reappear, and " $\langle B \rangle$ " will appear at the cursor position. <B> will be hfghlighted if you have installed highlighting. The characters on the line to the right of the cursor will move right three characters to make room for the  $\langle B \rangle$ . Move the cursor forward a few characters ( $\hat{D}$ ) or down a line or two (^X), and type ^K twice. The menu may not change, depending how soon you type the second "K.

If no highlighting is installed, <K> will appear at the cursor position. If high-lighting is installed, the characters from the position of the <B> to the posi-tion where "KK was typed should highlight - display in inverse video, or dimmer or brighter than the rest of the screen. The  $\langle B \rangle$  should disappear. (What you have just done is "marked" a "block" of text, as in preparation for a block move or block copy command.) If the <B> disappears but the characters do not highlight, then inoperative highlighting control codes are installed.

Check the codes and reinstall if necessary; if they can't be made to work, remove them so the <B> and <K> will display. Another possibility (if you are using bright/dim highlighting) is that the contrast or brightness on your terminal are set such that bright and dim characters are indistinguishable.

Now type "K. A new menu will appear. Type a 0 (or d or "D). The message

### SAVING FILE A:TEST.OOC

should appear. This saves the entered text on the disk, so that you can try printing it. Whenever text is entered or updated with WordStar, it is necessary to save it in order to keep it permanently, or to print it. After the save is complete (a few seconds), the no-file menu should reappear, as shown above.

# TESTING THE PRINTER

To test the printer installation, type a P at the no-file menu. WordStar will ask you for the name of the file to print; enter TEST. DOC or whatever you called the file. Press the RETURN key. Several more questions will be asked; just press RETURN at each one for now. When Ready printer, press RETURN appears, make sure your printer is turned on and on-line (whatever your particular printer needs to be ready for use), then press any key. The text you entered should be printed, then the paper should feed to the bottom of the page and a "1" (page number 1) should be printed.

You may now delete (erase) the test file you entered, by typing a Y and answering the question NAME OF FILE TO DELETE? by entering TEST. DOC (or whatever you called your file) and pressing RETURN.

To return to the operating system, type an X at the no-file menu. The system prompt  $A$  will appear at the bottom of the screen.

This page intentionally left blank.

 $\ddot{\phantom{a}}$ 

 $\ddot{\phantom{0}}$ 

# Section 6 Custom Terminal Installation

### MODIFIcATION BY PATCHING

### General Description

Modification by patching is used in installing WordStar for terminals not included in the installation menus (Section 3) and for printers that require special control strings or modifications to one of WordStarls printer drivers, and for achieving refinements in installation, such as supporting special features of specific non-daisy printers, circumventing the 'DELETE-backspace feature" of certain operating systems, or enabling display in the last column of the last line of the screen.

Since basic installation is achieved with the INSTALL program as described in Sections 2-5, most users should not need to patch.

"Patching" means modifying WordStar by changing the contents of bytes in WS.COM. Patching may be accomplished with INSTALLls patcher (as described in Section 3) or with your debugger (DDT in most systems) or with your computer's front panel switches. Sections 6, 7, and 8 of this manual are primarily for those who already understand patching.

#### Listings in Appendix

Appendices E and F contain absolute assembly listings of two user-patchable portions of WordStar, USERl and USER4:

- o USER! is the module containing all terminal-installation related patch areas;
- o USER4 contains all printer-related patch items for non-daisy printers, plus many used for both daisy and non-daisy printers.

The listings are commented heavily; read them for a detailed description of each item. The following paragraphs give general description of the modules, and hit a few high points of the details, but do not attempt to duplicate the detailed information contained in the program comments. Note that the addresses provided in these listings are correct for the revision of WordStar specified on the listing and not necessarily for any other. Where LABELS: can be used, independence from revision-dependent locations is provided and is therefore desirable.

#### MODIFYING THE THROUNAL PATCH AREA

Modification of the terminal patch area is used for these purposes:

- o to install WordStar for a terminal or video board not provided for in the INSTALL program
- o to achieve a different installation for a terminal that is on the menu (e.g., to reverse the sense of bright/dim highlighting to suit individual preference)

WordStar Installation Manual 6-1

- o to achieve refinements in installation, such as permitting display in the last character position of the last line of the screen or disabling some operating systems' backspace-on-rubout "feature" that interferes with WordStar's screen updating
- o to drive a terminal device which is not accessible via the operating system.

### Installation for a Terminal Not Shown on Terminal Menu

WordStar can be installed for most terminals by determining the terminal's control codes as discussed in this section, then making patches as discussed later in this section ("Terminal Patch Area"). Unusual installations, such as direct storage access to a video board, or use of a terminal which cannot be accessed via the operating system, are described in the next subsection ('Video Boards and Custom Terminal Drivers").

### TERMINAL RECUIREMENTS AND OPTIONS

To be used with WordStar, the terminal must have a screen at least 16 (and not more than 120) lines high by at least 40 columns wide, and have the capability to place the cursor at any position on the screen upon receipt of a suitable control sequence from the computer.

Desirable, but not essential, additional terminal features include line insert, line delete, and/or erase to end line -- these may speed screen redisplay during editing -- and inverse video, bright/dim, or some other form of charac $ter-by-character$  highlighting  $-$  highlighting allows WordStar to differentiate the menus and questions from the text of the document being edited, and to highlight the "marked block" of text that is to be moved or deleted.

#### DETERMINING CONTROL CODES

The first step in installing WordStar for a terminal not on the menu is to study the terminal manufacturer's manual to determine the screen size and the control codes which WordStar must transmit to the terminal to accomplish the various functions. Additional discussion of each required and optional function follows; patching the codes into WordStar is covered later in this section ("Terminal Patch Area").

### CURSOR-POSITIONING CONTROL CODES

Fositioning the cursor is the most complex terminal function used by WordStar, since it involves transmitting the row and column at which the cursor is to be placed. The form of the control string sent to the terminal to position the cursor varies widely from terminal to terminal; WordStar's cursor-positioning patch items are designed to accommodate almost all commonly used forms. For these reasons, it is necessary to analyze your terminal's cursor-positioning sequence to derive the information needed to patch WordStar.

Some terminals have a single control sequence to position the cursor at a line (row) and coltunn (character) number; others have separate control sequences to position the cursor on a line and at a column; either will work with WordStar. In the former case, the terminal may require either the row or column transmitted first. For some terminals, the line and column numbers are sent with no

offset, that is, a zero is sent for the top line on the screen (or left column), a one for the next line down (next column over), etc. For others, an "offset" is added.

For example, several terminals require 2B (hexadecimal) for the top line or left column, 21 for the second line (or column), etc. For most terminals, the row and column are sent in binary, with a single byte (character) transmitted for each; for a few terminals, the row and column are each sent as a two- or three-digit ASCII number, with a character (ASCII  $"0"$  through  $"9"$ ) transmitted for each digit.

Analyze the cursor positioning codes for your terminal, as described in the terminal manufacturer's manual, and determine:

- 1. Number of characters and character values that must be sent before either the line or column is transmitted.
- 2. Whether the row or column is transmitted first.
- 3. Number of characters and character values that must be sent after the row (or column, whichever is sent first), and before the other dimension is sent. For many terminals, this is no characters.
- 4. Number and values of characters to send after both row and column, if any-usually none.
- S. Offset to add to row number-usually zero or 2B hex.
- 6. Offset to add to column number-usually same as for row.
- 7. Whether row and column are sent as single-byte binary value (the usual case), or multi-character ASCII number. If ASCII, determine the number of digits-ususally two or three.

### Cursor Control Code Example A

Terminal requires, in order, lB hex, 3D hex, line number plus 2B hex, column number plus 2B hex, to set cursor position. The answers to the above questions are as follows:

- 1. 2, lB, 3D
- 2. Row is first
- 3. None
- 4. None
- S. 2B hex
- 6. 2B hex
- 7. Binary

#### Cursor Control Code Example B

Terminal requires 1B hex, Øl hex, line number to set cursor to line, and 1B hex, 02 hex, column number to set cursor to column. The above questions may be answered as follows:

- 1. 2, lB, 91
- 2. Row is first
- 3. 2, lB, 92
- 4. None.
- 5. 9
- 6. 9
- 7. Binary

CUrsor Control Code Example C

To position cursor, terminal requires, in order, lB hex, 43 hex, column as 3 character ASCII number (with leading zeroes), row as 3-character ASCII number. The answers to the above questions are:

- 1. 2, lB, 43
- 2. Column is first
- 3. None
- 4. None
- 5. 9
- 6. 9
- 7. 3-digit ASCII

The answers to the above questions provide the information necessary to patch WordStar for your terminal's cursor positioning control codes; application of this information is covered later in this section ("Terminal Patch Area").

If you have an extremly unusual terminal, you may find that it is not possible to analyze its required cursor positioning commands into answers to the above seven questions. For such cases, you must write (or have a programmer write) a subroutine to generate the necessary cursor positioning command sequence; installation of this subroutine is covered below ("Terminal Patch Area").

### HIGHLIGHTING (OPTIONAL)

We also recommend determining the codes to invoke highlighting, if available, by inverse video display, bright/dim display, or some other method. If both bright/dim and character-by-character inverse video are available, we suggest inverse video, as it will highlight blanks as well as other characters, and stands out strongly. The highlighting method must operate on a character-bycharacter basis, take no screen positions, and not be tied to field protection.

Determine the code or code sequence to turn highlighting on, and the sequence to turn highlighting off. The "Highlighting on" sequence should cause subsequently transmitted characters to be highlighted until a "Highlighting off" sequence is transmitted. wordStar always turns highlighting off before transmitting a carriage return, line feed, or cursor positioning sequence; therefore, it does not matter whether or not these functions cancel highlighting on your terminal.

### ERASE TO END OF LINE (OPTIONAL)

This function blanks all character positions from the cursor position to the end of the current screen line.

### DELETE LINE (OPTIONAL)

This function should delete the entire screen line containing the cursor, moving the following screen lines up one line.

### INSERT LINE (OPTIONAL)

This function should insert a blank line on the screen at the line containing the cursor, moving the cursor line and following lines down one line. If your This function should insert a blank line on the screen at the line containing<br>the cursor, moving the cursor line and following lines down one line. If your<br>terminal inserts below the cursor line, put a "cursor up" code at terminal inserts below the cursor line, put a "cursof the "insert line" string patched into WordStar.

After determining your terminal's control codes, proceed to "Terminal Patch Area" later in this section.

#### Video Boards and Custom Terminal Drivers

WordStar normally accesses the terminal by inputting and outputting characters via the operating system (direct jumps to the "BIOS" entry points are used). However, two variations are also supported: direct storage into a memory-mapped video board for output, and custom user-supplied subroutines for input, status, and/or output. These variations are of interest only to users with unusual installation requirements; most readers may skip directly to "Terminal Patch Area" later in this section.

#### DIRECT STORAGE TO A VIDEO BOARD

A memory mapped video board accessible (including cursor positioning) through the operating system character output calls may be installed as any other terminal is installed; you may proceed as described in this section ("Installation for a Terminal Not Shown on Terminal Menu" and "Terminal Patch Area").

However, WordStar can access memory-mapped video display boards meeting certain restrictions by storing directly into the video memory area. Such direct storage results in superior performance: extremely fast screen update, use of all character positions including last column of last line, and line insertion, line deletion, and erase to end line without the need of control codes for these functions. Further, direct-storage access to a video board makes about 2K more memory available for the file being edited.

The memory-mapped video board requirements for direct-storage access are as follows:

- o Each character position must appear as a location in memory, contiguously from a starting address. The first line must begin at the starting address, the second line must immediately follow the first, etc. The lines must always be full length; WordStar will blank-fill them as required.
- o Highlighting, if used, must be invoked by setting the high order bit of each character to be highlighted. WordStar cannot invoke highlighting in any other manner while storing directly into a video board.

When accessing a memory-mapped video board on a direct storage basis, WordStar can position the cursor either with the control code sequence or user-installed subroutine (as for a terminal), or by setting the high order bit in memory of the character under the cursor. Highlighting can be produced by setting the Highlighting can be produced by setting the high order bit; this produces inverse video on many boards. If the high order bit is used both for highlighting and for cursor display, WordStar can blink the cursor to make it stand out when it is on or adjacent to highlighted text.

Even if cursor display is by higb-order bit, a cursor position code sequence or subroutine should be installed, as WordStar uses it to position the cursor at the bottom of the screen at exit, and to initially get its cursor and the externally known cursor in the same place.

TO Install WordStar to access a memory-mapped video board meeting the restrictions described above on a direct-storage basis, patch locations MEMAPV, MEMADR, HIBIV, HIBCUR, and CRBLIV as explained in the associated comments. Note that the cursor positioning items as used for a terminal should always be patched even if HIBOJR is non-zero. Note also that there is a page of comments near the end of the listing giving installation suggestions for video boards which do not meet the requirements for direct-storage access and which cannot conveniently be accessed via the operating system. Use items SWIN and SWOOT if it is necessary to switch the board into the address space before access and switch it out after access.

For video boards that are not always addressable, WordStar can switch the board into the address space before storing into it and switch it out after each access, provided the board occupies addresses above about 8000 hex when "switched in".

Custom installation for direct-storage access to a memory-mapped video board is accomplished by patching; proceed to "Terminal Patch Area."

#### CUSTOM CONSOLE DRIVER SUBROUTINES

Custom subroutines may be installed by the user for console input, console status (character ready), and/or console output. Such routines may be used to access a terminal device not accessible through the operating system and which is not a memory-mapped video board meeting the requirements given above for direct-storage access. For example, a memory-mapped video board with noncontiguous lines or variable-length lines (disallowing direct-storage access) and no cursor positioning control codes (disallowing access through the operating system) might be driven via a custom console output subroutine which could interpret control codes as required. The patch locations and calling sequences for these routines are given in the USER1 listing in Appendix E, as discussed below ("Terminal Patch Area").

### **TERMINAL PATCH AREA**

All patch items relating to terminal I/O and terminal control codes are in program module USERl, as listed in Appendix E. Many are set by the INSTALL program (thus, INSTALL should be run before, not after, patching, if you patch with DDT). Additional items can be changed only by patching. Each item is identified and explained in detail by comments in the listing; the following discussion corresponds approximately to the order of items in the listing.

Note that all character strings to be sent to the terminal (erase to end line, etc.) have the number of characters to be sent in the first byte, and the characters to send in following bytes.

### Terminal Installatioo

An earlier subsection ("Installation for a Terminal Not Shown on Terminal Menu") discussed requirements and information to be· obtained from the terminal manufacturer's manual before making a custom terminal installation; read that section first if you have not already read it. The locations into which to patch terminal-related items are clearly identified by comments in the USER! listing. The first two items in the listing are the locations into which to patch the screen height and width; following these are locations for cursor control string specification as analyzed per the seven questions given earlier in this section.

There is provision (item UCRPOS) for cursor positioning by an alternate method, calling a subroutine written and "patched in" by the user. The calling calling a subroutine written and "patched in" by the user. sequence for this subroutine is detailed in the comments; the information the subroutine receives includes the row, column, number of character positions from beginning of screen to cursor position, and number of character positions from beginning of screen to beginning of screen line containing cursor.

Space for the optional erase to end line, delete line, insert line,<br>highlighting on, and highlighting off strings is given. Spaces for strings to highlighting on, and highlighting off strings is given. be sent to the terminal at startup and at exit are provided, to allow special initialization or mode selection and deselection; there are also provisions for user-supplied subroutines which are called at startup and at  $exit$ .

### Displaying in the Last Column of the Last Line (USELST)

A flag, USELST, is provided in USER1 which may be patched non-zero to enable display in the rightmost column of the last line of the screen, making the "flag" character for this line display.

WordStar does not normally display in the rightmost column of the last line of the screen (except when using direct memory access to a video board), because many terminals automatically carriage return after display in the last column of a line, scrolling the screen up a line if it was the line at the bottom of the screen. For some terminals, scrolling after display in the last character position on the screen can be disabled via an option switch (possibly called "AUTO RETURN") inside the terminal; for others, such scrolling can be disabled via a mode selected with a control character string sent from the computer.

If you have a terminal which does not scroll after display in the last character position, or has been configured thus, patch USELST in USERl (see listing in Appendix for address) non-zero to see the "flag" on the last file line displayed. If a mode which does not scroll after display in the last character position can be selected by a control sequence sent from the computer, the initialization string 'IRMINI may be used; the exit string TRMUNI may then be used to restore the normal mode for convenience when using other programs after exiting from WordStar. Worker it doesn't matter when using other programs after exiting from WordStar. Woten it doesn't matter where the cursor goes-nowhere, or back to "home"-after displaying in the last character posi-<br>goes-nowhere, or back to "home"-after displaying in the last character posigoes-nowhere, or back to "home"--after displaying in the last character posi-<br>tion, so long as the screen does not scroll up a line.

### Patchable Function Delays (DELCUS and DELMIS)

Patchable function delays, DELCUS and DELMIS, are provided for use after the terminal functions indicated in the listing. These are present because many terminals lose characters if character output occurs too soon after cursor positioning or other functions. The default values are sufficient for most terminals; INSTALL increases and decreases them as necessary for certain terminals on the menu. For custom installations, you may need to patch longer or shorter delays as explained in the comments.

Usually it is best to get these delays to work before implementing any of the "unnecessary functions," (functions other than ABSOLUTE CURSOR POSITIONING and SCREEN HEIGHT and WIDTH). Get the terminal to work reliably (meaning character's don't disappear and meaningless characters don't appear) by increasing the DELAYS. Start by varying DELAY AFTER QJRSOR SET (DELOJS:). Try increments of 10 hex bytes until the terminal stops being erratic. This will get all the spurious characters problems about 80 per cent of the time. Those problems left over can usually be "fine-tuned" away by varying DELMIS: using the same approach outlined for DELQJS:.

Once the "grossest" gross values for DELMIS: and DELCUS: have been determined, reduce DELCUS: until the problems just start to reappear. Next raise this delay 6 or 7 increments. Do the same thing for DELMIS:.

Next, install the highlighting functions (if available). This can often require that the DELAYS (either one or both) be increased several times the value required without highlighting them. Sometimes the terminal becomes so slow before highlighting will work properly that the user will have to decide whether or not highlighting is worthwhile.

Finally install ERASE-TD-END-OF-LINE, INSERr-LINE and DELETE-LINE FUNCTIONS. These are supposed to speed things up. Sometimes they do and sometimes they slow things down (i.e., DELCUS and/or DELMIS have to be increased to get the display acceptable when anyone or combination of these functions are installed) •

As a rule of thumb, use only those which speed up operation. If anyone of the special functions slows things down, do not install it (them) and let the software do that function instead.

If any of these functions or combination of these functions resulted in a significant increase (10 or more decrements of DELMIS:, 20 or more decrements of DELQUS:), it may be time to try the HIGHLIGHTING FUNCTIONS again (assuming they slowed things down and they were left outg in the previous step). Somethey slowed things down and they were left outg in the previous step). times, when these functions actually do speed things up they can have a profound effect on the operation of the HIGHLIGHTING functions.

Note that "sufficient" may mean acceptable to the general user, but tweaking for maximum performance is the **American way** and is more often than not possible and effective.

### Circumventing the System's DELETE-Backspace "Feature"

#### **BACKGROUND**

When a command is being entered to the operating system and the DELETE (RUBOUT) key is used to erase the last character entered, standard CP/M echoes the character erased. A number of manufacturer's and distributors variants of CP/M 1.4 have a modification added in the I/O patch section of the system ("BIOS") to cause the DELETE key to erase the character on the screen instead of echo another copy of the character erased. This modification works by outputting "backspace, space, backspace" in place of the next character output after a DELETE is input.

While a convenience in entering normal system commands, this feature interferes with WordStar operation: the next character output by WordStar after a DELETE is input is normally the beginning of a cursor positioning sequence, and if it is not transmitted without modification, the results on the screen are disastrous. Hence, there are provisions in USERl for disabling the DELETE-backspace "feature".

#### **SYMPTOMS**

If your operating system erases characters on the screen, rather than echoing characters, when you use the DELETE key while inputting a system command, AND if the screen line containing the cursor is not correctly updated when you use the DELETE key while editing with WordStar, or the cursor is misplaced after use of the DELETE key, then your system has the DELETE-backspace "feature" and this "feature" must be disabled for correct screen updating in wordStar.

Examine the code of the BIOS (I/O patch) section of your system (listings of this portion of the system are normally supplied, or available on request, or you may poke around with your debugger without a listing) to determjne how your DELETE backspace "feature" works, and apply one of the following methods to disable it.

#### 2eroed After Character Input (ZAFCIN)

Many DELETE-backspace implementations set a flag when a DELETE is input, or just store the last character input, in a fixed memory location, then substitute 'backspace, space, backspace" for the next character output after a DELETE is input. Such implementations can be disabled when WordStar is running by patching the address of this location into USERl at ZAFCIN: if ZAFCIN is nonzero, the location it points to is Zeroed AFter Character INput by WordStar. For example, S. D. Sales and Digital Microsystems' versions of CP/M, among others, store the last character input in location 4F hex. Patching ZAFCIN to 4F prevents the DEIZrE-backspace feature in these systems from interfering with WordStar's screen updating after the DELETE key is used.

### Rubout Fix Locations (RUBFXF and RFIXER)

These USER1 locations may effect a partial fix to the DELETE-backspace problem in cases where ZAFCIN cannot be effectively applied. If RUBFXF (RUBout FiX Flag) is patched non-zero, then the contents of RFIXER is output immediately after a DELETE is input. Put a relatively harmless character in RFIXER - try null (00 hex), backspace (08 hex), or space (20 hex). When this character is output, your system will replace it with "backspace, space, backspace"; this will have less deleterious effect than changing the beginning of a subsequent cursor positioning string to 'backspace, space, backspace". The results will probably be a single blanked screen position, instead of an entire messed up line and a misplaced cursor.

### CUStom Qmsole Driver Routines

Items UCNSTA, UCONI, and UOONO allow installation of custom terminal I/O routines to be used in lieu of calls to the operating system's "BIOS" entry points.

To facilitate special video board installation, the custom terminal output routine (UCONO, as detailed in the listing comments) receives the following information: character to be displayed (with high order bit on for highlighting if HIBTV is patched non-zero), tow, column, number of character positions from beginning of screen to cursor position, and number of character positions from beginning of screen to beginning of screen line containing cursor.

Note that the custom terminal character input routine  $(UCCNT)$  may be called whether or not the status routine (UCNSTA) has already indicated that a character is available, despite a comment to the contrary in a prior release USER1 listing. Thus, your UCONI routine must include code to wait if necessary for a keystroke.

# Delays

Items DELl through DEIA allow control over the delay times used within WordStar to blink the cursor, hold the sign-on on the screen, etc. You may wish to vary these to accomodate your CPU speed or to suit your preference.

#### **Note**

Near the top of page 15 (Appendix E) are three special flags, TRSCRS, TRSCIF, and HETHBS. These do nothing in normal WordStar; they are active only in special versions, and are appropriately set by the INSTALL program supplied with those versions.

### Patch Space for Added Subroutines

Items UCRPOS, INlSUB, UNISUB, and others allow for a user-added subroutine; however, space is provided at these items for a JMP instruction only. There is space for a considerable amount of code at MORPAT, on the last page of the USER1 listing. If more space is needed, go to the free memory area, as pointed to by the actual contents (examine with Dor) of PBGMEM at the end of USERl. If you make additions there, be sure to patch PBGMEM to point beyond your additions, and be sure to determine and use the necessary SAVE command  $size -$  note that there are several thousand bytes between the normal end of the .COM file and address contained in PBGMEM.

Patches in this area must be made with your debugger (DDT); INSTALL's patcher will not correctly make patches in this area. Also, if you operate on your WordStar with the INSl'ALL program after adding code at the end, you will need to redo your additions  $-$  INSTALL will delete any code beyond the normal end of WordStar.

# **Testing Your Terminal Installation**

Review Section 5 ("Testing WordStar"). That section shows various correct and incorrect screen displays, and gives likely causes of the incorrect displays. The tests given there will help you determine whether your installation is functioning correctly, and, if not, which patch item is most likely at fault.

The Page Intentionally Left Blank

 $\sim$ 

# **Section 7 Custom Printer Installation**

Modifications in the printer patch area are used to support optional printer features, to install unusual printers which are similar to, but not exactly, "Teletype-like", and to support communications protocols including specification of ETX/ACK message length. Modifications in the printer patch area are also used to handle unusual installation requirements with regard to the transmission of characters from (as required by communications protocols, Section 2) and to the printer.

This manual does not cover patching to support the features of daisy-wheel printers. The INSTALL program performs complete installation to support all available features of the common daisy wheel and similar printers (including NEC 5500-series, Diablo, and Qume printers). Patching for such printers is extremely complex due to the interaction of many features and the requirements of bidirectional printing, variable character width, and variable line height. By purchasing **Customization Notes,** you can proceed with such patching~ However, all aspects of transmission of characters to and from serial daisy wheel and similar printers are accessible and documented in this section.

The assembly listing of module USER4 in Appendix F shows all modifiable items relating to Teletype-like and other non-daisy printers, and all modifiable items relating to transmission of characters to and from Teletype-like printers and serial daisy wheel and similar printers.

The rest of this section will follow the approximate order of items in the USER4 listing, to facilitate relation of the text to the listing. Users making an installation requiring a communications protocol (Section 2) will probably be first interested in the printer driver patch items; these are described later in this section ("Printer Drivers").

#### PRINIER TYPE AND RELATED ITEMS

### **Printer Overstrike Method (POSMTH)**

POSMTH determines how overprinting, as required for boldface, double strike, underline, backspace, etc. is acheived.

If POSMTH contains FF hex (as set by INSTALL when "Any Teletype-Like Printer" is selected), WordStar will overprint by sending a carriage return code (see item PSCR) followed by another complete line, containing spaces in columns not to be overprinted. Several overprint lines for the same document line will be sent if necessitated by the use of multiple enhancements or boldface.

If POSMTH contains zero (as set by INSTALL when "Teletype-like Printer That Can Backspace" is selected), WordStar will overprint by backspacing (see item PBACKS in the next subsection) then sending the character to be overstruck as each character position requiring multiple strikes is encountered. POSMTH= $\theta$ produces faster printing than POSMTH=FF for printers that can backspace; also, POSMTH=0 will allow printing underline, boldface, backspace, etc. on printers that can backspace but cannot return the carriage without line feeding.

If any daisy wheel or similar printer is selected in INSTALL, POSMTH will be  $set to 1$  and should not be altered.

# Bold-Strike (BLDSTR)

BIDSTR contains the number of strikes of each character used for the "boldface" print enhancement. For Teletype-like printers, it may be increased or decreased to yield darker or lighter boldface; for daisy wheel and similar printers it should not be altered.

### Double-Strike (1ElSlR)

DBLSTR contains the number of strikes (normally 2) used for the "double strike" print enhancement; it may be increased for darker "double strike" or reduced to 1 for no double strike, on any printer type.

### PRINTER FUNCTION STRINGS

Patchable strings for a number of mandatory and optional printer functions are provided. Each string consists of the number of characters, followed by the character values. When altering a string, make sure you set the number of characters correctly. The optional string items should have a zero "number of characters" if the optional function is not installed.

### Advance to the Next Line (PSCRLF-Print String: carriage Return, Line Feed)

This is the character string, normally "carriage return, line feed," sent to advance a non-daisy printer to the beginning of the next line. The characters in the string may be altered as required by unusual printers; the count may be increased to send nulls (zeroes) (up to a total of 10 characters) after the character string is sent if the printer requires a delay while the carriage returns and the paper advances.

#### Return to the start of the Sane Line (PSCR--Print String: Carriage Return)

This is the character string, normally carriage return only, used to.return the carriage of a non-daisy printer to the beginning of the same line. This string is used to permit overprinting for underline, boldface, etc. if POSMTH (above) is FF hex; it is also used whenever a carriage return without a line feed is encountered in the document, if POSMTH is FF or  $\theta$  (see "Overprint Lines" in the Reference Manual).

# Non-Daisy Backspace (PBACKS)

This is the character string, normally an ASCII ''backspace" character, used to backspace a non-daisy printer. This string is transmitted if POSMTH (above) is zero in order to permit printing a character in the same position as the preceding character for underline, boldface, backspace, etc. Note that if POSMTH is not zero this string is never transmitted and thus the printer need not be capable of backspacing.

#### Non-Daisy Half-Line Advance (PSHALF-Optional)

This is a character string to return the carriage and advance the paper onehalf line, for non-daisy printers with this capability but without the capability of advancing the paper backwards a fractional line (see also ROLUP and ROLDOW below). If installed, the half-line advance will be used to print subscripts and superscripts one-half line below or above, respectively, the rest of the line.

Example: If the printer advances one-half line for each line feed code sent, install the sequence "carriage return, line feed" at PSHALF and the sequence "carriage return, line feed, line feed" or "carriage return, line feed, carriage return, line feed" at PSCRLF.

#### Note

The INSTALL Printer Menu selection "Half-Line-Feed Printers" sets PSHALF and PSCRLF to the foregoing strings; this selection is otherwise identical to the selection "Teletype-Like Printer that can BACKSPACE".

# Non-Daisy Roll UP (ROLUP--Optional)

This is a character string to roll the carriage UP (move the paper down) a fractional line, for non-daisy printers with this capability. If ROLUP and ROLOOW are installed, subscripts and superscripts will be printed by moving the carriage up and down *in* the course of printing a line.

#### Non-Daisy Roll Down (ROLDON-Optional)

If ROLUP (preceding) is installed, then the string to roll the carriage down (paper up) a fractional line should be installed at ROLOOW.

#### Non-Daisy Alternate Pitch (PALT-Optianal)

A string may be installed here to set the printer to an alternate character pitch (character width), for non-daisy printers with this capability. An alternate pitch print control (^A; Reference Manual) in the document will then invoke transmission of this string.

#### Note

WordStar contains the necessary logic to restore normal pitch while printing page offsets, headings, etc. that were specified when normal pitch was in effect.

### Non-Daisy Standard Pitch (PSID-Optional)

If PALT (preceding) is installed, then the string to restore the printer to its normal character pitch should be installed at PSTD.

#### Special Functions (USRl through USR4-Optional)

These strings may be installed to invoke otherwise unsupported special functions of your printer (e.g. changing character fonts or activating a sheet

WordStar Installation Manual 7-3

feeder) in response to the User Printer Function print control characters (~Q,  $\gamma$ W,  $\epsilon$ , and  $\gamma$ R, Reference Manual) imbedded in your document. For character pitch changes, PALT and PSTD should be used in preference to USRl through USR4. If you have a daisy printer, USRl through USR4 control strings should be installed with great caution, and tested thoroughly, as complex interactions with WordStar's operation of the printer are likely to occur despite the fact that WordStar always prints forward when printing a line containing a user printer function control. For some printers, INSTALL may define one or more of these controls; check Appendix D with regard to your printer.

### Non-Daisy Ribbon Color (RIBBON and RIBOFF--Optional)

These strings may be installed by the user to allow selection of alternate ribbon color with the  $\gamma$  print control (Reference Manual) on non-daisy printers with this capability; for daisy wheel and similar printers, RIBBON and RIBOFF ribbon color with the ^Y print control ()<br>with this capability; for daisy wheel a<br>are set appropriately by INSTALL.

### Non-Daisy Initilization String (PSINIT--Optional)

This is a string transmitted to the printer at the start of printing. For nondaisy printers, you may add any desired controls, (e.g., to turn the motor on or select a line spacing or character pitch). INSTALL puts a carriage return in this item; add your bytes and increase the count appropriately. For daisy printers, this item is appropriately set by INSTALL and should not be altered.

### Non-Daisy Finish String (PSFINI--Optional)

Similar to PSINIT, this string is sent at the conclusion of printing.

### Initialization and Finish Subroutines PRINIT and PRFINI-Optional)

These are subroutines called at the beginning and end of printing, respectively; they may be used to perform printer assignment or special initialization functions that cannot be performed by transmitting a character string. Space is provided for a JMP only; for finding space to put your subroutine, see "Terminal Patch Area." Section 6.

#### **PRINTER DRIVERS**

#### Printer Driver Flags

#### PRINTER DRIVER FLAG (CSWICH)

Value determines which of the printer drivers (see next subsection) is used to transmit characters to (and possibly from) the printer:

- 0: CP/M "List Output" Device
- 1: WordStar's Port Driver
- 2: User-installed Printer Driver Subroutines
- 3: OEM Daisy Wheel and Similar Printer Driver
- 4: Alternate Console Printer Driver

CSWTCH applies to all printers. CSWTCH is set by INSTALL in accordance with the choice made at the "Printer Driver" menu.

Printer Busy Test Flag (HAVBSY)

HAVBSY should be set to

- o non-zero if the printer driver in use has a "printer busy test" implemented
- o zero if no provision has been installed for determining when the printer is ready to accept a character.

When non-zero, WordStar will not output to the printer until the printer is ready, and WordStar will check more often whether the printer is ready to accept a character. Thus, a correctly installed printer busy test, plus a nonzero value in HAVBSY, cause the printer to run more steadily when editing is being performed at the same time as printing, while improving keyboard response in editing because the printer output routine will never "hang" while waiting for the printer to be ready to accept a character.

INSTALL sets HAVBSY non-zero if the port driver is selected, or zero if another driver is selected. The user should set HAVBSY non-zero after adding a busy test to the CP/M list device driver or the alternate console driver, or after installing custom driver subroutines that include a printer busy test.

Code for four distinct printer drivers is provided in USER4, and thus accessible to user modification. Location CSWTCH, described above, determines which driver is called.

### Driver Entry Points

As discussed in Section 2, WordStar must be able to input from the printer as well as output to the printer when a "Communications protocol" (as required for daisy wheel and similar printers at 1200 baud) is in use. Also, WordStar's performance improves when a "printer busy test" is available to determine whether the printer is ready to accept an output character. Thus, each driver has three entry points, defined as follows:

Printer Busy Test: This entry should return the carry flag set (1) if the printer is NOT ready to accept a character; the carry flag should be returned clear  $(0)$  if the printer is ready to accept a character or if the busy test is not implemented. If this entry is implemented, HAVBSY (above) should be non-zero; if not implemented, HAVBSY should be 0.

Print Character: This entry should output the character in the A register to the printer. If HAVBSY is non-zero, this entry is not called until the printer busy test entry returns the carry flag clear.

Input Character From Printer: This entry need be implemented only if a communications protocol (Section 2) requiring input from the printer is to be used. This entry should return the carry flag set (1) if no character has been received from the printer since last called, or return the character in the A register and the carry flag clear  $(0)$  if a character has been received.

Specific descriptions of the printer drivers follow.

# ~/M **List Device Driver**

The "print character" entry point to this driver is implemented to make the appropriate operating system call to print the character. The 'printer busy" and "input character from printer" entries are not implemented, as standard CP/M provides no system calls for these purposes; space is provided at LIBSY and LISINP respectively for patching in JMP instructions to user-installed subroutines for these purposes. For finding space into which to patch added subroutines, see the end of the subsection on ''Printer Driver Flags" earlier in this section.

If you add a ''printer busy test." routine, patch HAVBSY to a non-zero value.

If you use a communications protocol with the List output driver, you must code and patch in an "Input character from printer" routine, and put a JMP to it at LISINP.

### **WordStar's Port Driver**

The "Port driver" does direct hardware I/O to any printer interface using at most one output data port, one output status port, one input data port, and one input status port. The ports may be I/O ports or memory-mapped ports. The port driver includes implemented printer busy test and printer character input routines. When the port driver is selected during installation, the INSTALL program will accept the port numbers and status bits from the operator, or, on request, try to find them experimentally as detailed in "Port Driver<sup>l</sup> ' under "Printer-Related Selections."

The port driver code is in USER4, and thus accessible for further modification if desired. Note that the port driver as shown in the USER4 listing access I/O ports with "IN" and "OUT" instructions, but that a NOP is present after each to allow substitution of "LOA" and "STA" instructions for memory-mapped I/O. INS1'ALL makes this substitution if memory-mapped I/O is specified.

### **Alternate Cmsole Printer Driver**

The alternate console driver will drive a printer interfaced to be one of the four physical console devices (TTY:, CRT:, BAT:, and UCI:) other than the terminal, under operating systems which support multiple console devices and device assignment via IOBYTE (location 3; see your operating system documentation). The alternate console driver supports character input from the printer, making it convenient for use with communications protocols (as required for daisy wheel printers interfaced at 1200 baud); the alternate console driver does not include a printer busy test unless added by the user at location ACBSY (if you add a busy test, be sure to patch HAVBSY non-zero).

The alternate console driver entries work by changing IOBYTE, doing the console input or output, then restoring IOBYTE. The IOBYTE console field value used for printer access is taken from location **CONFIE.** CONFIE is set to " by the INS1'ALL program when the TrY: printer driver is selected, or to I when the CRT: console driver is selected. One of the other two console devices may be accessed by patching OONFIE to 2 or 3.

#### User-Supplied Printer Driver Subroutines

Space is provided at PUSEND, PUBSY, and PUINP for patching in JMPs to usercoded and user-installed printer character output, printer busy test, and printer character input routines. For finding space into which to patch your routines, see the end of "Terminal Patch Areas," Section 6; also, you may patch over the other drivers if you do not expect to use them at a later date. Note that the printer character input routine is mandatory if a communications protocol is installed; otherwise, this routine is not needed. Also patch HAVBSY non-zero if the busy test entry is implemented, or zero if it is not implemented.

CSWTCH must be set to 2 to cause WordStar to call the user-installed printer driver subroutines; this patch may be achieved by selecting "User Subroutines." in INSTALL before patching in your routines.

#### (EM Daisy Printer Driver

The OEM printer driver is pre-configured to drive certain "OEM" daisy printers through the MicroPro "I/O Master," interface addressed at ports F8-FA hex, as detailed in Appendix D and Section 2. Modification of this driver should not normally be necessary; the OEM driver is not included in the USER4 listing in Appendix F.

INSTALL sets CSWITCH to 3 to invoke the OEM daisy printer driver when  $"I/O$ Master Interface / O.E.M Printer Combination<sup>u</sup> is selected at the Printer Menu.

#### COMMUNICATIONS PROTOCOLS

A communications protocol (Section 2) is normally used with a (serial) daisy wheel or similar printer interfaced at 1200 baud; in these cases, the communications protocol items are correctly set by the INSTALL program. However, the communications protocol logic will function with any printer (except an OEM daisy printer, for which it is not pertinent). For an unusual Teletype-like printer that requires a protocol, you may wish to patch these items.

### Protocol Type (PROTOL)

PROTCL determines type of communications protocol. The types of protocols are defined in the program comments and also in Section 2:

- 0: None
- 1: ETX/ACK (and see EAKBSZ, next)
- 2: XON/XOFF

PROTCL is set by INSTALL in accordance with the selection made at the "Communications Protocol" menu.

### **ETX/ACK Message Length** (EAKBSZ-EIX/ACK Buffer Size)

EAKBSZ contains the message length for E'IX/ACK protocol; it must be equal to or less than ONE-HALF OF the printer's buffer size, as WordStar keeps two "messages" active at a time. The default value (127) assumes the printer can hold a buffer of at least 254 bytes; be sure to reduce it if you install ETX/ACK protocol for a non-daisy printer with a smaller buffer. When a daisy wheel or similar printer is installed with ETX/ACK protocol, INSTALL automatically sets EAKBSZ for the buffer capacity of the particular printer selected.

### Section 8 Additional Modifications

### OTHER PATCH ITEMS

In addition to the previously described patch items relating to terminal and printer installation, WordStar can be patched for a munber of additional items, including the following:

- o Command keys, including prefix relationships and keystroke synonyms
- o All texts menus, error messages, question prompts, etc.
- o Initial values for help level and insert toggle
- o Initial values for all on-screen formatting options
- o Default page format
- o Flag characters (rightmost screen column)
- o Serial diasy wheel and similar printer function strings
- o OEM daisy printer driver

COmplete listings of the patch areas for these items, along with discussions, are contained in a separate publication, the WordStar Customization Notes. If you are interested in obtaining a copy of that publication, contact MicroPro International Corporation.

Descriptions of a few additional patch items of particular interest follow. The items are identified here by label only; the items may be patched (and/or their current hexadecimal addresses obtained) by using INSTALL's patcher as Cherit Cultent Hexadecimal addresses obtained, by using INSIADD's patcher as<br>described in Section 3. Further discussion of these and many other items, plus<br>pertinent listings, are included in the WordStar Oustomization Not

#### Initial Help Level (TTHELP)

Change this byte to  $\emptyset$ , 1, 2, or 3 as desired to set the "Help Level" in effect when WordStar is invoked.

#### Help Level Message (NITHLF)

Setting this byte to  $\emptyset$  enables display of the message

For maximum help (full menu display), select Help Level 3 by typing "JH3. This message will clear when a key is pressed.

at the start of the first edit if help level is 1 or 2.. Setting this byte to FF suppresses the above message. Use  $\vec{\theta}$  if ITHELP (previous item) is changed to 2 and some users will be new WordStar users to whom level 3 would be helpful. Use FF if ITHELP is  $3$ , so the above message will not appear if the user types H2 at the no file menu before initiating an edit.

 $\epsilon$ 

### Initial Insert Toggle (ITITOG)

Change this byte to  $\emptyset$  to make WordStar come up with insertion OFF, FF hex to come up with insertion ON.

### Initial No-File Menu Directory Display Toggle (ITDSDR)

Set to FF hex to come up with directory display  $ON:$  to  $\emptyset$  to come up with directory display OFF.

### Justification Toggle (INITWF±l)

Set this byte to  $\emptyset$  to come up with justification OFF (ragged right); set to FF hex to come up with justification  $ON$ .

### Hyphen-Help Toggle (INITNF+4)

Set this byte to  $\emptyset$  to come up with "Hyphen-help" OFF; FF hex to come up with I'Hyphen-help," ON.

### Decimal Point Character (DBCCHR)

This byte is normally 2E hex to designate a period as the decimal point in  $\alpha$  decimal tabs; European users might wish to change to 2C hex ( $\alpha$ mma).

#### Hyphenation Pauses (HZONE)

Decrease for more hyphenation pauses  $(i.e., to hyphenate shorter words) under$ ~B with Hyphen-help on; increase for fewer such pauses. Normal value is about 4.

#### Form Feeds (PODBIK+1)

Default for the Print and MailMerge USE FORM FEEDS question: make FF hex to use form feeds unless operator explicitly enters a "no" response.

#### Omit Page Numbers (ITPOPN)

Default omit-page-numbers flag: patch non-zero for implied ".OP" at beginning of each file, i.e., to omit page number at bottom of each printed or Mergeprinted page unless and until .PN dot command is encountered in document.

#### Variable Name Delimiters (VARCH1 and VARCH2)

Delimiter characters used before and after variable names where the variable value is to be inserted in a document being MailMerged. VARCHl is the character used before the variable name; **VARCH2** is the character after the variable name. Both are normally "&". They may be changed if desired; if changed, they may be the same or different.

#### Data File Field Delimiter (RVELIM)

Delimiter character used between fields in a data file being read by Mail-Merge. Normally 2C hex (comma).

# Initial Default to N Mode (NONDOC)

Patch to OFFH to enable default entry to non-docwnent mode (N) after response to the prompt, "FILENAME.TYP."

### Automatic Backspace Characters (AUTOBS through AUTOBS+9)

Up to 10 "autobackspace" characters may be defined by entering their ASCII codes at AUTOBS and following locations. Whenever one of these characters is typed during text entry, WordStar will automatically enter a backspace print control (~H) into the file after the character. This feature reduces the number of keystrokes required to enter text containing accent marks, in cases where the accent marks are separate characters on the printer. For example, if you patch 60 hex (the ASCII code for "'") at **AUTOBS**, then whenever "'" is pressed during text entry, "'" and a control-H are entered into the file, making it possible to enter "a" with the keystrokes ', a only.

### PATCHING WORDSTAR'S PRINTER DRIVER FOR CERTAIN TERMINALS

Altos

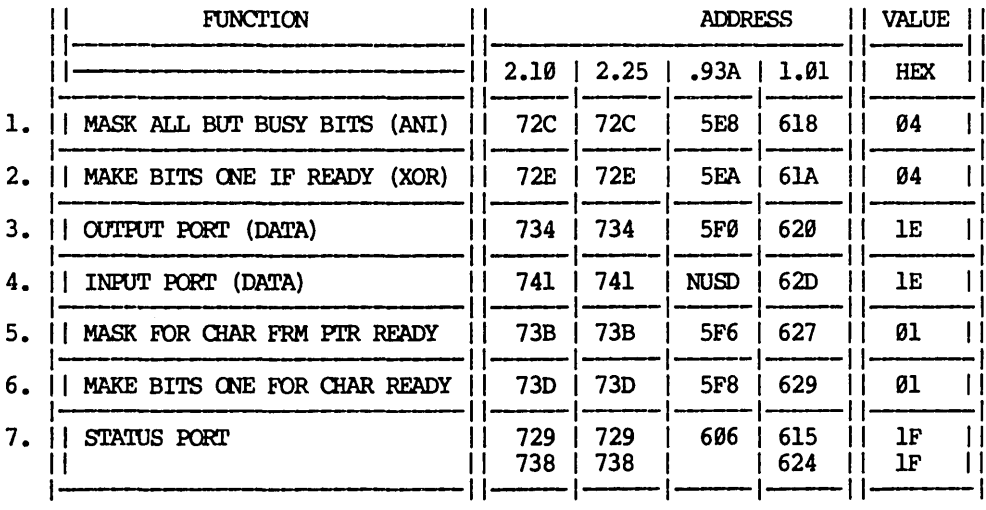

### INSTALLATION NOTES: Uses port designated as printer port in ALTOS documentation.

 $NUSD = NOT$  USED IN THIS VERSION

 $8 - 3$
# Dynabyte

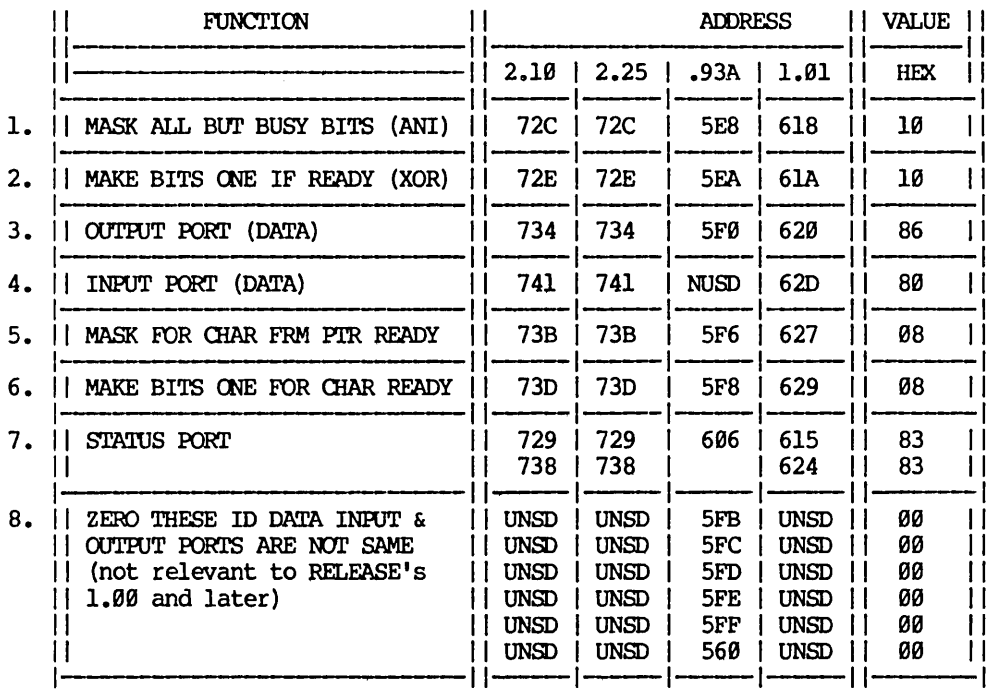

It will be necessary to connect pins  $4,6,8$ , and NOTES:  $04 - 28 - 80 -$ 20 at the printer side of the cable to each The pins at the computer side can be other. left unconnected. This will provide that all handshaking is done via software (this means you must use ETX/ACK protocol).

 $UNSD = NOT USED IN THIS VERSION$ 

# **Vector Graphics**

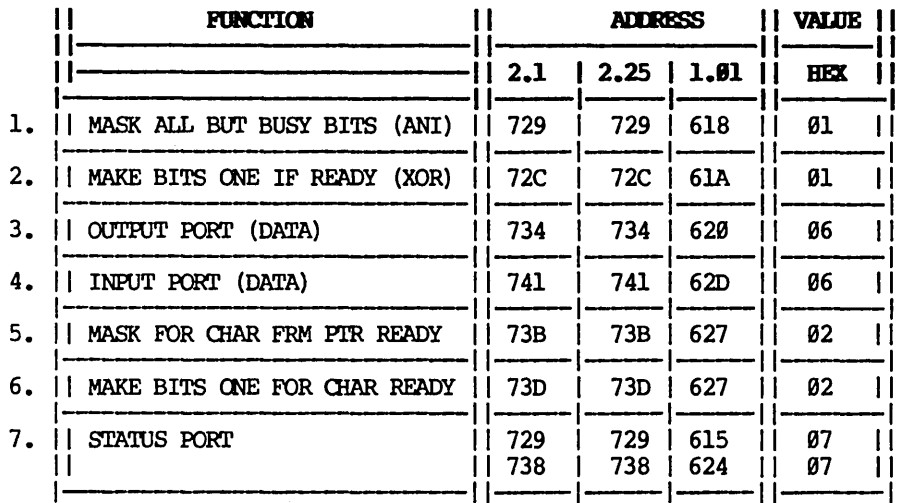

NOTES: 04-28-80 - You will very likely have some difficulty bringing WORDSTAR up on a VECTOR GRAPHICS MZ but this has nothing to do with the printer patch. See the document "NOTES ON CONFIGURING WORDSTAR FOR THE VECTOR GRAPHICS MZ", available from MICROPRO.

> UNSD = NOT USED IN THIS VERSION  $NR = NOT$  REQUIRED

## WORDSTAR FOR MP/M

A WordStar which is targeted for use under MP/M should be installed to take advantage of certain MP/M-specific functions and/or avoid certain CP/M-specific conditions.

TCKFIG: The use of the MP/M system clock for determining certain timing functions within WordStar will significantly improve performance when more than one WordStar is running under the same MP/M system. Changing TCKFIG: from 00 to FFH will cause WordStar to utilize the MP/M clock rather than its own isolated 16-millisecond timing loop.

RSTFLG: Due to the presence of a number of USERS on a single system and to the nature of multi-operating systems in general, the normal disk "remounting" or RESET function is often a nuisance. This reset function can be suppressed for operation in MP/M environments by patching the flag RSTFIG: to FFH.

NMOFUS: NMOFOS+l: The number of users on the system is set to 1, but can be patched to handle up to 255. Resetting will increase throughput of WordStar under MP/M (or on a console-driven, interrupt-driven computer), and will cause WordStar not to poll CSTAT as often. Be sure to set NMOFUS+1:=NMOFUS: for initial response.

DEFDSK: Due to the possible configurations of the multiple user files, it is sometimes desirable to redefine the disk (read USER) to which WordStar will automatically go to find the overlay files. This can be done by placing the suitable drive number in DEFDSK; where A: is 01H, B: is 02H, etc.

## Appendix A INSTALL Error Messages

This appendix provides explanations of the messages that can be displayed while you are running INSTALL (Section 3).

NOT ENOUGH MEMORY TO RUN INSTALL. OR YOUR OPERATING SYSTEM IS NOT RELOCATED TO MAKE ALL RAM AVAILABLE.

> This message will occur when INSTALL is invoked if your computer system contains insufficient memory. Also, this message will occur even when sufficient memory is present in the computer but your operating system (CP/M or equivalent) has not been "relocated" to make the RAM available. Such relocation is accomplished with a system command sometimes called "CPM", "MOVCPM", or "RELOC" - see your system documentation for details.

NOT ENOUGH MEMORY TO RUN WordStar, OR YOUR OPERATING SYSTEM IS NOT RELOCATED TO MAKE ALL RAM AVAILABLE.

> This variation of the preceding message will occur when the memory available is sufficient to run INSTALL, but not enough to run WordStar. If you get this message, you can still produce an installed WordStar on a diskette file (for use after more memory has been made available on the system, or for use on a different system) by re-invoking INSTALL and specifying Installation Option B. This error message can occur only on normal installation and on those options which run the installed WordStar after installation has been completed. See Section 1 for WordStar's RAM memory requirement.

WSU.COM NOT FOUND ON CURRENT DISK

This message occurs during "normal" installation, or under Installation Option A ("Installation Options," Section 3) if the uninstalled WordStar (file WSU.COM) is not found on the logged drive. For example, if WSU.COM is not on the diskette in any drive, or if the current drive is A: but file WSU.COM is on the diskette in drive B. Copy WSU.COM onto the diskette in use, or use installation option B or C to read it from the diskette in another drive.

THAT FILE DOES NOT EXIST.

This message does not occur during "normal" installation. Under Installation Option B, C, or D, this message indicates that no file was found with the name you entered for the WordStar to be installed. This message usually indicates that the name was mistyped, the drive was omitted, or the desired diskette was not in the drive. After displaying the message, INSTALL asks for the file name again, allowing you to enter the corrected name or allowing you to reenter the name after inserting the correct diskette.

## INCORRECTLY FORMED FILENAME

Under Installation Options B, C, and D, this message indicates that a file name entered was not a correctly formed CP/M file name as described in the Reference Manual. After displaying this message, INSTALL will repeat the file name question. Enter the corrected filename.

#### UNEXPECTED END OF FILE DURING READ

The file from which the uninstalled WordStar was being read was shorter than expected. This message may indicate that you are using a bad copy of WSU.COM -- try getting a fresh copy from your distribution diskette. If you entered the file name under Installation Option B, C, or D ("Installation Options," Section 3), this message may indicate that the file you named was not a WordStar.

### DISK FULL

#### DISKETTE DIRECTORY FULL

The diskette, or its file directory, has filled up while attempting to record the installed WordStar. After this message, the WS.COM (or other file being written under Installation Option B, C, or D) will not be valid. Arrange more diskette space (e.g., by copying some files off onto another diskette), then repeat installation.

## ERROR CLOSING FILE

This message should not occur; it indicates a system failure, or that you changed diskettes while INSTALL was recording the installed WordStar.

### This version of INSTALL is incompatible with the version of WordStar you are trying to install

This message can occur on using one release of INSTALL with a different release of WSU.COM, or with a previously installed WordStar of a different release. Use INSTALL and WSU from the same distribution diskette together. This message may also occur if the file from which the uninstalled WordStar is being taken (WSU.COM, or name entered by operator under Installation Option B, C, or D) does not actually contain a WordStar.

The INSTALL sign-on message, showing the release number, and the WordStar sign-on message, showing its release number, are displayed on the screen below this error message. .

## Appendix B WordStar Versions for Specific Computer Systems

Most computer systems use the standard version of WordStar, as documented in the rest of this manual. Special versions of WordStar are distributed for a few specific systems which require a highly specialized adaptation of WordStar. This appendix describes the differences of these special versions from the standard version.

If your system is not shown in this appendix, then it uses the standard version. The standard version is adapted to your terminal and printer using the INSTALL program, as described in Sections 2-4.

### HEATH 89 VERSION

The "Heath 89 Version" is intended to run on Heath 89 and Zenith 89 computers which have ROM in the first 16K. This version is origined at  $4300$  Hex (rather than the usual 100 Hex) and has the terminal pre-installed.

Note

An "A" appended to the release number (e.g., "2.25A") indicates the 4300 hex origin.

(For Heath and Zenith 89 computers which have been modified to accept programs origined at 100 Hex, the regular version of WordStar is used. Select "Heath or Zenith 89" as terminal when INSTALLing.)

Since the terminal is pre-installed, a file called "WS.COM" is supplied on the distribution diskette in place of the usual ''WSU.CDM''.

Upon receiving your Heath 89 WordStar, do the following:

- 1. Format a blank diskette with the FORMAT program and place a CP/M system image on the diskette using the SYSGEN program.
- 2. Use FILECOPY to copy WS.COM, WSMSGS.OVR, WSOVLY1.OVR and INSTALL.COM from the distribution diskette to the newly formatted diskette.

The edit function may now be used, as the Heath 89 WordStar is supplied with the terminal pre-installed. To select a specific printer (or a different terminal, if you have an external terminal connected to your Heath/Zenith 89), use the INSTALL program (Section 3). Because of the limited capacity of a Heath/Zenith 89 diskette, it is necessary to write the newly installed WordStar back onto the same file. We suggest the following steps:

- 3. Invoke INSTALL by typing INSTALL and pressing RETURN (Section 3).
- 4. Press N to get to the installation options menu.
- 5. Press D to select installation option D ("Installation Options," Section 3). Enter the filename WS.CDM.
- 6. The space bar may be used to bypass the terminal menu.
- 7. Make the desired printer selections ("Printer-Related Selections," Section 3), and complete INSTALLation in the usual manner ("Bypassing the Patcher" and "Confirming or Correcting Your Selections," Section 3).

# **TRS-88 MODEL I VERSION**

## **Installation**

Upon receiving your TRS-S0 Model I WordStar, do the following:

- 1. Format a blank diskette with the FORMAT program and place a CP/M system image on the diskette using the SYSGEN program.
- 2. Use PIP to copy WS.COM, WSMSGS.OVR, WSOVLY1.OVR and INSTALL.COM from the distribution diskette to the newly formatted diskette.

The edit function may now be used, as TRS-S0 Model I WordStar is supplied with the terminal pre-installed. To select a specific printer (or a different terminal, if you have an external terminal connected to your TRS-S0), use the INSTALL program (Section 3). Due to the limited capacity of a TRS-S0 diskette, it is necessary (in a single drive system) to write the newly installed WordStar back onto the same file. We suggest the following steps:

- 3. Invoke INSTALL by typing INSTALL and pressing RETURN (Section 3).
- 4. Press N to get to the installation options menu.
- 5. Press D to select installation option D ("Installation Options," Section 3). Enter the filename WS.COM.
- 6. The space bar may be used to bypass the terminal menu.
- 7. Make the desired printer selections ("Printer-Related Selections," Section 3), and complete INSTALLation in the usual manner ("Bypassing the Patcher" and "Confirming or Correcting Your Selections," Section 3).

## **TRS-88 Keyboard**

The TRS-S0 Model I lacks a number of keys present on normal terminals. The following keys on the TRS-S0 keyboard are used to perform the indicated functions in WordStar:

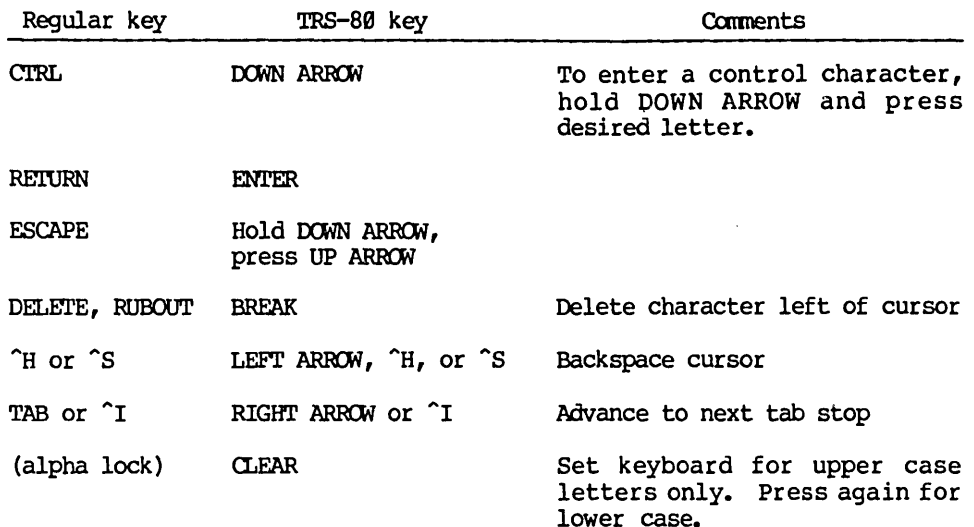

### APPLE II VERSION

### System Requirements

Welcome to WordStar! To be able to run WordStar on an Apple II computer, you must have the following:

- o A 48K or 64K Apple II computer (64K is not necessary, but is highly recommended-use either the language card or a 16K RAM card)
- o A MicroSoft Z-80 soft card
- o An 80-column video board (either the Videx VideoTerm or the M&R Sup'R'Terminal)
- o One of the following systems:

DOS 3.2 (for the l3-sectored version of WordStar)

or

DOS 3.3 or the language system (for the l6-sectored version of WordStar)

### Note

With either the language card or a 16K RAM card, more pages of text (about ten) can be put in memory for fast access. Without the additional 16K, text access will be slowed down as fewer pages are held in memory and the computer must access the disk drive more often. (EXAMPLE-TXT will not be available on the l3-sectored version.)

## Installation

Upon receiving your Apple II WordStar, first study the Microsoft CP/M Manual, then do the following:

- 1. Format a blank diskette with the Microsoft FORMAT program (pp. 1-9 in the Microsoft manual).
- 2. Use the Microsoft COPY program to make a backup of the distribution WordStar diskette (pp. 1-10 in the Microsoft manual).
- 3. Place an image of your Microsoft CP/M operating system on the backup diskette.
	- a. Do this by running the COpy program again; but this time, use the /S option' (see COpy in the Microsoft CP/M manual.
	- b. The /s function copies only the operating system to the backup diskette, rather than the entire disk.
	- c. If you forget to use the /S for this step, you will just copy the CP/M disk onto your WordStar disk again.
- 4. Run the INSTALL program by typing INSTALL and pressing RETURN (Section 3 of this manual).

Ordinarily, INSTALL takes the original distribution file (WSU.COM) and writes a new file for a particular system (WS.COM or some other name). But because of the the limited capacity of an Apple II diskette (especially the l3-sector formatted version), you will have to use the same file name ( $\overline{WSU}$ ,  $COM$ ) to put the newly installed WordStar back onto the disk. Steps 5-7 may be used:

- 5. Press N (for NO) to get to the WordStar installation options menu.
- 6. Press D to select installation option D (writing back to the same file-Section 3).
- 7. The computer will ask you for the name of the file that you are installing. Type WSU.COM and press RETURN.

A set of choices about the way your system is set up will appear on the screen. Now you should see Terminal Menu 1. Press 3 to move on to Terminal Menu 3, then select "=" to get the Apple II menu, which is the one that you use to select the 80-colurnn video board.

8. In the Apple II menu, select the appropriate combination of 80 column videocard, upper/lower  $(U/L)$  case conversion method and availability of shift key modification (optional but recommended for extensive use of the shift function).

There are two major classes of video boards, represented by the following two products:

- o Videx Videoterm (cursor on)
- o M&R Sup'R'Term (cursor off)

The first class (Videoterm) leaves the cursor on at all times. This should be your first choice for a trial video board if you are not using either of the video cards named above. If you cannot see the cursor, try the other option (Sup'R'Term).

If you have the hardware to generate lower-case, then select the "hardware U/L conversion" option; otherwise, select the "software U/L conversion" option to allow WordStar to perform the conversion. Finally, by using the very simple shift key modification (see your Apple dealer), you can enable the software shift key modification (see your Apple dealer), you can enable the software  $U/L$  conversion to use the SHIFT key instead of the ESC key to perform the shift function. Just select the "shift key mod" option.

- 10. Make the desired printer selections (Section 3) and complete installation in the usual manner.
- 11. Finally, after exiting to the operating system, rename the file (from WSU.CDM to WS.CDM).

## '!be Apple II Keyboard

The Apple II lacks some keys found on most terminals. In particular, there is no provision for generating lower case or a number of special characters. If the "software U/L case conversion" option was selected during installation, then WordStar will provide for generation of lower case, as well as the full ASCII character set.

The ESC key is used by the Apple II for the shift lock/unlock function. In addition if the SHIFT key modification is not installed then ESC also doubles as the shift key. In this case, press ESC twice for shift lock and once for regular shift. Note that the ESC key is also used for WordStar functions. Whenever you press ESC for a WordStar function, an additional press or two will be needed to return to the proper upper/lower case mode. (A little experimentation here can be helpful.)

The LEFT ARROW key, which was previously a backspace (CTRL H), has been translated to give the RUBOUT code. This allows LEFT ARROW to be used to delete a character to the left of the cursor. If the SHIFT key modification has been made the FORWARD ARROW key can move the cursor to the right without altering the text under it.

The nine ASCII characters not usually available from the Apple II Keyboard are software generated in the <u>lock</u> mode.

software generated in the <u>lock</u> mode.<br>WordStar has adapted the <u>alpha lock</u> function (using the ESC key as described above) to give you the complete set of possible characters, including some that don't appear on the Apple II keyboard. For example, normally you get an exclamation point when you hold the SHIFT key down and press 1. However, when you are in alpha lock mode, you will see a vertical line instead on the you are in alpha lock mode, you will see a vertical line instead on the screen. The same principle applies in the following cases:

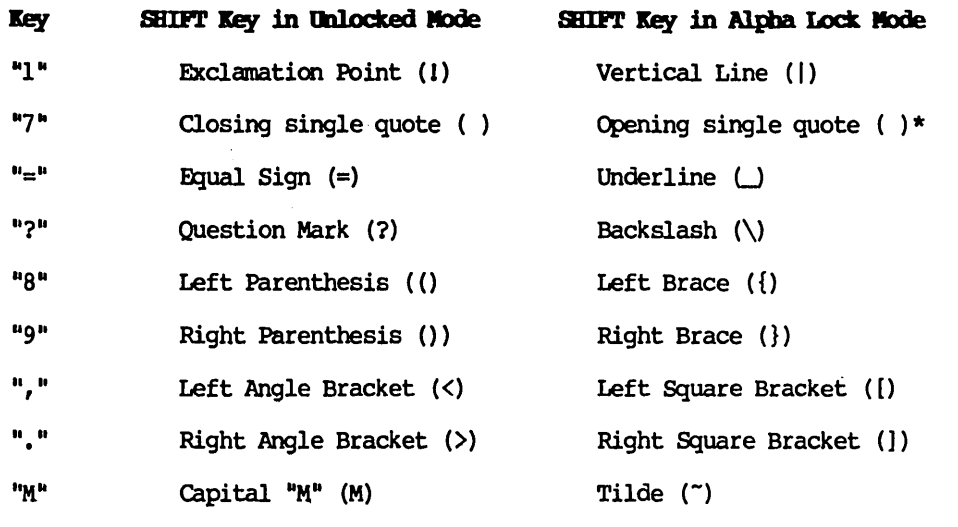

\* Cannot be displayed by the Sup'R'Term; you will see a space instead.

To type "@" and "^," use alpha lock mode with the shift key depressed, just as the key tops indicate.

# Appendix C Specific Terminals

### EXPLANATION

This appendix describes features available and gives configuration hints for many of the terminals on INSTALL's terminal menu.

## Note

If your terminal had an auto line feed switch, make sure it is  $OFF.$ 

### THE TERMINALS

## Beehive 150

No highlighting, erase to OOL, or line insert/delete implemented.

#### Cromemco 3109

Same as Beehive 150.

#### Hazeltine 1588

AUTO LINE FEED switch (under little cover above keyboard) must be OFF. Highlighted text displays dim. Erase end line and line insert/delete are used.

### Hewlett-Packard 2621 A/P

No highlighting, erase EOL, or line insert/delete implemented.

### IM5AI VIO

This includes the IMSAI VDP-40, VDP-80, PCS 80/30, and other integrated systems containing the VIO display board. Highlighting and cursor display *is* by inverse video; WordStar blinks the cursor when necessary to distinguish it from highlighted areas. The video RAM is accessed directly at  $F999$  hex, producing fast screen update. The VIO must have the firmware ROM (as it always does in the above integrated systems), or equivalent routines must be present in your operating system.

## Infoton I-100

Highlighted text displays dim; line insert/delete are implemented.

### Lear-Siegler ADM-3A

The CURSOR CONTROL switch inside the terminal must be ON; the SPACE/ADVANCE switch should be set to SPACE. No highlighting.

# Lear-Siegler ADM-31

Highlighted areas display dim. Erase end line and line insert/delete are used.

## MicroTerm ACT IV

Highlighted text displays dim, assmning terminal was in dim state when WordStar invoked. Erase end line implemented; terminal does not have line insert/delete invocable from CPU.

## Processor Technology VDM / SOL

The VDM is accessed through the operating system; 9S hex is sent to clear the screen, escape, 2, line number, escape, 1, column number is sent to position the cursor. No other functions are implemented. WordStar's working with the VDM depends on the particular adaptation of CP/M to the VDM not interfering; in particular, transmission of all line feeds and all non-redundant carriage returns must occur.

## Soroc IQ-120

No highlighting, erase EOL, or line insert/delete implemented.

# Appendix D Specific Printers

# DAISY WHEEL AND SIMILAR PRINTERS

## Features

All printers described in this section support all of WordStar's print enhancements and other features, as described in the Reference Manual, except as noted in individual descriptions below. All printers described here will print bidirectionally; "formed" text will printed with Microspace Justification.

# Choice of Typewheels

The interchangeable typewheels for daisy printers come in many choices of characters and character arrangements. The printed characters will match those seen on the screen during editing only if the typewheel in use contains the standard ASCII characters in the standard ASCII order. Some typewheels have other character graphics; many have a different character arrangment so that, for example, a period in the document will print as some other character. Some compatible typewheels for each printer are listed below.

## OEM DAISY WHEEL AND SIMILAR PRINTERS

WordStar can drive the following "OEM" (Orginal Equipment Manufacturer) daisy wheel and similar printer models when interfaced with the MicroPro "I/O Master" interface board:

Diablo Hy-Type II 1300 Series Qume Sprint 3 (with cable adapter) Nec Spinwriter SS00D

The OEM printers provide simple installation and unexcelled performance with WordStar and are generally the least expensive to buy; their chief disadvantage is that they are more difficult to drive from other software than other types of printers.

The above printers have a 24-bit parallel interface using a very different command structure from that of all other printers supported by WordStar. One installation selection specifies any of these printers, selects the OEM printer driver in WordStar, and specifies the "I/O Master" (or IMSAI PIO-4) interface board. When installed for an OEM printer, WordStar accesses the printer interface directly. No operating system routines are used, and many installation complications are thus avoided. A "printer busy test" is provided, resulting in good response when editing and printing simultaneously.

## Interfacing

For any of the OEM printers listed above, use the MicroPro "I/O Master" interface board with the OEM printer ports addressed at F8 through FA hex. Connect the interface board to the printer with the MicroPro printer cable (using an adapter as noted below with the Qume Sprint 3).

An IMSAI PIO-4 board addressed at ports F8 through FB may also be used; the cable required is the same as the cable previously supplied by IMSAI, plus an additional conductor bringing the printer<sup>1</sup>s "data  $1/2$ " bit to bit 4 of port F9.

## Installation

To install WordStar to drive any of the OEM printers listed above through either of the interfaces listed above, select "I/O Master / OEM Printer" at INSTALL's printer menu (see "Printer-Related Selections," section 3). The same selection works with all the supported OEM printers and interfaces. The OEM daisy printer driver is pre-configured for the standard OEM printer port<br>numbers and bit assignments used with the "I/O Master" interface. (Extensive numbers and bit assignments used with the "I/O Master" interface. modification would be required to drive another interface or to change the port numbers. A listing of the code that would require modification is available in the WordStar Customization Notes.)

## Diablo Hy-Type II (1300 Series)

## **INTERFACING**

The MicroPro printer cable can be used.

## **COMPATIBLE TYPEWHEELS**

Courier 10 Courier 72 Diablo 38101 Pica 10 Diablo 38102 Elite 12 Diablo 38100 Diablo 38107 Qmne 82167 Prestige Elite 12

## Oume Sprint 3

### **INTERFACING**

The cable adapter (available from Qume) that provides a Diablo-compatible termination from this printer's connector is necessary in order to mate with the MicroPro printer cable.

### COMPATIBLE TYPEWHEELS

Compatible Typewheels for the Qume Sprint 3 are as listed above for the Diablo Hy-Type II.

## NEC Spinwriter 5500D

### INTERFACING

The MicroPro printer cable can be used.

This is the Hy-Type-II-compatible version of NEC's OEM thimble printer.

The NEC 5500D will buzz and stop printing if the (carbon) ribbon is used up, the paper runs out, or the cover is opened. Install a new ribbon, new paper, or close the cover, and printing will continue with no character loss.

## SERIAL DAISY WHEEL AND SIMILAR PRINTBRS

The descriptions in this section apply to the following printers, which have "serial" interfaces:

Diablo 1610/1620/1640/1650 Qume Sprint 5 Nec Spinwriter 5510/20

Some of the manufacturers also supply equivalent versions with an 8-bit parallel interface; installation should be similar to the serial versions and the descriptions here should be generally applicable.

# Controls

Most serial daisy wheel and similar printers have a control panel including some or all of the following switches:

AUTO LE: must be OFF.

 $AUTO \, CR:$  should be OFF.

Line Spacing  $6/8$  Lines per inch Character Pitch 10/12 Characters per inch

These switches have NO EFFECT on printing under WordStar. Character and line spacing under WordStar always default to 6 lines per inch and 10 characters per inch respectively, and may be modified via print directives imbedded in each document (Reference Manual). After printing with WordStar, the printer is left set to the switch settings for use with other software, except as noted below.

FORM LENGTH: set to match length of paper in use -- commonly 11 inches or 66 lines; setting does not matter if USE FORM FEEDS print option (Section 11) will not be used and you don't wish the FF switch to work.

SET TOF: depress after positioning paper at top of form; necessary only if USE FORM FEEDS print option is to be used or you wish the FF switch to work.

IT or FORM FEED: depress to feed paper to top of form, e.g. after aborting print.

### Installation

All daisy wheel and similar printers interfaced at 1200 baud (120 characters per second) must be installed with a "communications protocol" (as discussed in Section 2) in order to avoid buffer overrun and consequent character loss (a possible exception for the NEC is noted below). At speeds slower than 1200 baud, these printers print slowly; you will find the effort invested to install one of these printers with a communications protocol rewarding because of the markedly increased printing speed.

### **cauticn**

Do not attempt to use ETX/ACK protocol in your operating system when driving a Diablo or Qume printer from WordStar. It won't work. If your operating system already can drive a Diablo or Qume printer at 1200 baud through the use of ETX/ACK protocol, the portion of the operating system which implements the protocol must be disabled or bypassed when printing from WordStar.

This limitation does not apply to XON/XOFF protocol, nor to NEC printers. (The reason for this limitation is that if an "ETX" inserted in the character stream happens to fall within an "escape sequence" being transmitted to the printer, the printer will not recognize it as an ETX, and not respond with an ACK; nor will the printer interpret the escape sequence correctly. Keeping the ETX's out of the escape sequences is practical only in the program generating the character stream: WordStar contains the necessary special code.)

## Diablo 1618/1628

### **FEATURES**

The "phantom space" and "phantom rubout" features of WordStar (Reference Manual) are not supported by these printers.

After printing, WordStar leaves these printers set for 6 lines per inch and 10 characters per inch. To set the character spacing according to the printer's "spacing 10/12" switch before use of other software, depress the "Clear" button. If other software has printed on the printer since it was powered up and before WordStar prints, you may, in unusual cases, find it necessary to press the printer's "clear" button, or to turn the printer off and on, before WordStar will print correctly (this is because the Diablo 1610/20 has no provision for a full reset initiated from the computer).

### INSTALLATION

When installing wordStar to use a Diablo 1610/1620 printer interfaced at 1200 baud (120 characters per second), specify "ETX/ACK" protocol, and a driver capable of inputting characters, as discussed in Section 14. No settings are required on the printer for ETX/ACK operation. These printers do not support XON/XOFF protocol.

### COMPATIBLE TYPEWHEELS

Compatible Typewheels for the Diablo 1610/1620 include:

Diablo 38100 Courier 10 Diablo 38107 Courier 72 Diablo 38101 Pica 10 Diablo 38102 Elite 12 Qume 82167 Prestige Elite 12

# Diablo 1648/1658

### FENIURES

Form Feeds cannot be used with the Diablo 1640 and 1650; the USE FORM FEEDS question does not occur in the print initiation dialog (Reference Manual) when WordStar has been installed for a 1640 or 1650.

#### INSTALIATION

When installing wordStar to use a Diablo 1640/1650 printer interfaced at 1200 baud (120 characters per second), specify "ETX/ACK" protocol, and a driver capable of inputting characters, as discussed in Sections 2-5. A switch setting may be necessary inside the printer to enable ETX/ACK protocol (switch 2 on the HPR04 circuit board, if operator control panel is fitted, or as described in your Diablo manual). These printers also support XON/XOFF protocol (Diablo calls it Del/DC3 protocol); a switch setting is necessary inside the printer to enable this protocol (switch 3 on HPR04 circuit board, or as described in your Diablo manual).

#### COMPATIBLE TYPEWHEELS

Compatible typewheels for the Diablo 1640 are as listed for the 1610/20 above.

### Qume Sprint 5

#### INSTALLATION

When installing WordStar to use a Oume Sprint 5 interfaced at 1200 baud (120 characters per second), specify "ETX/ACK" protocol, and a driver capable of inputting characters, as discussed in Sections 2-5. No settings are required on the printer for ETX/ACK operation. The Oume Sprint 5 does not support XON/XOFF protocol.

## COMPATIBLE TYPEWHEELS

Compatible Typewheels for the Qume are as listed above for the Diablo 1610/20.

## NEC Spinwriter 5510/5520

#### FENIURES

The "phantom space and "phantom rubout" features (Reference Manual) are not supported on, nor relevant to, these printers.

When WordStar is installed for a NEC spinwriter 5510/5520, two of the User Printer Function print control characters (Section 10) are defined as follows to permit access to additional characters on NEC print thimbles (typing elements) with more than 94 graphics:

> "Q sends "shift out" code to printer; changes to alternate character definitions, as described in your NEC documentation, until "W is encountered in document.

"w sends "shift in" code to printer; restores normal character definitions after use of  $\hat{O}$ .

The NEC 5510/5520 will buzz and stop printing if the (carbon) ribbon is used up, the paper runs out, or the cover is opened. Install a new ribbon, new paper, or close the cover, then press the "Reset" switch, and printing will continue with no character loss.

### INSTALLATION

When installing WordStar to use a NEC Spinwriter 5510/5520 at 1200 baud (120 characters per second), a communications protocol or a special cable must be used to prevent buffer overrun and character loss. The NEC printer is extremely versatile; we know of four possible solutions to the buffer overrun problem:

- 1. Check that the printer is set to use ETX/ACK protocol (switch 4 OFF on DIP switch SWI on the circuit board behind the control panel, or as descr ibed in the NEC documentation). In the WordStar installation dialog, specify ETX/ACK protocol and a driver that can input characters from the printer (as discussed in Section 2-4). We suggest this as the normal solution.
- 2. Set the printer for XON/XOFF protocol (switch 4 00 on DIP switch SWI on the circuit board behind the control panel, or as described in the NEC documentation). In the WordStar installation dialog, specify XON/XOFF protocol and a driver that can input characters from the printer (as discussed in Section 2-4).
- 3. ETX/ACK or XON/XOFF protocol implemented in a printer driver installed in your operating system may also be used with a NEC printer. In this case, specify "None" for protocol in the WordStar installation dialog.
- 4. This is a hardware solution, requiring fabrication of a cable adapter. It may not work in all cases; if it works in your case it has the advantages that it works with other software in addition to WordStar, and that no communications protocol, nor a printer driver that can input characters, need be specified in WordStar installation.
- 5. Make up a cable adapter which runs the printer's "Reverse Channel" signal (line 19 of EIA connector) into the "Request to Send" line (pin 4 of EIA connector) of the computer's serial interface. Check that the printer is set to produce a "low" signal on buffer full (switch 5 OFF on DIP switch SWI on the circuit board behind the control panel, or as described in the NEC documentation). This signal will cause the USART in the computer's serial interface to stop sending characters when the printer cannot accept them, without any special software considerations.

## TELETYPE-LIKE (NON-DAISY) PRINTERS

The term "Teletype-like" printer includes almost any printer designed to be connected to a microcomputer. The printer should return the carriage to the beginning of the line without advancing "the paper upon receipt of a "carriage return code", advance the paper one line upon receipt of a "line feed" code, and print the appropriate character upon receipt of ASCII codes 28 through 7E variable line height nor variable character pitch. Subscripts and superscripts are printed in-line, or in the line below or above if it is a blank line; boldface is printed by overprinting the same characters three times; backspace is supported only if the printer can backspace.

If your printer has an AUTO LF switch, make sure it is OFF.

The following special features of specific Teletype-like printers may be supported via special installation (patching) done by the user as discussed in Sections  $6-8$ :

Choice of TWO character pitches via ^A and ^N print controls Choice of two ribbon colors via ~y print control Ability to feed paper up and down a fractional line for superscripts and subscripts

Up to 4 other special features via  $\hat{Q}$ ,  $\hat{W}$ ,  $\hat{E}$ ,  $\hat{R}$  print controls

Any printer shown explicitly in WordStar's printer selection menu should be installed with the appropriate selection, rather than as "Teletype-like", to make its full capabilities available.

## "Any Teletype-like Printer"

This menu selection will drive any printer meeting the above description, with the limitations noted above. Use it when no other selections match or when in doubt about the applicability of other selections.

### "Teletype-like Printer That Can Backspace"

This menu selection is preferred for printers that can back up the carriage to the preceding character position on the same line upon receipt of an ASCII 'backspace," code (88 hex). Use of this selection will yield faster printing of underline, boldface, and double strike, and makes the "backspace" print control available.

### OTHER PRINTERS

## Non-Return Printers

WordStar provides limited support of printers that cannot return the carriage without advancing the paper, such as Selectrics. If the printer can backspace, install as "Teletype-like printer that can backspace" and avoid use of overprint lines (Reference Manual). Other print enhancements will work as described for "Teletype-like" printers. If printer cannot backspace, install as "Any Teletype-like printer" and avoid use of underline, strike out, double strike, bold face, backspace, and overprint lines in your documents.

## WordStar Installation Manual D-7

# **-Balf-Line-Feed Printer-**

This menu selection is provided for use with printers that advance one-half line at a time, such as a Selectric with a half-line ratchet. Backspacing capability is also assmned by this menu selectioo, but no ability to feed paper backwards is required. The half-line advance is utilized to print superscripts and subscripts half a line above and below, respectively, the rest of the text. Two line feeds are transmitted between lines where no subscripts and superscripts appear. Depending on the characters your interface is equipped to respond to, patching may be required after this selection is made; see Sections 6-8.

## Appendix E The Terminal Patch Area (USBR1)

A listing of the WordStar user-modifiable module USER! follows this page. This assembly listing is supplied for the convenience of the occasional user who may need to install WordStar for an unusual terminal or printer. Note that this listing is for the standard TBASE=100 Hex version. For the TRS-80 Model I version, and the Heath 89 version origined at 4300 Hex, add 4200 Hex to all addresses shown in listings. For a discussion of this listing, see Sections 6- 8.

A separate publication, <u>WordStar Customization Notes</u>, is directed towards OEM's<br>and system programmers. The <u>Customization Notes</u> contain additional source<br>distinguishing and system programmers. The Customization Notes contain additional source listings, including:

- o default areas
- o message files
- o keyboard dispatch tables

This page intentionally left blank.

 $\ddot{\phantom{a}}$ 

USER1  $\beta$ 4/23/81 TERMINAL PATCH AREA MACRO-80 3.4 PAGE 1

TITLE USER1  $04/23/81$  TERMINAL PATCH AREA

; FOR WordStar RELEASE 3.0 May, 1981

ENTRY HITE, WID, CLEAD1, CLEAD2, CTRAIL, CB4LFG, LINOFF, COLOFF ENTRY ASCUR. UCRPOS. ERAEOL. LINDEL. LININS. IVON. IVOFF ENTRY TRMINI, TRMJNI, INISUB, UNISUB, DELCUS, DELMIS ENTRY DEL1,DEL2,DEL3,DEL4,DELS,NMOFUS,TCKFLG ENTRY USELST, MEMAPV, MEMADR, HIBIV, HIBCUR, CRBLIV, ZAFCIN ENTRY RUBFXF, RFIXER, UCONO, UCONI, UCNSTA, SWIN, SWOUT ENTRY TRSCRS, TRSCIF ,HE'IHBS, APLFLG, RSTFLG, DEFDSK, SCRLSZ ENTRY MORPAT, PBGMEM

### EXT OUTCHR, MEMORY

Ø1ØØ TBASE EQU 100H ; WHERE TO LOAD PROGRAM FOR NORMAL CP/M ØØØ0' ASEG ;ABSOLUTE CODE, FOR LISTING ORG TBASE+148H ; BEGINS AT 248 HEX OR 4448 HEX

PAGE 63 ;SETS PAGE LENGTH

WordStar Installation Manual E-3

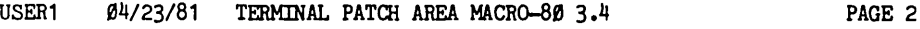

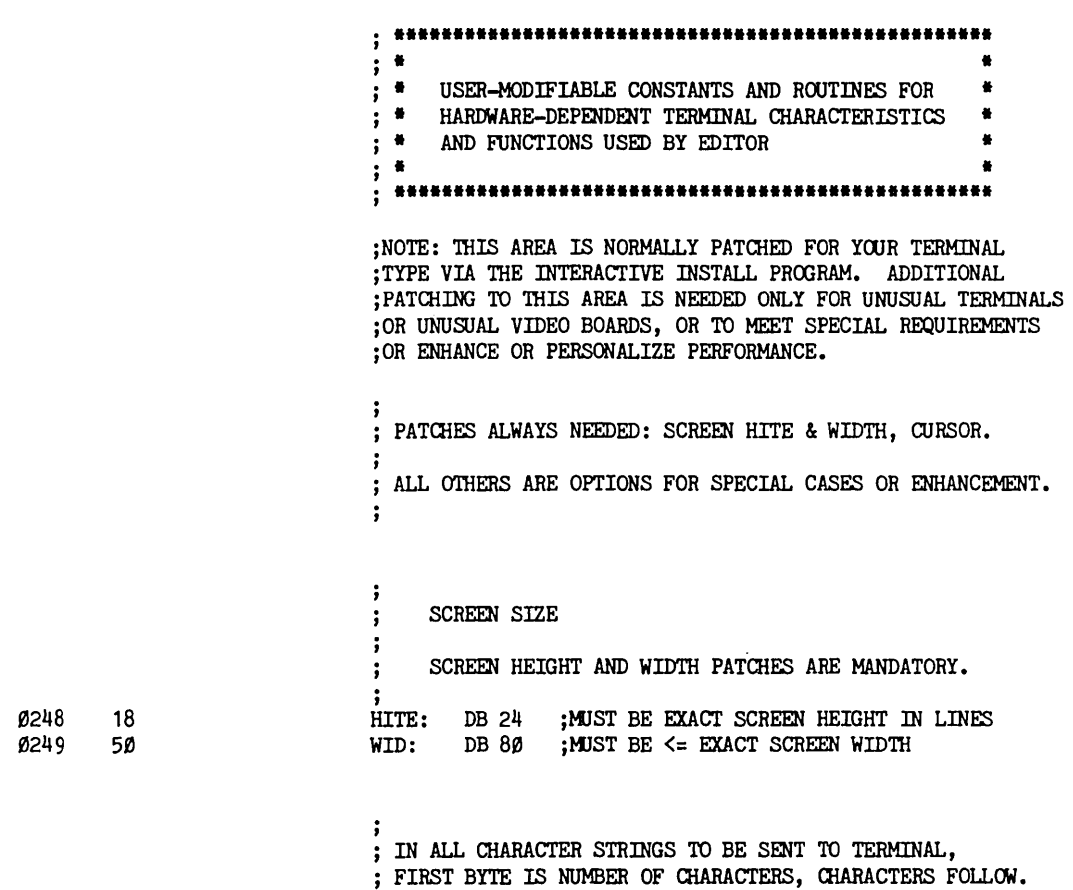

USER1 Ø4/23/81 TERMINAL PATCH AREA MACRO-80 3.4 PAGE 3

PROVISIONS FOR PATCHING  $\ddot{\phantom{a}}$ aJRSOR POSITIONING CCNTROL SEQJENCES  $\ddot{\phantom{0}}$ ; aJRSOR POSITIONING PATCH IS MANDATORY.  $\ddot{\phantom{a}}$  $\ddot{\phantom{a}}$ ; aJRSOR POSITIONING FOR MOST TERMINALS : IS ACCOMPLISHED BY SENDING: 1. A "LEAD-IN" STRING OF ONE OR MORE  $\ddot{\cdot}$ TERMINAL-SPECIFIC CHARACTERS;  $\ddot{\,}$ 2. THE LINE NUMBER, WITH AN OFFSET (OFTEN Ø)  $\ddot{\phantom{0}}$ ADDED; OR, FOR SOME TERMINALS,  $\ddot{\phantom{1}}$ THE COLUMN NUMBER IS SENT FIRST;  $\cdot$ 3. ANO'lHER LEAD-IN STRING, FOR SOME TERMINALS;  $\ddot{\,}$ 4. mE COLUMN (OR LINE) NUMBER, WITH OFFSET;  $\mathbf{.}$ 5. ANOTHER STRING (FOR SOME TERMINALS).  $\ddot{\phantom{0}}$  $\ddot{ }$ FOR MOST TERMINALS, THE LINE AND COLUMN ARE SENT  $\ddot{\cdot}$ AS 1-BYTE BINARY NUMBERS; FOR A FEW TERMINALS,  $\cdot$ TWO- OR THREE-DIGIT ASCII NUMBERS ARE SENT. ; ; FOR TERMINALS THAT DON'T FIT THE ABOVE PATTERNS, ; YOU MUST CODE YOUR OWN SUBROUTINE.

;CURSOR PATCH AREAS ARE ON NEXT PAGE

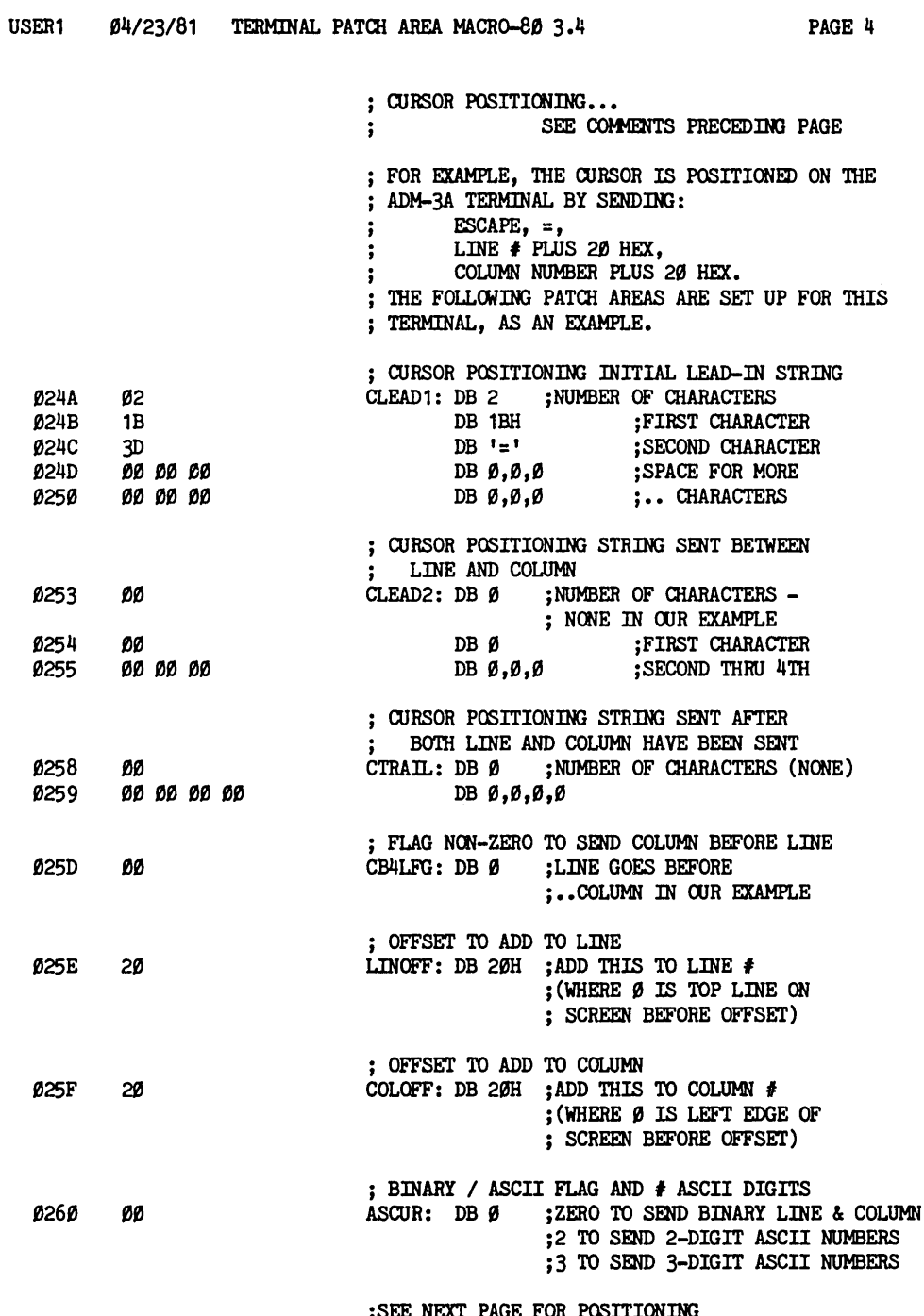

;SEE NEXT PAGE FOR POSITIONING ; aJRSOR VIA USER-CODED SUBROOTINE USER1 Ø4/23/81 TERMINAL PATCH AREA MACRO-80 3.4 PAGE 5

# ; CURSOR POSITIONING...

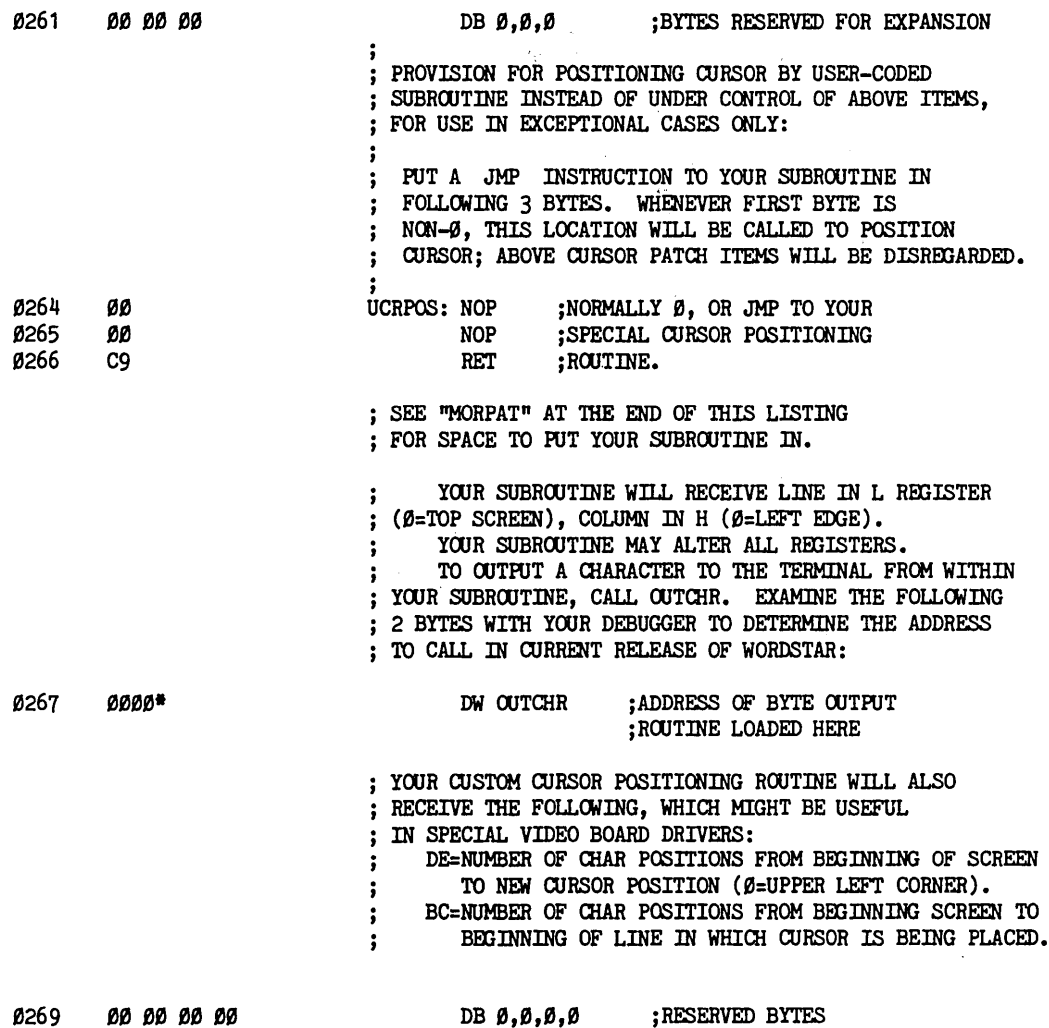

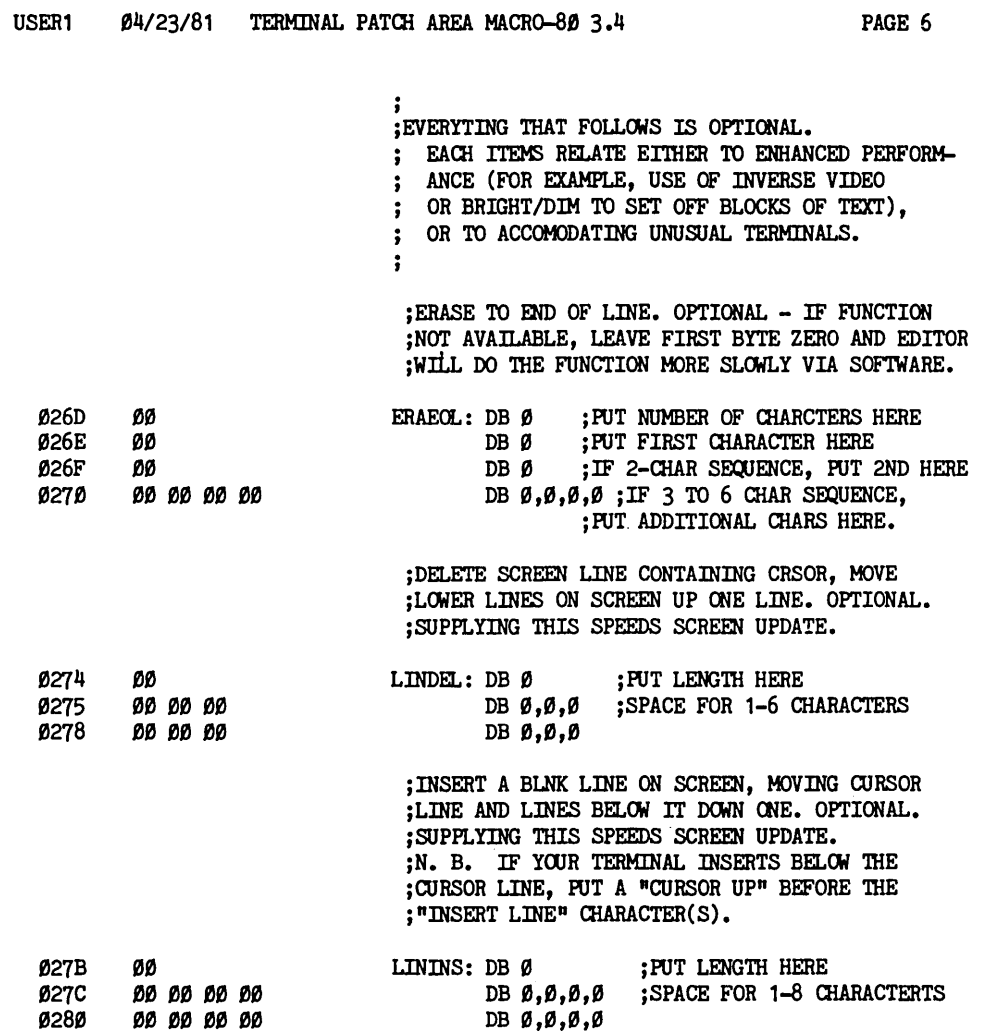

 $\mathcal{L}^{\text{max}}_{\text{max}}$ 

USER1 Ø4/23/81 TERMINAL PATCH AREA MACRO-80 3.4

PAGE 11

; TWO SCHEMES FOR CIRCUMVENTING OPERATING SYSTEMS ; THAT BACKSPACE WHEN "DELETE" IS INPUT. A NUMBER OF PROPRIETARY VERSIONS OF CP/M ;OUTPUT BACKSPACE, SPACE, BACKSPACE IN PLACE OF THE : THE NEXT CHARACTER OUTPUT AFTER A "DELETE" (RUBOUT) : IS INPUT. THE CODE TO DO THIS IS IN THE "BIOS" :SECTION OF YOUR SYSTEM. THE INTENT OF THIS "FEATURE" IS TO MAKE THE ; "DELETE" KEY ERASE A CHARACTER ON THE SCREEN, ; INSTEAD OF ECHOING THE DELETED CHARACTER, DURING :SYSTEM COMMAND LINE INPUT. : UNFORTUNATELY. THIS "FEATURE" CAUSES A MESS ON THE SCREEN AFTER ; THE DELETE KEY IS PRESSED IN WordStar, BECAUSE THE CHARACTER THAT : YOUR SYSTEM REPLACES WITH BACKSPACE-SPACE-BACKSPACE IS USUALLY ; THE FIRST CHARACTER OF A CURSOR POSITIONING SEQUENCE BEING : OUTPUT BY WordStar. : THE "DELETE-BACKSPACE" FEATURE THUS MUST BE DISABLED ; DURING WordStar OPERATION; TWO METHODS ARE: 1. BY REFERRING TO YOUR "BIOS" LISTING IN YOUR  $\ddot{\phantom{0}}$ SYSTEM DOCUMENTATION, INIDENTIFY THE LOCATION  $\ddot{\phantom{0}}$ IN WHICH YOUR OPERATING SYSTEM SAVES THE LAST  $\mathbf{\dot{i}}$ CHARACTER INPUT IN ORDER TO TEST FOR "DELETE"  $\mathbf{\dot{i}}$ ON OUTPUT. IN SOME SYSTEMS, THIS IS LOCATION 4F.  $\ddot{\phantom{0}}$ PATCH THIS ADDRESS. LOW ORDER BYTE FIRST. INTO  $\cdot$ "ZAFCIN" BELOW.  $\ddot{\mathbf{r}}$  $\ddot{\phantom{0}}$ 2. PATCH "RUBFXF" BELOW TO NON-ZERO. THE CONTENTS ĵ OF "RFIXER" WILL THEN BE OUTPUT IMMEDIATELY  $\ddot{\,}$ AFTER A "DELETE" IS INPUT; THIS CHARACTER, RATHER  $\cdot$ THAN THE NEXT CURSOR POSITITIONING STRING, SHOULD  $\mathbf{I}$ THUS BE REPLACED WITH BACKSPACE-SPACE-BACKSPACE,  $\ddot{\phantom{0}}$ REDUCING THE CONSEQUENCES OF YOUR SYSTEM'S  $\ddot{\phantom{0}}$ MACHINATIONS. TRY NULL (ZERO) IN RFIXER FIRST;  $\ddot{ }$ IF THIS DOESN'T WORK, TRY BACKSPACE (Ø8) OR SPACE.  $\ddot{\phantom{a}}$  $\ddot{\cdot}$ Ø2B6 øøøø ZAFCIN: DW Ø :ZERO OR POINTER TO LOCATION TO ZERO ; AFTER EACH KEYBOARD CHARACTER IS INPUT Ø2B8 ØØ  $RUBFXF: DB \n$ *Ø* :NON-ZERO TO OUTPUT CHARACTER IN RFIXER : AFTER EACH "DELETE" IS INPUT. Ø2B9 ØØ RFIXER: DB Ø ; CHARACTER TO OUTPUT AFTER EACH "DELETE" : IS INPUT IF "RUBFXF" IS NON-Ø.

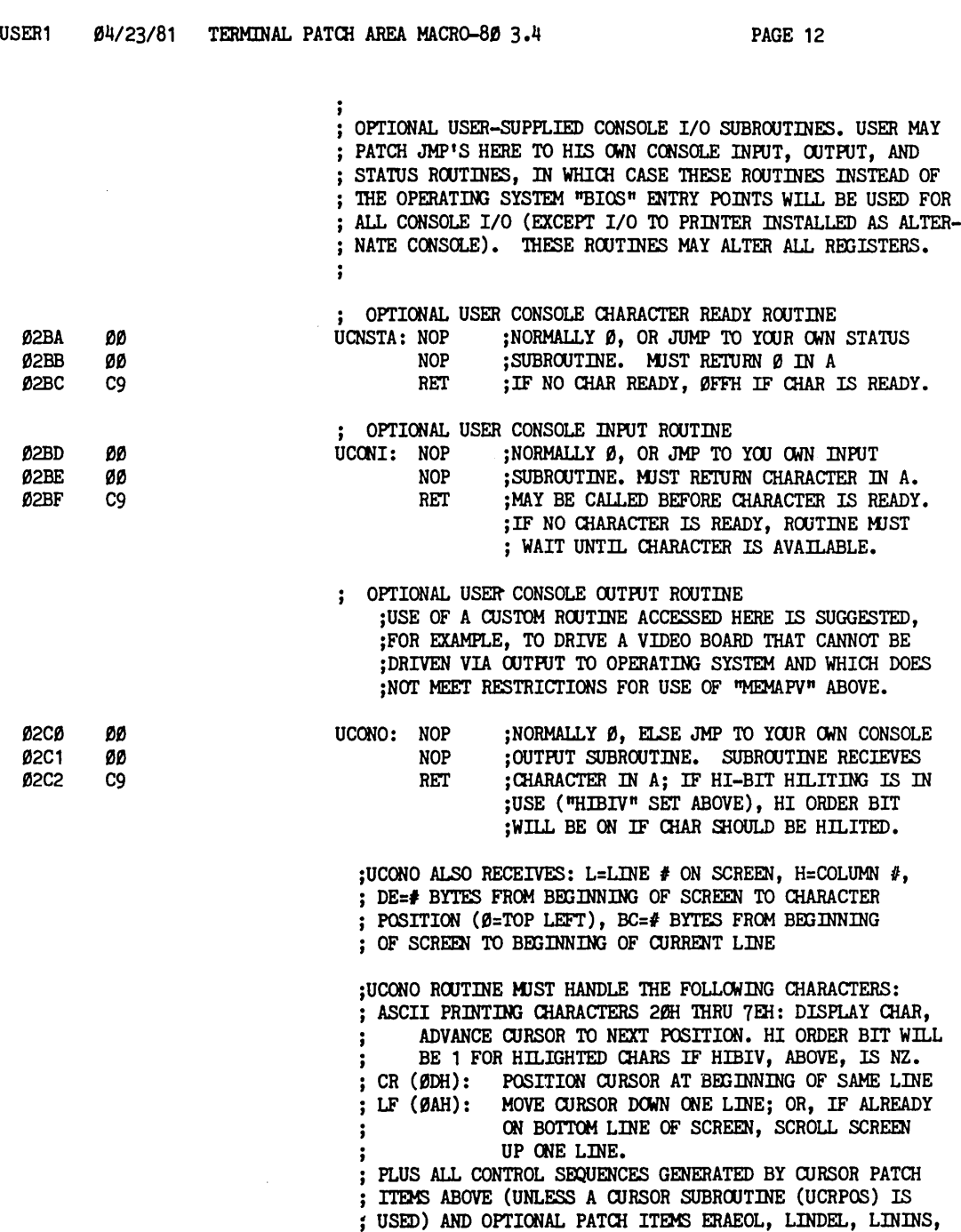

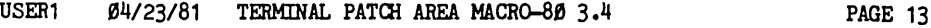

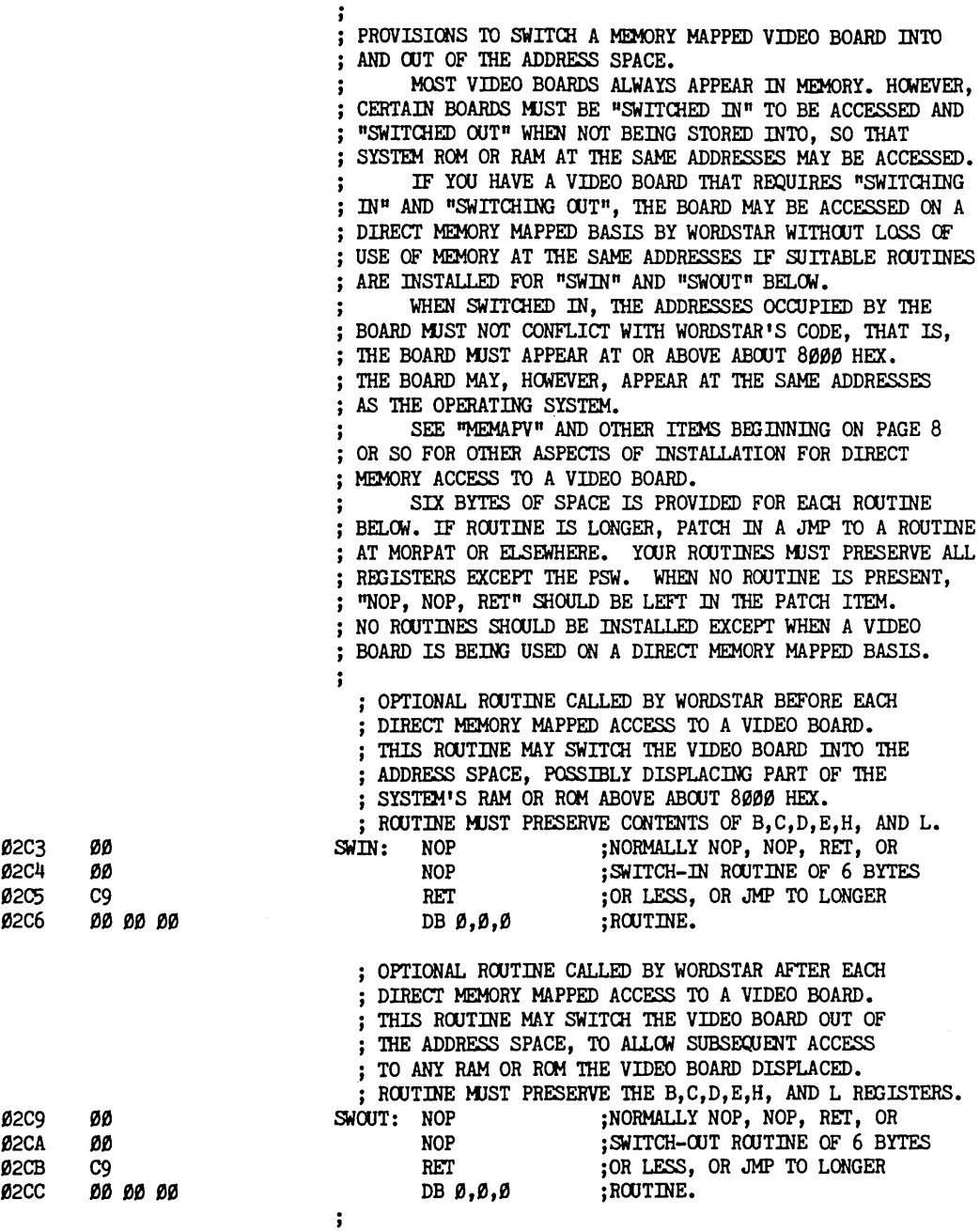

## USER1 04/23/81 TERMINAL PATCH AREA MACRO-80 3.4

; ; DELAYS FOR CURSOR BLINK, "NEW FILE" MESSAGE, ETC. ; : THE FOLLOWING DELAYS MAY BE ALTERED TO ADJUST FOR : VARIATIONS IN CPU SPEED AND FOR INDIVIDUAL PREFERANCES. : EACH OF THE FOLLOWING FOUR ITEMS MAY BE SET TO VALUES ; BE'IWEEN 1 (MlNIMJM DELAY) AND 127 (HAXIMJM DELAY). ; IT IS SUGGESTED THAT YOU RETAIN THE APPROXIMATE ; RELATIVE PROPORTIONS OF THE DELAYS. 02CF 03 DEL1: DB 3 ;CONTROLS SHORT DELAY. USES INCLUDE: : CURSOR BLINK (WHEN ON HILIGHTED CHAR AND CRBLIV : ABOVE IS NON-ZERO): "ON" PORTION OF CYCLE. : CURSOR BLINK BETWEEN "REPLACE Y/N:" IN STATUS LINE AND FILE DISPLAY DURING REPLACE  $\ddot{\phantom{a}}$ COMMAND ("QA): TIME IN FILE DISPLAY AREA.  $\ddot{\phantom{a}}$ 02D0 09 DEL2: DB 9 ;CONTROLS MEDIUM-SHORT DELAY. USES INCLUDE: : CURSOR BLINK (WHEN ON HILIGHTED CHAR AND CRBLIV ; ABOVE IS NON-ZERO): "OFF" PORTION OF CYCLE. : CURSOR BLINK BETWEEN "REPLACE  $Y/N$ :" IN STATUS LINE AND FILE DISPLAY WRING REPLACE  $\ddot{\phantom{a}}$ COMMAND (.^QA): TIME IN STATUS LINE.  $\ddot{\cdot}$ 02D1 19 DEL3: DB 25 ;CONTROLS MEDIUM-LONG DELAY. USES INCLUDE: ; TIME FROM HITTING A PREFIX KEY TIL. ; PREFIX MENU IS DISPLAYED. ; DELAY AT A "FILE NAME?", ETC. QUESTION BEFORE DISPLAY OF QUESTION SPECIAL CHARACTERS MENU.  $\ddot{\phantom{a}}$ 02D2 40 DEL4: DB 64 ;COOTROLS LOOO DELAY: USES INCUJDE: : TIME SIGNON REMAINS ON SCREEN. : TIME "NEW FILE" MESSAGE REMAINS ON SCREEN. ; TIME "ABANDON" MESSAGE REMAINS DISPLAYED. ; TIME TO WAIT FOR FULL SCREEN REFRESH DURING ; HORIZONTAL SCROLLING 02D3 09 DEL5: DB 9 ;CWTROLS DELAY USED FOR A FUlL SCREEN ; REDISPLAY WRING HORIZONTAL SCROLLING. IT IS ; THE AMOONT OF TIME TO WAIT AFTER A KEYSTROKE : TO REFRESH THE SCREEN.

USER1 04/23/81 TERMINAL PATCH AREA MACRO-80 3.4 **PAGE 15** 

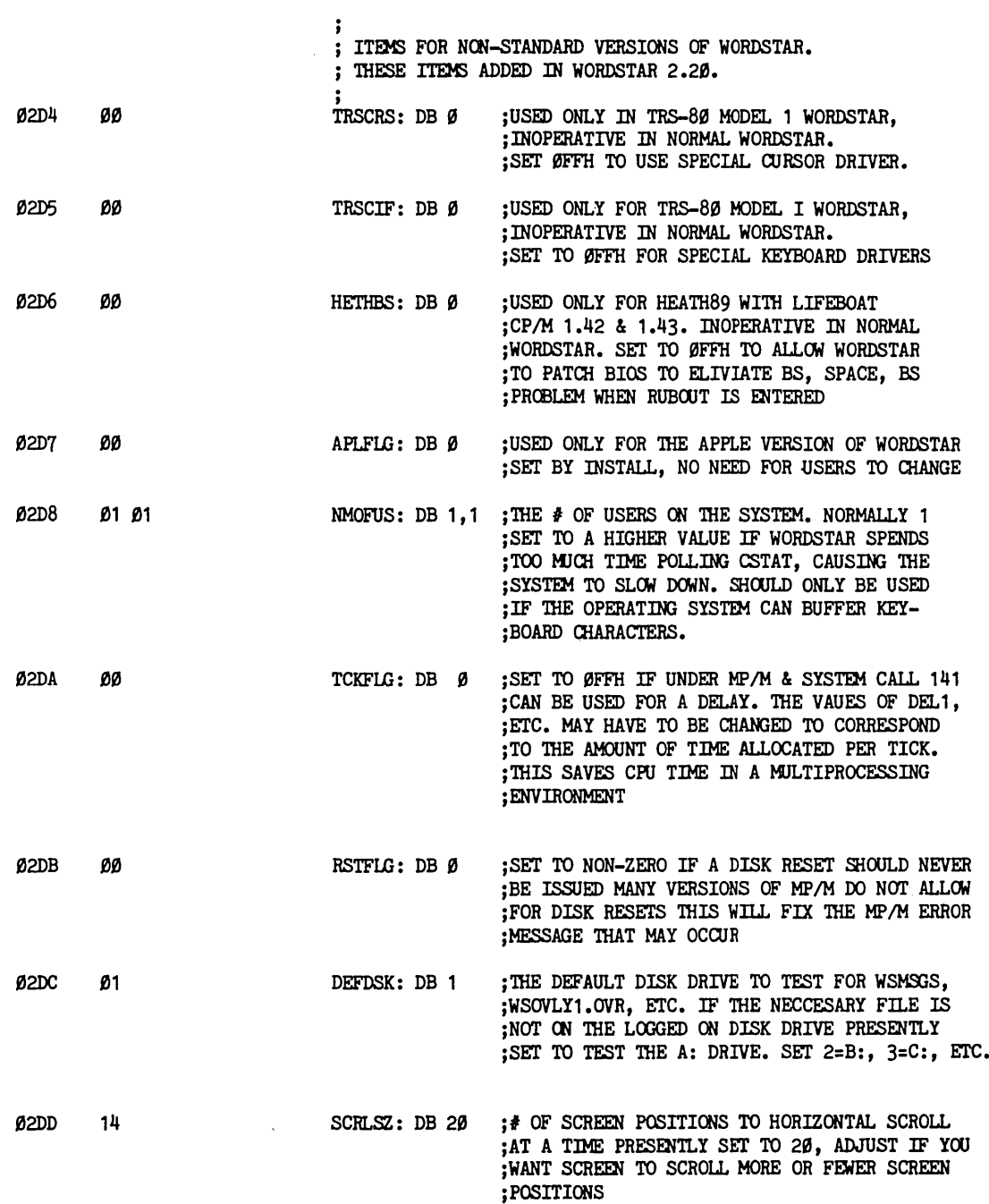

USER1 04/23/81 TERMINAL PATCH AREA MACRO-80 3.4

÷

 $\cdot$ 

;

 $\ddot{\cdot}$ 

PAGE 16

 $\cdot$  $\ddot{\phantom{0}}$ DISCUSSION OF MEMORY-MAPPED VIDEO BOARD INSTALLATION к.

:1. THE SIMPLEST INSTALLATION METHOD IS TO ACCESS THE BOARD THROUGH THE OPERATING SYSTEM, AS THOUGH IT WERE A TER-MINAL. THIS REQUIRES, OF COURSE. THAT CURSOR CAN BE  $\ddot{\cdot}$ POSITIONED BY OUTPUTTING A CHAR SEQUENCE. ONLY THOSE  $\ddot{\cdot}$ OPTIONAL FEATURES (LINE INSERT, ERASE END LINE, ETC.) THAT CAN BE INVOKED VIA CHAR SECUENCES MAY BE USED.

:2. MEMAPV/MEMADR (SEE PAGE 8 OR SO): FOR BOARDS THAT MEET THE RESTRICTIONS (SEE PAGE 8), THIS METHOD IS BEST FOR SPEED, MEMORY UTILIZATION, AND BECUASE ERASE TO END LINE, LINE INSERT, AND LINE DELETE FUNCTIONS ARE  $\ddot{\cdot}$ IMPLICITLY AVAILABLE WITH NO INSTALLATION CONSIDERATION.

:3. BOARDS THAT DO NOT MEET THE MEMAPV/MEMADR RESTRICTIONS:

A. ACCESS AS A TERMINAL IF PRACTICABLE - ITEM 1

B. BOARDS THAT CANNOT BE ACCESSED AS A TERMINAL (E.G. BECUASE CURSOR POSITIONING OR SOME DESIRED OPTIONAL FEATURE NOT ACCESSIBLE THROUGH OPERATING SYSTEM) AND FOR WHICH MEMAPV/MEMADR CANNOT BE USED (E.G. BECAUSE HIGHLIGHTING IS DESIRED AND IT IS NOT INVOKED BY HIGH ORDER BIT OF CHARACTER, OR BECAUSE CHARACTER POSITIONS DO NOT APPEAR AT CONTIGUOUS INCREASING MEMORY ADDRESSES): YOU MUST CODE YOUR OWN DRIVER.

; SUGGESTIONS FOR CODING YOUR OWN VIDEO BOARD DRIVER:  $\ddot{\phantom{a}}$ 

BUILD THE DRIVER AROUND A CUSTOM CHARACTER OUTPUT :SUBROUTINE ACCESSED VIA THE "UCONO" ITEM. THIS ROUTINE ; WILL RECEIVE THE ASCII CHARACTER CODES 20H-7EH (WHICH IT ;MUST DISPLAY), THE CONTROL CHARACTERS CARRIAGE RETURN AND ;LINE FEED, WHICH IT MUST PROPERLY INTERPRET, AND OTHER ; CONTROL CHARACTERS PER YOUR PATCHES IN THE CURSOR POSI-; TIONING ITEMS AND OTHER TERMINAL ITEMS, AS USED. NOTE ; THAT UCONO RECEIVES ADDITIONAL USEFUL INFO IN BCDEHL. CURSOR POSITIONING MAY BE BY CHARACTER SEQUENCE (USE ; CURSOR PATCH ITEMS AS FOR A TERMINAL, PAGE 3, AND INTER-; PRET THE CHAR SEQUENCE IN YOUR UCONO ROUTINE, OR BY ; CUSTOM SUBROUTINE (UCRPOS, PAGE 4. READ COMMENTS WITH ; WITH UCRPOS RE USEFUL INFO IN REGISTERS CAREFULLY!). HIGHLIGHTING MAY BE INVOKED BY HIGH ORDER BIT ON : EACH HILITED CHARACTER (HIBIV) OR BY CHAR SEQUENCES ; (IVON AND IVOFF, AND INTERPRET THE CHARS IN UCONO). ERASE END LINE, LINE DELETE, AND LINE INSERT, IF IMP-;LEMENTED, MUST BE INVOKED BY CHAR SEQUENCES PATCHED INTO ; ERAEOL, LINDEL, AND LININS AND INTERPRETED IN UCONO. INITIALIZATION MAY BE DONE VIA TRMINI OR INISUB.  $\ddot{\phantom{a}}$ 

USER1 Ø4/23/81 TERMINAL PATCH AREA MACRO-80 3.4 PAGE 17

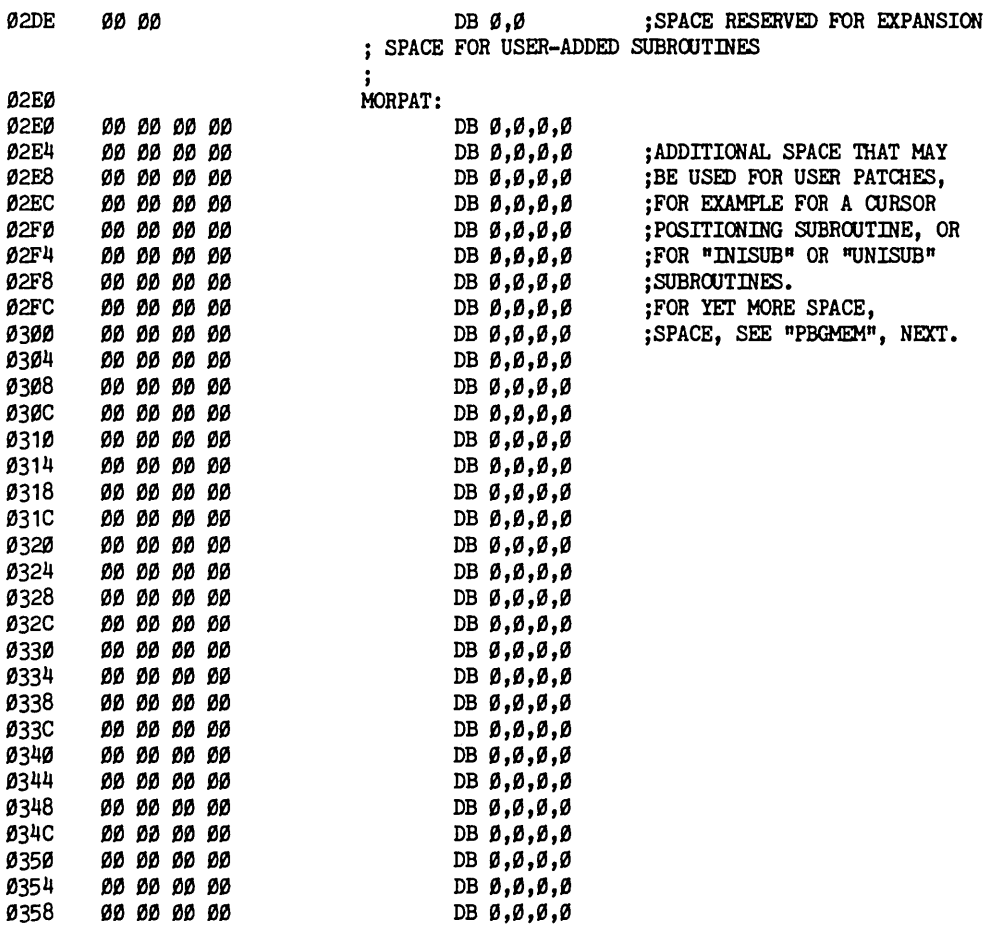
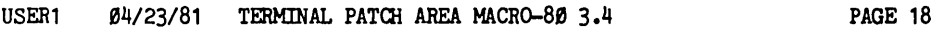

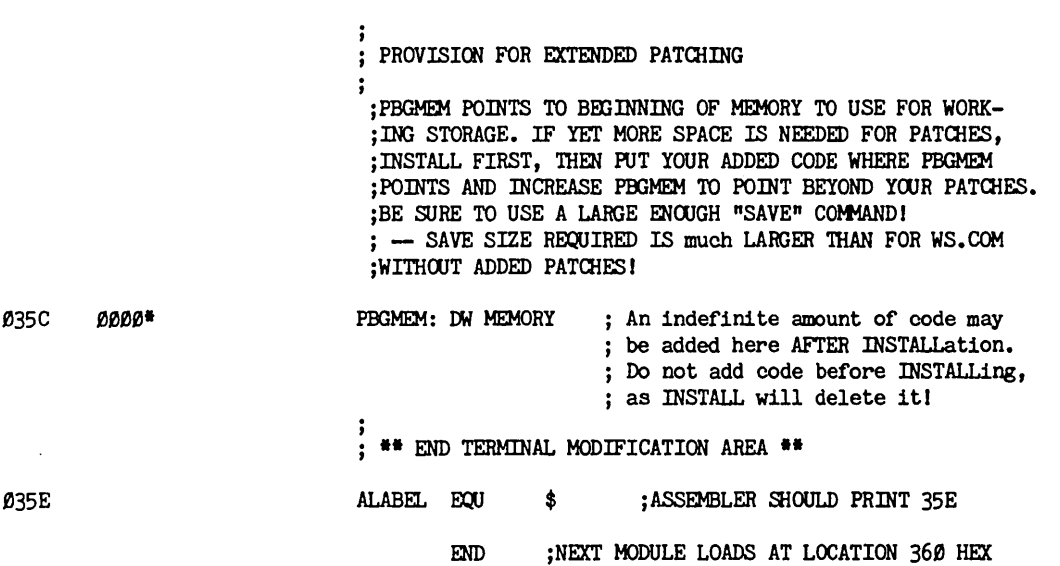

Ø4/23/81 TERMINAL PATCH AREA MACRO-80 3.4 USER1

PAGE S

Macros:

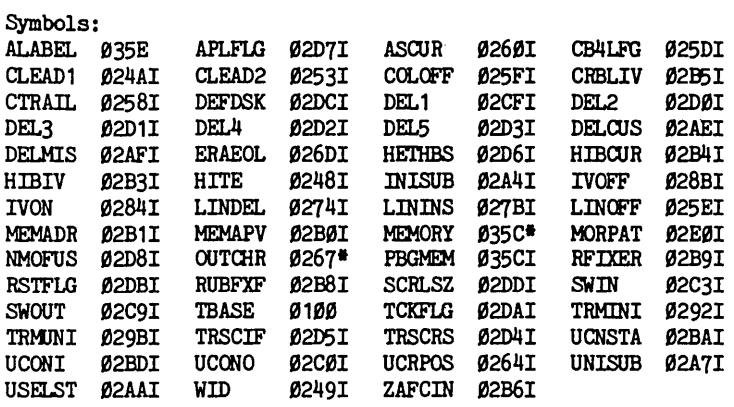

No Fatal error(s)

### This Page Intentionally Left Blank

### Appendix F The Printer Patch Area (OSBR4)

A listing of the WordStar ucer-modifiable module USER4 follows this page. This assembly listing is supplied for the convenience of the occasional user who may need to install WordStar for an unusual terminal or printer. Note that this listing is for the standard  $TBASE=100$  Hex version. For the TRS-80 Model I version, and the Heath 89 version origined at 4399 Hex, add 429B Hex to all addresses shown in listings. For a discussion of this listing, see Sections 6- 8.

A separate publication, <u>WordStar Customization Notes</u>, is directed towards OEM's<br>and system programmers. The <u>Customization Notes</u> contain additional source<br>distinct and system programmers. The Customization Notes contain additional source listings, including:

- o default areas
- o message files
- o OEM daisy wheel and similar printer drivers.

This page intentionally left blank.

USER4 Ø4/10/81 PRINTER PATCH AREA MACRO-80 3.4 PAGE 1 TITLE USER4 Ø4/10/81 PRINTER PATCH AREA ; FOR WordStar RELEASE 3.0 MAY, 1981 ; ITEMS IN THIS FILE ARE NORMALLY SET AS REQUIRED BY THE : INSTALL PROGRAM, OR USED WITHOUT CHANGE. : THERE IS NORMALLY NO NEED TO REFER TO THIS LISTING IN ; ORDER TO MAKE WORDSTAR OPERATIONAL, AS THE INSTALL : PROGRAM WILL SET ESSENTIAL ITEMS AS REQUIRED ; FOR ALL NORMAL INSTALLATIONS. :MODIFICATIONS SOME USERS MAY WISH TO MAKE IN ITEMS :LISTED HERE INCLUDE: ADDING CONTROL SEQUENCES FOR A TELETYPE-LIKE (NON- $\blacksquare$  $\ddot{\phantom{a}}$ DAISY) PRINTER TO SUPPORT ADDITIONAL FEATURES, E.G.:  $\ddot{\cdot}$ CHARACTER PITCH CHANGE  $\ddot{\phantom{0}}$ RIBBON COLOR CHANGE  $\ddot{\phantom{0}}$ PARTIAL LINE MOTION (FOR SUBSCRIPTS).  $\ddot{\phantom{0}}$  $\ddot{\cdot}$  $; 2.$ MODIFYING OR ADDING TO THE DRIVER CODE USED TO SEND CHARACTERS TO AND FROM THE PRINTER, FOR THE  $\cdot$ FOLLOWING OR OTHER REASONS, IN CASES WHERE  $\ddot{\phantom{0}}$ WORDSTAR'S PORT DRIVER (WHICH CAN BE FULLY SET UP  $\ddot{\phantom{0}}$ BY ANSWERING INSTALL'S QUESTIONS) CANNOT BE USED.  $\ddot{\phantom{a}}$ A) ALLOW RECEIVING CHARACTERS FROM PRINTER.  $\ddot{\phantom{0}}$ FOR PRINTERS WHICH REQUIRE ETX/ACK  $\ddot{\phantom{a}}$ PROTOCOL TO OPERATE AT MAXIMUM BAUD RATE; B) ALLOW WORDSTAR TO DETERMINE IF PRINTER IS  $\ddot{\phantom{a}}$ READY TO RECEIVE A CHARACTER, FOR BETTER  $\ddot{\phantom{0}}$ PERFORMANCE IN CONCURRENT PRINTING:  $\ddot{\phantom{a}}$ C) INSTALLING A CUSTOM DRIVER FOR PRINTER NOT  $\ddot{\phantom{a}}$ SUPPORTED BY USER'S OPERATING SYSTEM NOR  $\ddot{\phantom{a}}$ SUPPORTABLE WITH WORDSTAR'S PORT DRIVER.  $\mathbf{.}$  $\ddot{\phantom{0}}$ **PAGE 63** ; SETS PAGE LENGTH

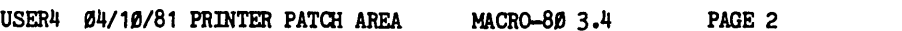

### ; ENTRIES

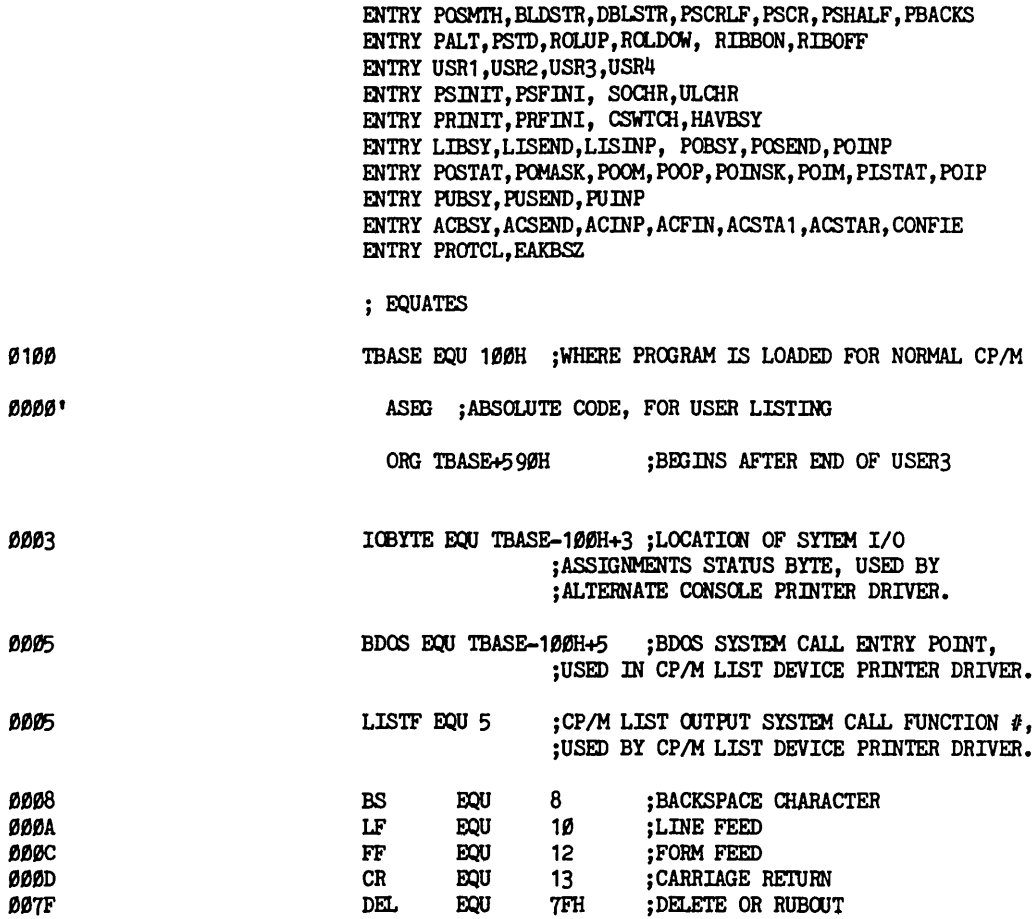

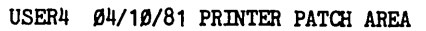

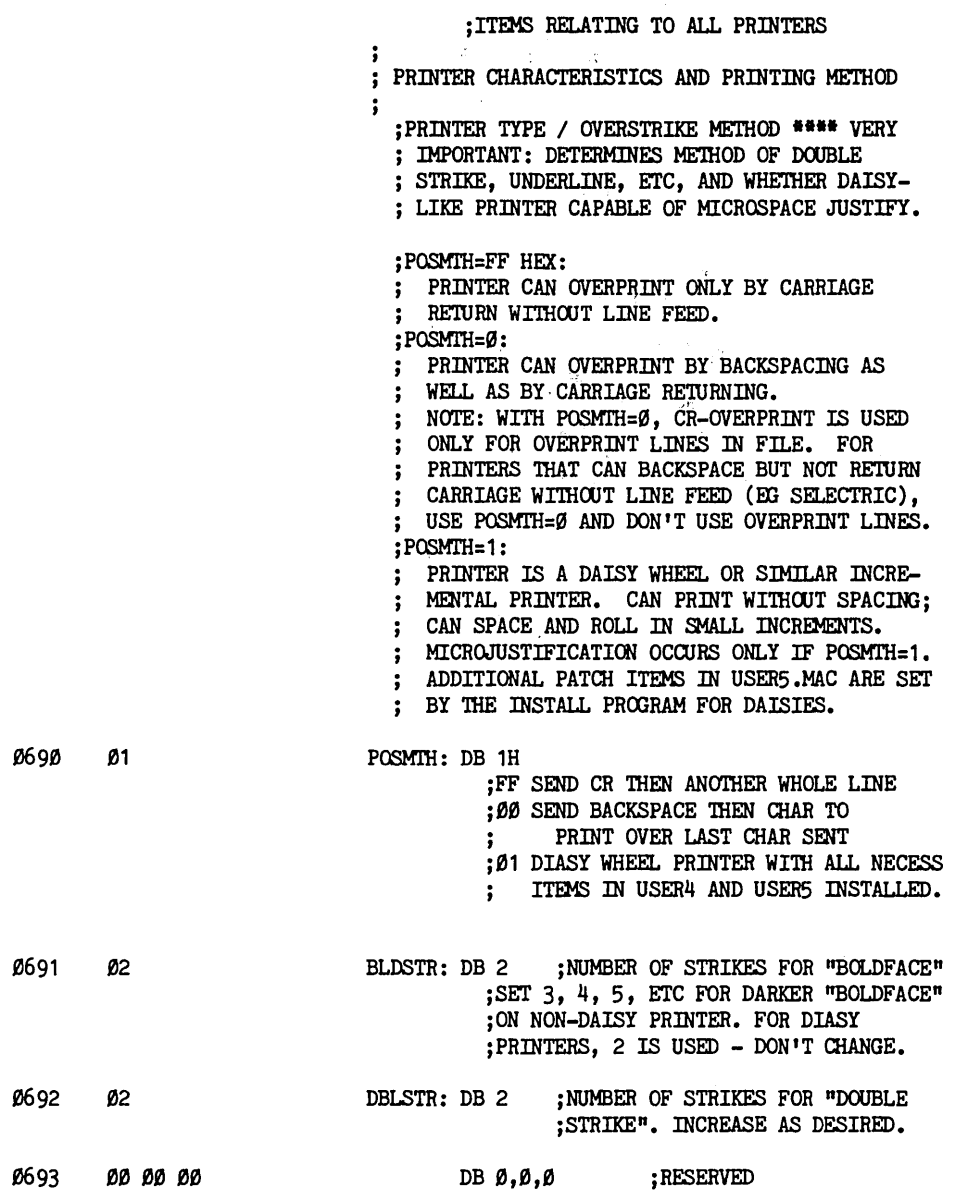

 $\overline{\phantom{a}}$ 

 $\sim 10^{-1}$ 

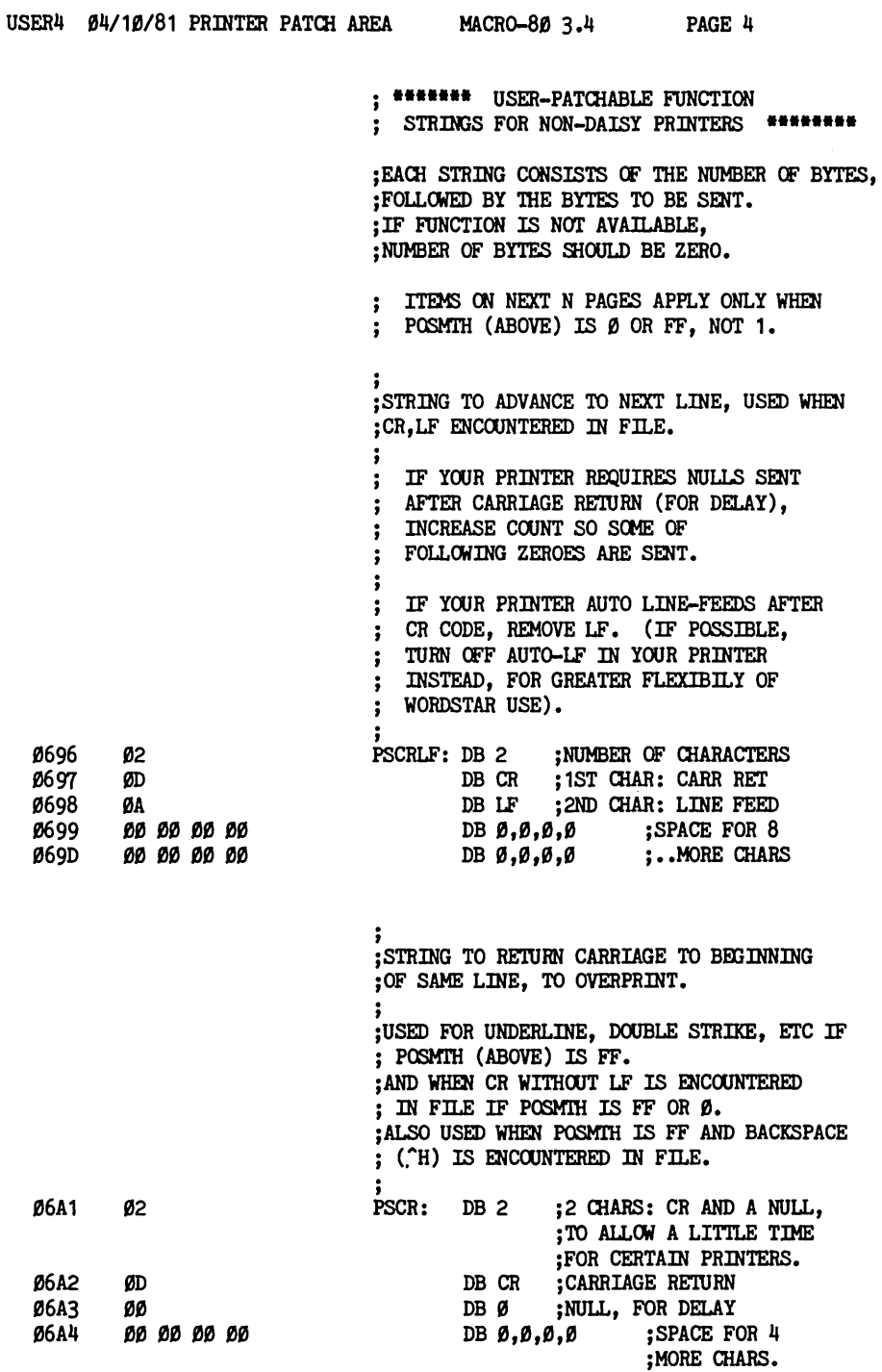

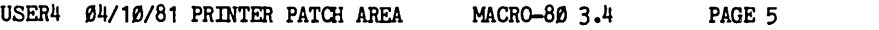

# ;NON-DAISY STRINGS...

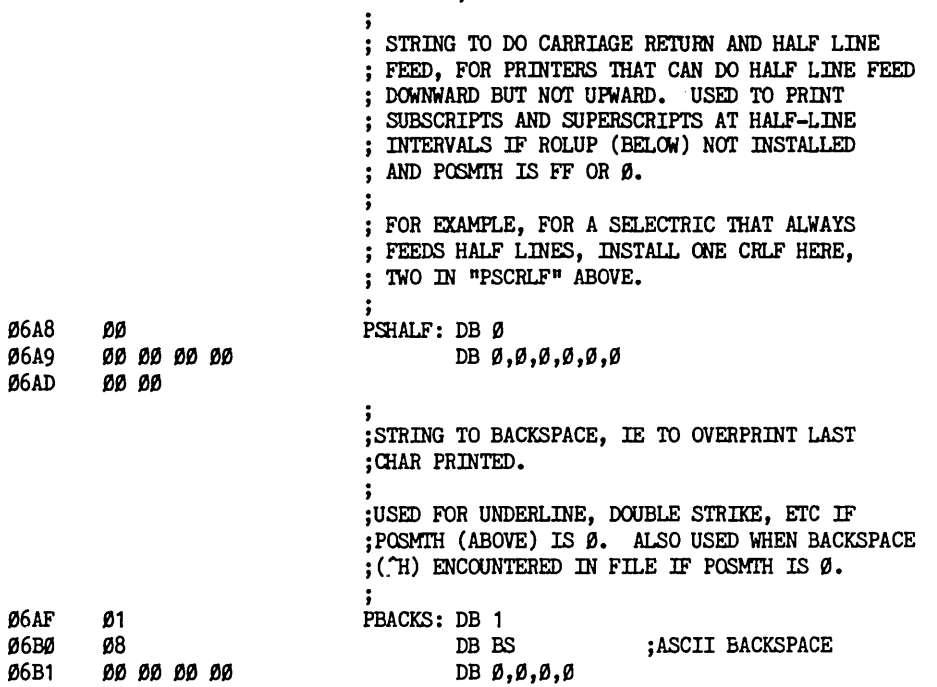

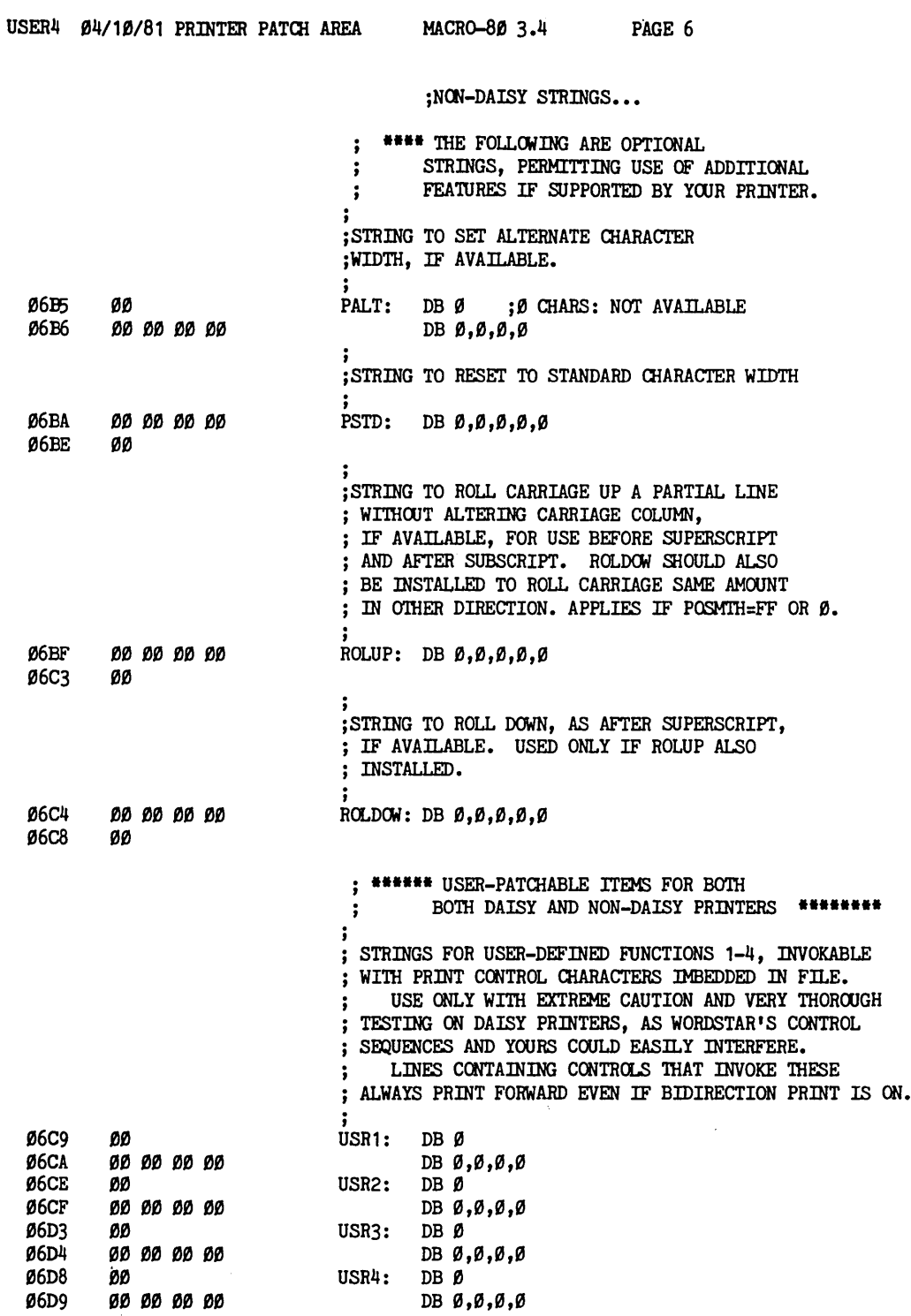

 $\mathcal{A}^{\pm}$ 

 $\sim$ 

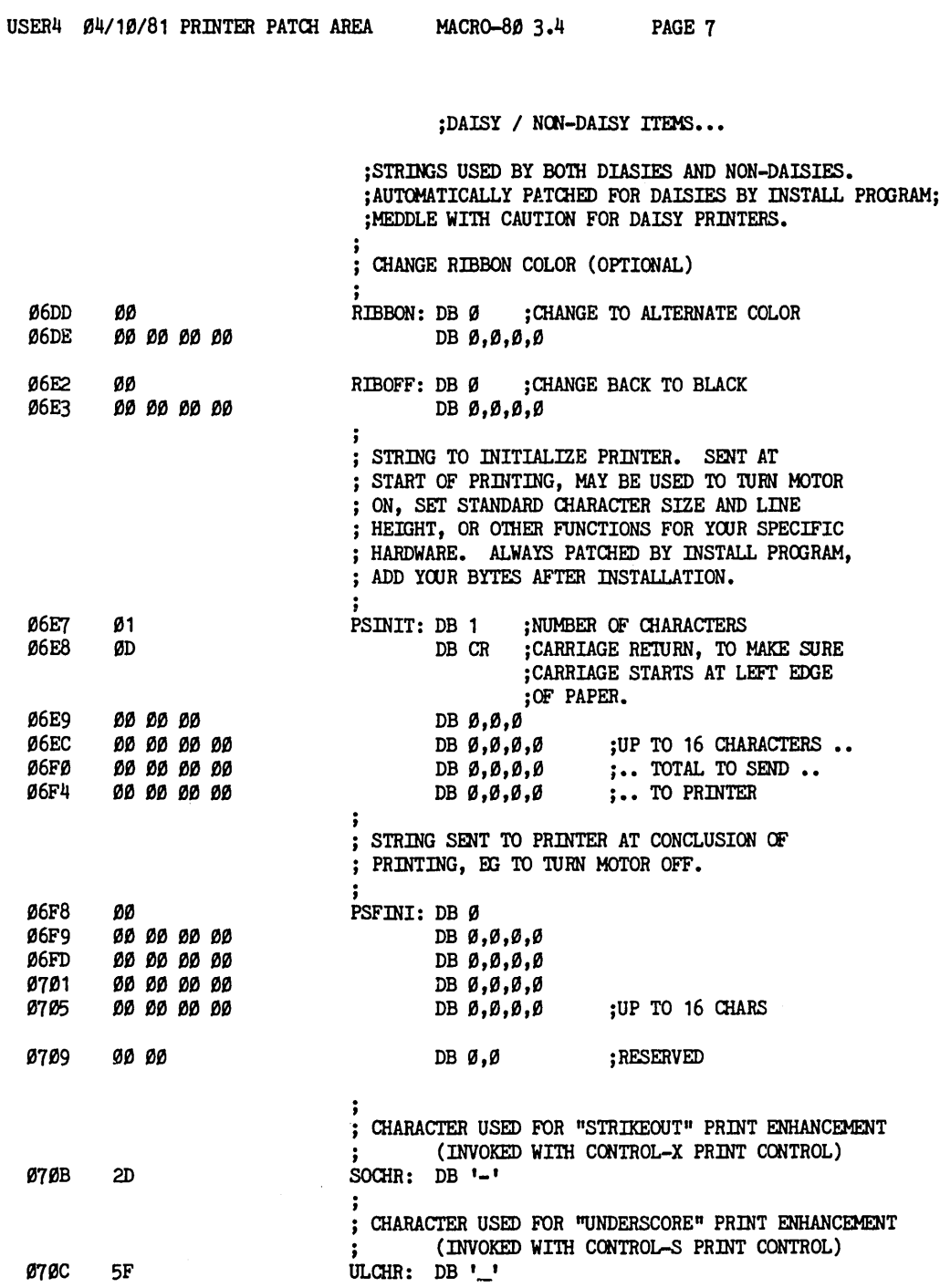

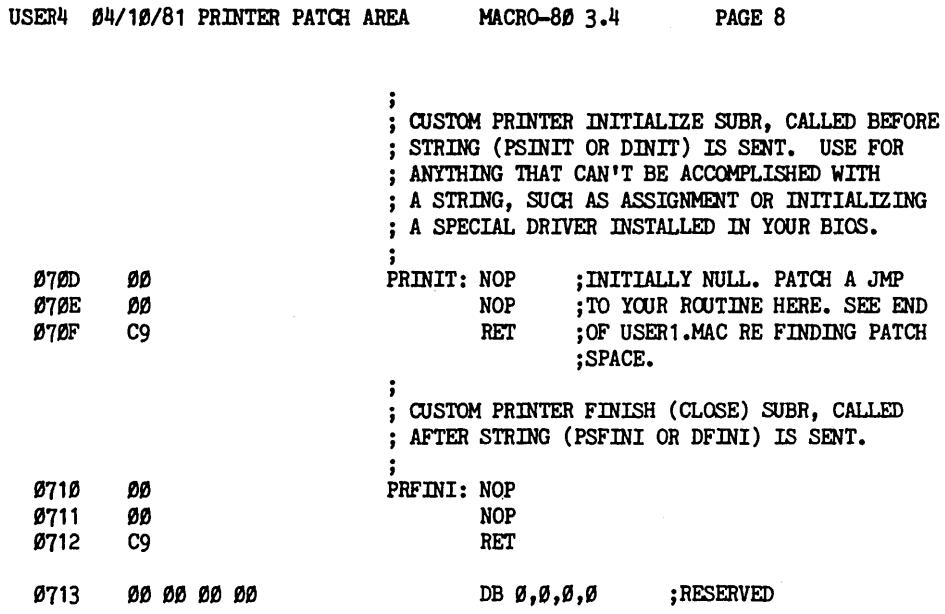

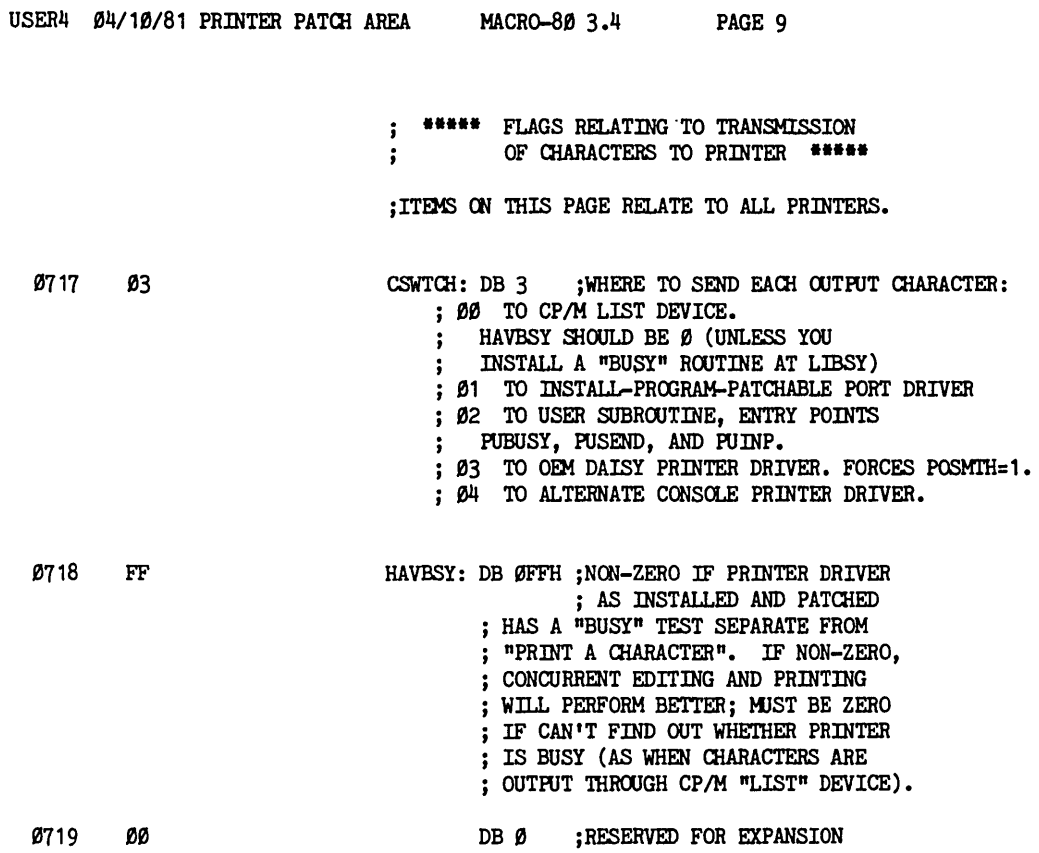

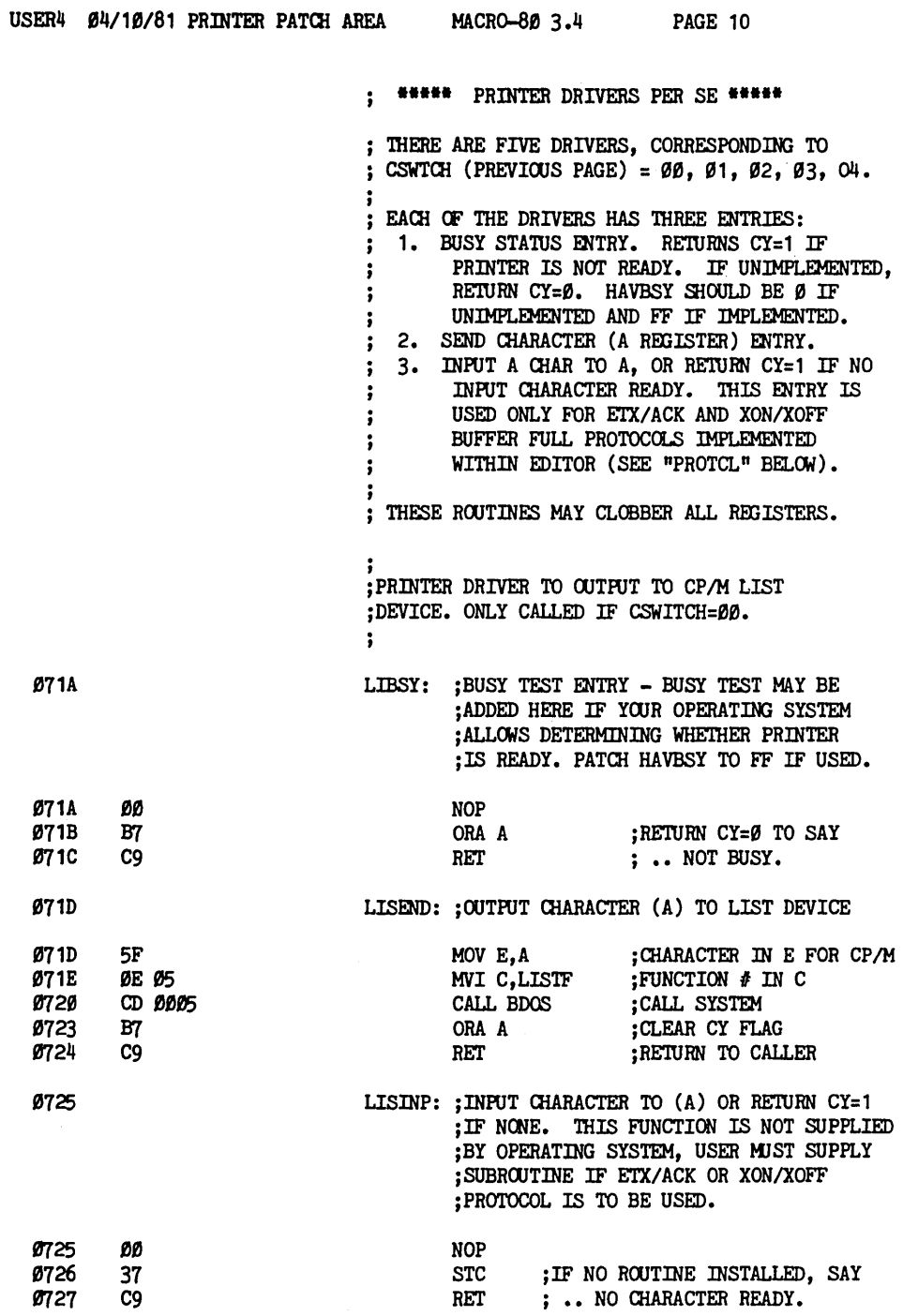

![](_page_339_Picture_18.jpeg)

 $\overline{\phantom{a}}$ 

![](_page_340_Picture_178.jpeg)

![](_page_341_Picture_180.jpeg)

USER4 Ø4/10/81 PRINTER PATCH AREA

MACRO-80 3.4 PAGE 14

 $\bar{z}$ 

; PRINTER DRIVERS... ALTERNATE CONSOLE DRIVER...

![](_page_342_Picture_28.jpeg)

![](_page_343_Picture_15.jpeg)

USER4 04/10/81 PRINTER PATCH AREA MACRO-80 3.4 PAGE S

Macros:

![](_page_344_Picture_25.jpeg)

No Fatal error(s)

ACP, 1-1 ACT-IV CONFIGURING, C-2 **ADM-31** CONFIGURING, C-2 ADM-3A CONFIGURING, C-1 ALTERNATE CHARACTER PITCH, 7-3 ALTOS, 1-3, 2-2, 2-5 PORT VALUES, 8-3 ANL, 6-8 APPLE, B-3 AUTO CARRIAGE RETURN, 2-9 AUTO LINE FEED, 2-9, C-1 AUTO NEW LINE, 2-9 AUTO NEW-LINE, 6-8 AUTO RETURN, 6-8 AUTO-NEW LINE, C-1 AUTOBS:, 8-3 BACKSPACE, 7-2 AUTO. 8-3 BACKSPACING OPERATING SYSTEMS, 6-9, 6-10 BAUD SELECTION, 2-9 BCKCHR: , 8-3 Beehive 150, 2-1 CONFIGURING, C-1 BIOS,  $6-5$ ,  $6-9$ ,  $6-10$ IOBYTE, 7-6 BLDSTR:, 7-2 BLOCK MARKERS, 5-4 BUILT-IN PORT DRIVER, 2-7, 3-6, 4-1, 7-6 ALTOS, 8-3 DETERMINE FUNCTION, 4-1 DETERMINING OUTPUT PORT. 4-2 DYNABYTE, 8-4  $I/O$  PORTS,  $4-I$ INPUT DATA PORT ADDRESS, 4-4 INPUT PORT, 4-1 INPUT STATUS PORT, 4-4 MEMORY-MAPPED PORTS, 4-1 OUTPUT PORT, 4-1 OUTPUT STATUS PORT, 4-3 STATUS BITS, 4-1 VECTOR GRAPHICS, 8-5 BUSY TEST, 7-6 USE, 7-5 CABLING NEC 5510/5520, D-6 CARRIAGE RETURN, 7-2 CENTRONICS INTERFACE, 1-1 COLOFF:  $, 5-3$ COMMAND KEYS, 8-1

CONTROL-J, 5-4 CONTROL-K, 5-4 CONTROL-E, 7-3 CONTROL-P, 2-6 CONTROL-Q,  $7-3$ CONTROL-R, 7-3<br>CONTROL-W, 7-3 Compucolor 8001G, 2-1 REQUIREMENTS, 1-1 CONFIG.COM, 2-6 CONFIGUR.COM, 2-6 CONTROL KEYS, 5-4 CONTROL-H PROBLEMS, 6-9, 6-10 CP/M LIST DEVICE, 7-6 CP/M MEMORY SIZE, A-1 Cromemco 3100, 2-1 CONFIGURING, C-1 CSWITCH:, 7-7, 7-4 CPU SPEED. 6-11 BLINK FREQUENCY, 6-11 **CURSOR MOTION** COLOFF,  $5-3$ CONTROL-H, 6-10 DELAYS, 6-9 DELETE KEY, 6-10 CURSOR POSITIONING, 1-1, 2-1, 6-8 MEMORY-MAPPED VIDEO, 6-6 OFFSET, 6-3 STEPS,  $6-3$ USER IMPLEMENTED, 6-7 CUSTOM CONSOLE DRIVERS UCNSTA:, 6-10 UCONI:,  $6-10$  $UCONO: 6-10$ CUSTOMIZATION NOTES,  $1-3$ ,  $D-2$ ,  $7-1$ ,  $8-1$ ,  $E-1$ ,  $F-1$ 

DAISY WHEELS, 5, 4-4, D-2, D-4 DATA INPUT PORT, 4-4 DBLSTR:, 7-2  $DC1/DC3$ ,  $D-5$ DECCHR:  $, 8-2$ DEFAULT CONDITIONS, 1-3, 8-1 DEFDSK:  $, 8-6$ **DELAYS** SYSTEM, 6-11 DEL1:,  $6-11$  $DEL2:$ , 6-11  $DEL3: 6-11$ DELA:,  $6-11$ 

```
DELCUS:, 6-8, 6-9
```
**COMMANDS** 

**COMPUTER** 

CPM.COM, A-1

CRBLIV:, 6-6

 $CRT: 2-7$ 

**CURSOR** 

DELETE KEY PROBLEMS, 6-9, 6-10 DELETE LINE, 5-4, 6-7, 6-9 DESCRIPTION, 6-5 DEIMIS:, 6-8, 6-9 DEMONSTRATIONS, 3-1 DETERMINE FUNCTION, 4-1 DATA INPUT PORT ADDRESS, 4-4 INPUT STATUS PORT, 4-4 OUTPUT PORT, 4-2 STATUS PORT, 4-3 **DIABLO**  $1610/1620$ , 1-2, 2-2, 2-8, D-2, D-4 COMPATIBLE TYPE WHEELS, D-4 FEATURES, D-4 INSTALLATION, D-4 CHARACTER PITCH, D-4  $1640/50$ , 1-2, 2-2, D-5 COMPATIBLE PRINT WHEELS, D-5  $EIX/ACK, D-5$ FEATURES, D-5 FORM FEEDS, D-5 INSTALLATION, D-5 DIABLO 1300, 2, 2-2 DIABLO HI-TYPE II, 2-2,2-4,2-5,3-4,D-2 COMPATIBLE PRINT WHEELS, D-2 DICTIONARY, 3-1 DISK DRIVES REQUIREMENTS, 1-1 **DISKETTE** DISTRIBUTION, 3-1 **DYNABYTE** PORT VALUES, 8-4 EAKBSZ:, 7-8 EDIT DOCUMENT PROMPT, 5-2 ERAEOL:  $, 5-4, 6-7$ ERASE-TO-END-OF-LINE, 5-2,5-4,6-7,6-9 DESCRIPTION, 6-5 ERRORS BAD FILE NAME, A-2 DIRECTORY FULL, A-2 DISK FULL, A-2 FATAL ERROR F46, 5-3 FILE DOES NOT EXIST, A-1 INCOMPATIBLE, A-2 NOT ENOUGH MEMORY, A-1 ON CLOSING FILE, A-2 UNEXPECTED END OF FILE, A-2 WSU NOT FOUND, A-1  $ETX/ACK$ ,  $2-4$ ,  $2-8$ ,  $7-8$ ,  $D-4$ ,  $D-5$ ,  $D-6$ EXAMPLE.TXT, 3-1 FILE NAMES, 3-7 FILECOPY.COM, B-1 FLAG CHARACTERS, 8-1 Flashwriter I, 2-1 Flashwriter II, 2-1

FORM FEED,  $D-3$ ,  $D-5$ FORM LENGTH,  $2-9$ , D-3 FORMAT, B-1 FORMATTING OPTIONS, 8-1 H-89, B-1, E-1, F-1 HAVBSY:, 7-5 HAZELTINE 1500, 2-1 AUTO LINE FEED, C-1 CONFIGURING, C-1 DELETE LINE, C-1 ERASE-TO-END-OF-LINE, C-1 INSERT LINE, C-1 CONFIGURING, C-1 HEATH H-89, B-1, E-1, F-1 HETHBS:  $6-11$ HEWLETT-PACKARD 2621 A/P, 2-1 CONFIGURING, C-1 HI-TYPE II, D-2 (SEE DIABLO) HIBCUR:  $6-6$  $HIBIV: 6-6$ HIGHLIGHTING,  $5-4$ ,  $6-5$ CURSOR DELAY DEPENDENCE, 6-8 MEMORY-MAPPED VIDEO, 6-6 HITE:  $6-7$ HPRO4,  $D-5$  $HZONE: 8-2$  $I/O$  PORTS,  $4-1$ I/OMASTER,  $1-1, 1-3, 2-2, 2-4, 2-5, 2-8$  $3-4, 7-7, D-1, D-2$ IMSAI PIO4-4, 1, 2 IMSAI VIO, 2-1, C-1 Infoton I-100, 2-1 CONFIGURING, C-1  $INISUB: 6-11$ INITWE:  $, 8-2$ INPUT STAIUS PORT, 4-4 INSERT LINE,  $5-4$ ,  $6-7$ DESCRIPTION, 6-5 INSERT-LINE, 6-9 INSTALL,  $1-3$ ,  $3-1$ **ERROR** MISSING FILE, 3-3 PRINTER MENU, 3-4  $SIGN-N, 3-2$ **STARTING** CONVENTIONAL, 3-2 INSTALLATION BUILT-IN PORT DRIVER, 4-1, 7-6 DETERMINE, 4-1 I/O PORT ADDRESS, 4-1 STATUS BITS, 4-1 BUSY TEST, 7-5 CHANGING FILE NAMES, 3-7 COMPLETION, 3-6

FOREIGN LANGUAGE, 8-3

**INSTALLATION** (continued) CONVENTIONAL, 2-1, 3-2 CUSTOM CONSOLE DRIVERS, 6-7, 6-10 DIABLO 1610/1620, D-4 DIABLO 1640/1650, D-5 DRIVER SELECTION, 3-5 INVOKING DEFAULTS, 3-9 LABEL PATCHER, 3-6, 3-9 MEMORY-MAPPED VIDEO, 6-2, 6-5 MODIFY PRE-INSTALLED WORDSTAR, 3-9 NAME FILE & EXIT, 3-7 NAME FILE/DRIVE & EXECUTE, 3-8 NAMEING SOURCE FILE, 3-8 NAMING DESTINATION FILE/DRIVE, 3-8 NEC 5510/20, D-6 (SEE NEC, 5510/5520) OEM PRINTERS, D-2 (SEE PRINTER, OEM) OPTION A, 3-7 OPTION B, 3-7 OPTION C, 3-8 OPTION D, 3-9 OPTIONS, 3-7 OPTIONS MENU, 3-7 ORDINARY SEQUENCE, 3-7 PRINTER CONVENTIONAL, 3-4 PRINTER SELECTION, 3-4 QUME SPRINT 5, D-5 SELECTION ERROR, 3-3 SPECIAL SYSTEMS, 2-1 SPECIFYING DESTINATION DISK, 3-7 TERMINAL, 3-3, 6-2, 6-7  $CUSION, 3-3$ DRIVER, 6-2 ENHANCEMENT, 6-2 USER1,  $3-9$ USER4, 3-9  $IO-120$ CONFIGURING, C-2 IQ-140 CONFIGURING, C-2  $ITDSDR: 8-2$ ITHELP:, 8-1 ITITOG:  $, 8-2$ ITPOPN:  $, 8-2$ **JUSTIFICATION** DEFAULT FLAG, 8-2 KEYBOARD PERFORMANCE, 7-5 LABEL PATCHER, 3-6, 3-9, 6-1 CHANGING MEMORY, 3-10 INVOKING, 3-9 LOCATION ENTRY, 3-10  $LABLELS: 6-1$ Lear-Siegler ADM-31, 2-1

Lear-Siegler ADM-3A, 2-1 CONFIGURING, C-1 LINDEL:  $6-7$ LINE FEED, 7-2 LININS:  $6-7$ LISINP:  $7-6$ **LISTINGS** USER AREAS DESCRIPTION. 6-1 USER1,  $3-9$ ,  $6-7$ ,  $E-1$ DESCRIPTION, 6-1 USER4, 3-9, 7-1, F-1 DESCRIPTION, 6-1 LOCAL LINE FEED, 2-9 MAILMRGE.OVR, 3-1 MARKERS, 5-4 MEMADR:, 6-6 MEMAPV: 6-6 **MEMORY** REQUIREMENTS, 1-2 MINIMUM, 1-2 MEMORY-MAPPED PORTS, 4-1 MEMORY-MAPPED VIDEO, 6-2, 6-5 CRBLIV:, 6-6 CURSOR POSITIONING, 6-6 CUSTOM CONSOLE DRIVERS, 6-7, 6-10 DIRECT STORAGE, 6-6 HIBCUR:  $6-6$ HIBIV:,  $6-6$ HIGHLIGHTING, 6-6 IMSAI VIO, C-l MEMADR:, 6-6  $MEMAPV: 6-6$ REQUIREMENTS, 6-5, 6-6 SWIN:, 6-6 SWOUT: 6-6 MENUS, 2-1 DELAYS, 6-11 MAIN, 5-3 MERGE PRINT, 3-1 MESSAGES,  $3-1$ ,  $8-1$ MicroTerm ACT-IV, 2-1 CONFIGURING, C-2 MicroTerm ACT-V, 2-1 **PODIFICATIONS** AUTOMATIC BACKSPACE CHARACTER, 8-3 DECIMAL CHARACTER SELECTION, 8-2 DIRECTORY DISPLAY TOGGLE, 8-2 DOCUMENT/NONDOCUMENT DEFAULT, 8-3 FOR BACKSPACING DOS', 6-9, 6-10 HELP LEVEL, 8-1 HELP LEVEL PROMPT, 8-1 HYPHEN-HELP DEFAULT, 8-2 HYPHEN-HELP RANGE, 8-2 INSERT TOGGLE DEFAULT, 8-2 JUSTIFICATION DEFAULT, 8-2

CONFIGURING, C-2

**MODIFICATIONS** (continued) **MAILMRGE** FIELD SEPERATOR SELECTION, 8-2 VARIABLE DELIMITER SELECTION, 8-2  $MP/M, 8-5$ DEFAULT OVERLAY RESIDENENCE, 8-6 DIABLE RESET ON EXIT, 8-5 ENABLE SYSTEM CLOCK, 8-5 NUMBER OF USERS, 8-6 OMOIT-PAGE-NUMBERS DEFAULT, 8-2 PATCHING, 6-1 USE FORM FEEDS DEFAULT, 8-2 MORPAT:  $6-11$ MOVCPM.COM, A-1  $MP/M, 8-5$ **NEC**  $5510/5520$ , 1-2, 2-2, 2-8, D-5 XON/XOFF SWITCH, D-6 CABLE ADAPTOR, D-6 ALTERNATE CHARACTER SET, D-5 CONFIGURING, D-6 ETX/ACK SWITCH, D-6 FEATURES, D-5  $HUM/BUZZ$ , D-6 INSTALLATION, D-6 SPECIAL CABLING, D-6 5500D, 1-3, 2-2, 2-4, 2-5, 3-4, 7-1, D-2 INTERFACING, D-2  $5530, 2-4$ NITHLF:, 8-1 NMOFUS:, 8-6 NO FILES BEING EDITED MENU, 5-1 NONDOC:  $, 8-3$ OEM PRINTERS, 1-1 (SEE PRINTERS, OEM) **OPTIONS** INSTALLATION, 3-7 ORG 4300, B-2, E-1, F-1  $PA-1$ ,  $1-3$ ,  $2-2$ ,  $2-4$ ,  $2-5$ ,  $2-8$ PALT:, 7-3 PARALLEL, D-1 PARITY, 2-9 PATCHING, 2-1, 6-1 ADDITIONAL PATCH AREAS, 6-11 BACKSPACING OPERATING SYSTEMS, 6-1 BACKSPACING SYSTEMS, 6-9, 6-10 DDT.COM, 6-1, 6-11 DEFINITION, 6-1 DISPLAY IN LAST COLUMN, 6-1 LABEL PATCHER, 6-1 MEMORY-MAPPED VIDEO, 6-6 OVERSTRIKE, 7-1 SUBROUTINES, 6-11 PBACKS:  $, 7-2$ PBGMEM:, 6-11 Perkin-Elmer 550 (Bantam), 2-1

PHANTOM RUBOUT, D-4, D-5 PHANTOM SPACE, D-4, D-5  $PIO4-4, D-1, D-2$ PITCH, 7-3, D-3 PODBLK:  $, 8-2$ PORT DRIVER, 2-7  $POSITION: 7-2$ PRE-INSTALLED, B-1, B-2 PRFINI:  $7-4$ PRINIT:, 7-4 **PRINT** BOLDFACE, 2-2 CARIABLE CHARACTER PITCH, 2-3 DOUBLE STRIKE, 2-2 INCRMENTAL HORIZONTAL MOTION, 2-2 VERTICAL MOTION, 2-2 **JUSTIFICATION** MICROSPACE, 2-2<br>WHOLE SPACE, 2-3 OVERPRINT, 2-2 STRIKEOUT, 2-2 SUBSCRIPT, 2-3 SUPERSCRIPT, 2-3 UNDERLINE, 2-2 VARIABLE LINE HEIGHT, 2-3 PRINT WHEEELS, D-5 PRINT WHEELS, D-2 **PRINTER** 8-BIT PARRALEL INTERFACE, D-3 ADDITIONAL FEATURES, 7-1 ADVANCE TO NEXT LINE STRING, 7-2 ALTERNATE CONSOLE DRIVER, 7-5 ANY TELETYPE-LIKE, D-7 AUTO CARRIAGE RETURN, D-3 AUTO LINE FEED, D-3 AUTO-LINE FEED, 2-3 BACKSPACE, 7-1, 7-2 BACKSPACING, 2-3 BACKSPACING TELETYPE LIKE, 7 BOLDFACE, 7-1 BLDSTR:, 7-2 BUFFER OVERFLOW, 2-4 BUFFER-FULL LINE, 2-8 BUILT-IN PORT DRIVER, 7-6 BUSY TEST, 7-6 BUSY TEST FLAG, 7-5 CABLING, 2-4, 2-8 CENTRONICS INTERFACE, 3 CHARACTER INPUT, 7-6 CHARACTER OUTPUT, 7-6 CHARACTER PITCH, D-3 CONFIGURING, 2-9 AUTO CARRIAGE RETURN, 2-9 AUTO LINE FEED, 2-9

**PRINTER** (continued) AUTO NEW LINE, 2-9 FORM LENGTH, 2-9 LOCAL LINE FEED, 2-9 PARITY, 2-9 PROTOCOL, 2-9 SPEED SELECTION, 2-9 TOP-OF-FORM, 2-9 CP/M LIST DEVICE, 7-5  $CP/M$  SET-UP, 2-6 CP/M LIST DVICE  $STAT.$  COM,  $2-6$ CUSTOM DRIVER, 7-5 DAISY-WHEEL, 2-2, D-1 1200 BAUD, 2-8 300 BAUD, 2-8 CHARACTERISTICS, 2-1 POSMIH:  $, 7-2$ TYPE WHEEELS, D-1 DOUBLE STRIKE, 7-1 DBLSTR:, 7-2 ALTERNATE CONSOLE, 2-6, 7-6 BUILT-IN ALTOS, 8-3 DYNABYTE, 8-4 VECTOR GRAPHICS, 8-5 BUILT-IN PORT, 2-8, 3-6, 4-1 INPUT STATUS, 4-4  $STATUS, 4-3$ BUILT-IN PORT DRIVER, 2-7 BUSY TEST, 2-7 CP/M LIST DEVICE, 2-5, 3-5, 7-6 TESTING, 2-6 CRT: DEVICE, 2-7 CSWTCH:  $, 7-4$ DETERMINING OUTPUT PORT, 4-2 ENTRY POINTS, 7-5 FLAGS, 7-4  $I/O$  PORTS,  $2-7$ ,  $4-1$ INPUT DATA PORT, 4-4 INSTALLATION, 3-5 MEMORY-MAPPED, 2-7 MEMORY-MAPPED PORTS, 4-1 OEM, 7-7 PORT INSTALLATION, 2-7 PORT ADDRESSES, 2-7 PRINTER BUSY TEST, 2-5 SELECTION, 3-5 SPINWARE, 2-5, 2-8 STATUS BITS, 2-7 TTY: DEVICE, 2-7 USER SUPPLIED, 7-7

DRIVERS, 1-3, 2-2, 2-5, 2-8 CP/M LIST DEVICE, 2-5 EDIT & PRINT,  $7-5$  $EIX/ACK, 1-3$ FORM FEED, D-3 FORM LENGTH, D-3 FUNCTION STRINGS, 7-2 HALF-LINE FEED,  $2-3$ ,  $7-3$ , D-8 HANGING, 7-5 INSTALLATION CONVENTIONAL, 3-4 PROTOCOL, 3-5 SELECTION, 3-4 LINE SPACING, D-3 LOST CHARACTERS, 2-4 MODIFICATIONS, 7-1 NON-RETURN, D-7 OEM, 1-3, 2-2, 2-4, 2-8, 3-4, 7-7, D-2 DATA 1/2 BIT, D-2 DRIVER, 2-5 INSTALLATION, D-2 INTERFACE, D-1 INTERFACING, D-2 TYPE WHEELS, D-1 OPTIONS ALTERNATE CHARACTER PITCH, 7-3 DEINITIALIZATION STRING, 7-4 DEINITILIZATION SUBROUTINE, 7-4 HALF-LINE ADVANCE STRING, 7-3 INITIALIZATION STRING, 7-4 INITIALIZATION SUBROUTINE, 7-4 RIBBON COLOR CHANGE, 7-4 STANDARD CHARACTER PITCH, 7-3 SUBSCRIPT, 7-3 SUPERCRIPT, 7-3 USE FORM FEEDS, 2-9 USER CONTROL STRINGS, 7-3 OTHERS, 7 OVERSTRIKE, 7-1 PRINTER BUSY LINE, 2-8 PROTOOL FLAGS, 7-7 PROTOCOL,  $2-2$ ,  $2-7$ ,  $3-5$ ,  $7-5$ ,  $7-7$ BAUD,  $2-4$ BUFFER SIZE, 7-8 BUILT-IN PORT DRIVER, 4-4 CP/M LIST DEVICE, 2-4  $EIX/ACK, 2-4, 2-8$ REQUIREMENTS, 2-9 USER-SUPPLIED DRIVER, 7-7  $XON/XOFF, 4, 2-4$ REQUIREMENTS, 1-2 RETURN TO START OF LINE STRING, 7-2 REVERSE CHANNEL, 2-8

Index

**PRINTER** (continued) SERIAL, 1-2 BAUD,  $2-2$ DAISY-WHEEL, 2-2 PROTOCOL, 2-4 SERIAL DAISY, D-3 CONTROLS, D-3 INSTALLATION, D-3 PROTOCOL, D-3 SPECIAL FUNCTIONS, 7-3 SUBSCRIPT, 7-3 SUPERSCRIPT, 7-3 TELETYPE-LIKE, 1-3, 2-2, 2-8, D-7 AUTO LINE FEED, D-7 CAPABILITIES, D-7 CHARACTERISTICS, 2-1 MENU SELECTIONS, 2-3 TESTING, 5-5 TOP OF FORM, D-3 UNDERLINE, 7-1 USER4,  $6-1$ PRINTER DRIVER MENU, 3-5 PRINTER MENU, 3-4 PRINTER SELECTION ERROR,  $3-4$ Processor Tech Sol, 2-1 PROCESSOR TECHNOLOGY VDM/SOL CONFIGURING, C-2 PROTCL:  $7-7$ **PROTOCOL,**  $2-9$ ,  $3-5$ ,  $7-6$ ,  $7-7$ ,  $D-3$ BUILT-IN PORT DRIVER, 4-4 (see BUILT-IN) BUSY TEST, 7-5  $DC1/DC3$ ,  $D-5$ DEFINITION, 2-4 DIABLO 1640/1650, D-5 (SEE DIABLO) DIABLO1640/1650 (SEE DIABLO) XON/XOFF, D-5 ETX/ACK,  $2-4$ ,  $7-8$ ,  $D-4$ ,  $D-5$ ,  $D-6$ BUFFER LENGTH, 7-1 INSTALLATION, 3-5 MENU,  $3-5$ SELECTION, 3-5 XON/XOFF,  $2-4$ , D-4, D-5<br>PSCR:,  $7-1$ ,  $7-2$ PSCRLF:  $, 7-2$ PSFINI:  $, 7-4$ PSHALF:  $7-3$ PSINIT:  $, 7-4$ PSTD:  $, 7-3$  $PUBSY: 7-7$ PUINP:, 7-7

**OUME** SPRINT 5, 1-2, 2-2, D-5 COMPATIBLE TYPE WHEELS, D-5 ETX/ACK, D-5 INSTALLATION, D-5 SPRINT 3,  $1-2$ ,  $2-2$ ,  $2-4$ ,  $2-5$ ,  $3-4$ ,  $D-3$ , COMPATIBLE PRINT WHEELS, D-2 INTERFACING, D-2 RADIO-SHACK, B-2 RAM, 1-2 RELOC.COM, A-1 RELOCATING MEMORY, A-1 REQUIREMENTS TERMINAL, 6-2  $RFLXER: 6-10$ RIBBON COLOR, 7-4 RIBOFF:, 7-4 RIBON:  $7-4$ ROLDOW:  $, 7-3$ ROLUP:, 7-3 RSTFLG:, 8-5 RUBFXF:, 6-10 RUBOUT,  $D-4$ RULER LINE, 5-3, 5-4 RVELIM:  $, 8-2$ SCREEN DIMENSIONS, 6-7 SERIAL, 1-1 SET-UP SYSTEM DISKETTE, 3-1  $SETUP. COM, 2-6$ SHIFT-IN, D-5 SHIFT-OUT, D-5 **SOL** CONFIGURING, C-2 SOROC 1Q-120 CONFIGURING, C-2 Soroc  $IQ-120$ , 2-1 SOROC IQ-140 CONFIGURING, C-2 SPACE, 4 SPECIAL FEATURES, 8-3 SPECIAL INSTALLATIONS, 3-9 SPECIAL VERSIONS, B-1 APPLE,  $B-3$  $H-89/Z-89$ , B-1 ORG 4300, B-1 TRS-80 MDOEL I KEYBOARD, B-2 TRS-80 MODEL I, B-2 TRS-80 MODEL I KEYBOARD TABLE, B-2 SPELLING, 3-1 SPELSTAR.DCT, 3-1 SPELSTAR.OVR, 3-1 SPINWARE,  $2-5$ ,  $2-8$ SPRINT 3, D-2 (SEE PRINTER, QUME) SPRINT 5, D-5 (SEE PRINTER, QUME)

PATCHING USELST: **TESTING** 

Index

STANDARD CHARACTER PITCH, 7-3 SUBROUTINES, 6-11 SUBSCRIPT, 7-3 SUPERSCRIPT, 7-3  $SWIN: 6-6$ SWOUT:, 6-6 SWTPC CT-82, 2-1 SYSGEN.COM, B-1 **TABLES** DEFAULTS FOR PARAMETERS, 1-4 TCKFLG:, 8-5 TEC Model 571, 2-1 **TERMINAL** ADM-31, C-2 CONFIGURING AUTO LINE FEED, C-1 BEEHIVE 150, C-1 BRIGHTNESS ADJUSTMENT, 5-4 **CONFIGURING** AUTO-NEW LINE, 6-8 CONTROL CODES, 6-2 CROMEMOO 3100, C-1 **CURSOR MOTION** DEIAYS, 6-8, 6-9 CURSOR POSITIONING, 5-3, 6-2, 6-3, 6-7 OFFSET, 6-3 STEPS FOR ANALYSIS, 6-3 SUBROUTINE, 6-11 CUSTOM DRIVERS,  $6-5$ ,  $6-7$ ,  $6-10$ CUSTOM INSTALLATION, 3-3, 6-2, 6-7 DELAYS, 6-8 DELETE LINE, 5-4 DRIVER INSTALLATION, 6-2 ENHANCEMENT, 6-2 ERASE-TO-END-OF-LINE, 5-4 HAZELTINE 1500, C-1 HEWLETT-PACKARD 2621 A/P, C-1 HIGHLIGHTING,  $5-4$ ,  $6-5$ INFOTON I-100, C-1 INSERT LINE, 5-4 INSTALL MENU, 3-3 LEAR-SIEGLER ADM-3A, C-1 MEMORY-MAPPED VIDEO, 6-2 MICROTERM ACT-IV, C-2 MODIFICATIONS FOR, 6-2 OPTIONS, 6-2 DEINITIALIZATION SUBROUTINE, 6-11 DELETE LINE, 6-5, 6-7, 6-9 DISPLAY IN LAST COLUMN, 6-8 ERASE-TO-END-OF-LINE, 6-5, 6-7, 6-9 INITIALIZATION STRING, 6-8 INITIALIZATION SUBROUTINE, 6-11 INSERT LINE, 6-5, 6-7, 6-9 OPTIONS SWITCHES, 2-1 PATCH AREA, 6-7

INTRODUCTION, 6-2 PROCEDURE FOR DETERMINING DELAYS, 6-8 REQUIREMENTS, 1-1, 6-2 MEMORY, 1-2 SCREEN DIMENSIONS, 6-7 SCREEN SIZE, 6-2 SCREEN UPDATE SPEED, 6-9 SELECTION, 3-3 SOROC IQ-120, C-2 SOROC IQ-140, C-2 UNUSUAL, 6-4 REQUIREMENTS, 6-8 USER1,  $6-1$ ,  $6-7$ **CURSOR POSITIONING, 5-3** DELETE LINE, 5-4 ERAEOL:  $5-4$ ERASE-TO-END-OF-LINE, 5-4 HIGHLIGHTING, 5-4 INSERT LINE, 5-4 PRINTER, 5-5 WORDWRAP, 5-4 THIMBLES, D-1 TOP OF FORM, D-3 TOP-OF-FORM, 2-9 TRMINI:  $6-8$ TRS-80 MODEL 1, B-2, E-1 TRS-80 MODEL 2, 1-3, 2-2, 2-5, F-1 TRSCIF:, 6-11 TRSCRS:, 6-11  $TTY: , 2-7$ TYPE WHEELS,  $D-1$ ,  $D-2$ ,  $D-4$ ,  $D-5$ UCNSTA:, 6-10 UCONI:,  $6-10$  $UONO: 6-10$ UCRPOS:, 6-7, 6-11 UNISUB:  $6 - 11$ USE FORM FEEDS, 5 USELST:  $6-8$ USER MODIFICATIONS, 3-6 CONVENTIONAL, 3-9 USER1, 6-7, 6-10, E-1 **INISUB:, 6-11** MORPAT:, 6-11 PBGMEM:, 6-11 SCREEN DIMENSIONS, 6-7 UCRPOS:  $6-7$ ,  $6-11$ 

USER4,  $F-1$ BLDSTR:  $, 7-2$ CSWITCH:, 7-7 CSWTCH:, 7-4 DBLSTR:, 7-2 EAKBSZ:, 7-8 HAVBSY: , 7-5 LISINP:  $, 7-6$ PALT:, 7-3 PBACKS:  $, 7-2$ POSMIH:, 7-1, 7-2 PRFINI:, 7-4 PRINIT:, 7-4 PROTCL:  $, 7-7$ PSCR:  $7-2$ PSCRLF:  $, 7-2$ PSFINI:  $, 7-4$ PSHALF:, 7-3 PSINIT:, 7-4  $PSTD: 7-3$ PUBSY:, 7-7 PUINP:, 7-7 RIBOFF:  $7-4$ RIBON:  $, 7-4$ ROLDOW:  $, 7-3$ ROLUP:  $, 7-3$  $USR1$ :/USR4:, 7-3 UTILITIES MAIL MERGE, 3-1 SPELLING, 3-1 VARCH $1:$ , 8-2 VARCH2:, 8-2 **VDM** CONFIGURING, C-2 VECTOR GRAPHICS PORT VALUES, 8-5 **VERSIONS** SPECIAL, 2-1 VIDEO BOARD (SEE MEMORY-MAPPED VIDEO) REQUIREMENTS, 1-1 Visual 200, 2-1 WID:,  $6-7$ WORD WRAP, 5-4 WORK DISK, 3-1 WS.COM, 3-7, A-1 WSMSGS.OVR,  $3-1$ ,  $5-2$ WSOVLY1.OVR, 3-1, 5-3 WSU.COM, 3-1, 3-7, A-1 XON/XOFF,  $2-4$ ,  $D-4$ ,  $D-5$ <br> $Z-89$ ,  $E-1$ ,  $F-1$  $Z-89X, B-1$ ZAFCIN:  $6-10$ ZENITH Z-89, B-1, E-1, F-1

![](_page_354_Picture_0.jpeg)

1299 Fourth Street<br>San Rafael, Ca 94901 (415) 457-6990 · Telex: 340-388

 $\ddot{\phantom{a}}$ 

 $\bar{\bar{z}}$ 

# MICROPRO **WORDSTAR®** WITH CORRECT-IT<sup>M</sup>

**CORRECT-IT \_** 

Correct-Itm is a trademark of Morrow Designs, Inc.

Correct-It<sup>m</sup> Spelling Checker licensed to Morrow Designs, Inc. by Aspen Software Company.<br>Copyright<sup>o</sup> 1982, Aspen Software Company All rights reserved Reproduction by any method prohibited

# Morrow Designs Correct-It<sup>m</sup> Spelling Checker

User's Manual

### Table of Contents

![](_page_357_Picture_71.jpeg)

 $\mathcal{L}^{\text{max}}_{\text{max}}$  and  $\mathcal{L}^{\text{max}}_{\text{max}}$ 

#### 1. INTRODUCTION

This manual contains the instructions for using Correct-It for CP/M-based microcomputers. This program is included on the software Distribution Diskettes, included with your Micro Decision, and contains the following files:

- CORRECT.COM Correct-It program. This program is used to check your document for unknown words. CORRECT uses DICT.BIN.
- DICT.BIN The 36,000 word dictionary checked by Correct-It. Words in the dictionary have been compressed, and the dictionary takes only about 100K bytes of disk space. DICT.BIN is used by CORRECT, FIXUP, and LOOKUP.
- DINDEX.BIN An index file to DICT.BIN. DINDEX is used by FIXUP and LOOKUP to know where to look in DICT.BIN for words.
- AUXDICT.TXT A small sample auxiliary dictionary. You may add to this dictionary or build up a completely<br>new one of your own. This auxiliary dictionary This auxiliary dictionary contains the dot commands used by WordStar.
- FIXUP.COM Program to interactively correct errors detected by Correct-It. Corrections are double checked for accuracy, and you may interactively query the dictionary. FIXUP uses DICT.BIN and DINDEX.BIN.
- LOOKUP.COM A utility program that allows you to use the dictionary in an interactive look up mode. LOOKUP requires DICT.BIN and DINDEX.BIN.
- DICTEDIT.COM Program to update master dictionary. Words may be added to or deleted from dictionary DICT.BIN. DICTEDIT also generated a new index file for the dictionary.
- EMPTYDIC.BIN Empty master dictionary for optional use with DICTEDIT.

Correct-It has been especially designed to work with your<br>Morrow Designs microcomputer. Correct-It knows about the special format of WordStar files, but it will also check any text source file with the words saved using the standard ASCII character set. This is the standard format used by most other CP/M word processors.

 $\perp$ 

 $\bar{1}$
Correct-It looks only at words in your file and ignores all characters that are not letters. Also, upper and lower case are<br>treated the same by Correct-It. Since every word processor handles the same by Correct-It. Since every word processor handles<br>ion differently. Correct-It makes no assumptions about hyphenation differently, Correct-It makes no assumptions hyphenation, and should be used before the document is hyphenated. If a previously hyphenated document is checked by Correct-It, each half of a split word will be checked independently.

Correct-It is easy to use. You will find that even your largest documents can be completely checked by Correct-It in less than 4 minutes. Shorter documents will take 2 to 3 minutes.

- A typical Correct-It session consists of the following steps:
	- 1. Find unknown words with CORRECT.
	- 2. Correct original document with FIXUP.

Correct-It is completely menu driven. After the file is checked by<br>CORRECT, the FIXUP phase may be automatically started with a simple  $CORRECT$ , the FIXUP phase may be automatically started with a menu choice.

Correct-It is designed to work either from the NO FILES menu of WordStar, or directly from the CP/M command level. If used from the<br>CPM command level, you may find it necessary to become familiar you may find it necessary to become familiar with the commands and utilities available with CP/M. You will find<br>that the "DIR" and "ERA" commands will be useful when using the "DIR" and "ERA" commands will be useful when using Correct-It. The "PIP" utility may be helpful for building auxiliary dictionaries.

# 2. SETTING UP CORRECT-IT

Correct-It is easy to use. You probably don't even need to<br>this manual, BUT... Before you try to use Correct-It, read this manual, BUT... Before you try to use Correct-It, make sure you have created a working system diskette containing the correct-It program (refer to your User's Guide). Then, spend a Correct-It program (refer to your User's Guide). Then, little time organizing your files and disks. Even though you can probably begin checking files immediately, this manual is not that long, and a little time spent reading it will payoff in the long run.

#### 2.1. Backing Up the Software Distribution Diskette

Correct-It is distributed on the software Distribution<br>Diskettes. Before attempting to use Correct-It, you also should Before attempting to use Correct-It, you also should make a backup of the files contained on the Distribution Diskettes. Use the backup copy option on the CREATE A WORKING DISKETTE menu provided with your Micro Decision software.

## 2.2. Organizing Files

You will find that life will be easier if you put some thought into how you organize your files. The part of Correct-It required for day-to-day operation requires about 150K bytes of free disk The LOOKUP utility requires about another 10K, and DICTEDIT another 20K bytes, although neither of these two utilities are required for normal operation.

Since your drives allow about 186K of user file space, the entire Correct-It package will fit onto a. single disk. The best organization is to keep your word processor (WordStar) on one disk used in A:, and Correct-It on a second disk to use from A:. You may also want to keep other useful utilities such as PIP and STAT on A:. Then, use drive B: for disks containing your documents. A:. Then, use drive B: for disks containing your documents.<br>You can also keep DICTEDIT and LOOKUP on your main system disk, but you may want to keep them on a separate disk for occasional use so that there is more room for extending the dictionary.

## 3. CHECKING A FILE WITH CORRECT-IT

Correct-It has been designed to be as simple to use as possible. The easiest way to learn how to use Correct-It is to check a sample file. First, make a scratch copy of some file to check. Then, start Correct-It as described in the next paragraph. Remember that a typical Correct-It session consists of the following two steps:

1. Find unknown words with CORRECT.

2. Correct original document with FIXUP.

Read along in the manual as Correct-It progresses checking your file. This manual will first go over the options allowed with the Correct-It checking step, and will then describe the options allowed with FIXUP.

Assume you have placed the CP/M system and the distribution files onto a new disk, that the disk is mounted in drive A:, and that drive A: is the currently logged drive. Assume that the file you wish to check is on a file called "MYFILE.TXT" contained on a disk mounted on drive B:. Use the following command to check the file (comments are enclosed in "[]", and are not part of the command):

```
X > A:
A>CORRECT B:MYFILE.TXT 
                            [log on to drive A:] 
                            [run CORRECT]
```
Note that the drive "B:" was specified with the filename "MYFILE.TXT". If "MYFILE.TXT" had been present on the currently logged drive (here, A:), then it would not have been necessary to specify the "B:". In actual use, you may use any combination of drives you have and find convenient to use.

Optionally, you may be able to run CORRECT from the NO FILES menu of WordStar. This will require having all WordStar and all<br>Correct-It modules, plus your document on-line at the same vour document on-line at the same time. This will not normally be possible with the Micro Decision,<br>but vou mav be able to keep WordStar plus your documents on A:, but you may be able to keep WordStar plus your documents on and Correct-It on B:. Use the RUN command from the NO FILES menu, and respond with "CORRECT MYFILE.TXT" just as shown above.

After it has been started, CORRECT will first print:

-- Reading file

During this phase, CORRECT reads in your entire document and remembers all the unique words in it. CORRECT has a capacity of over 3000 different words in your source document with a total of over 15.000 letters (depending on your RAM memory size). In over 15,000 letters (depending on your RAM memory size). practice, most documents usually contain less than 800 different practice, most accuments assaint, contain ress than too afficient words. If you should ever exceed the fimits, common wife find a been read, CORRECT will sort the different words it found and print the message:

**--** Sorting file

The message:

Number of different words found: nnn

will also be printed. The number tells you how many unique words in fact were contained in your document.

After the words are sorted, CORRECT will check the master dictionary. The message:

--Checking master dictionary

will be printed. CORRECT first looks for the file DICT.BIN contained on the currently logged disk. If DICT.BIN is not available on the current disk, then drive A: will be checked. If it does not find DICT.BIN on the currently logged drive or on drive A:, CORRECT will prompt with:

> DICT.BIN not found on A: or currently logged drive. Enter drive and name of master dictionary:

You may then specify a different drive for the dictionary disk.<br>Once the master dictionary has been found. CORRECT scans it. A Once the master dictionary has been found, CORRECT scans it. series of periods will be displayed to indicate progress through the dictionary scan. One period is displayed for each letter of the alphabet. This phase will take about two minutes for a typical CP/M system. It will be much faster for systems with hard disks.

After the master dictionary has been scanned, CORRECT then automatically looks for an auxiliary dictionary file called AUXDICT.TXT. An auxiliary dictionary is a normal ASCII text file containing words not found in the master dictionary. The distribution copy of the Correct-It disk has a sample AUXDICT.TXT file containing the dot commands used by WordStar, and you can supply and update auxiliary dictionaries of your own. Section 6<br>of this manual explains exactly how to build an auxiliary of this manual explains exactly how to build an auxiliary dictionary.

If CORRECT finds the file called AUXDICT.TXT, it will print:

Checking auxiliary dictionary AUXDICT.TXT

and automatically use CORRECT cannot find pauses and asks: it to check AUXDICT.TXT your original document. If your original document. If<br>on the currently logged disk, it

Do you want to use an auxiliary dictionary? (Y OR N)

If you do want to supply an auxiliary dictionary, answer Y followed by an RETURN. You will then be prompted:

Enter name of auxiliary dictionary:

You may enter any name you wish at this point which gives you the option of keeping separate auxiliary dictionaries for different<br>applications. CORRECT will then try to find the file vou applications. CORRECT will then try to find the specified. After the auxiliary dictionary you specified is scanned, the cycle will be repeated until you answer N. This allows any number of different auxiliary dictionaries to be used.

To summarize, if AUXDICT.TXT is present on the currently logged<br>disk. then it will be read automatically, along with the disk, then it will be read automatically, along with the names of additional auxiliary dictionaries not requested. If AUXDICT.TXT is not found, then CORRECT allows you to enter the names of an arbitrary number of auxiliary dictionaries. Once the auxiliary dictionaries have been scanned, CORRECT goes on to the next phase, listing the command menu. After the file has been read and sorted, and all dictionaries checked, CORRECT will display:

> **\*\*\*\*\*** CORRECT finished checking B:MYFILE.TXT Unknown words: 9

In this example, 9 unknown words were detected by CORRECT. (Note: occurrences of both the singular and plural of some words, such as "error" and "errors", are counted only once. See Section 9.) CORRECT will display a command menu and 1S then ready to accept command input. Depending on what you want to do, you may enter commands input. Sepending on that you want to us, you may enter menu. The following command menu will be displayed on the screen:

Select any option: C - Correct file MYFILE.TXT D - Display unknown words on screen. E - Exit from CORRECT. S - Save unknown words in file: MYFILE.BWD **\*\*11\*** Enter C, D, E, or S:

At this point, you may enter any of the commands C, D, E, or S. All commands are terminated by a RETURN. The most logical command to enter first is D - display the unknown words on the screen. Depending on what unknown words CORRECT found, you may then select any of the other options.

The options are explained in more detail in the following paragraphs. CORRECT will actually use the name of the rently being checked wherever "MYFILE.TXT" appears<br>examples. file curin the

## C - Correct file MYFILE.TXT

The C command will automatically invoke FIXUP. Using FIXUP is the easiest way to correct the spelling mistakes found by CORRECT. Use of the FIXUP program is explained in Section 4 of this manual. when the C command is entered, CORRECT first automatically writes nich the command is entered, common first addomatically writed MYFILE.BWD, just as with the S command). Then FIXUP is started just as though the command line:

## FIXUP MYFILE.TXT

had been entered at the CP/M command level. If FIXUP.COM is not available on the currently logged disk, you will be prompted for the drive and name of the file where the FIXUP program really is (e.g., B:FIXUP.COM). If FIXUP is totally unavailable, you may use Control-C to abort to CP/M (the ".BWD" file will have already been saved). Note that CP/M does not allow you to change disks without performing a "warm start" between disk changes. A warm start is caused by Control-C or the way some programs terminate. Thus, if FIXUP.COM is not contained on a disk mounted when CORRECT was first run, you will not be able to use it without first exiting from CORRECT to CP/M.

#### D - Display unknown words on screen.

This command causes the unknown words to be displayed on the screen. All the unknown words are shown on the screen, several to a line. If the screen completely fills up, CORRECT will pause until you press the RETURN key. After all the words are listed, CORRECT again pauses until RETURN is pressed, and then returns to the command menu.

## E - Exit from CORRECT.

This command will exit from CORRECT back to CP/M. This command should be used after the D or S commands have been used to return to CP/M. Using C causes control to pass to FIXUP.

#### S - Save unknown words in file: MYFILE.BWD

This command will write the unknown words to a disk file. The file uses the same name part as the file being checked (e.g., "MYFILE") with a ".BWD" extension (for bad word). This command is useful if you are not going to use FIXUP and want to save the words, or if there is not enough room to keep both CORRECT and FIXUP on line at the same time. If you had been checking a file called "B:MYFILE.TXT", the S command would write out the unknown words to a file called "B:MYFILE.BWD". The C and G commands will also cause a ".BWD" file to be saved on the disk. After you are finished using the bad word file, it will remain on the disk until you use the CP/M "ERA" (erase) command to delete the file.

#### 4. FIXUP

FIXUP is an easy to use program that allows you to interactively correct the original source document after it has been checked by CORRECT. It uses the unknown word list provided by CORRECT, and scans your document for each occurrence of the words contained in the list. For each unknown word found, you are given the choice of correcting it, accepting it for the rest of the document, accepting it just one time, or accepting and learning it accument, accepting it jast one time, or accepting and fearning it correcting the document, you may optionally simply mark the unknown words with the symbol ' $#$ ' for later correction using your word processor. There is also a special "WordStar" mode that allows There is also a special "WordStar" mode that allows interactive correction, and additionally marks the corrected words when their width has changed. In any case, a new copy of your file In the complete the community of the control of the copy of your life is generated, and the original copy left untouched as an added protection feature.

# 4.1. Running FIXUP

First, you should check your original document file using CORRECT. FIXUP may either be invoked directly from CORRECT with the "C" command to the CORRECT command menu, or it may be run separately. The unknown words found by CORRECT are passed to FIXUP through a disk file. FIXUP will automatically look for a file with the same name part as the document being checked, but with a ".BWD" extension (for bad word). Thus, if the original document checked by CORRECT is called "MYFILE.TXT", FIXUP will expect the unknown word<br>list to be called "MYFILE.BWD". CORRECT will automatically write to be called "MYFILE.BWD". CORRECT will automatically write the unknown word file when FIXUP is invoked with the "C" command. The CORRECT "S" save words command will also automatically use a ".BWD" extension.

Before you invoke FIXUP, you must be sure that there will be enough free disk space available for a new copy of your original file. This is especially critical for one drive systems. If there is not enough free disk space, FIXUP will abort before it is finished, although your original file will not be altered in any way and the unknown word file will be retained. If this happens, free some disk space with the "ERA" command, then run FIXUP again.

The interactive correction modes of FIXUP require that DICT.BIN and DINDEX.BIN be on line. The currently logged drive will be checked for these two files first. If they are not present on the current drive, then drive A: will be automatically be checked. If the dictionary files are not available either on the currently logged drive, or on drive A:, FIXUP will prompt you for the drive and names of the dictionary files to use.

The easiest way to run FIXUP is to automatically invoke it with the "C" command from the CORRECT command menu. FIXUP may also be run directly from CP/M by using the following command line after the CP/M "X>" prompt:

#### X>FIXUP FILENAME.EXT

In this format, FIXUP will use "FILENAME.EXT" as the input file, and<br>look for a bad word list called "FILENAME.BWD". By default, the for a bad word list called "FILENAME.BWD". By default, the corrected file will have the same name as the original, and the original file will be renamed to "FILENAME.BAK". These conventions are the same as used by WordStar, as well as most other editors on CP/M.

You may also run FIXUP without specifying the filename on the original command line. In that case, FIXUP will prompt you for the file name. The prompt will also appear if you give a bad file name originally.

There are two switches that may be used to override the<br>filename defaults. The 'O=' switch allows you to specify exactly filename defaults. The '0=' switch allows you to specify exactly the name of the new output file. The 'B=' switch allows you to specify the name of the bad word list. Suppose your original file was called "FILE1.TXT". If you want the new version of the file to be called "FILE1.NEW" and the bad word list is called "FILE1.BAD", you could run FIXUP with the following command line:

A>FIXUP FILE1.TXTO=FILE1.NEWB=FILE1.BAD

To use the switches, you must start FIXUP from CP/M, and not automatically from CORRECT. If you are entering the filename following the prompt instead of on the original command line, you may use the switches in the same format.

Invoking FIXUP from CORRECT is the same as running it with a command line in the form:

FIXUP MYFILE.TXT

The file "MYFILE.TXT" will be checked using the unknown word file "MYFILE.BWD", the corrected copy written to "MYFILE.TXT", and the original file renamed to "MYFILE.BAK".

4.2. FIXUP Commands

FIXUP starts your original file original file is displayed line-by-line on the screen, giving you the context of the mistakes. It is also copied exactly to the new the context of the mistakes. It is also copied exactly to the new output file except for any corrections you make to the file. by reading in the unknown word list, then scans for occurrences of the unknown words. The

4.3. FIXUP start Up Options

When FIXUP first starts, it gives you three choices on the following command menu:

There are three options for FIXUP: C - Interactively correct unknown words.  $M$  - Mark unknown words in file with  $#$ . W - WordStar mode: Correct + mark if change width. Enter C, M, or W:

The "c" choice enters interactive correction mode. During interactive correction mode, FIXUP will pause when an unknown word is found, and prompt you for additional instructions. This mode is most useful for unjustified WordStar files, as well as files created by most other word processors.

The "M" option tells FIXUP to mark each unknown word in the file with a sharp sign ("#"). For example "mistak" will be marked as "mistak#". The mark option can be useful when the justification

of the source text could be changed by correcting the word interactively. If the "M" option is selected, the file will be scanned and marked with no additional interaction necessary. You should then use your word processor's "find" command to search for the "#" marks and make appropriate corrections.

The "W" option tells FIXUP that a justified WordStar file is being checked. WordStar mode will allow interactive correction just like the "C" option, but if you correct a word and the width of the correction is different than the original, the word will be marked with a sharp sign *("I").* This is only necessary when the text is justified. After the file has been corrected, you must go back to WordStar, use the Find command to find and remove all the marks, then use the ''B' command to rejustify the paragraphs.

#### 4.3.1. FIXUP Interactive Correction Command Menu

The interactive correction mode is the easiest way to correct the source file. Whenever an unknown word is found in the original document, FIXUP pauses and displays the word. The word will be contained in context on the previous line of the display, with a '7' immediately under the word on the display. Following the error indication, a command menu will be displayed. For example:

Sample line with oone spelling error. 7 **\*\*\*\*\*\*\*** unknown word: oone Word correction mode - Options A - Accept word for rest of session, don't learn C - Correct word, prompt will follow D - Dictionary help. Find a word in dictionary  $E$  - Exit - accept word and discontinue checking L - Learn word for auxiliary dictionary o - One time acceptance of word A, C, D, E, L, 0, (H for Help) 7

You may choose any of the options listed. The full menu is displayed automatically only after the first error. When subsequent prayed automatically only after the first effor. When subsequent<br>errors are detected, FIXUP will display only the last prompt line. Using the' 'H' command will cause the menu to be displayed. All commands must be terminated with the RETURN key.

## A - Accept word for rest of session, don't learn

The 'A' (accept) option will cause the word to be accepted for the remainder of the FIXUP session. This option is most useful for specialized words contained in one document that you do not want to add to the auxiliary dictionary, but which may appear again in the same document. After you specify 'A', FIXUP will ignore any more occurrences of that word in the document.

C - Correct word, prompt will follow

The 'C' (correct) option allows you to correct the word. After you specify 'C', you will be prompted for the replacement for the word. The replacement should be exact, including upper and lower case as needed. You can replace run together words ("theonly") with two separate words if needed: "the only". The word may be deleted entirely by entering a RETURN only.

FIXUP will automatically look up the replacement word in the dictionary. If the new word is not in the dictionary, a message dictionary: If the new word is not in the dictionary, a message will be displayed, and you will be given three choices. If you enter "A", the replacement will be accepted, and FIXUP will continue checking the file. If the replacement was incorrect, you can enter "C", and you will be able to correct the word again. You may also enter "D" to get dictionary help. See the description of the "D" command in the next paragraph for more details

D - Dictionary help. Find a word in dictionary.

The 'D' (dictionary) command allows you to interactively query the dictionary. After you enter the 'D', the current unknown word one discremary. Alter you enter the B, the current unknown word press the RETURN key, the current unknown word will be used as a key for the dictionary lookup. You may also enter any other word as a key. FIXUP will then display several words nearest in spelling to the key word. More details on looking up words are given in the description of LOOKUP in Section 8.

E - Exit - accept word and discontinue checking

The 'E' (exit) option allows you to discontinue checking, and exit from FIXUP. The remainder of the original file will be copied to the new output file with no additional checking.

L - Learn word for auxiliary dictionary

The 'L' (learn) option allows FIXUP to learn the word. The word is accepted just as with the 'A' option. In addition, FIXUP remembers the word for possible output to a file at the end of the FIXUP session. The learned words may also later be appended to your auxiliary dictionary.

## o - One time acceptance of word

The '0' (one time) option allows you to accept the word just once. If the word is found later in the same document, FIXUP will again pause and request a response.

# 4.3.2. FIXUP Wrap Up Options

After the entire file has been scanned, FIXUP may display several messages and command menus, depending on what happened during the session. If WordStar correction mode had been specified, FIXUP will print out how many corrected words actually changed width. If any did change width, you will be reminded to go back to WordStar and remove the *'H'* marks and rejustify the paragraphs.

If any new words were learned with the 'L' command, you will have the option of saving them. You may specify 'A' to append the new words to an existing auxiliary dictionary file. You will be<br>prompted for the name of the existing auxiliary dictionary. If you specify  $IC'$ , you will be able to create a new auxiliary dictionary.

If you decide you don't want to save any of the new words, you can enter 'N' to not save them. See Section 6 for more details about auxiliary dictionaries.

Finally, FIXUP will give you the choice of deleting the bad word file, or to return to CP/M. To delete the unknown word file, simply enter 'D'. The bad word file will be deleted, and you can then exit to CP/M. To exit, enter E.

## 5. SAMPLE CORRECT-IT SESSION

The following is the printout of an actual session with Correct-It. Note that user input is underlined. Explanatory comments are enclosed in braces ("[]"), and would not appear in the actual session.

## A)CORRECT b:short.txt

Morrow Designs Correct-It Spelling Checker V1.0 Licensed from Aspen Software Company (c)(p) 1982

```
-- Reading file.
-- Sorting file.
   Number of different words found: 46
-- Checking master dictionary.<br>.........................
Checking auxiliary dictionary AUXDICT.TXT 
***** CORRECT finished checking B:SHORT.TXT 
Unknown words: 3 
Select any option: 
 C - Correct file B:SHORT.TXT 
 D - Display unknown words on screen. 
 E - Exit from CORRECT. 
 S - Save unknown words in file: B:SHORT.BWD
***** Enter C, D, E, or S: d [d: display words]
```
========= List of unknown words ========= querey speeling spellbinder Press RETURN to continue with command menu <RETURN> Unknown words: 3 Select any option: C - Correct file B:SHORT.TXT D - Display unknown words on screen. E - Exit from CORRECT. S - Save unknown words in file: B: SHORT. BWD **\*\*\*\*\*** Enter C, D, E, or S: £ [c: correct file] **\*\*\*\*\*** Loading FIXUP.COM Morrow Design Correct-It(tm) - FIXUP Version 1.0 Licensed from Aspen Software Company (c)(p) 1982 There are three options for FIXUP: C - Correct unknown words interactively.  $M$  - Mark unknown words in file with  $#$ . W - WordStar mode: Correct + mark if change width.<br>Enter C, M or W: c [c: interactive correcti [c: interactive correction mode] This is a short file that demonstrates some of the features of Morrow Design's Correct-It speeling checker. It allows you to **\*\*\*\*\*\*\*** unknown word: speeling Word correction mode - Options ? A - Accept word for rest of session, don't learn C - Correct word, prompt will follow D - Dictionary help. Find a word in dictionary  $E$  - Exit - accept word and discontinue checking L - Learn word for auxiliary dictionary o - One time acceptance of word A, C, D, E, L, 0, (H for Help) ? c [c: correct word] Enter exact replacement: spellingcorrect mistakes interactively, querey the dictionary for help, ? **\*\*\*\*\*\*\*** unknown word: querey A, C, D, E, L, O, (H for Help) ? d [d: dictionary help] Unknown word was: querey Press RETURN only to look up querey OR enter a new word to look up: <RETURN> [use querey]

Looking for: querey

queen queerest quemoy queried querulously quest questionable queer quell<sub>.</sub> quench queries query questing questioned **\*\*\*\*\*\*\*** unknown word: querey queerer quelling quenching querulous querying [notice query is correct] question questioner A, C, D, E, L, O, (H for Help) ? c and the correct spelling]<br>Enter exact replacement: query [the correct spelling]<br>and add new words to the dictionary. It is also compatible with most CP/M word processors such as WordStar, Magic Wand, Spellbinder, and Select. ? **\*\*\*\*\*\*\*** unknown word: Spellbinder A, C, D, E, L, O, (H for Help) ? 1 [1: learn Spellbinder] **\*\*\*\*** END OF FILE **\*\*\*\***  Number of new words learned: You may now save the learned words if you wish.<br>You have the following options: A to APPEND to existing auxiliary dictionary C to CREATE new file for learned words N to NOT SAVE new words Enter A, C or N: a [a:append, file name on next line] Name of existing auxiliary to append to? auxdict.txt CORRECT finished. Final options: D to delete bad word file: B:SHORT.BWD E to exit to CP/M Enter D or E: d B:SHORT.BWD deleted. [d: delete the bad word file] CORRECT finished. Final options: D to delete bad word file: B:SHORT.BWD E to exit to CP/M Enter D or E:  $e$  [e: exit back to CP/M]<br>CORRECT exiting. Corrected file is: B:SHORT.TXT

# 6. ADDING WORDS TO AUXILIARY DICTIONARY

Unlike the master dictionary, an auxiliary dictionary is a normal text file, just like your source documents. Normally, you will add words to an auxiliary dictionary at the end of a FIXUP session. However, any word processor or editor (such as ED or WordStar) used to create files checked by Correct-It can also be used to create or edit an auxiliary dictionary. The only format requirement of the words contained in an auxiliary dictionary is that each word be formed from the standard ASCII letter characters and be separated from the next by any character that is not a<br>letter. It is easiest to use blanks or end of lines to separate It is easiest to use blanks or end of lines to separate words, but you can use commas or any other non-letter you want. You can also put several words on each line if you like. The words in an auxiliary dictionary do not need to be in any particular order, nor is there any restriction on upper or lower case as Correct-It will always fold words to one case for internal use. For your own benefit, however, you might want to keep the words in alphabetical order.

The words you add to an auxiliary dictionary should be at least two letters long and less than 40 letters long. Duplicate words will not hurt anything. You can add as many words as you like to an auxiliary dictionary, up to the limit of the space available on one disk file.

The following procedure is suggested for building up your auxiliary dictionary:

- 1. Maintain only one master version of your auxiliary dictionary.<br>If it is called AUXDICT.TXT. it will be automatically read If it is called AUXDICT.TXT, it will be automatically<br>in by Correct-It. While you may want to have sep While you may want to have separate versions for different applications, keeping one will ensure<br>that duplicate words don't work their way into the auxiliary duplicate words don't work their way into the auxiliary dictionary. You may start with the sample AUXDICT.TXT, create<br>your own with your word processor or the CP/M editor ED. or your own with your word processor or the CP/M editor ED, create your own at the end of a FIXUP session.
- 2. Use your master auxiliary dictionary whenever you use Correct-It. Always save the list of unknown words found by Correct-It on a file. The unknown word list will then only contain words that are not contained in either the master 36,000 word dictionary or in your auxiliary dictionary.
- 3. Remove true mistakes from the unknown word list. This can be with the "learn" command of FIXUP, or by editing the unknown list with your word processor or ED. Be careful to remove all true mistakes, and leave only correctly spelled words in the file. At this point, you will have only legitimate words not found in either the master or the auxiliary dictionary.

4. Append the list of new words to the end of your master auxiliary dictionary. The easiest way to do this is with the 'A' option at the end of a FIXUP session. You may also use PIP. If the list of new words was called "NEWWORDS.TXT", PIP can be used to append the files:

PIP AUXDICT.TXT=AUXDICT.TXT,NEWWORDS.TXT

A helpful note: if your auxiliary dictionary is less than 3000 words long, you can use Correct-It to "check" it. This will produce a new unknown word file that will have all duplicates and words found in the master dictionary removed, as well as being sorted alphabetically.

## 7. UPDATING THE MASTER DICTIONARY

The distribution disk contains a program called DICTEDIT.COM. This program can be used to add or delete to the master dictionary. There is also a file called EMPTYDIC.BIN on the distribution disk<br>which is a empty dictionary. It can be used with DICTEDIT to build which is a empty dictionary. It can be used with DICTEDIT to up a totally new master dictionary.

DICTEDIT is simple to use, although is does require that there<br>be room for the original DICT.BIN and the updated copy, plus any be room for the original DICT.BIN and the updated copy, plus any words added. Before running DICTEDIT, you should prepare a list of words that you wish to add or delete to the master dictionary. This will normally be your master auxiliary dictionary.

Start DICTEDIT by entering:

DICTEDIT

after the CP/M "X>" prompt. The program will first ask if you want to add or to delete words in the dictionary. Answer 'A' or 'D'.<br>Then you will be prompted for the file name with the word list. Then you will be prompted for the file name with the word DICTEDIT will then read that word list. The file may contain words<br>of any size and in any order, and duplicates will not hurt. There of any size and in any order, and duplicates will not hurt. may be at most about  $4,000$  words in the file, however.

DICTEDIT then asks for the name of the new dictionary for output. You could answer with "DICT.NEW", for example. After that, you will be prompted for the name of the old master dictionary. you will be prompted for the hame of the old master dictionary.<br>This will usually be "DICT.BIN", although it may be mounted on a different drive. You will also be asked for the name of the new index file. It is very important to keep track of which index file goes with which dictionary. CORRECT and LOOKUP require the correct index file to look up words in the master dictionary.

After these file names are entered, the program will update the dictionary, and write the updated version the new index file. There aictionary, and write the updated version the new index file. There<br>is little penalty for keeping your new words in an ASCII auxiliary is fittle penalty for keeping your new words in an ASCII auxiliary<br>dictionary, so it is not necessary to update the master dictionary often. It is probably best to wait until you have a hundred words or so in your auxiliary dictionary.

You should keep track of what modifications you have made to the master dictionary. By keeping the word files used to update the dictionary on a backup disk, you will be able to later reverse the update process. After updating the dictionary, you should rename the new dictionary to DICT.BIN so that it can be used by Correct-It automatically.

# 8. LOOKUP UTILITY

LOOKUP is a utility program that allows you to interactively look up words in the dictionary. Start LOOKUP by entering "LOOKUP" after the CP/M prompt. The program will then ask you for a word to lookup. You may enter any word you wish, and spell it as closely to correct as you are able. LOOKUP will then search the dictionary using the word you supplied as a key. Depending on how close of a match is found in the dictionary, 10 to 20 surrounding words will be displayed.

A sample session with LOOKUP follows. User input is A sample session with LOOKUP follows. User input is<br>underlined. Notice that in the first example, an exact spelling was used. In the second, only the first four letters of "Albuquerque" were needed to get the correct spelling displayed, demonstrating that you need not enter the entire word to look it up.

B>LOOKUP

Morrow Designs Correct-It(tm): LOOKUP utility Version 1.0 Licensed from Aspen Software Company (c)(p) 1982

Enter word to lookup (Ctrl-C to exit): example

Looking for: example **\*\*\*\*\*** FOUND!

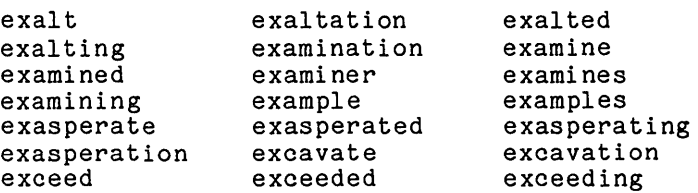

'Enter word to lookup (Ctrl-C to exit): albu

Looking for: albu

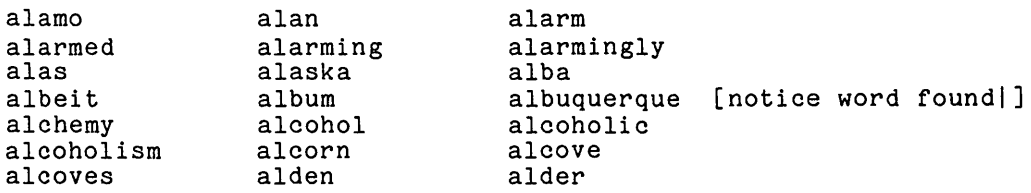

Enter word to lookup (Ctrl-C to exit):  $\sqrt{C}$ 

# 9. CORRECT-IT TECHNICAL NOTES

This section contains some technical notes about Correct-It's dictionary and the methods used to detect unknown words. Correct-It's dictionary is a little over 36,000 words long. That is correctate is dictionary is a fittie over 50,000 words fong. That is<br>fairly big, but by no means contains all the words of the English language. Just because an unknown word is listed does not mean that it is really incorrect.

Correct-It ignores upper and lower case completely. If Correct-It lists "mistak" as an unknown word, then some form of<br>"mistak" appears somewhere in your source file. However, that may "mistak" appears somewhere in your source file.<br>be as "Mistak" or "MISTAK" or anv other combi "Mistak" or "MISTAK" or any other combination of upper and lower case letters, as well as just "mistak". Keep that in mind when you go back to correct your file. Also, don't forget<br>that the misspelled word may appear more than once in your docuthe misspelled word may appear more than once in your document.

All words just one letter long are considered correct. Correct-It does not handle hyphenated words. You should check your document before inserting hyphens. Also, words are only checked to see if they are in the dictionary. Correct-It cannot find mistakes such as 'from' misspelled as 'form'.

Correct-It also handles plurals of words found in the source document a little differently. If the letter before the ending 's'<br>is not a vowel, another 's', an 'f', an 'x', a 'y', a 'ch', or an is not a vowel, another 's', an 'f', an 'x', a 'y', a 'ch', or 'sh'. Correct-It assumes the word is a regular plural and drops the 's' to form the singular of the word. The singular is then used to look up the word in the dictionary. This technique extends the effective dictionary size by about 10,000 words with no sacrifice in accuracy. This algorithm is very accurate, and used only for regular plurals. Since it is not possible to use an algorithm to correctly form the singular of words that do not meet the above conditions (i.e., words that end in a vowel, 'ch', etc.), the dictionary contains many plurals for that class of words.

Correct-It allows you to disable the plural recognition<br>algorithm. When starting Correct-It if you use the "NOP" switch. algorithm. When starting Correct-It if you use the "NOP" switch,<br>no plural checking will be performed. For example: no plural checking will be performed. For example:<br>"CORRECT FILE.TXTNOP". You will find that using "NOP" greatly increases the size of the unknown word list.

# INDEX

 $\overline{\mathbf{v}}$ A option, 10, 12, 13, 16 ASCII character set, 1 , 15 AUXDICT.TXT, 1, 5, Aborting Correct-It, Accept word, 10, 13 Alphabetical order, 15, 16 Auxiliary dictionary, 1, 2, 5, 7, 15 building, 15 Available disk space, B  $\overline{B}$ = switch, 8 Back-up copies, 17 Backing up files, 2 15 6 8 Building auxiliary dictionary, 15 C<br>C command, 8 C option, 6, 9, 10, 11, 13 CORRECT, 1, 3, 5, 6, 7, 9, 14, 16 word capacity, 4 CORRECT-IT file size, 1, 3, 18 CP/M commands,  $2, 7, 8, 16$ CP/M commands,  $2, 7,$ <br>Character case,  $2, 18$ Command menu, 2, 10, 12 Command termination, 6 Control-C (see Aborting Correct-It) Correct word, 11, 13 Corrected file, 10 D  $\overline{D}$  option, 7, 11, 13 DICT.BIN, 1, 4, 8, 16 DICT.NEW, 16<br>DICTEDIT, 1, DICTEDIT, 1, 3, 16 DINDEX.BIN, 1, 8 Deleting words, 12, 15 Dictionary help, 11, 13 Dictionary size, 18 Disk space Correct-It, 1, 3 Display unknown words, 7<br>Distribution diskette, 2,<br>Drive designations, 3, 4 Distribution diskette, 2, 3, 16 Drive designations, 3,

E  $\frac{2}{5}$  option, 7, 11-13 EMPTYDIC.BIN, 1, 16 Empty master dictionary, Entering commands, 6 Error detection, 10 Exit, 7, 11-13 F FIXUP,  $1-3$ ,  $6-10$ ,  $12$ ,  $15$ ,  $16$ FIXUP'options, 7, 9 File formats, 1 File organization, 2, 3 Filename defaults, 8 Filename specifications, 8 H H option, 10 Help screen, 10 Hyphenation, 2, 18 I Index file, 1, 16 Interactive correction mode, 1, 7-10, 13 <mark>J</mark><br>Justified file, 10 <u>L</u><br>L option, 11, 12, LOOKUP, 1, 3, 16, Learn word, 11, 13, M 13 17 14 M option, 9, 13 Marking incorrect words, Marking incorrect words, 7,<br>Master dictionary, 15, 16 Menu choices, 2, 10, 12 <mark>N</mark> option, 12 NOP switch, 18 16 9

# INDEX

o  $\overline{0}$  option, 11, 13 0= switch, 8 One letter words, 18 One time acceptance of word, 11, 13 Original filenames, 9 P Paragraph justification, 12 Plural words, 18 R Replacement word, 11 S<br>S command, 7 Saving words,  $7, 12, 14$ Singular words, 18 Sorting words, 4 Switch  $B = 0, 8$ NOP, 18 0=, 8 System diskette, 3 <u>T</u><br>Typical correction steps**,** 2 U Unknown word, 5, 8-11, 13, 15, 18 Unknown word list, 7 marking, 9 Update master dictionary,  $\overline{1}$ Updating dictionary, 16 w  $\overline{W}$  option, 10, 13 Word format requirements, 15 word size, 16 Word width, 12 WordS tar and Correct-It, 2 mode, 7, 10, 12, 13 justified file, 10 Words that end in vowels, 18

 $\mathcal{L}^{\text{max}}_{\text{max}}$  ,  $\mathcal{L}^{\text{max}}_{\text{max}}$ 

where  $\alpha$  is a set of  $\alpha$  ,  $\beta$  $\tau$  ,  $\sigma$  ,  $\tau$  $\epsilon$  $\mathcal{L}^{\text{max}}_{\text{max}}$  and  $\mathcal{L}^{\text{max}}_{\text{max}}$ 

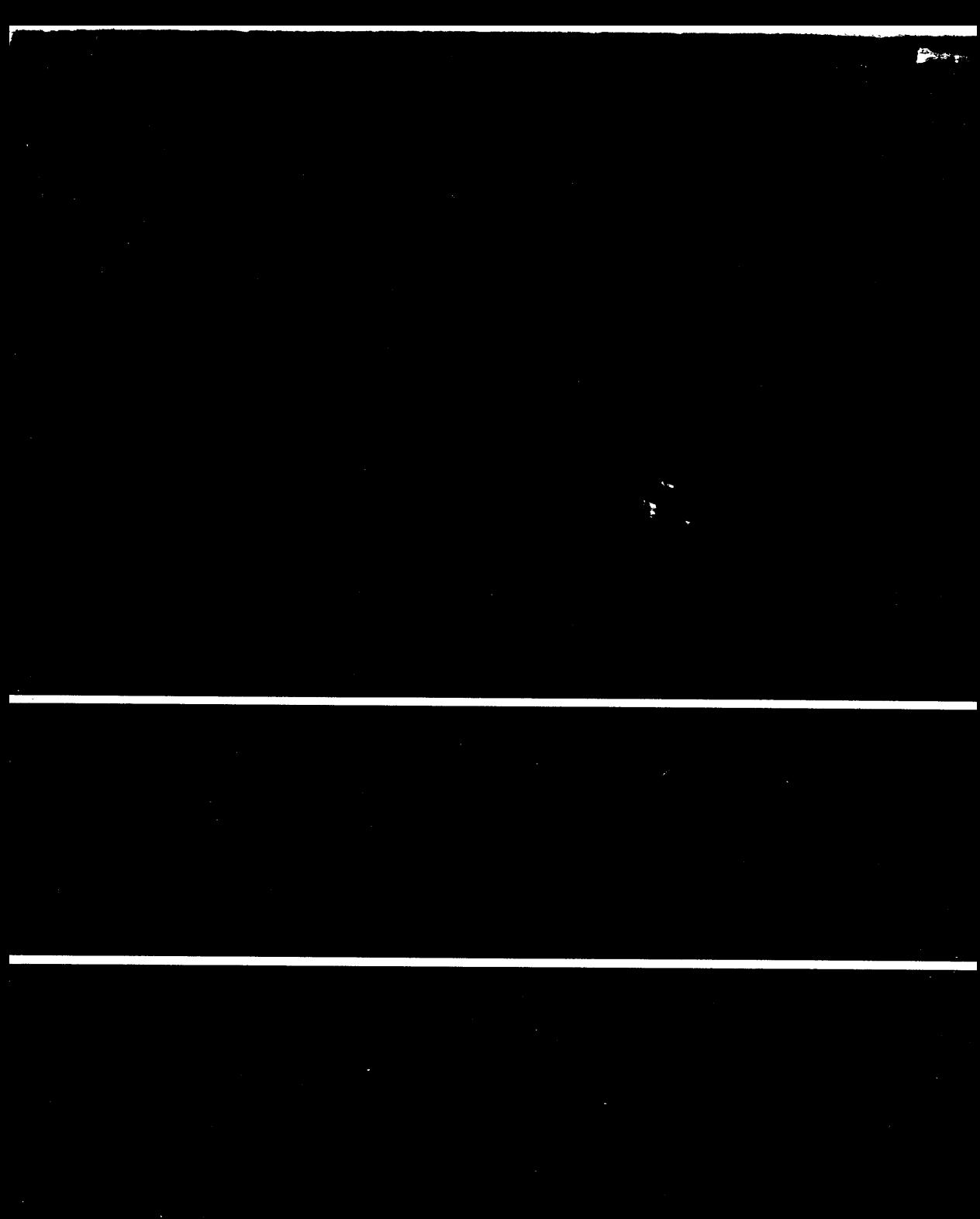

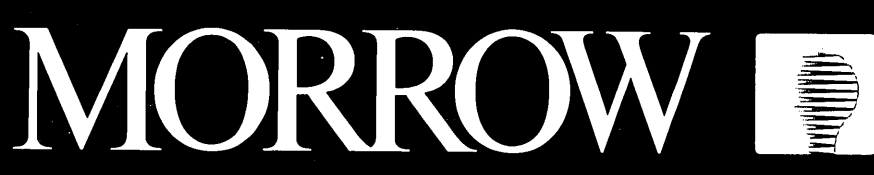

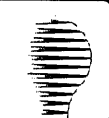